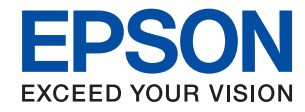

### WorkForce Enterprise

# WF-C20590 Series/WF-C17590 Series

# **Uživatelská příručka**

Obsahuje obecné informace o používání tiskárny, správě, řešení problémů a o specifikacích produktu.

### *Obsah*

### *[Informace o příručkách](#page-5-0)*

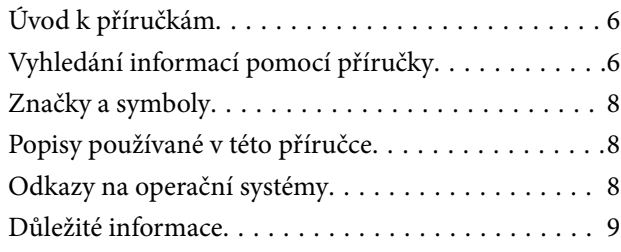

### *[Důležité bezpečnostní pokyny](#page-9-0)*

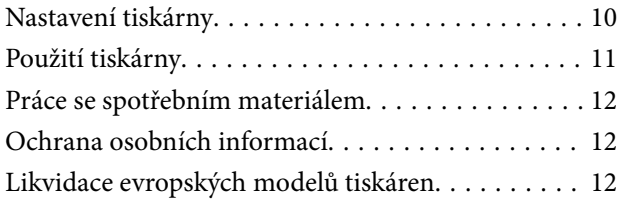

### *[Základní informace o tiskárně](#page-13-0)*

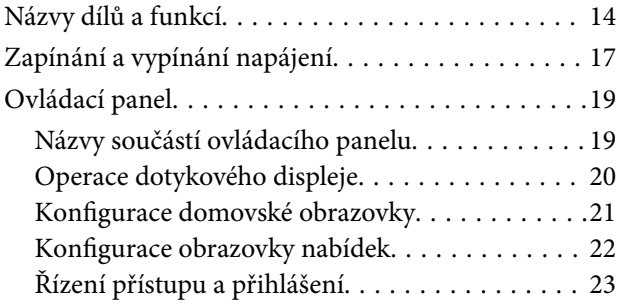

### *[Příprava tiskárny](#page-23-0)*

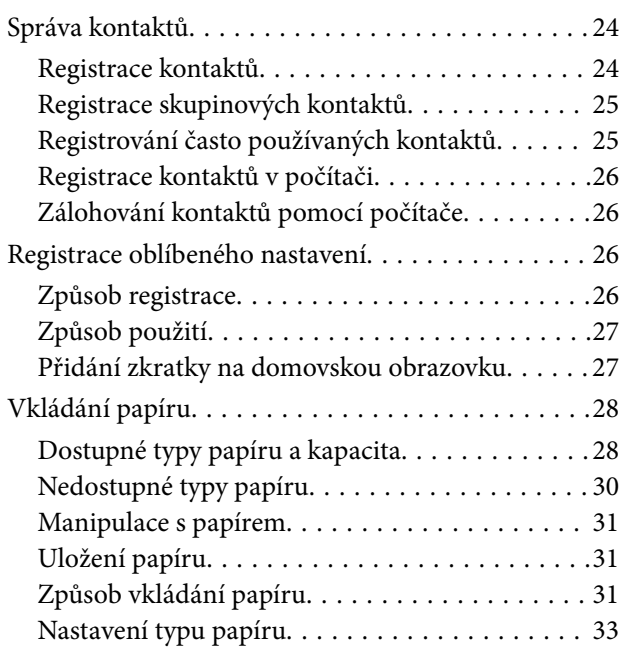

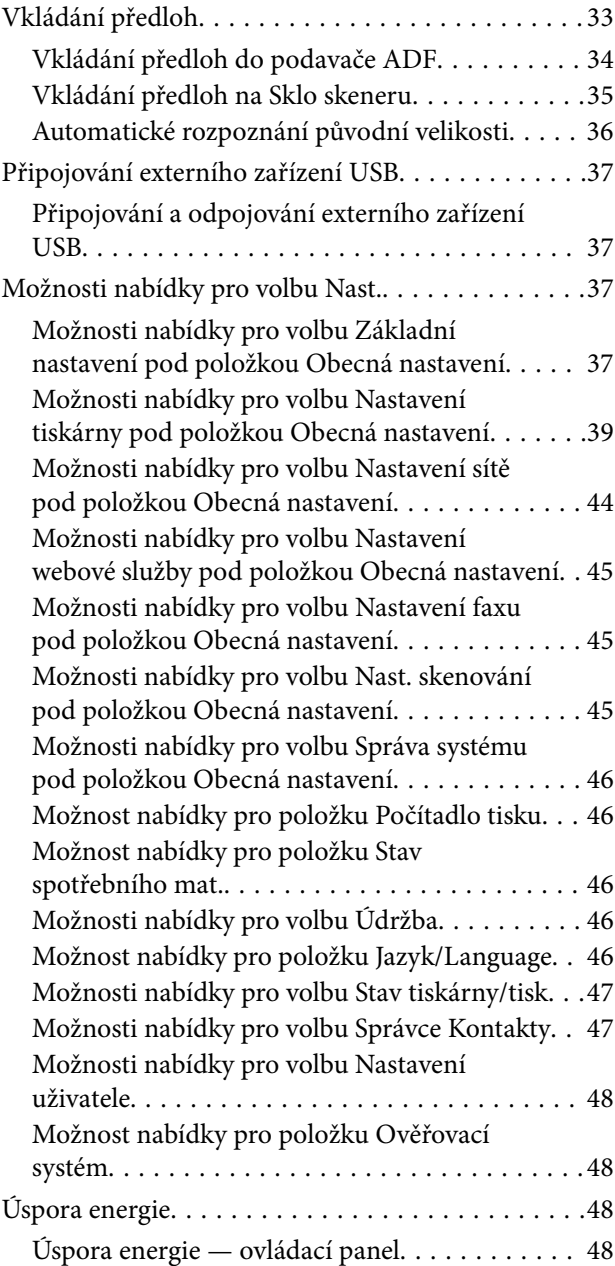

### *[Kopírování](#page-49-0)*

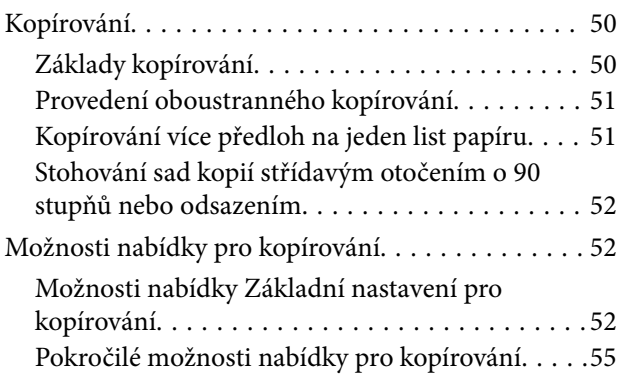

### *[Faxování](#page-57-0)*

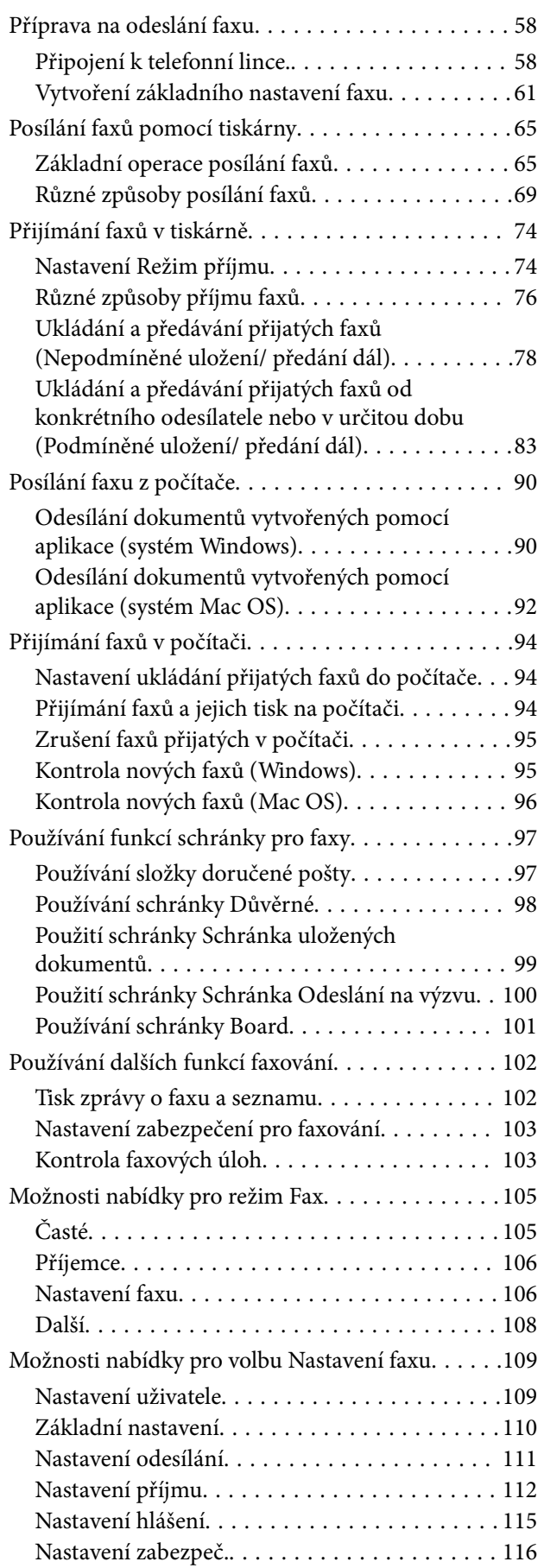

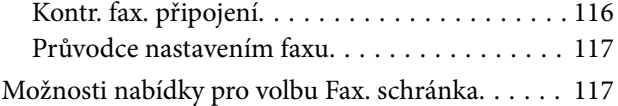

### *[Skenování](#page-117-0)*

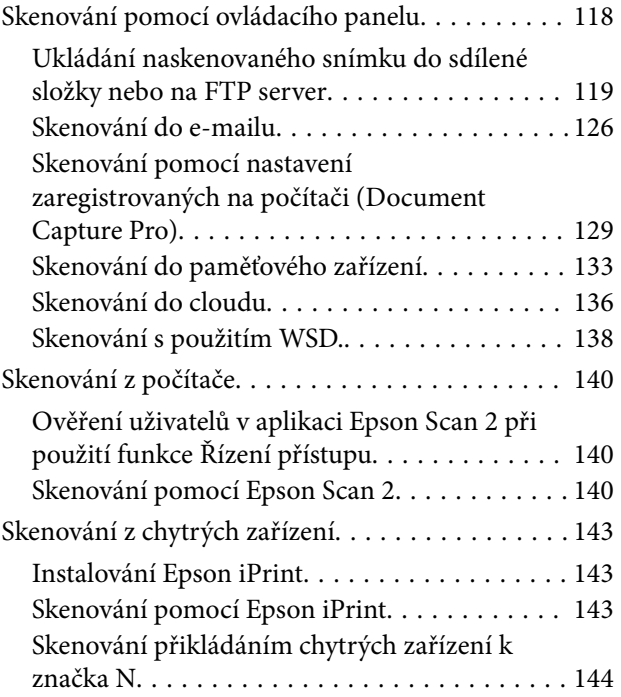

### *[Tisk](#page-145-0)*

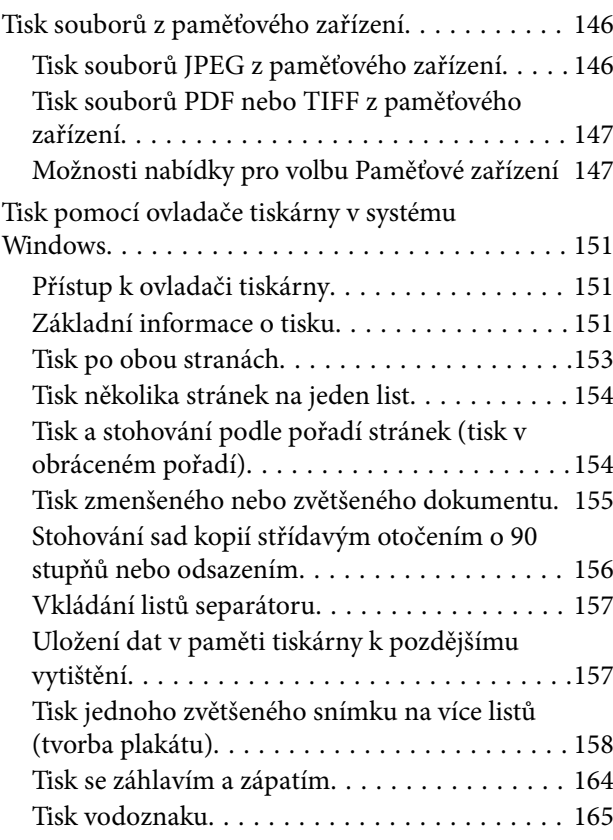

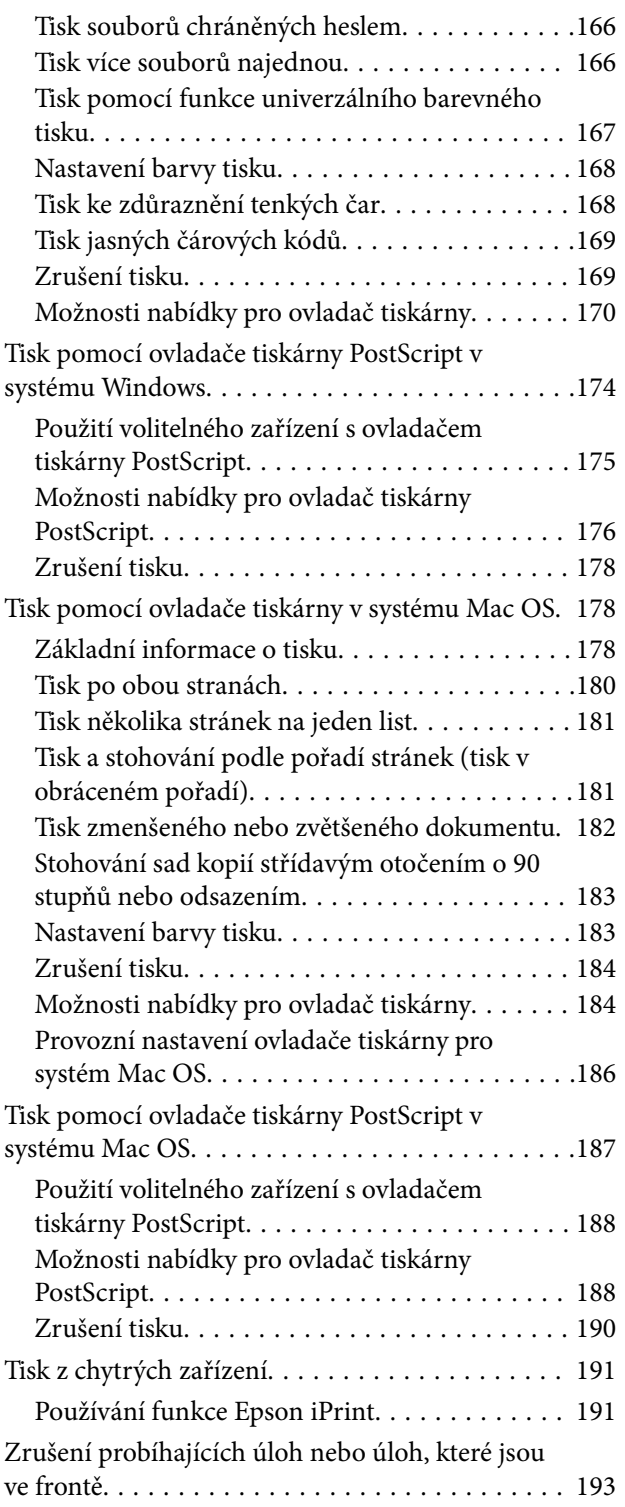

### *[Možnosti](#page-193-0)*

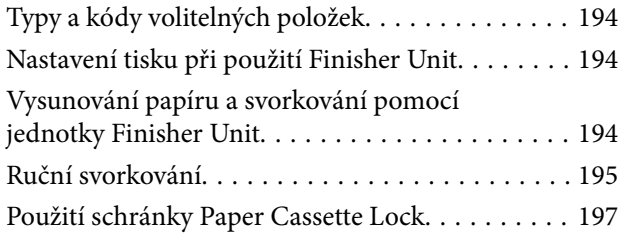

### *[Spotřební díly](#page-198-0)*

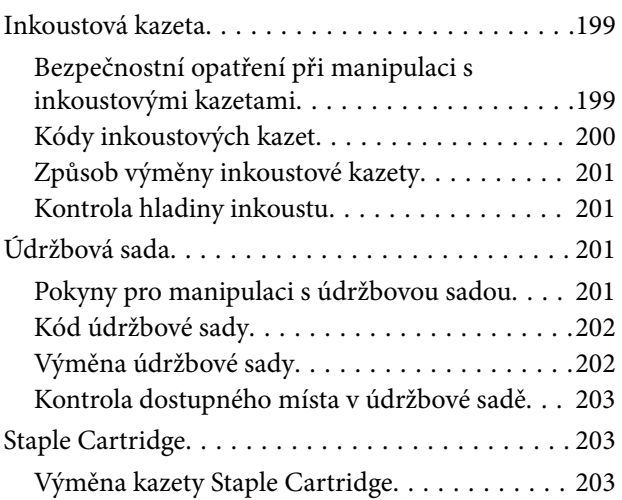

### *[Informace o síťových službách a](#page-205-0)  [softwaru](#page-205-0)*

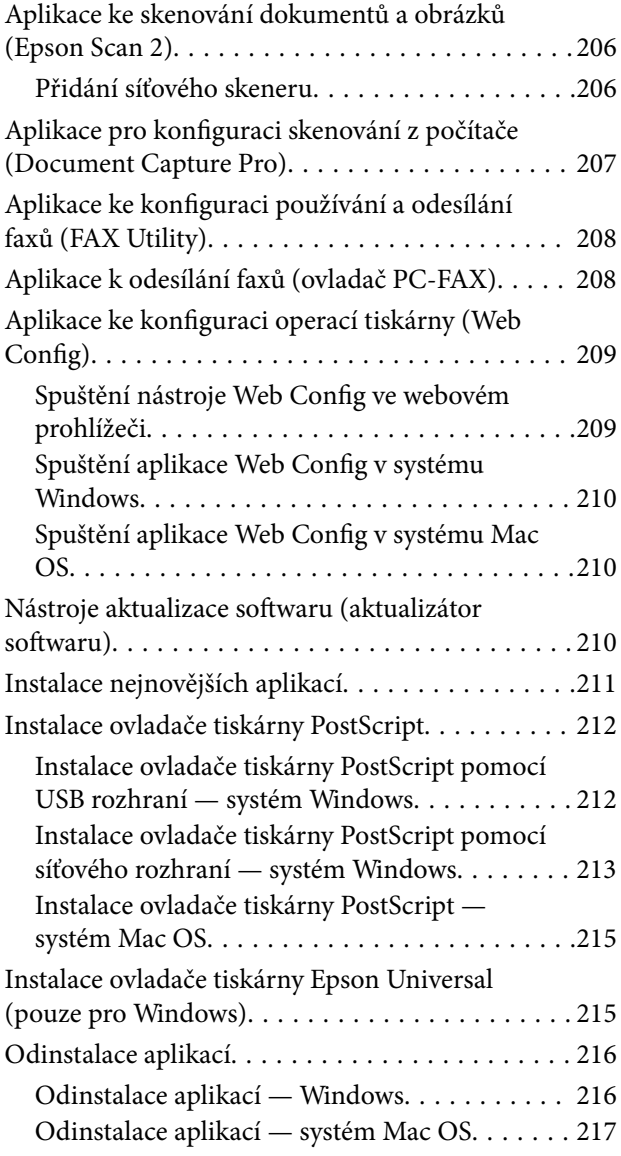

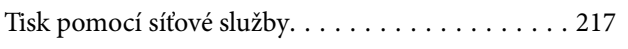

### *[Údržba](#page-218-0)*

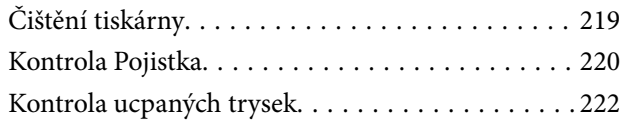

### *[Řešení problémů](#page-223-0)*

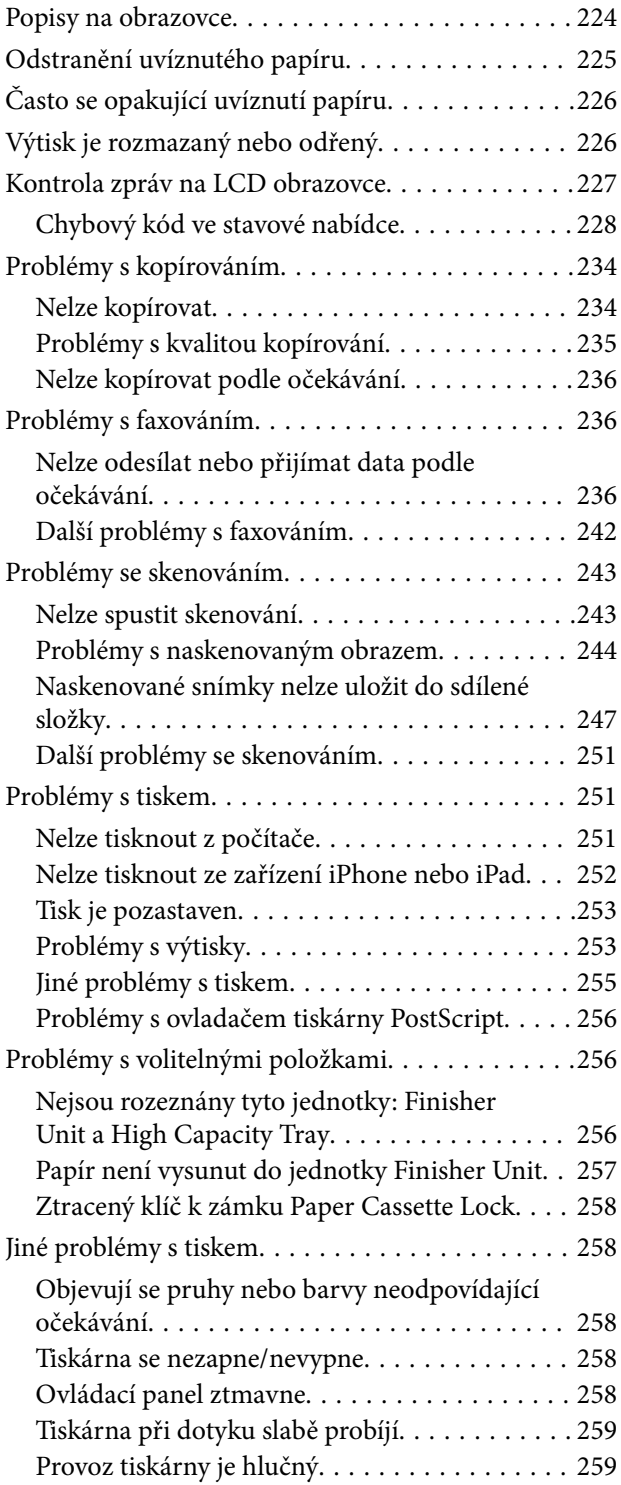

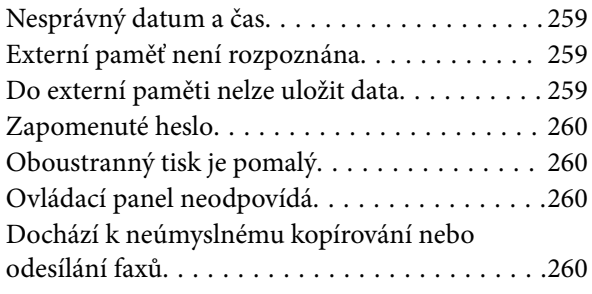

### *[Příloha](#page-260-0)*

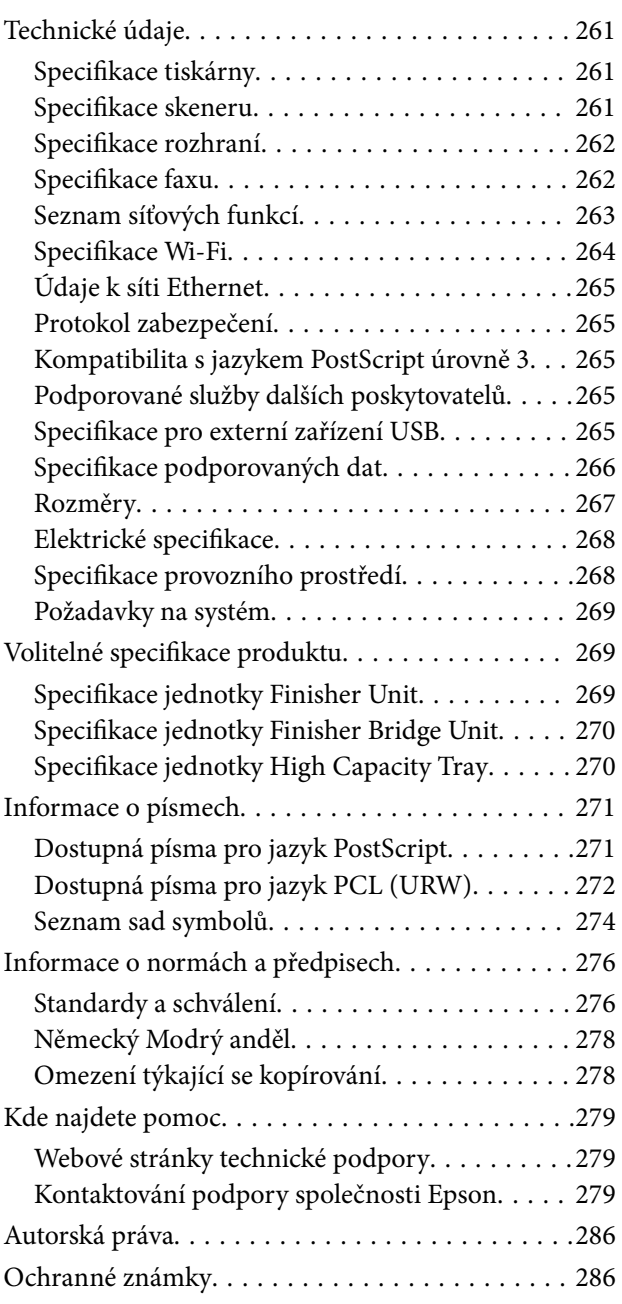

# <span id="page-5-0"></span>**Informace o příručkách**

## **Úvod k příručkám**

S produktem jsou dodávány následující příručky.

- ❏ Důležité bezpečnostní pokyny (tištěná příručka) Obsahuje pokyny k bezpečnému používání tohoto produktu. Před použitím produktu si přečtěte pokyny.
- ❏ Základní průvodce (tištěná příručka)

Obsahuje základní informace o produktu, přípravě softwaru a připojení produktu k počítači.

❏ Uživatelská příručka (digitální příručka)

Obsahuje obecné informace o používání tiskárny, správě, řešení problémů a o specifikacích produktu.

❏ Příručka správce (digitální příručka)

Poskytuje správcům sítí informace o správě a nastavení tiskárny.

Na tomto webu jsou k dispozici nejnovější příručky a užitečné informace pro všechny jazyky.

#### <http://epson.sn/>

Nejnovější verze jsou také k dispozici na následujících odkazech.

❏ Tištěné příručky

Navštivte webové stránky evropské podpory Epson na adrese <http://www.epson.eu/Support> nebo webové stránky celosvětové podpory Epson na adrese <http://support.epson.net/>.

❏ Digitální příručka

Spusťte aplikaci EPSON Software Updater ve vašem počítači. Nástroj EPSON Software Updater vyhledá dostupné aktualizace softwarových aplikací a digitálních příruček společnosti Epson a umožní vám stáhnout ty nejaktuálnější verze.

#### **Související informace**

& ["Nástroje aktualizace softwaru \(aktualizátor softwaru\)" na str. 210](#page-209-0)

## **Vyhledání informací pomocí příručky**

V této příručce ve formátu PDF můžete vyhledat požadované informace podle klíčových slov nebo přejít přímo na určité části pomocí záložek. Můžete si také vytisknout pouze stránky, které potřebujete. V této části je vysvětleno, jak používat příručku ve formátu PDF otevřenou v aplikaci Adobe Reader X v počítači.

#### **Vyhledávání pomocí klíčových slov**

Klikněte na možnost **Úpravy** > **Rozšířené hledání**. Do okna hledání zadejte klíčové slovo (text) s požadovanými informacemi a poté klikněte na tlačítko **Hledat**. Zobrazí se seznam výsledků. Kliknutím na některý ze zobrazených výsledků přejdete na příslušnou stránku.

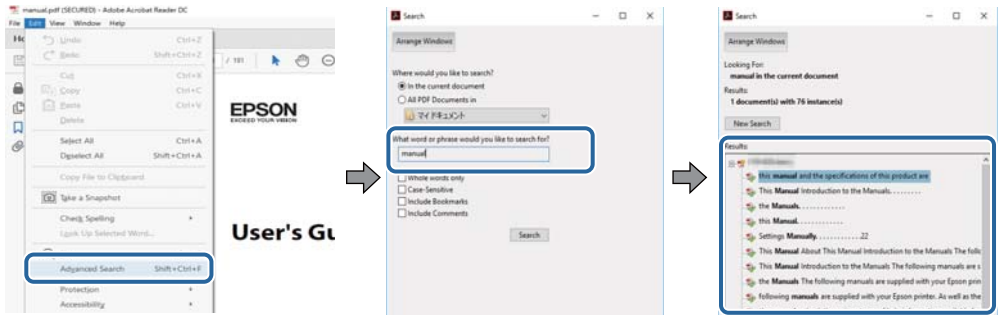

#### **Přechod na stránku přímo ze záložek**

Kliknutím na název přejdete přímo na příslušnou stránku. Kliknutím na symbol + zobrazíte názvy nižších úrovní dané části. Chcete-li se vrátit na předchozí stránku, stiskněte na klávesnici následující zkratku.

- ❏ Windows: Podržte klávesu **Alt** a poté stiskněte klávesu se symbolem **←**.
- ❏ Mac OS: Podržte klávesu Command a poté stiskněte klávesu se symbolem **←**.

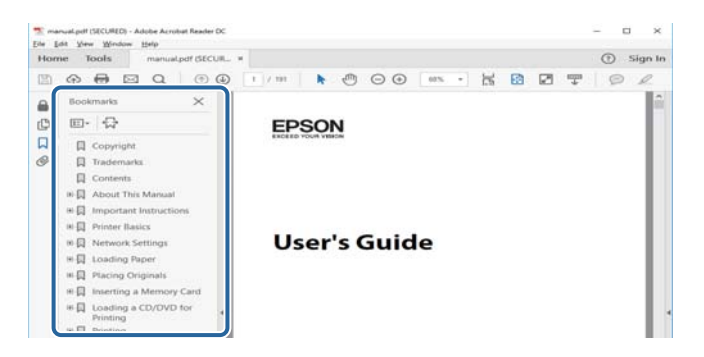

#### **Tisk stránek, které potřebujete**

Můžete si také vybrat a vytisknout pouze stránky, které potřebujete. V nabídce **Soubor** klikněte na možnost **Tisknout** a v poli **Stránky** v nabídce **Tisknuté stránky** vyberte stránky, které chcete vytisknout.

❏ Chcete-li zadat rozsah stránek, zadejte počáteční a koncovou stránku a oddělte je spojovníkem.

Příklad: 20-25

❏ Chcete-li zadat stránky, které nejsou součástí žádného rozsahu, oddělte je čárkami.

Příklad: 5, 10, 15

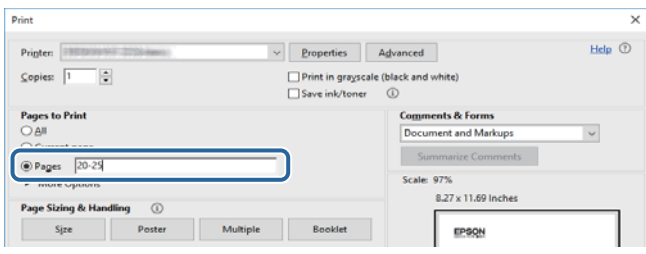

## <span id="page-7-0"></span>**Značky a symboly**

#### !*Upozornění:*

Instrukce, které je nezbytné dodržovat pro eliminaci rizika zranění.

### c*Důležité:*

Instrukce, které je nutno zohlednit pro eliminaci rizika poškození zařízení.

#### *Poznámka:*

Poskytuje doplňující a referenční informace.

#### **Související informace**

& Odkazuje na relevantní části.

## **Popisy používané v této příručce**

- ❏ Obrázky se mohou lišit v závislosti na používaném počítači (například na operačním systému nebo nastavení).
- ❏ Pokud není určeno jinak, týkají se obrazovky a postupy v této příručce systému Windows 10 nebo OS X El Capitan.
- ❏ Obrazovky a nabídky na ovládacím panelu se mohou lišit v závislosti na nastaveních a konkrétních případech.

## **Odkazy na operační systémy**

#### **Windows**

Termíny "Windows 10", "Windows 8.1", "Windows 8", "Windows 7", "Windows Vista", "Windows XP", "Windows Server 2019", "Windows Server 2016", "Windows Server 2012 R2", "Windows Server 2012", "Windows Server 2008 R2", "Windows Server 2008", "Windows Server 2003 R2" a "Windows Server 2003" uvedené v této příručce znamenají následující operační systémy. Kromě toho je použit termín "Windows" jako odkaz na všechny verze.

- ❏ Operační systém Microsoft® Windows® 10
- ❏ Operační systém Microsoft® Windows® 8.1
- ❏ Operační systém Microsoft® Windows® 8
- ❏ Operační systém Microsoft® Windows® 7
- ❏ Operační systém Microsoft® Windows Vista®
- ❏ Operační systém Microsoft® Windows® XP
- ❏ Operační systém Microsoft® Windows® XP Professional x64 Edition
- ❏ Operační systém Microsoft® Windows Server® 2019
- ❏ Operační systém Microsoft® Windows Server® 2016
- ❏ Operační systém Microsoft® Windows Server® 2012 R2
- ❏ Operační systém Microsoft® Windows Server® 2012
- <span id="page-8-0"></span>❏ Operační systém Microsoft® Windows Server® 2008 R2
- ❏ Operační systém Microsoft® Windows Server® 2008
- ❏ Operační systém Microsoft® Windows Server® 2003 R2
- ❏ Operační systém Microsoft® Windows Server® 2003

#### **Mac OS**

V této příručce odkazuje termín "Mac OS" na systémy macOS Mojave, macOS High Sierra, macOS Sierra, OS X El Capitan, OS X Yosemite, OS X Mavericks, OS X Mountain Lion, Mac OS X v10.7.x a Mac OS X v10.6.8.

## **Důležité informace**

- ❏ Tato příručka ani žádná její část nesmí být bez povolení kopírovány.
- ❏ Obsah příručky se může kdykoli bez předchozího upozornění změnit.
- ❏ Specifikace a vzhled tohoto produktu se mohou z důvodu vylepšování produktu změnit bez předchozího upozornění.
- ❏ Pokud máte dotazy nebo v příručce naleznete chyby nebo chybějící popisy, obraťte se na podporu společnosti Epson.
- ❏ Společnost Epson nenese žádnou odpovědnost za škody způsobené používáním produktu podle této příručky.
- ❏ Společnost Epson nenese žádnou odpovědnost za škody způsobené jiným postupem, než který je popsán v této příručce, nebo za škody způsobené opravami nebo úpravami, které provedly třetí strany a nikoli společnost Epson nebo certifikovaný technik společnosti Epson.

# <span id="page-9-0"></span>**Důležité bezpečnostní pokyny**

Přečtěte si a dodržujte tyto pokyny, pomocí kterých zajistíte bezpečné používání tiskárny. Tento návod uchovejte pro budoucí použití. Kromě toho respektujte všechna varování a pokyny uvedené na tiskárně.

Některé ze symbolů použité na této tiskárně mají zajistit bezpečnost a řádné používání tiskárny. Navštivte následující web, na kterém jsou popsány významy těchto symbolů.

<http://support.epson.net/symbols>

### **Nastavení tiskárny**

- ❏ Tiskárnu nepřemísťujte bez pomoci jiných osob.
- ❏ Tiskárnu neumísťujte ani neskladujte venku, v silně znečištěném nebo prašném prostředí, v blízkosti vody, tepelných zdrojů ani na místech vystaveným otřesům, vibracím, vysokým teplotám nebo vlhkosti.
- ❏ Umístěte tiskárnu na rovný pevný povrch, který na všech stranách přesahuje její základnu. Pokud bude nakloněna nebo postavena našikmo, nebude tiskárna pracovat správně.
- ❏ Nedávejte tiskárnu na místa vystavená náhlým změnám teploty a vlhkosti. Také nevystavujte výrobek přímému slunečnímu světlu, silnému světlu nebo tepelným zdrojům.
- ❏ Neblokujte ani nezakrývejte ventilační a jiné otvory tiskárny.
- ❏ Nad tiskárnou ponechte prostor, aby bylo možné zcela zvednout jednotku ADF (jednotku automatického podavače dokumentů).
- ❏ Před tiskárnou i po její levé a pravé straně ponechte dostatek místa, aby bylo možné tisknout a provést údržbu.
- ❏ Zkontrolujte, zda napájecí kabel pro střídavý proud odpovídá místním bezpečnostním předpisům. Používejte pouze napájecí kabel dodaný s tímto produktem. Použití jiného kabelu může způsobit požár nebo úraz elektrickým proudem. Napájecí kabel tohoto produktu je určen pouze pro daný produkt. Použití s jiným zařízením může způsobit požár nebo úraz elektrickým proudem.
- ❏ Používejte pouze typ napájecího zdroje, který je vyznačen na štítku tiskárny.
- ❏ Tiskárnu umístěte v blízkosti elektrické zásuvky, kde lze snadno vytáhnout napájecí kabel.
- ❏ Nepoužívejte zásuvky zapojené v okruhu, ve kterém jsou zapojeny kopírky nebo klimatizační systémy, které se pravidelně zapínají a vypínají.
- ❏ Nepoužívejte elektrické zásuvky ovládané pomocí nástěnných spínačů nebo automatických vypínačů.
- ❏ Nevystavujte žádnou ze součástí počítačového systému působení případných zdrojů elektromagnetického rušení, například reproduktorů nebo základnových jednotek bezdrátových telefonů.
- ❏ Napájecí kabely je třeba chránit proti odření, proříznutí, zkroucení a zauzlení a jiným způsobům poškození. Nepokládejte na napájecí kabel ani na adaptér žádné předměty. Na napájecí kabel se nesmí šlapat ani přes něj přejíždět. Obzvláště dbejte na to, aby napájecí kabely nebyly na koncích a v místech vstupu do transformátoru a výstupu z transformátoru zkrouceny.
- ❏ Jestliže tiskárnu napájíte prodlužovacím kabelem, zkontrolujte, zda celkový odběr všech zařízení zapojených přes prodlužovací kabel nepřesahuje povolenou hodnotu proudu pro tento kabel. Zkontrolujte také, zda celkový odběr všech zařízení zapojených do elektrické zásuvky nepřekračuje maximální hodnotu proudu této zásuvky.
- ❏ Chcete-li tiskárnu používat v Německu, musí být instalace v budově chráněna 10 nebo 16ampérovými jističi, aby byla zajištěna odpovídající ochrana před zkratem a výrobek byl dostatečně chráněn.

## <span id="page-10-0"></span>**Použití tiskárny**

- ❏ Kromě konkrétních situací popsaných v příručkách k tiskárně se za žádných okolností sami nepokoušejte o demontáž, úpravy nebo opravy napájecího kabelu, zástrčky, tiskárny, skeneru nebo doplňků.
- ❏ V následujících případech odpojte tiskárnu od elektrické sítě a předejte ji kvalifikovanému servisnímu technikovi:

Napájecí kabel nebo zástrčka je poškozena; do tiskárny pronikla kapalina; tiskárna upadla nebo byla poškozena její skříň, tiskárna nefunguje normálně nebo vykazuje výraznou změnu funkčnosti. Nenastavujte ovládací prvky, které nejsou popsány v pokynech k obsluze.

- ❏ Dbejte na to, aby se na tiskárnu nevylila kapalina, a nemanipulujte s ní mokrýma rukama.
- ❏ Při poškození LCD obrazovky kontaktujte prodejce. Pokud se vám roztok tekutých krystalů dostane na ruce, důkladně si je umyjte mýdlem a vodou. Pokud vám roztok tekutých krystalů vnikne do očí, okamžitě je propláchněte vodou. Pokud máte obtíže nebo problémy se zrakem i po důkladném vypláchnutí očí, navštivte ihned lékaře.
- ❏ Nedotýkejte se komponent uvnitř tiskárny, pokud to není uvedeno v této příručce.
- ❏ Nedotýkejte se oblastí uvnitř tiskárny nebo volitelných doplňků, na kterých je nalepen štítek s varováním.
- ❏ Nepoužívejte telefon během bouřky. V takovém případě hrozí určité nebezpečí úrazu elektrickým proudem způsobeným bleskem.
- ❏ V případě úniku plynu nepoužívejte k ohlášení této situace telefon nacházející se v blízkosti místa úniku.
- ❏ Při připojování tiskárny k počítači či jinému zařízení pomocí kabelu dbejte na správné zapojení konektorů. Každý konektor lze zapojit jen jedním způsobem. Pokud konektor připojíte s nesprávnou orientací, mohlo by dojít k poškození propojených zařízení.
- ❏ Nezasouvejte do otvorů v tiskárně žádné předměty.
- ❏ Během tisku nedávejte do tiskárny ruce.
- ❏ Uvnitř ani v blízkosti tiskárny nepoužívejte aerosolové čističe, které obsahují hořlavé plyny. Mohl by vzniknout požár.
- ❏ Při otevírání krytů, zásobníků a kazet nebo při manipulaci uvnitř tiskárny si nepřiskřípněte prsty.
- ❏ Při pokládání předloh netlačte na sklo skeneru příliš silně.
- ❏ Tiskárnu vždy vypínejte tlačítkem P. Neodpojujte tiskárnu ani nevypínejte pojistku, dokud kontrolka napájení nepřestane blikat.
- ❏ Pokud tiskárnu nebudete delší dobu používat, odpojte napájecí kabel od elektrické zásuvky.
- ❏ Na tiskárně neseďte ani se o ni neopírejte. Na tiskárnu neumísťujte žádné těžké předměty.
- ❏ Při používání tiskárny nezapomeňte uzamknout šrouby seřizovače tiskárny.
- ❏ Tiskárnou, jejíž šrouby seřizovače jsou uzamknuté, nepohybujte.

## <span id="page-11-0"></span>**Práce se spotřebním materiálem**

- ❏ Při manipulaci s použitou inkoustovou kazetou buďte opatrní, protože kolem otvoru pro přívod inkoustu může být inkoust.
	- ❏ Pokud si pokožku znečistíte inkoustem, důkladně umyjte příslušné místo mýdlem a vodou.
	- ❏ Dostane-li se vám inkoust do očí, ihned je vypláchněte vodou. Pokud máte obtíže nebo problémy se zrakem i po důkladném vypláchnutí očí, navštivte ihned lékaře.
	- ❏ Pokud vám inkoust vnikne do úst, okamžitě vyhledejte lékaře.
- ❏ Inkoustovou kazetu ani údržbovou sadu nerozebírejte. Inkoust by se vám mohl dostat do očí nebo na pokožku.
- ❏ S inkoustovou kazetou netřepejte příliš silně. Mohlo by dojít k úniku inkoustu.
- ❏ Inkoustové kazety a údržbovou sadu uložte mimo dosah dětí.
- ❏ Dejte pozor, aby vás okraj papíru nepořezal.

#### **Související informace**

- $\blacktriangleright$  ["Bezpečnostní opatření při manipulaci s inkoustovými kazetami" na str. 199](#page-198-0)
- & ["Pokyny pro manipulaci s údržbovou sadou" na str. 201](#page-200-0)

## **Ochrana osobních informací**

Když tiskárnu někomu předáváte nebo ji likvidujete, vymažte veškeré osobní informace uložené v paměti tiskárny tak, že zvolíte nabídky na ovládacím panelu, jak je popsáno níže.

- ❏ **Nast.** > **Obecná nastavení** > **Správa systému** > **Obnovit výchozí nastavení** > **Vymazat všechna data a nast.**
- ❏ **Nast.** > **Obecná nastavení** > **Správa systému** > **Nastavení vymazání HDD** > **Vymazat celou paměť** > **Vysoká rychlost** or **Přepsat**

Data na pevném disku lze kompletně smazat pomocí funkce **Vysoká rychlost** nebo **Přepsat**. Funkce **Přepsat** provede přepis všech neplatných dat v paměti a tato akce bude nějakou dobu trvat.

❏ **Nast.** > **Obecná nastavení** > **Správa systému** > **Smaz. data vnitř. pam.** > **Pís PDL, mak prac pl**

## **Likvidace evropských modelů tiskáren**

Tato tiskárna obsahuje baterii.

Na produktu je umístěn štítek s přeškrtnutou popelnicí. Znamená to, že tento produkt a obsažené baterie nesmí být likvidovány s běžným komunálním odpadem. Zabraňte prosím možnému poškození životního prostředí nebo lidského zdraví. Zlikvidujte tento produkt a jeho baterie odděleně od ostatního odpadu, aby byla zajištěna jejich ekologická recyklace. Podrobnosti o dostupných sběrnách vám poskytne místní samospráva nebo prodejce, u kterého jste tento produkt zakoupili. Použité chemické značky Pb, Cd nebo Hg ukazují, zda jsou tyto kovy obsažené v baterii.

Tyto informace se vztahují pouze na zákazníky v Evropské unii, podle směrnice EVROPSKÉHO PARLAMENTU A RADY 2006/66/ES ze dne 6. září 2006 o bateriích a akumulátorech a použitých bateriích a akumulátorech, se zrušením směrnice 91/157/EHS a právních předpisů pomocí transpozice a implementace do formy různých vnitrostátních právních systémů; informace se vztahují rovněž na zákazníky v zemích Evropy, Středního východu a Afriky (EMEA), kde jsou zavedeny rovnocenné předpisy.

V ostatních zemích se prosím obraťte na místní správu, aby zjistila, zda je možné produkt recyklovat.

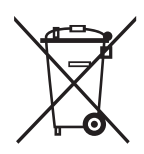

## <span id="page-13-0"></span>**Názvy dílů a funkcí**

**Přední a pravá strana**

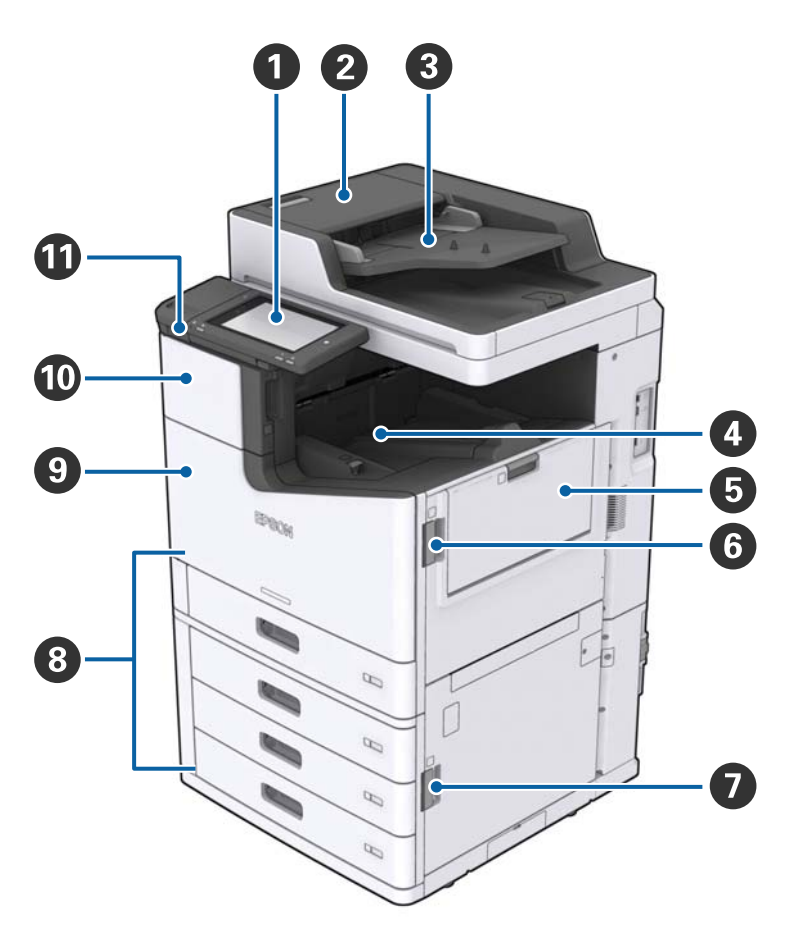

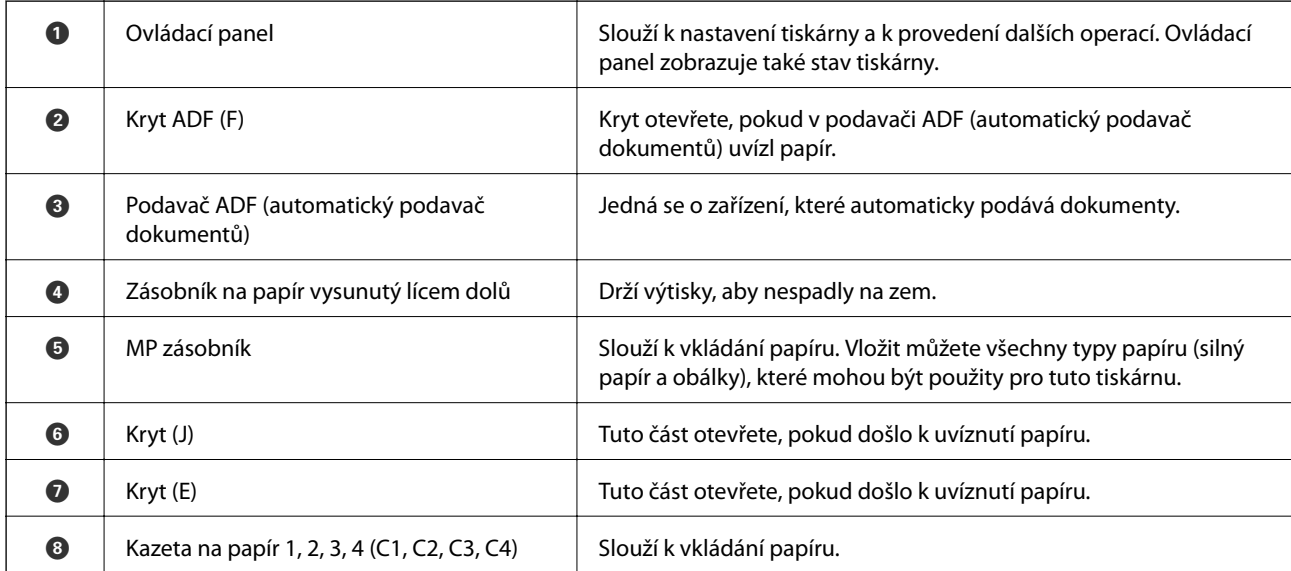

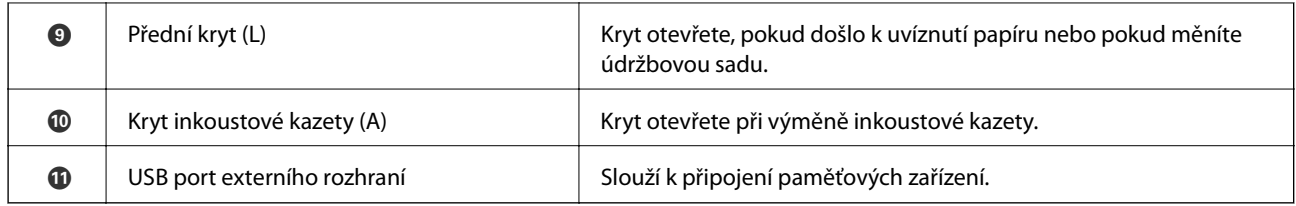

#### **Přední a levá strana**

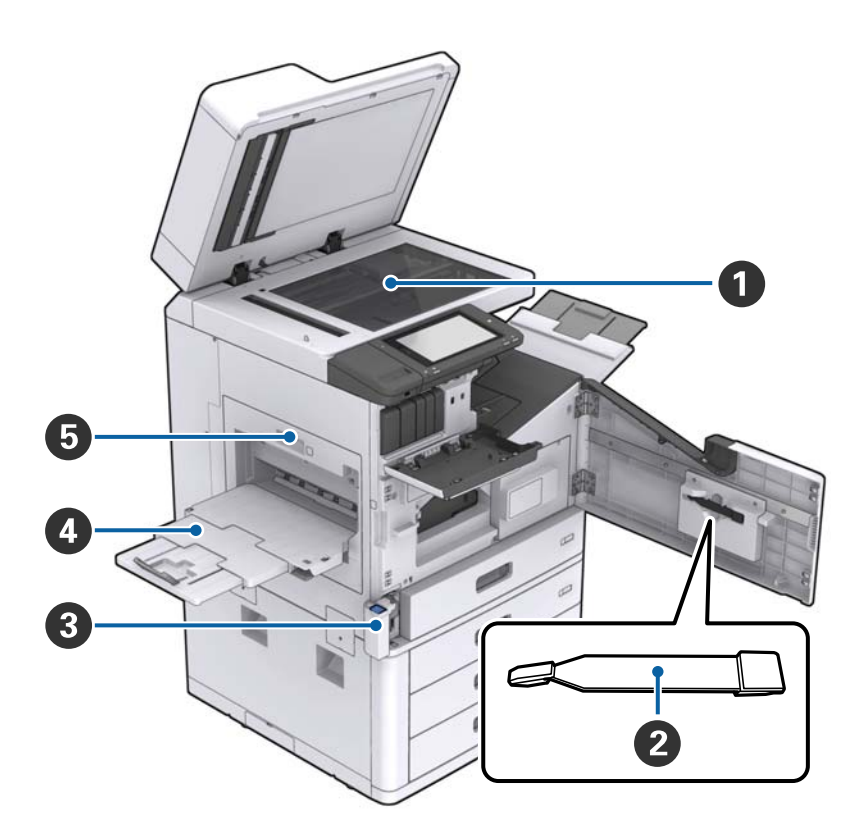

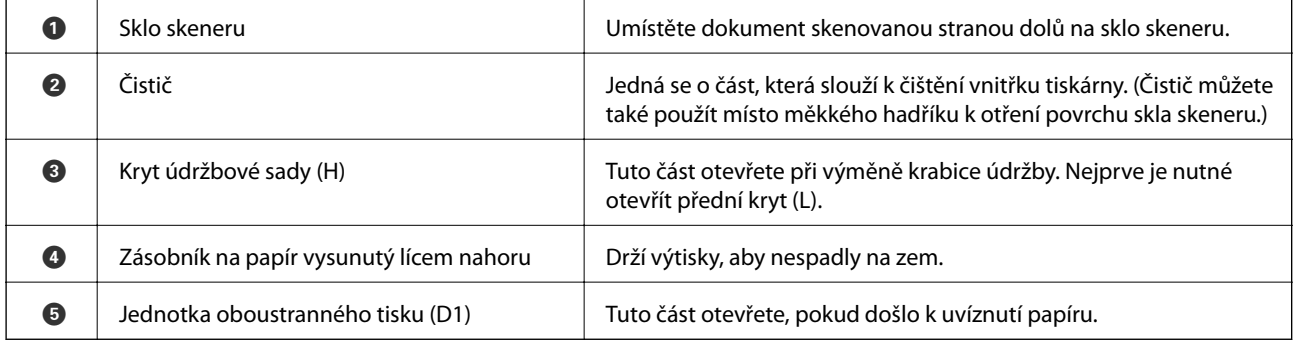

#### **Zadní a pravá strana**

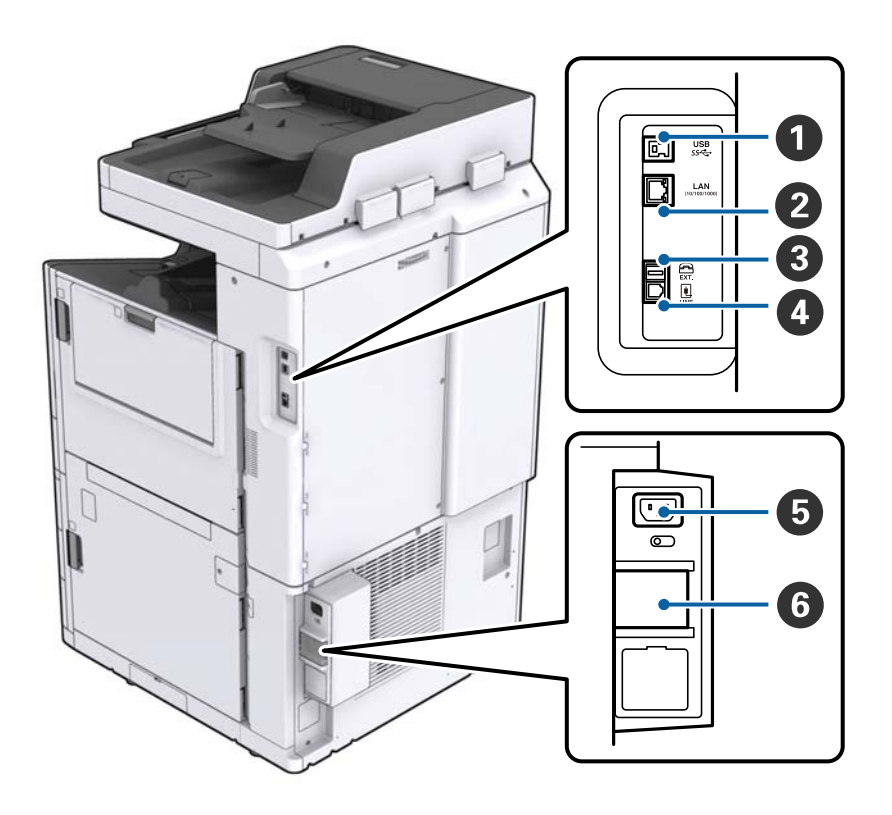

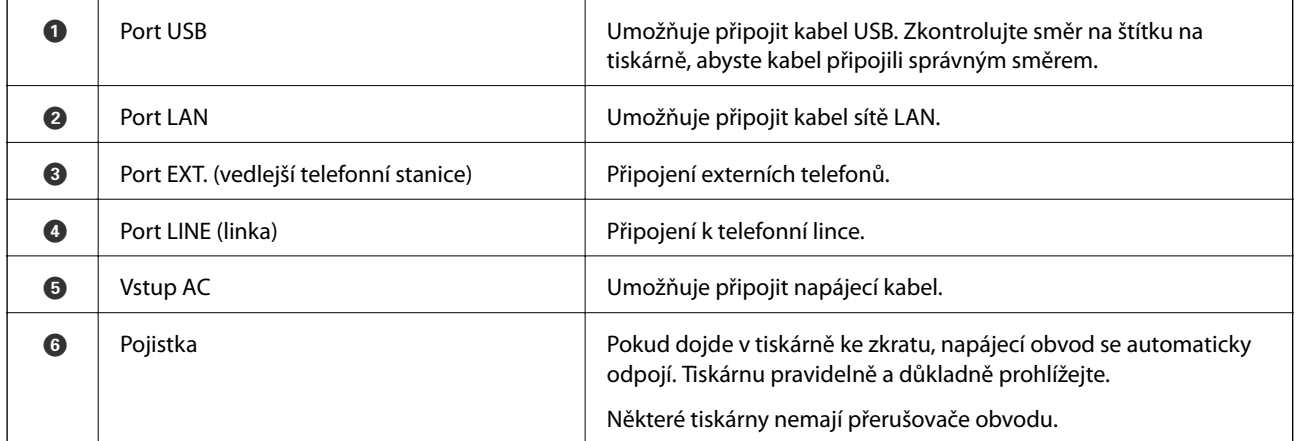

#### <span id="page-16-0"></span>**Volitelné nainstalované doplňky**

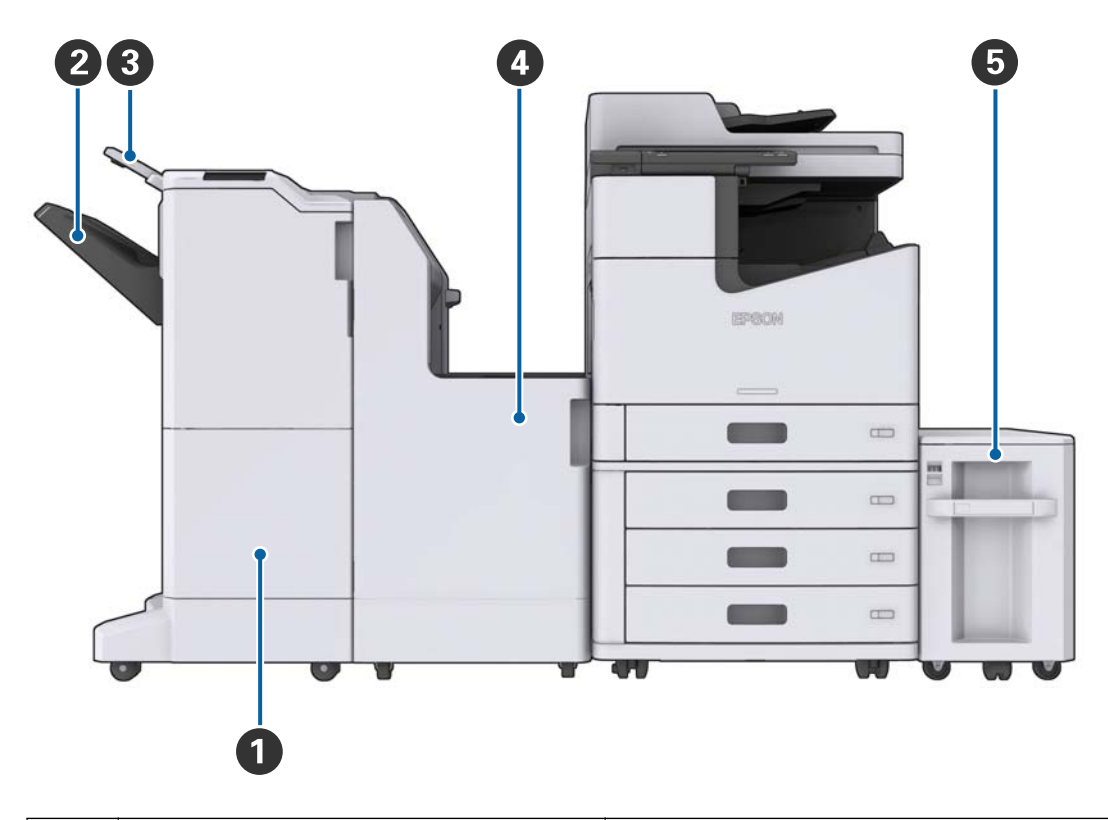

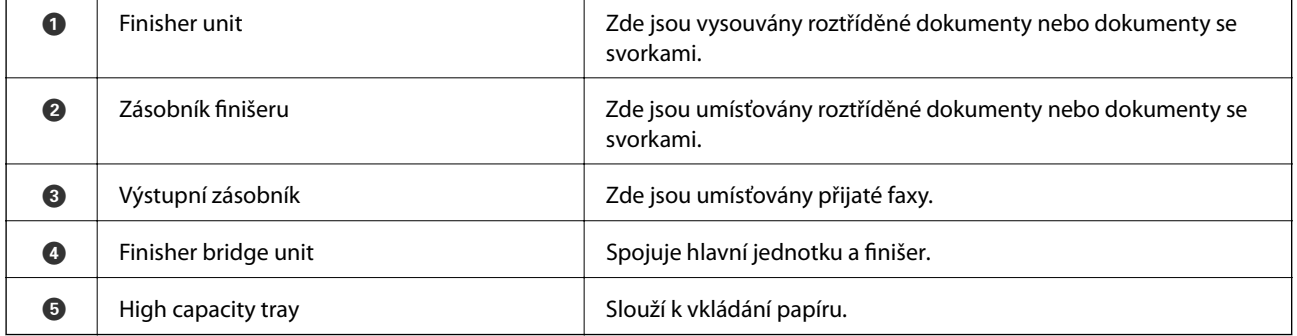

## **Zapínání a vypínání napájení**

#### **Zapínání napájení**

Tiskárnu zapnete stisknutím tlačítka napájení na ovládacím panelu. Podržte tlačítko  $\omega$  stisknuté, dokud se nezobrazí LCD obrazovka. Před zapnutím tiskárny musí být zapnutý i přerušovač obvodu.

#### Uživatelská příručka

#### **Základní informace o tiskárně**

**Vypnutí napájení**

Stiskněte tlačítko  $\mathcal O$  a poté podle pokynů na obrazovce vypněte produkt.

### c*Důležité:*

- ❏ Tiskárnu nevypínejte vytažením napájecího kabelu ze zásuvky, ani pomocí přerušovače obvodu.
- ❏ Pokud chcete odpojit napájecí kabel, počkejte, až zhasne kontrolka napájení a LCD obrazovka zmizí.

#### **Související informace**

& ["Názvy součástí ovládacího panelu" na str. 19](#page-18-0)

Po dokončení spouštění tiskárny se zobrazí domovská obrazovka.

## <span id="page-18-0"></span>**Ovládací panel**

### **Názvy součástí ovládacího panelu**

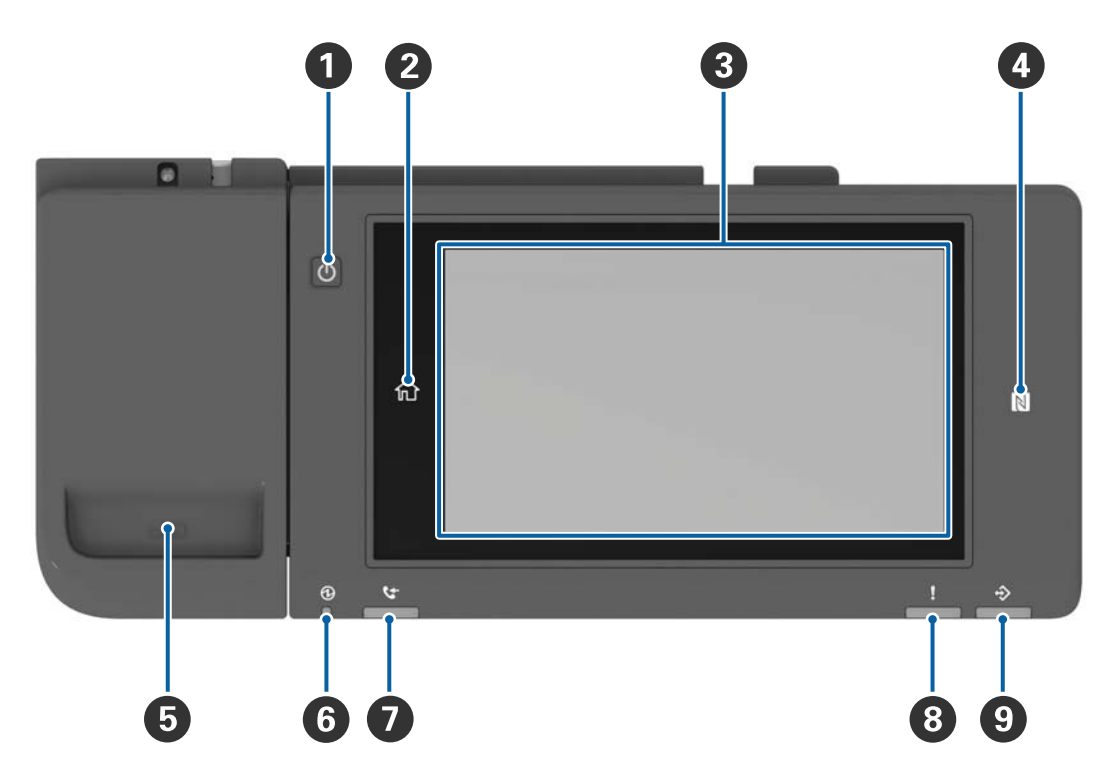

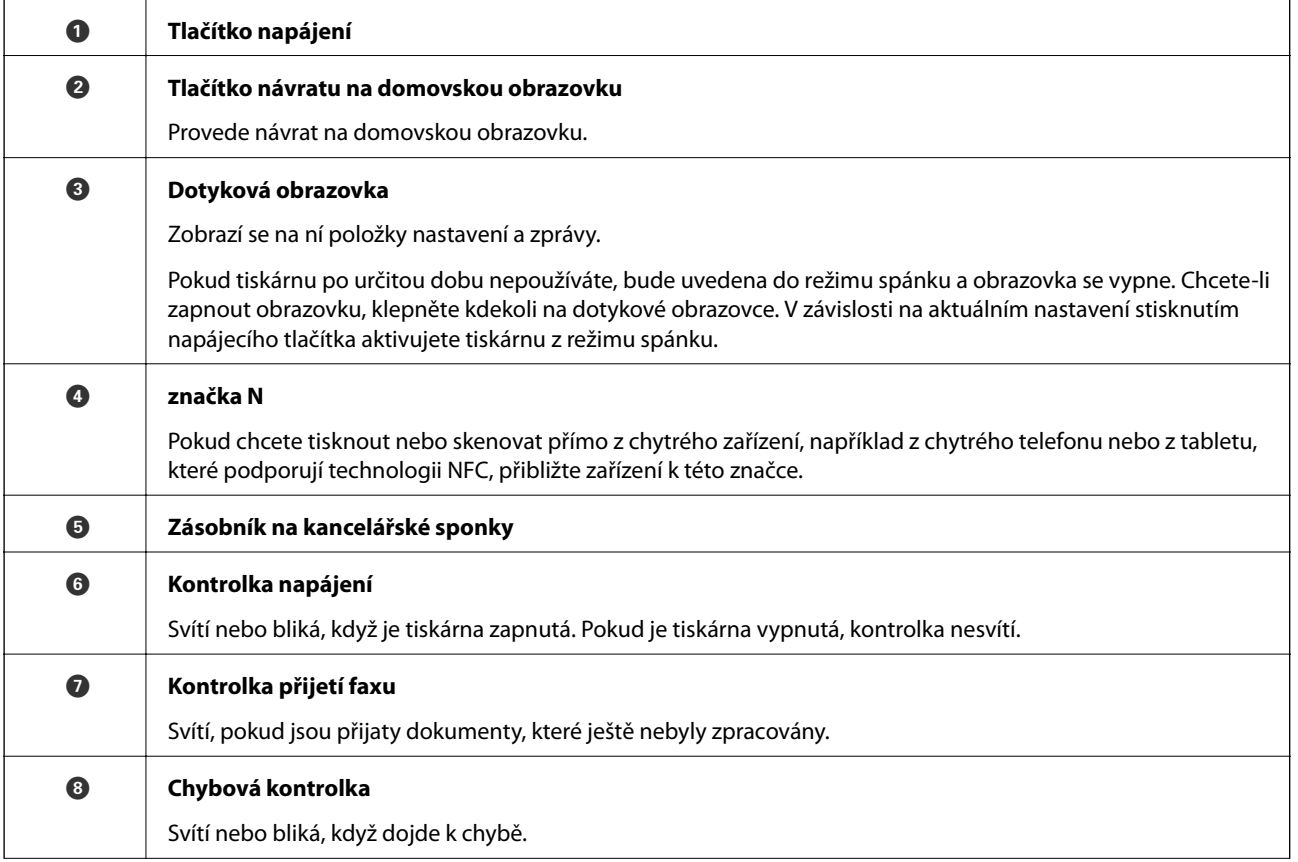

<span id="page-19-0"></span>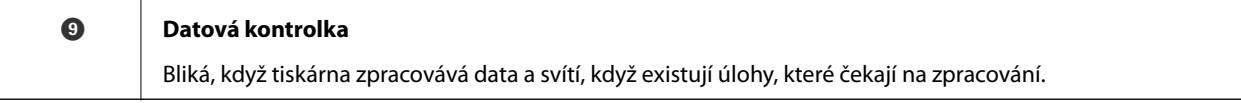

Ovládací panel můžete naklonit.

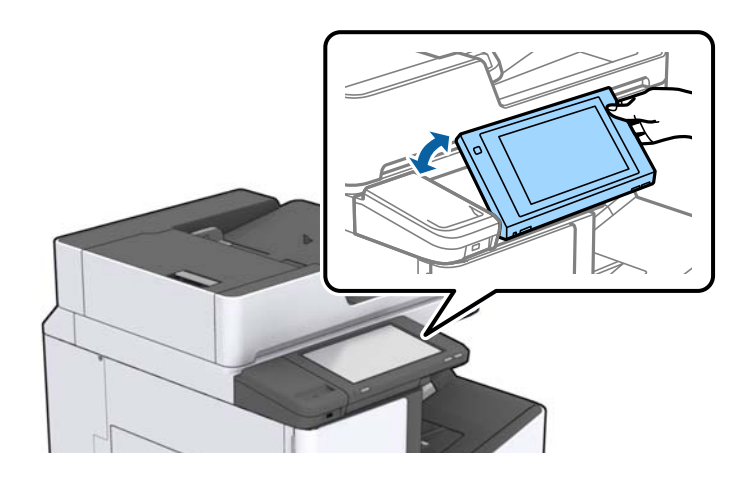

### **Operace dotykového displeje**

Dotykový displej podporuje následující úkony.

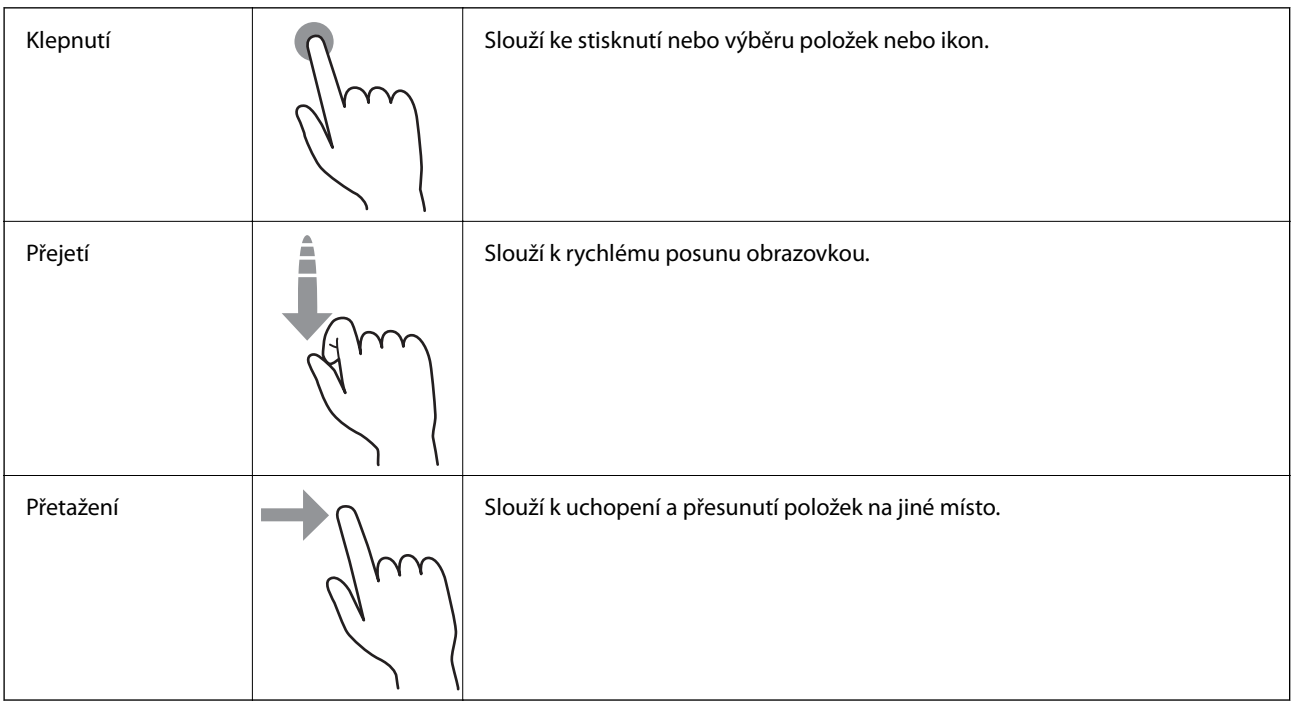

#### $\mathbf 0$ 2  $\boxed{\bigcircledcirc}$ **BIBOSO** 區 ů 目  $\Box$ 椢 8  $\overline{\mathbf{a}}$ 巴 ø 鄙 4  $\sqrt{2}$  $\Gamma$   $\geq$   $\Gamma$   $\equiv$   $\Gamma$

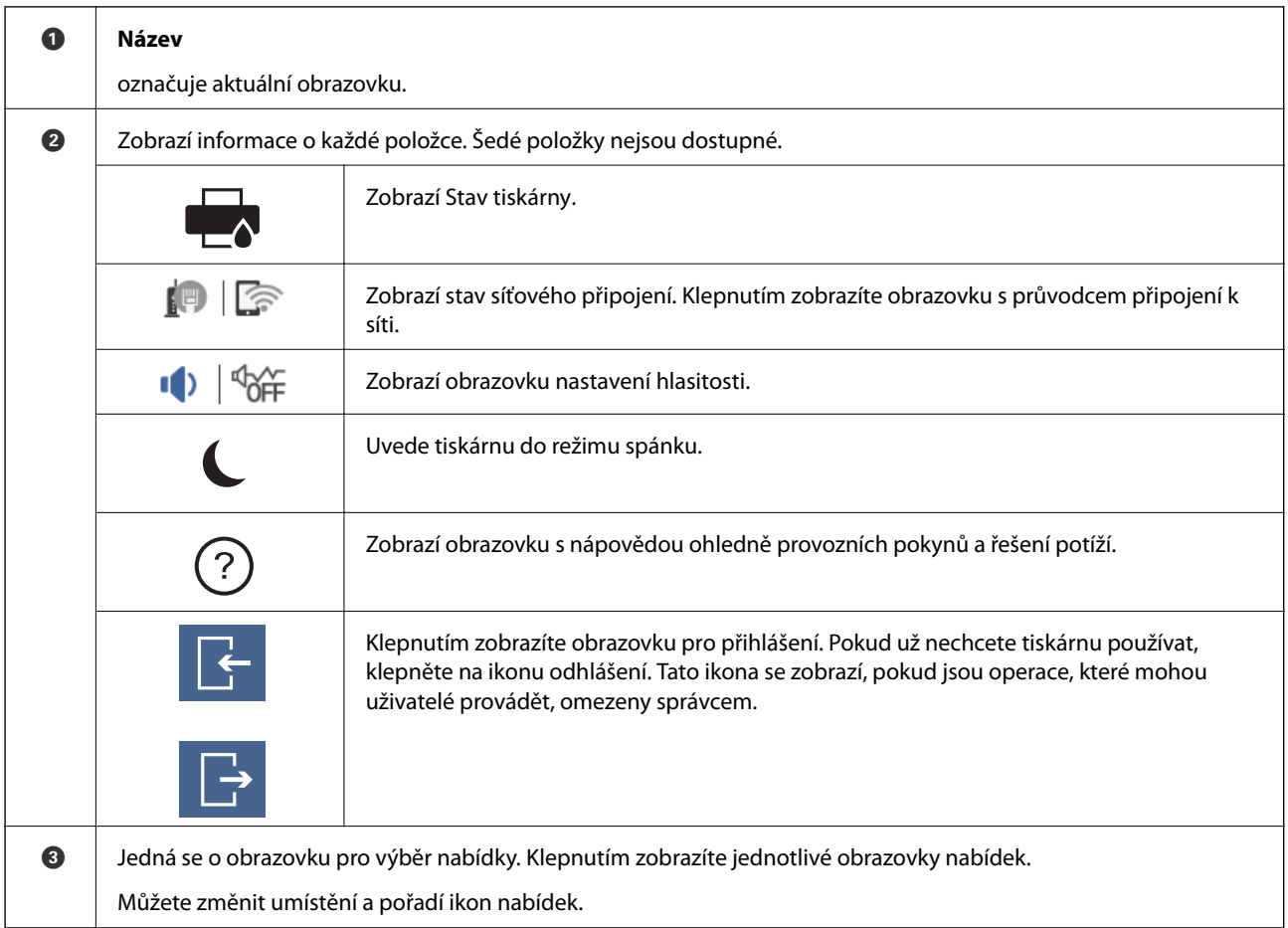

### <span id="page-20-0"></span>**Konfigurace domovské obrazovky**

<span id="page-21-0"></span>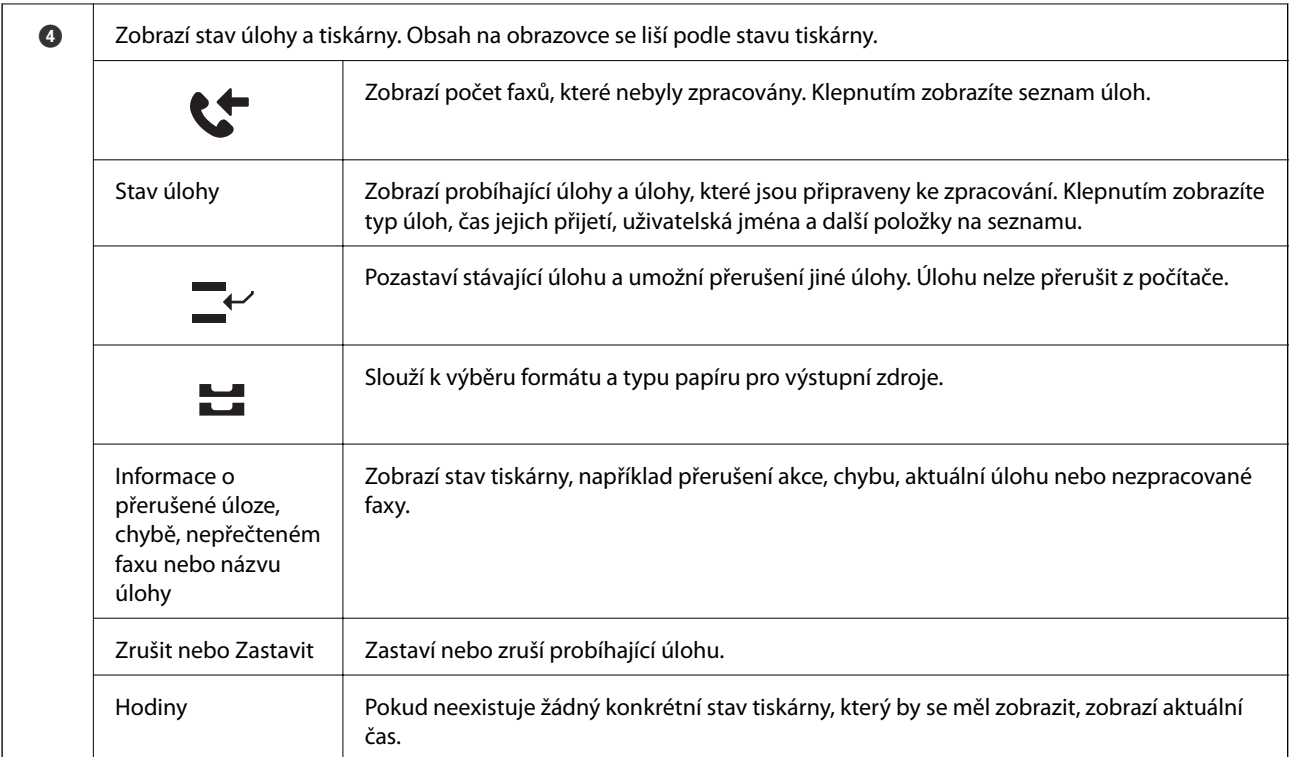

### **Konfigurace obrazovky nabídek**

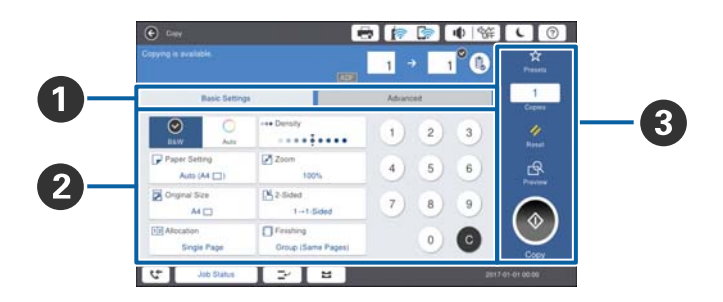

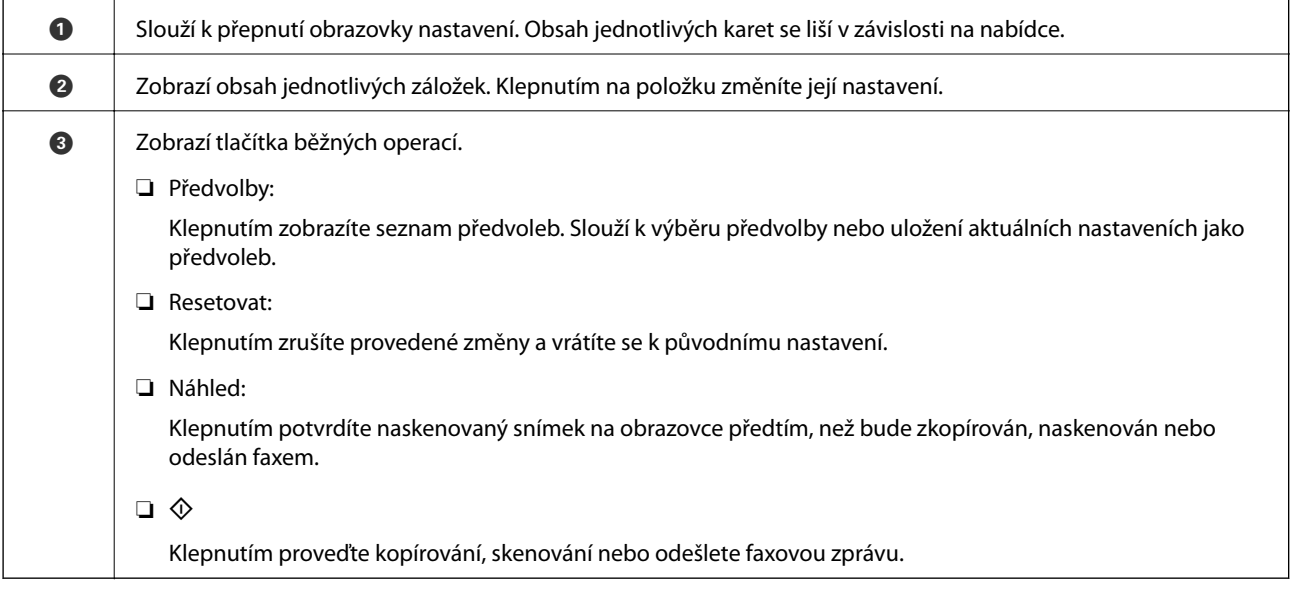

### <span id="page-22-0"></span>**Řízení přístupu a přihlášení**

#### **Způsob potvrzení režimu Řízení přístupu**

Některé funkce této tiskárny mohou být pro uživatele omezeny správcem. Pokud je na domovské obrazovce

zobrazena ikona , bylo použito nastavení **Řízení přístupu**. Tato ikona se také zobrazí, pokud správce zamkl některé funkce.

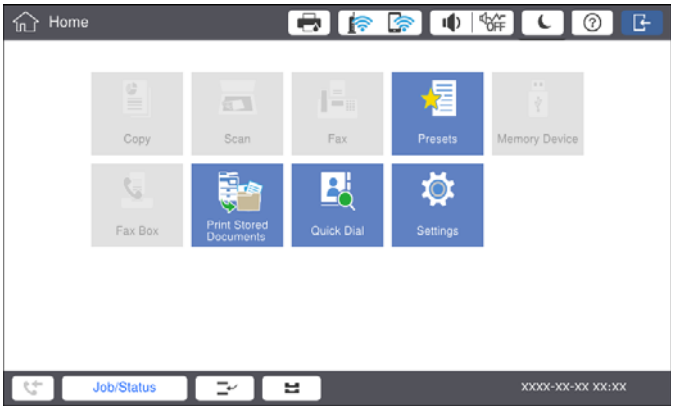

#### **Způsob přihlášení k tiskárně**

Klepnutím na ikonu se přihlásíte k tiskárně. Vyberte uživatelské jméno a zadejte heslo. Obraťte se na správce tiskárny, který vám sdělí přihlašovací informace.

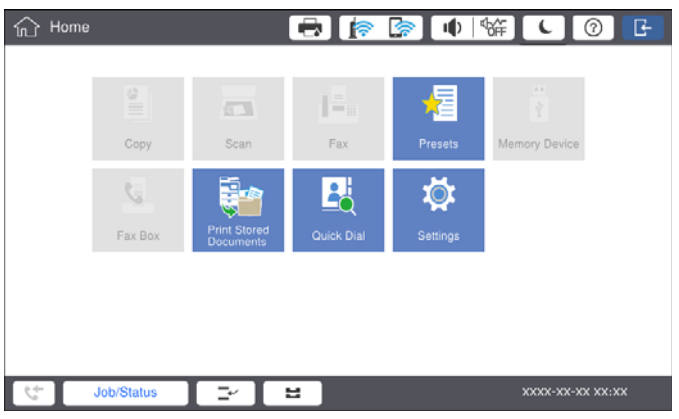

#### *Poznámka:*

Pokud už tiskárnu nebudete používat, klepnutím na ikonu $\Box$  se odhlaste.

#### **Související informace**

& ["Možnosti nabídky pro volbu Správa systému pod položkou Obecná nastavení" na str. 46](#page-45-0)

# <span id="page-23-0"></span>**Příprava tiskárny**

## **Správa kontaktů**

Můžete zaregistrovat až 2000 položek, které lze použít jako cíle faxů a v případě odeslání naskenovaného snímku emailem nebo uložení takového snímku do síťové složky.

Můžete také použít kontakty na serveru LDAP. Podrobnosti o registraci cíle serveru LDAP naleznete v příručce Příručka správce.

#### *Poznámka:*

❏ Při registraci e-mailové adresy je nutné nastavit e-mailový server. Nejprve zkontrolujte e-mailový server.

❏ Pokud se při registraci zobrazí obrazovka pro potvrzení pomocí hesla, obraťte se na správce tiskárny.

### **Registrace kontaktů**

- 1. Klepněte na možnost **Nast.** na domovské obrazovce.
- 2. Klepněte na možnost **Správce Kontakty** > **Přidat/upravit/odstranit**.
- 3. Klepněte na možnost **Přidat nový** > **Přidat kontakt**.
- 4. Vyberte typ kontaktu, který chcete registrovat.
	- ❏ Fax:

Zaregistrujte kontakt (faxové číslo) pro odeslání faxu.

❏ Email:

Zaregistrujte e-mailovou adresu pro odeslání naskenovaného snímku nebo pro přeposlání přijatého faxu.

❏ Síťová složka/FTP:

Slouží k registraci síťové složky, do které bude uložen naskenovaný snímek nebo přijatý fax.

5. Proveďte potřebná nastavení.

Položky, které je nutné zadat, jsou zobrazeny s upozorněním "XXXXX (vyžadováno)".

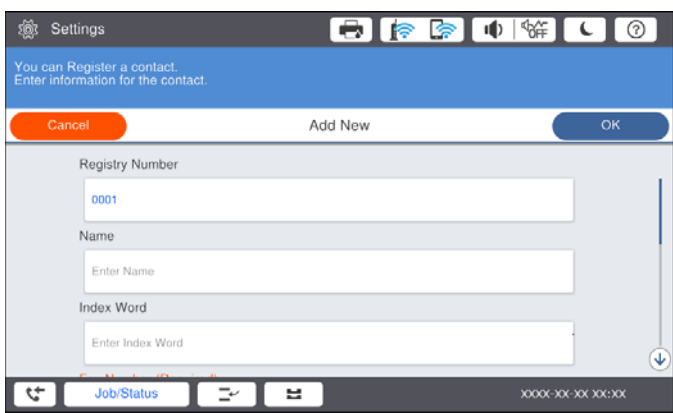

#### <span id="page-24-0"></span>*Poznámka:*

Výběrem ikony *Browse* vyhledáte složku v počítačích připojených k síti. Ikonu můžete používat pouze v případě, že je možnost *Režim komunikace* nastavena na SMB.

6. Klepněte na možnost **OK**.

#### **Související informace**

& ["Možnosti nabídky pro volbu Správce Kontakty" na str. 47](#page-46-0)

### **Registrace skupinových kontaktů**

Přidání kontaktů do skupiny umožňuje posílání faxů nebo naskenovaných snímků e-mailem na více míst určení najednou. Do skupiny můžete zaregistrovat až 200 cílů.

- 1. Klepněte na možnost **Nast.** na domovské obrazovce.
- 2. Klepněte na možnost **Správce Kontakty** > **Přidat/upravit/odstranit**.
- 3. Klepněte na možnost **Přidat nový** > **Přidat skupinu**.
- 4. Vyberte typ kontaktu, který chcete registrovat.
	- ❏ Fax:

Zaregistrujte kontakt (faxové číslo) pro odeslání faxu.

❏ Email:

Zaregistrujte e-mailovou adresu pro odeslání naskenovaného snímku nebo pro přeposlání přijatého faxu.

5. Zadejte název skupiny a proveďte další nutné nastavení.

Položky, které je nutné zadat, jsou zobrazeny s upozorněním "XXXXX (vyžadováno)".

- 6. Klepněte na možnost **Kontakt(y) přidán do Skupina (povinné)**.
- 7. Vyberte kontakty, které chcete zaregistrovat do skupiny, a poté klepněte na tlačítko **Zavřít**. Chcete-li výběr zrušit, klepněte znovu na vybranou položku.
- 8. Klepněte na možnost **OK**.

#### **Související informace**

 $\blacktriangleright$  ["Možnosti nabídky pro volbu Správce Kontakty" na str. 47](#page-46-0)

### **Registrování často používaných kontaktů**

- 1. Klepněte na možnost **Nast.** na domovské obrazovce.
- 2. Klepněte na možnost **Správce Kontakty** > **Časté**.
- 3. Vyberte typ kontaktu, který chcete registrovat.
- 4. Klepněte na možnost **Úpravy**.
- <span id="page-25-0"></span>5. Vyberte často používané kontakty, které chcete zaregistrovat, a poté klepněte na tlačítko **OK**. Chcete-li výběr zrušit, klepněte znovu na vybranou položku.
- 6. Klepněte na tlačítko **Zavřít**.

#### **Související informace**

& ["Možnosti nabídky pro volbu Správce Kontakty" na str. 47](#page-46-0)

### **Registrace kontaktů v počítači**

Pomocí nástroje Epson Net Config nebo Web Config můžete vytvořit seznam kontaktů v počítači a naimportovat jej do tiskárny. Další informace naleznete v příručce Příručka správce.

### **Zálohování kontaktů pomocí počítače**

Pomocí nástroje Epson Net Config nebo Web Config můžete v počítači zálohovat data kontaktů uložená v tiskárně. Další informace naleznete v příručce Příručka správce.

Data kontaktů se mohou ztratit v důsledku závady tiskárny. Doporučujeme vytvoření zálohy při každé aktualizaci dat. Společnost Epson nepřebírá odpovědnost za jakoukoli ztrátu dat, za zálohování nebo obnovu dat a/nebo nastavení, a to ani v průběhu záruční doby.

### **Registrace oblíbeného nastavení**

Často používaná nastavení kopírování, faxování a skenování můžete zaregistrovat jako předvolby až pro 50 kontaktů. Předvolby můžete snadno vybrat v seznamu předvoleb.

### **Způsob registrace**

Z každé obrazovky nabídky, například z obrazovky **Kopírovat** nebo z domovské obrazovky, můžete zaregistrovat předvolby.

#### *Poznámka:*

Pokud nemůžete upravovat předvolby, je možné, že je správce zablokoval. Obraťte se na správce tiskárny o pomoc.

### **Registrace z jednotlivých nabídek**

- 1. Proveďte nastavení na obrazovce nabídky, kterou chcete zaregistrovat jako předvolbu.
- 2. Klepněte na ikonu **×** a poté na možnost **Registr. do předvol.**
- 3. Proveďte jednu z následujících akcí.
	- ❏ Chcete-li zaregistrovat novou předvolbu, klepněte na možnost **Přidat nový**.
	- ❏ Chcete-li upravit předvolbu, vyberte cíl, který chcete přepsat.
- 4. Klepněte na pole **Název** a zadejte název.

<span id="page-26-0"></span>5. Klepněte na možnost **OK**.

#### **Registrace na domovské obrazovce**

- 1. Na domovské obrazovce klepněte na možnost **Předvolby**.
- 2. Klepněte na možnost **Přidat nový** a poté vyberte funkci, pro kterou chcete zaregistrovat předvolbu.
- 3. Proveďte nastavení a poté klepněte na možnost **Registrovat**.
- 4. Klepněte na pole **Název** a zadejte název.
- 5. Klepněte na tlačítko **OK**.

### **Způsob použití**

Klepnutím na ikonu **X** na obrazovce jednotlivých nabídek nebo na ikonu **Předvolby** na domovské obrazovce zobrazíte seznam zaregistrovaných předvoleb. Vyberte předvolbu, kterou chcete vložit, a poté klepněte na ikonu  $\mathcal{D}$ .

#### *Poznámka:*

Na obrazovce jednotlivých nabídek je zobrazen pouze seznam zaregistrovaný pro danou funkci.

### **Přidání zkratky na domovskou obrazovku**

Na domovskou obrazovku můžete přidat zkratky zaregistrovaných předvoleb. Pomocí nastavení předvoleb tak budete moci snadno kopírovat, skenovat nebo posílat faxy.

1. Klepněte na možnost **Předvolby** na domovské obrazovce.

Zobrazí se seznam Předvolby.

2. Klepněte na ikonu > vedle předvolby, kterou chcete přidat jako zkratku, a poté klepněte na možnost **Přidat odkaz na dom. obr.**.

Pokud přidáte položku **Rychlá kopie** jako zkratku pro kopírování, můžete klepnutím na tuto předvolbu na domovské obrazovce snadno zahájit kopírování.

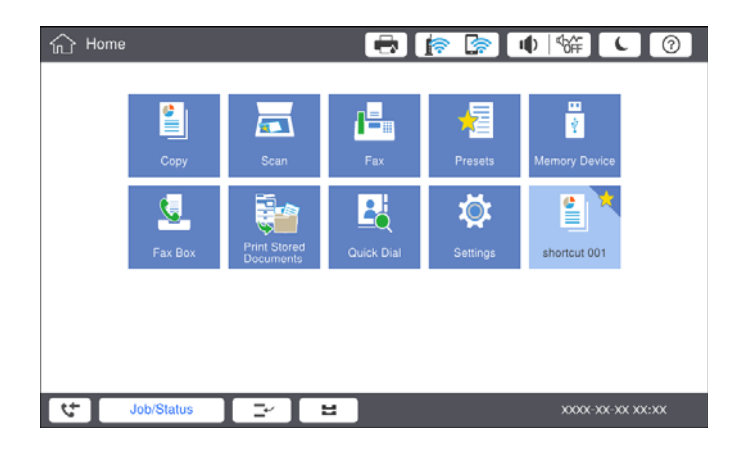

## <span id="page-27-0"></span>**Vkládání papíru**

### **Dostupné typy papíru a kapacita**

Níže jsou uvedeny dostupné typy papíru pro tuto tiskárnu. Při používání jiných typů dochází k uvíznutí papíru nebo k poškození tiskárny.

Kvalita papíru se může změnit v závislosti na prostředí. Před zakoupením papíru doporučujeme nejprve zkontrolovat dané prostředí. Před použitím určitých typů papíru, například recyklovaného papíru nebo obálek, jejichž kvalita se značně liší, vytiskněte zkušební výtisk.

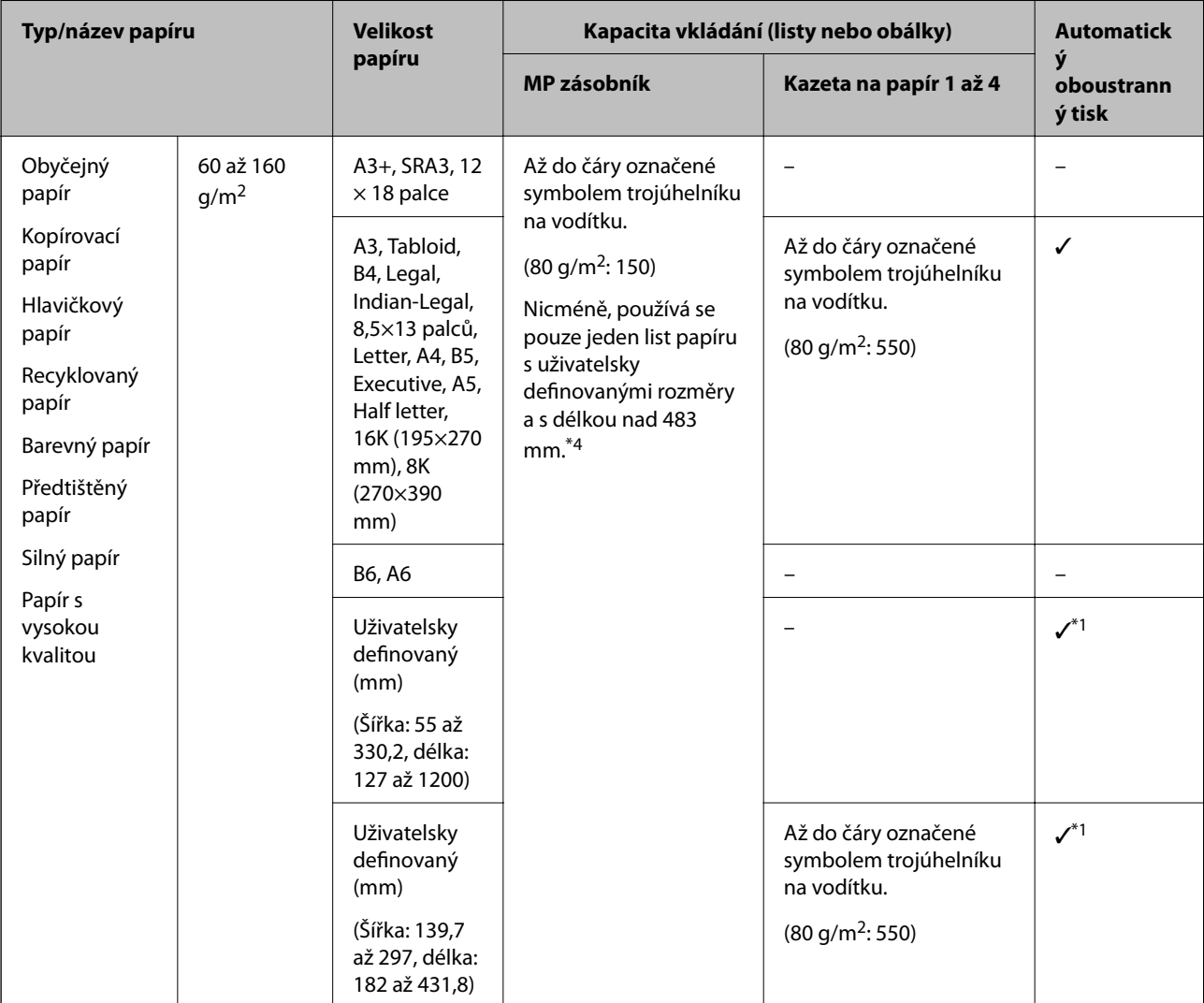

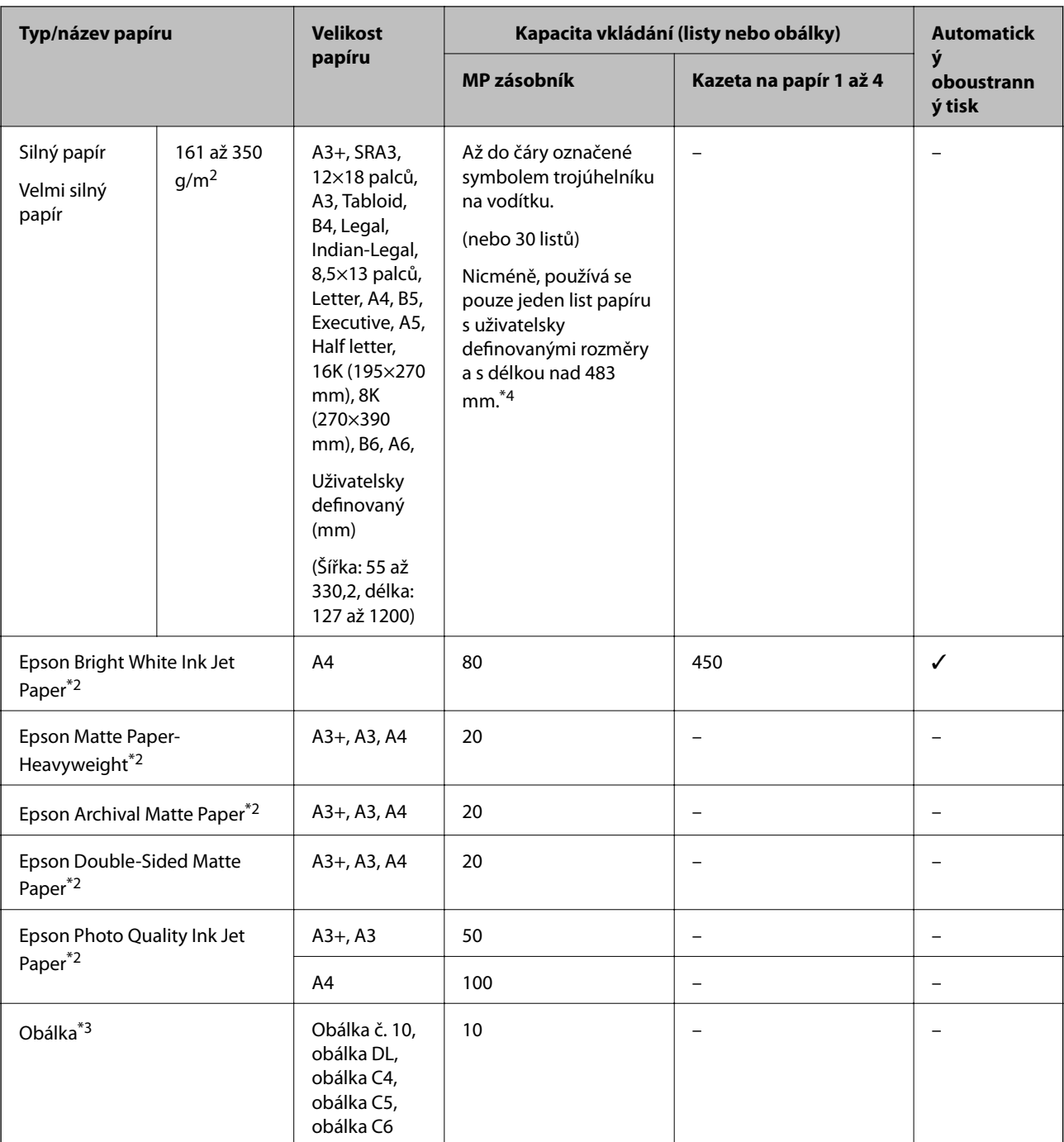

\*1 Automatický oboustranný rozsah (v mm) — šířka: 139,7 až 297, délka: 182 až 431,8.

\*2 Originální papír společnosti Epson.

\*3 Pokud je chlopeň na krátké straně, zkontrolujte, že je při nastavení uživatelské velikosti zahrnuta i chlopeň.

\*4 Při vkládání dlouhého papíru dávejte pozor, ať si nepořežete ruce o okraje přidržovaného papíru.

#### *Poznámka:*

- ❏ Dostupnost papíru se liší podle oblasti. Aktuální informace o dostupnosti papíru ve vaší oblasti vám poskytne podpora společnosti Epson.
- ❏ Při tisku na papír, který je delší než 483 mm a je určen jako uživatelsky definovaný formát, bude tisk proveden v běžné kvalitě bez ohledu na nastavení typu a názvu papíru. Při tisku na některé typy papíru, například na obyčejný papír, také tiskárna zpomalí rychlost tisku.

❏ Originální papír společnosti Epson není k dispozici pro tisk pomocí ovladače univerzálního tiskového ovladače Epson.

#### <span id="page-29-0"></span>**Související informace**

- & ["Názvy dílů a funkcí" na str. 14](#page-13-0)
- & ["Webové stránky technické podpory" na str. 279](#page-278-0)

### **Dostupné gramáže papíru**

Níže jsou uvedeny dostupné gramáže papíru (gramáž papíru v g/m2 na 1 m2 vyjádřené v gramech). I když bude mít papír požadovanou gramáž, může se zhoršit kvalita tisku nebo může dojít k uvíznutí papíru v závislosti na kvalitě papíru (například na orientaci vláken papíru, tvrdosti apod.).

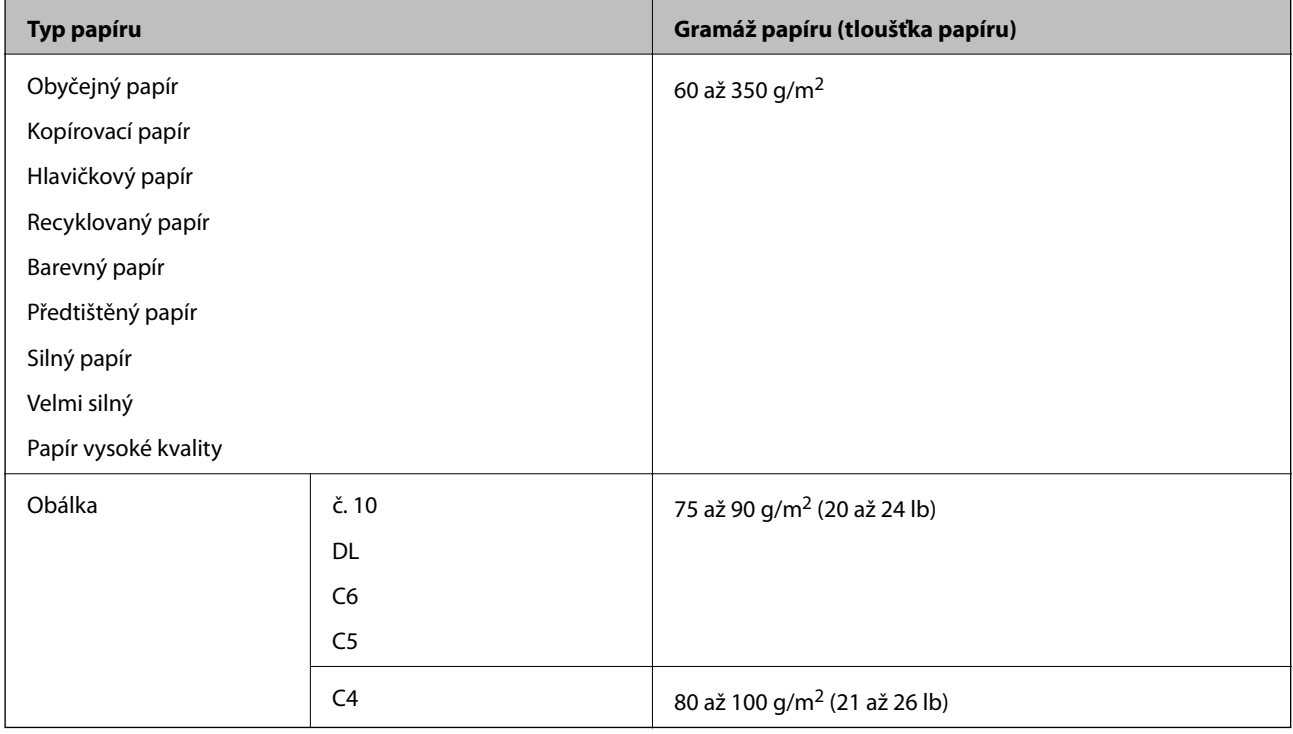

### **Nedostupné typy papíru**

Nepoužívejte následující papíry. Mohou totiž způsobit uvíznutí papíru, šmouhy na výtisku nebo mohou poškodit tiskárnu.

- ❏ Zvlněné nebo vlhké papíry
- ❏ Papíry, které po vytištění na jedné straně nezaschly.
- ❏ Zmačkané nebo zkroucené papíry
- ❏ Roztrhané, oříznuté nebo složené papíry
- ❏ Příliš silné nebo příliš slabé papíry
- ❏ Předtištěné papíry z jiných inkoustových tiskáren, z tiskáren, které používají termopapír, ze stránkových tiskáren nebo z kopírek
- ❏ Perforované papíry
- ❏ Papíry s nálepkami
- ❏ Papíry slepené páskou, spojené svorkami nebo kancelářskými sponkami, perforované a jinak upravované.

<span id="page-30-0"></span>❏ Obálky s lepicími plochami na chlopních nebo obálky s okénky.

❏ Děrovaný papír

#### **Související informace**

& ["Dostupné gramáže papíru" na str. 30](#page-29-0)

### **Manipulace s papírem**

- ❏ Přečtěte si pokyny dodávané s papírem.
- ❏ Před vložením papíry prolistujte rychlým pohybem mezi prsty a srovnejte okraje.

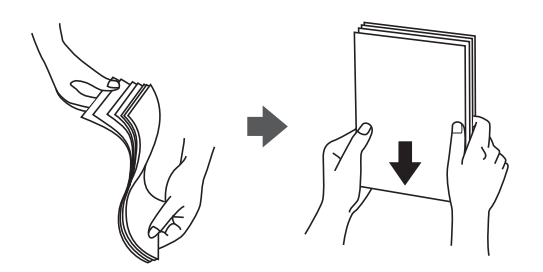

### **Uložení papíru**

Při ukládání papíru nezapomeňte na následující upozornění.

- ❏ Nepoužitý papír zalepte do igelitového sáčku, aby nenavlhl.
- ❏ Papír uložte na místě s nízkou vlhkostí. Papír nenamáčejte.
- ❏ Udržujte jej z dosahu přímého slunečního světla.
- ❏ Papír nestavte do svislé polohy, ale položte jej.

#### *Poznámka:*

I pokud papír uložíte podle výše uvedených požadavků, může se v závislosti na prostředí zhoršit kvalita tisku nebo může dojít k uvíznutí papíru. Před použitím uloženého papíru zkuste vytisknout pár listů a zkontrolovat, zda nedojde k uvíznutí papíru nebo se nevyskytnou šmouhy na výtisku.

### **Způsob vkládání papíru**

Pokyny k obsluze tiskárny naleznete v nápovědě k tiskárně. Klepněte na ikonu  $\circled{2}$  na ovládacím panelu a poté na možnost **Jak na** > **Vložit papír**.

Po vložení papíru do MP zásobníku nastavte velikost a typ papíru na příslušné obrazovce na ovládacím panelu.

### c*Důležité:*

Kazetu na papír vkládejte a vyjímejte opatrně. Zásobník na velký objem papíru vkládejte pomalu, protože když do něj vložíte mnoho papíru, je těžký.

#### **Příprava tiskárny**

#### *Poznámka:*

Pokud chcete změnit pozici vodítek okrajů v kazetě kazeta na papír, odemkněte kazetu a posuňte vodítka okrajů. Po změně pozice vodítek kazetu znovu zamkněte.

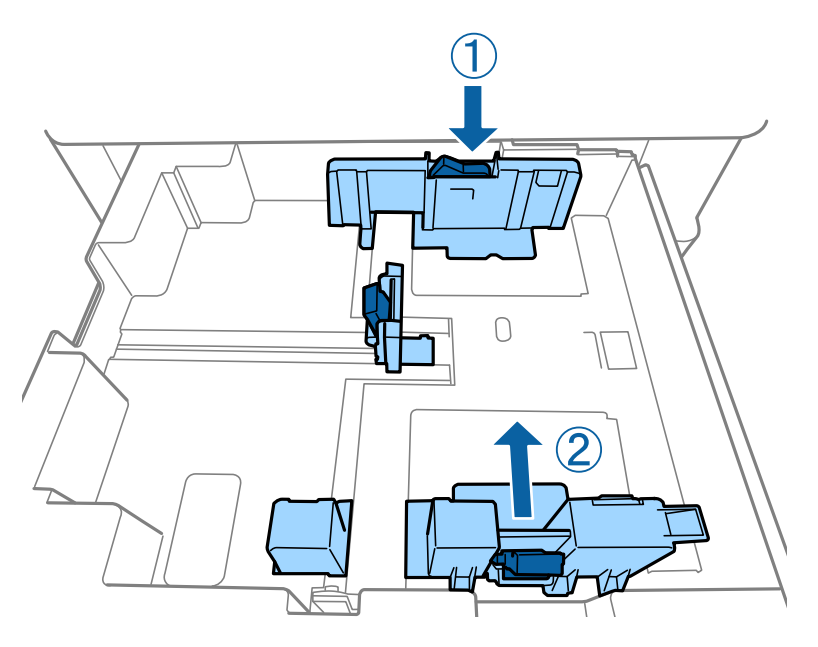

Obálky vkládejte ve stejném směru, jak je zobrazeno na následujícím obrázku.

❏ Obálky

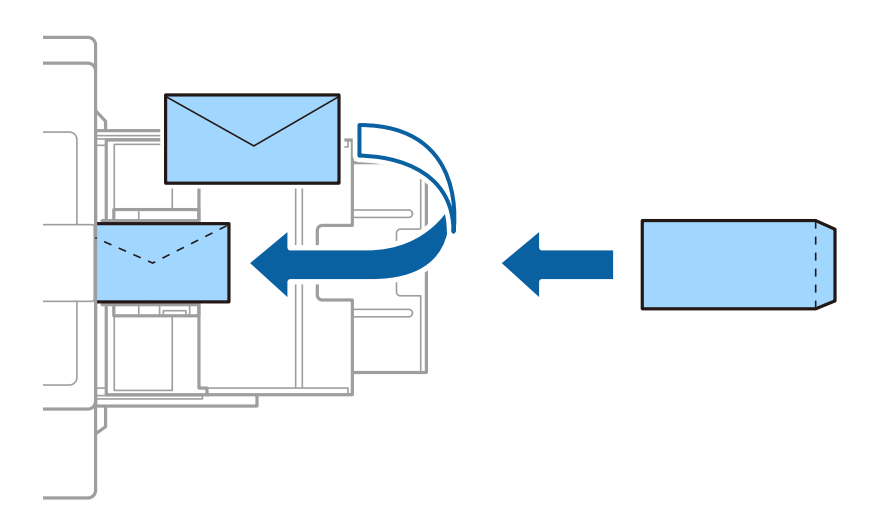

Pokud je chlopeň na krátké straně, zkontrolujte, že je při nastavení uživatelské velikosti zahrnuta i chlopeň.

#### **Související informace**

- & ["Popisy na obrazovce" na str. 224](#page-223-0)
- & ["Dostupné typy papíru a kapacita" na str. 28](#page-27-0)
- & ["Nedostupné typy papíru" na str. 30](#page-29-0)
- $\blacktriangleright$  ["Manipulace s papírem" na str. 31](#page-30-0)
- & ["Uložení papíru" na str. 31](#page-30-0)

### <span id="page-32-0"></span>**Nastavení typu papíru**

Chcete-li při tisku dosáhnout optimálních výsledků, vyberte typ vhodný pro daný papír.

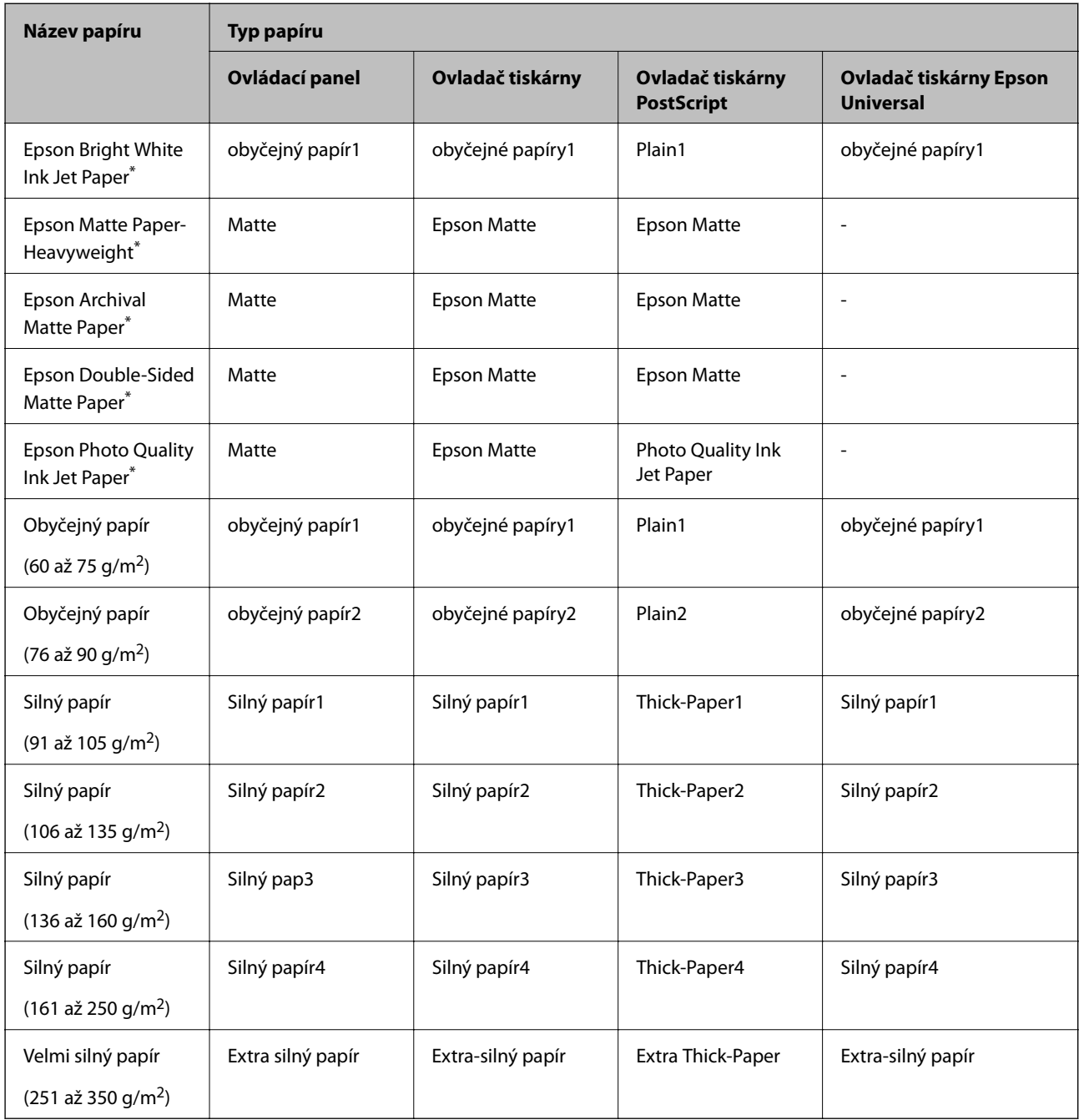

\* : Originální papír Epson

## **Vkládání předloh**

Vložte předlohy na sklo skeneru nebo podavač ADF (automatický podavač dokumentů).

### <span id="page-33-0"></span>**Vkládání předloh do podavače ADF**

Můžete kopírovat a skenovat několik předloh najednou.

### **Dostupné předlohy pro podavač ADF**

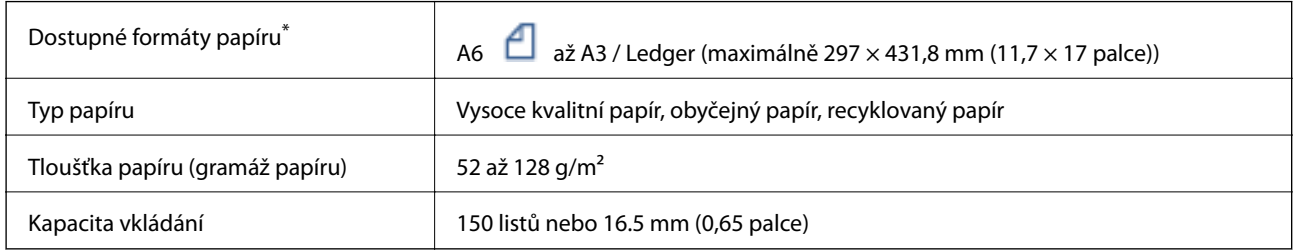

\* Pokud je šířka předloh stejná, můžete skenovat také dokumenty různých formátů.

- ❏ A3/A4
- ❏ B4/B5
- ❏ Letter/Legal

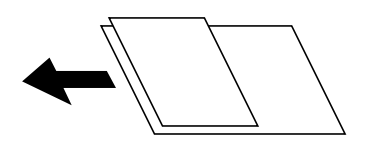

I když předloha odpovídá požadavkům na předlohy, které lze umístit do podavače ADF, nemusí v závislosti na vlastnostech nebo kvalitě papíru podavač ADF předlohu vůbec podat nebo může dojít ke snížení kvality skenování.

#### c*Důležité:*

Aby se zabránilo uvíznutí papíru, nevkládejte do podavače ADF následující předlohy. Pro tyto typy použijte sklo sklo skeneru.

- ❏ Potrhané, zohýbané, pomačkané, poškozené nebo zvlněné předlohy
- ❏ Předlohy s tabelačními otvory
- ❏ Předlohy slepené páskou, sešité sešívačkou, spojené kancelářskými svorkami atd.
- ❏ Předlohy, na kterých jsou přilepeny nálepky nebo štítky
- ❏ Nepravidelně oříznuté nebo nepravoúhlé předlohy
- ❏ Svázané předlohy
- ❏ OHP, termopapír nebo průklepový papír
- ❏ Právě vytisknuté originály (neosušené, neochlazené apod.)

### **Vkládání předloh**

Klepněte na ikonu na ovládacím panelu a poté na možnost **Jak na** > **Vložte originály**.

#### <span id="page-34-0"></span>**Související informace**

 $\blacktriangleright$  <sub>"</sub>Popisy na obrazovce" na str. 224

### **Umísťování předloh do podavače ADF pro kopírování 2 kopií na list**

Umístěte předlohy ve správném směru uvedeném na obrázcích a vyberte nastavení orientace.

❏ Umístění předloh směrem nahoru: Vyberte možnost **Směr nahoru** na ovládacím panelu, jak je popsáno níže.

**Kopírovat** > **Upřesnit** > **Orient(předl.)** > **Směr nahoru**

Umístěte předlohy do podavače ADF ve směru šipky.

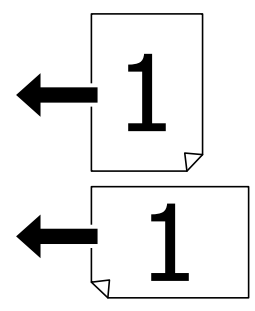

❏ Umístění předloh směrem doleva: Vyberte možnost **Směr vlevo** na ovládacím panelu, jak je popsáno níže. **Kopírovat** > **Upřesnit** > **Orient(předl.)** > **Směr vlevo**

Umístěte předlohy do podavače ADF ve směru šipky.

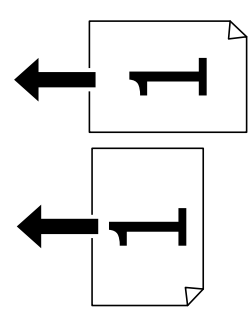

### **Vkládání předloh na Sklo skeneru**

Můžete kopírovat a skenovat předlohy nepravidelných tvarů, silné předlohy, lepenkové krabice a další materiály.

### **Dostupné předlohy pro Sklo skeneru**

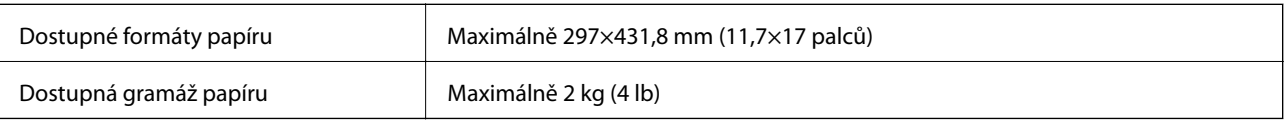

### <span id="page-35-0"></span>c*Důležité:*

❏ Na sklo skeneru příliš netlačte. Mohlo by dojít k poškození.

- ❏ Na předlohu příliš netlačte. Pokud na ni budete tlačit, mohou se na výsledném dokumentu objevit šmouhy nebo skvrny nebo může být rozmazaný.
- ❏ Při vkládání objemných předloh, například knih, zkontrolujte, zda přímo na sklo skeneru nesvítí vnější světlo osvětlení. Formát předlohy nemusí být automaticky rozpoznán.
- ❏ Pokud jsou na předloze patrné známky složení nebo pomačkání, vyrovnejte je a poté ji umístěte na sklo skeneru. V místech, kde předloha těsně nepřiléhá ke sklu sklo skeneru, může být snímek rozmazaný.
- ❏ Po dokončení skenování odeberte předlohy. Pokud bude sklo skeneru v kontaktu s předlohami delší dobu, mohou se k povrchu skla přichytit.

### **Vkládání předloh**

Klepněte na ikonu na ovládacím panelu a poté vyberte možnost **Jak na** > **Vložte originály**.

#### *Poznámka:*

❏ Oblast ve vzdálenosti 1,5 mm od okrajů skla sklo skeneru nebude skenována.

❏ Když jsou předlohy položeny v podavači ADF i na skle sklo skeneru, mají přednost předlohy v podavači ADF.

#### **Související informace**

 $\blacktriangleright$  ["Popisy na obrazovce" na str. 224](#page-223-0)

### **Automatické rozpoznání původní velikosti**

Pokud v nabídce **Nastaveni papíru** vyberete hodnotu **Automaticky detekovat**, budou automaticky rozpoznány následující typy formátu papíru.

❏ Podavač ADF:

 $A3^{*1}$ , B4<sup>\*1</sup>, A4, B5,  $A5^{*2}$ 

- \*1 Využívá se pouze při vkládání krátkého okraje předlohy směrem ke vstupnímu otvoru podavače ADF, do kterého se vkládá papír.
- \*2 Využívá se pouze při vkládání dlouhého okraje předlohy směrem ke vstupnímu otvoru podavače ADF, do kterého se vkládá papír.

❏ Sklo skeneru:

 $A3^{*1}$ ,  $B4^{*1}$ ,  $A4$ ,  $B5$ ,  $A5$ 

\*1 Využívá se pouze při vkládání krátkého okraje předlohy směrem k levé straně skla sklo skeneru.
# **Připojování externího zařízení USB**

# **Připojování a odpojování externího zařízení USB**

1. Připojte externí zařízení USB k tiskárně.

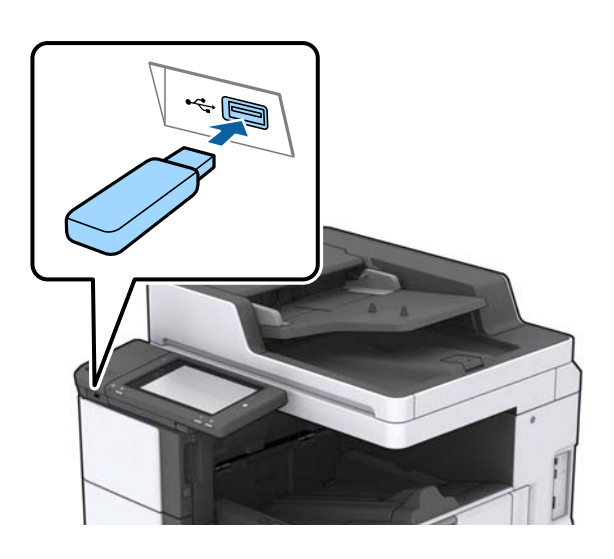

2. Pokud už externí zařízení USB nebudete potřebovat, odpojte jej.

#### **Související informace**

& ["Specifikace pro externí zařízení USB" na str. 265](#page-264-0)

# **Možnosti nabídky pro volbu Nast.**

Po klepnutí na možnost **Nast.** na domovské obrazovce tiskárny můžete provádět různá nastavení.

# **Možnosti nabídky pro volbu Základní nastavení pod položkou Obecná nastavení**

#### Jas LCD:

Slouží k úpravě jasu LCD obrazovky.

Zvuk:

Slouží k nastavení hlasitosti a výběru typu zvuku.

#### Detekovat dvojité zavedení:

Pokud chcete, aby tiskárna zjišťovala, zda nebyly při skenování pomocí podavače ADF podány dvě předlohy, vyberte možnost **Zapnuto**.

#### Časovač vyp.:

Slouží k nastavení doby pro přechod do režimu spánku (režimu úspory energie), když tiskárna neprovede žádnou akci. Po uplynutí této doby LCD obrazovka zhasne.

#### Probudit:

#### Probudit dotykem displeje LCD:

Pomocí volby **Zapnuto** se vrátíte z režimu spánku (režim pro úsporu energie), poklepáním na dotykový panel. Pokud je tato jednotka vypnuta, je třeba stisknout tlačítko napájení na ovládacím panelu a aktivovat tiskárnu. Vypnutím této funkce zabráníte nechtěným operacím způsobeným dotykem cizího předmětu na obrazovku. Můžete také nastavit časovou dobu, po kterou má být tato funkce aktivní.

#### Časovač vypnutí:

Tuto možnost vyberte, pokud chcete, aby se tiskárna po určité době nečinnosti vypnula. Čas, po jehož uplynutí bude tiskárna vypnuta, můžete upravit. Každé prodloužení bude mít vliv na energetickou účinnost produktu. Před provedením každé změny berte ohled na životní prostředí.

#### Nastavení datumu / času:

❏ Datum/čas

Slouží k zadání data a času.

❏ Letní čas

Slouží k výběru nastavení letního času pro vaši oblast.

❏ Časový rozdíl

Slouží k zadání časového rozdílu mezi místním časem a časem UTC (koordinovaný světový čas).

#### Země/oblast:

Vyberte zemi nebo oblast, kde tiskárnu používáte. Pokud změníte zemi nebo oblast, vaše nastavení faxu se obnoví na výchozí hodnoty a bude nutné je navolit znovu.

#### Jazyk/Language:

Slouží k výběru jazyka LCD obrazovky.

#### Úvodní obrazovka:

Slouží k určení počáteční nabídky zobrazené na LCD obrazovce při zapnutí tiskárny a povolení položky Časový limit operace.

#### Úpravy domovské obrazovky:

Změní rozvržení ikon na LCD obrazovce. Ikony můžete také přidat, odstranit a přesunout.

#### Tapeta:

Umožňuje změnit barvu pozadí LCD obrazovky.

Také můžete vybrat snímek na pozadí z paměťového zařízení. Podporuje se pouze formát JPEG.

#### Časový limit operace:

Vyberte možnost **Zap.**, pokud chcete, aby se po určité době nečinnosti zobrazila úvodní obrazovka. Když je povoleno omezení uživatele a po určitou dobu nebyla provedena žádná akce, uživatel bude odhlášen a zobrazí se úvodní obrazovka. Pokud je tisk přerušen na stavovém monitoru nebo pomocí tlačítka Zrušit nebo Zastavit, a přitom nejsou po určitý čas provedeny žádné operace, bude tisk automaticky obnoven. Pokud u této funkce zvolíte **Vyp.**, nebude po přerušení provedena automatická obnova.

#### Upozornění počítadla bar. tisku:

Vyberte možnost **Zap.** pro zobrazení potvrzení, které se vás zeptá, zda chcete pokračovat v tisku, když je úloha ve stupních šedi považována za úlohu pro barevný tisk.

#### Kláves:

Změní rozvržení klávesnice na LCD obrazovce.

#### Výchozí obrazovka(Job/Status)

Slouží k výběru výchozích informací, které chcete zobrazit při klepnutí na možnost **Výchozí obrazovka(Job/Status)**.

#### Efekt obrazov.:

Vyberte **Zap.** pro aktivaci efektů animace při přepnutí obrazovky. Pokud vyberte možnost **Vyp.**, obrazovka se bude přepínat rychleji.

#### **Související informace**

 $\blacktriangleright$  ["Úspora energie" na str. 48](#page-47-0)

## **Možnosti nabídky pro volbu Nastavení tiskárny pod položkou Obecná nastavení**

Nastavení zdroje papíru:

#### Nastaveni papíru:

Vybere zdroj papíru pro specifikaci formátu a typu papíru, který jste vložili. Když je povolena možnost **Auto rozp Formát pap**, tiskárna rozpozná formát vloženého papíru.

#### Priorita víceúčelového zásobníku:

Vyberte možnost **Zap.**, pokud chcete dát tiskovou prioritu papíru vloženému do podavače Víceúčelový zásobník.

#### Auto. přep. A4/Letter:

Vyberte možnost **Zap.**, pokud chcete podávat papír ze zdroje papíru nastaveného na velikost A4, pokud není nastavený žádný zdroj papíru na velikost Letter, nebo podávat papír ze zdroje papíru nastaveného na velikost Letter, pokud není nastavený žádný zdroj papíru na velikost A4.

#### Auto. vybrat nast.:

Když dojde papír, bude automaticky podáván ze zdroje papíru, který má stejné nastavení, jako jsou nastavení papíru pro tiskové úlohy. Můžete nastavit automatický výběr pro každý zdroj papíru pro každou funkci kopírování, faxování nebo jiné. Nelze nastavit všechny položky na vypnuto.

Toto nastavení je deaktivováno, když vyberete specifický zdroj papíru v nastavení papíru pro tiskové úlohy. V závislosti na nastavení typu papíru na kartě **Hlavní** ovladače tiskárny papír nemusí být podáván automaticky.

#### Upozornění na chybu:

Vyberte možnost **Zap.**, pokud chcete zobrazit chybovou zprávu v případě, že vybraný typ nebo velikost papíru neodpovídá vloženému papíru.

#### Automatické zobr. nastavení papíru:

Vyberte možnost **Zap.**, pokud chcete při vložení papíru do zdroje papíru zobrazit obrazovku **Nastaveni papíru**.

#### Seznam uživatelských formátů papíru:

Můžete změnit nastavení velikosti definované uživatelem. Tato funkce je užitečná, pokud často tisknete na papír s nepravidelnou velikostí. Můžete registrovat až 20 velikostí v rozsahu 127,0 až 1200,0×55,0 až 330,2 mm. Pokud chcete použít registrovanou uživatelskou velikost, zvolte zdroj papíru z **Nastaveni papíru** a uveďte **Uživatelské** jako **Formát papíru**. Pokud vyberete C1, C2, C3 nebo C4, nastavte **Auto rozp Formát pap** na **Vyp.**.

#### Výstup: Kopírovat:

Slouží k výběru výstupního umístění zkopírovaných dokumentů.

#### Výstup: Fax:

Slouží k výběru výstupního umístění přijatých faxů.

#### Výstup: Jiné:

Slouží k výběru umístění výstupu při tisku jiných položek než kopií a faxů.

#### Tiskový jazyk:

Slouží k výběru jazyka tisku pro rozhraní USB nebo pro síťové rozhraní.

#### Univerz. nast. tisku:

Toto nastavení tisku se použije při tisku pomocí externího zařízení bez použití ovladače tiskárny.

#### Posun nahoru:

Slouží k nastavení horního okraje papíru.

#### Posun vlevo:

Slouží k nastavení levého okraje papíru.

#### Posun nahoru vzadu:

Slouží k nastavení horního okraje pro zadní část stránky při oboustranném tisku.

#### Posun vlevo vzadu:

Slouží k nastavení levého okraje pro zadní část stránky při oboustranném tisku.

#### Vynech. prázd. str.:

Automaticky přeskočí prázdné stránky v tiskových datech.

#### Oddělení úlohy

Pokud chcete, aby byly kopie při výstupu roztříděny podle úloh, vyberte možnost **Zapnuto**.

#### Otočit a třídit

Pokud chcete, aby byla při tisku více kopií každá kopie otočena o 90 stupňů, vyberte možnost **Zapnuto**.

#### Vložte listy podle uživatele

Pomocí volby **Zapnuto** vložte rozdělovací list mezi jednotlivé úlohy odesílatelů během tisku z počítače. Rozdělovací listy se vkládají z konkrétního zdroje.

#### Konfigurace tisku PDL:

Slouží k výběru možností Konfigurace tisku PDL, které chcete použít pro tisk PCL nebo PostScript.

#### Obecná nastavení:

❏ Formát papíru

Slouží k výběru výchozího formátu papíru pro tisk PCL nebo PostScript.

❏ Typ papíru

Slouží k výběru výchozího typu papíru pro tisk PCL nebo PostScript.

❏ Orientace

Slouží k výběru výchozí orientace pro tisk PCL nebo PostScript.

❏ Kvalita

Slouží k výběru kvality tisku pro tisk PCL nebo PostScript.

❏ Rež. úsp. ink.

Vyberte možnost **Zap.**, pokud chcete šetřit inkoust snížením hustoty tisku.

- ❏ Pořadí tisku
	- Poslední stránka nahoře:

Tisk bude zahájen od první stránky souboru.

První stránka nahoře:

Zahájí tisk od poslední stránky souboru.

❏ Počet kopií

Slouží k nastavení počtu kopií, které chcete vytisknout.

❏ Okraj pro vazbu

Slouží k výběru pozice vazby.

❏ Autom. vysun. pap.

Vyberte možnost **Zap.**, pokud chcete automaticky vysunout papír při zastavení tisku v průběhu tiskové úlohy.

❏ Oboustranný tisk

Vyberte možnost **Zap.**, pokud chcete tisknout oboustranně.

#### Nabídka PCL:

- ❏ Zdroj písma
	- Rezidentní

Vyberte tuto možnost, pokud chcete použít písmo předem nainstalované v tiskárně.

Stáhnout

Vyberte tuto možnost, pokud chcete použít písmo, které jste si stáhli.

❏ Číslo písma

Slouží k výběru výchozího čísla písma pro výchozí zdroj písma. Dostupná čísla se liší podle provedeného nastavení.

❏ Rozteč

Slouží k nastavení výchozí rozteče písma, pokud je písmo škálovatelné a má pevnou rozteč. Můžete vybrat hodnoty od 0,44 do 99,99 cpi (znaků na palec), v přírůstcích po 0,01.

Tato položka se nemusí zobrazit v závislosti na nastavení zdroje písma nebo čísla písma.

❏ Velikost bodu

Slouží k nastavení výchozí výšky písma, pokud je písmo škálovatelné a proporční. Můžete vybrat hodnoty od 4,00 do 999,75 cpi v přírůstcích po 0,25.

Tato položka se nemusí zobrazit v závislosti na nastavení zdroje písma nebo čísla písma.

❏ Sada symbolů

Slouží k výběru výchozí sady písma. Jestliže písmo, které jste vybrali v rámci nastavení zdroje písma a čísla písma, není k dispozici v novém nastavení sady symbolů, nastavení zdroje a čísla písma se automaticky nahradí výchozí hodnotou, IBM-US.

❏ Čáry

Slouží k přiřazení počtu řádek pro vybraný formát a orientaci papíru. Tím dojde také ke změně rozestupu řádek (VMI) a nová hodnota VMI se uloží v tiskárně. Pokud poté provedete změny formátu nebo orientace stránky, bude změněna hodnota formátu, která vychází z uložené hodnoty VMI.

❏ Funkce CR

Slouží k výběru příkazu posunu řádku při tisku pomocí ovladače ze specifického operačního systému.

❏ Funkce LF

Slouží k výběru příkazu posunu řádku při tisku pomocí ovladače ze specifického operačního systému.

❏ Přiřaz. zdr. pap.

Slouží k nastavení přiřazení pro příkaz výběru zdroje papíru. Je-li nastavena hodnota **4**, příkazy jsou nastaveny jako kompatibilní s tiskárnou HP LaserJet 4. Je-li nastavena hodnota **4K**, příkazy jsou nastaveny jako kompatibilní s tiskárnou HP LaserJet 4000, 5000 a 8000. Jeli nastavena hodnota **5S**, příkazy jsou nastaveny jako kompatibilní s tiskárnou HP LaserJet 5S.

#### Nabídka PS3:

❏ List chyb

Vyberte možnost **Zap.**, pokud chcete vytisknout list se stavem chyby, pokud dojde k chybám PostScript v průběhu tisku nebo k chybám při tisku souboru PDF.

❏ Vybarvení

Slouží k výběru režimu barev pro tisk PostScript.

#### ❏ Binární

Vyberte možnost **Zap.**, když tisknete data, která obsahují binární obrázky. Aplikace může poslat binární data i v případě, že je ovladač tiskárny nastavený na kódování ASCII, ale pokud je tato funkce zapnutá, data je možné přesto vytisknout.

❏ Vel. stránky PDF

Slouží k výběru formátu papíru při tisku souboru PDF. Je-li vybrána hodnota **Auto**, formát papíru se určí na základě velikosti první stránky.

#### Auto. odstr. chyb:

Slouží k výběru akce v případě, že dojde k chybě při oboustranném tisku nebo chybě zaplnění paměti.

❏ Zap.

Když při oboustranném tisku dojde k chybě, zobrazí varování a tisk proběhne v jednostranném režimu. Pokud dojde k zaplnění paměti, vytisknou se pouze dokumenty, které se tiskárně podařilo zpracovat.

❏ Vyp.

Zobrazí chybové hlášení a přeruší tisk.

#### Paměťové Zařízení:

Vyberte možnost **Povolit**, pokud chcete, aby tiskárna mohla přistupovat k připojenému paměťovému zařízení. Pokud je zvolena položka **Deaktivovat**, nemůžete z tiskárny ukládat data do paměťového zařízení. Tím se zabrání nelegálnímu odstranění důvěrných dokumentů.

#### Silný papír:

Vyberte možnost **Zapnuto**, pokud chcete zabránit rozmazání inkoustu na výtiscích, může se tím však snížit rychlost tisku. Pokud nelze při použití této funkce zabránit rozmazávání inkoustu, pokuste se snížit hustotu tisku a hustotu kopie.

#### Skrytý režim:

Vyberte možnost **Zap.**, pokud chcete snížit hluk při tisku, může to však snížit rychlost tisku. V závislosti na zvoleném typu papíru a nastaveních kvality tisku se úroveň hladiny hluku tiskárny nemusí lišit.

#### Optimalizovat dokončení:

Pomocí volby **Zap.** redukujete nevyrovnanost papíru a zlepšíte schopnost tiskárny spojovat a hromadit papír. Použitím této funkce snížíte rychlost tisku.

#### Priorita rychlosti tisku

Pokud chcete, aby tiskárna zvolila rychlost tisku podle typu papíru a podmínek tiskových dat, vyberte možnost **Vyp.**. Kvalita tisku se tak nebude zhoršovat a vyhnete se uvíznutí papíru.

#### Přip. PC prostř. USB:

Vyberte možnost **Povolit**, pokud chcete umožnit počítači přístup k tiskárně připojené pomocí připojení USB. Když je vybrána možnost **Deaktivovat**, je omezen tisk a skenování, které nejsou odeslané přes síťové připojení.

#### Nast. čas. limitu USB I/F:

Slouží k zadání času v sekundách, který musí uplynout před ukončením USB komunikace s počítačem poté, co tiskárna přijme tiskovou úlohu z ovladače tiskárny PostScript nebo PCL. Jestliže končící úloha není z tiskového ovladače PostScript nebo PCL jasně definovaná, může způsobit

nekonečnou USB komunikaci. Jestliže k tomu dojde, tiskárna po uplynutí zadaného času ukončí komunikaci. Jestliže nechcete ukončit komunikaci, zadejte 0 (nulu).

#### **Související informace**

- $\blacktriangleright$  ["Vkládání papíru" na str. 28](#page-27-0)
- $\blacktriangleright$  ["Karta Hlavní" na str. 170](#page-169-0)
- & ["Tisk souborů JPEG z paměťového zařízení" na str. 146](#page-145-0)
- & ["Tisk souborů PDF nebo TIFF z paměťového zařízení" na str. 147](#page-146-0)

# **Možnosti nabídky pro volbu Nastavení sítě pod položkou Obecná nastavení**

Nast. Wi-Fi:

Slouží k upravení nebo změně nastavení bezdrátové sítě. Vyberte jeden z následujících způsobů připojení a postupujte podle pokynů na LCD panelu.

- ❏ Směrovač
- ❏ Wi-Fi Direct

#### Instalace drátové LAN:

Slouží k nastavení nebo změně síťového připojení, které používá kabel LAN a směrovač. Pokud vyberete toto nastavení, bude deaktivováno připojení pomocí sítě Wi-Fi.

#### Stav sítě:

Zobrazí nebo vytiskne aktuální nastavení sítě.

#### Kontrola připojení:

Zkontroluje stav aktuálního síťového připojení a vytiskne zprávu. Jsou-li s připojením nějaké problémy, postupujte podle informací na tomto listu.

#### Upřesnit:

Proveďte následující podrobná nastavení.

- ❏ Název zařízení
- ❏ TCP/IP
- ❏ Server proxy
- ❏ Poštovní server
- ❏ Adresa IPv6
- ❏ Sdílení sítě MS
- ❏ NFC
- ❏ Rychlost linky a duplexní provoz
- ❏ Přesměrovat HTTP na HTTPS
- ❏ Deaktivovat Filtrování IPsec/IP
- ❏ Deaktivovat IEEE802.1X

# **Možnosti nabídky pro volbu Nastavení webové služby pod položkou Obecná nastavení**

Služby Epson Connect:

Zobrazí, zda je tiskárna zaregistrovaná a připojená ke službě Epson Connect.

Chcete-li se ke službě připojit, klepněte na možnost **Registrovat** a postupujte podle pokynů.

- Po dokončení registrace můžete provést následující nastavení.
- ❏ Pozastavit/obnovit
- ❏ Zrušit registraci

Podrobné informace naleznete na následujícím webu.

<https://www.epsonconnect.com/>

[http://www.epsonconnect.eu](http://www.epsonconnect.eu/) (pouze pro Evropu)

#### Služby Google Cloud Print:

Zobrazí, zda je tiskárna zaregistrovaná a přihlášená ke službám Google Cloud Print.

Po dokončení registrace můžete provést následující nastavení.

- ❏ Povolit/Deaktivovat
- ❏ Zrušit registraci

Podrobnosti o registraci do služeb Google Cloud Print jsou dostupné na následujícím webu.

<https://www.epsonconnect.com/>

[http://www.epsonconnect.eu](http://www.epsonconnect.eu/) (pouze pro Evropu)

#### **Související informace**

& ["Tisk pomocí síťové služby" na str. 217](#page-216-0)

# **Možnosti nabídky pro volbu Nastavení faxu pod položkou Obecná nastavení**

Viz související informace níže.

#### **Související informace**

& ["Možnosti nabídky pro volbu Nastavení faxu" na str. 109](#page-108-0)

# **Možnosti nabídky pro volbu Nast. skenování pod položkou Obecná nastavení**

Viz související informace níže.

#### **Související informace**

 $\blacktriangleright$  ["Skenování" na str. 118](#page-117-0)

# **Možnosti nabídky pro volbu Správa systému pod položkou Obecná nastavení**

Tuto funkci používají správci. Další informace naleznete v příručce Příručka správce.

## **Možnost nabídky pro položku Počítadlo tisku**

Zobrazí celkový počet výtisků a černobílých a barevných výtisků od zakoupení tiskárny. Když budete chtít provést tisk, klepněte na možnost **Tisk listu**.

## **Možnost nabídky pro položku Stav spotřebního mat.**

Zobrazí přibližnou hladinu inkoustu a dobu životnosti údržbové sady.

Zobrazený symbol "!" značí, že dochází inkoust nebo je údržbová sada téměř plná. Zobrazený symbol "X" značí, že je nutné položku vyměnit, protože došel inkoust nebo je údržbová sada plná.

## **Možnosti nabídky pro volbu Údržba**

Pomocí následujících funkcí vyčistěte tiskovou hlavu, aby byla zachována kvalita tisku.

Kontr. trysek tisk. hl.:

Pomocí této funkce lze zkontrolovat, zda jsou ucpané trysky tiskové hlavy. Tiskárna vytiskne vzorek kontroly trysek.

Čištění tiskové hlavy:

Pomocí této funkce lze vyčistit ucpané trysky tiskové hlavy.

#### **Související informace**

 $\blacktriangleright$  ["Kontrola ucpaných trysek" na str. 222](#page-221-0)

### **Možnost nabídky pro položku Jazyk/Language**

Slouží k výběru jazyka LCD obrazovky.

## **Možnosti nabídky pro volbu Stav tiskárny/tisk**

#### Tisk stavu:

List stavu konfigurace:

Vytiskne listy s informacemi o aktuálním stavu a nastavení tiskárny.

#### List stavu spotř. mat.:

Vytiskne listy s informacemi o stavu spotřebních dílů.

#### List historie používání:

Vytiskne listy s informacemi o historii použití tiskárny.

#### Seznam písem PS3:

Vytiskne seznam písem, která jsou k dispozici pro tiskárnu PostScript.

#### Seznam písem PCL:

Vytiskne seznam písem, která jsou k dispozici pro tiskárnu PCL.

#### Síť:

#### Stav kabelové sítě LAN/Wi-Fi:

Zobrazí aktuální stav síťového připojení.

#### Stav Wi-Fi Direct:

Zobrazí aktuální stav síťového připojení.

#### Stav poštovního serveru:

Zobrazí aktuální nastavení.

#### Tisk stavu:

Vytiskne aktuální nastavení sítě.

# **Možnosti nabídky pro volbu Správce Kontakty**

#### Přidat/upravit/odstranit:

Slouží k registraci nebo odstranění kontaktů pro nabídky Fax, Sk do e-m a Sken. do síť. sl./FTP.

#### Časté:

Slouží k registraci často používaných kontaktů pro rychlý přístup. Také můžete změnit pořadí v seznamu.

#### Tisk kontaktů:

Slouží k tisku seznamu kontaktů.

#### Zobrazit možnosti:

Slouží ke změně způsobu zobrazení seznamu kontaktů.

<span id="page-47-0"></span>Možnosti vyhledávání:

Slouží ke změně způsobu vyhledávání kontaktů.

#### **Související informace**

& ["Správa kontaktů" na str. 24](#page-23-0)

## **Možnosti nabídky pro volbu Nastavení uživatele**

Můžete změnit výchozí nastavení často používaných nastavení skenování, kopírování a faxování. Podrobné informace viz následující související informace.

#### **Související informace**

- $\blacktriangleright$  ["Možnosti nabídky pro kopírování" na str. 52](#page-51-0)
- & ["Možnosti nabídky pro režim Fax" na str. 105](#page-104-0)
- $\blacktriangleright$  ["Skenování" na str. 118](#page-117-0)

## **Možnost nabídky pro položku Ověřovací systém**

Můžete zkontrolovat stav ověřovacího systému a platformy Epson Open Platform.

Stav ověřovacího zařízení

Zobrazí stav ověřovacího systému.

Informace Epson Open Platform

Zobrazí stav platformy Epson Open Platform.

# **Úspora energie**

Pokud není do uplynutí nastaveného času provedena žádná operace, tiskárna automaticky přejde do režimu spánku nebo se vypne. Čas, po jehož uplynutí bude tiskárna vypnuta, můžete upravit. Každé prodloužení bude mít vliv na energetickou účinnost produktu. Před provedením každé změny berte ohled na životní prostředí.

V závislosti na místě zakoupení může být tiskárna vybavena funkcí, která ji automaticky vypne, pokud není po dobu 30 minut připojena k síti.

# **Úspora energie — ovládací panel**

- 1. Klepněte na možnost **Nast.** na domovské obrazovce.
- 2. Klepněte na **Obecná nastavení** > **Základní nastavení**.
- 3. Proveďte jednu z následujících akcí.
	- ❏ Vyberte volbu **Časovač vyp.** nebo **Nastavení vypnutí** > **Vypnout při nečinnosti** nebo **Vypnout při odpojení** a potom proveďte nastavení.

#### **Příprava tiskárny**

❏ Vyberte volbu **Časovač vyp.** nebo **Časovač vypnutí** a potom proveďte nastavení.

#### *Poznámka:*

Podle místa zakoupení může být vaše zařízení vybaveno funkcí *Nastavení vypnutí* nebo *Časovač vypnutí*.

# <span id="page-49-0"></span>**Kopírování**

# **Kopírování**

# **Základy kopírování**

Tato část vysvětluje kroky pro základní kopírování.

1. Umístěte předlohy.

Chcete-li kopírovat více předloh, umístěte je do podavače ADF.

- 2. Klepněte na možnost **Kopírovat** na domovské obrazovce.
- 3. Zkontrolujte nastavení v nabídce **Základní nastavení**.

V případě potřeby lze na položku nastavení klepnout a změnit ji.

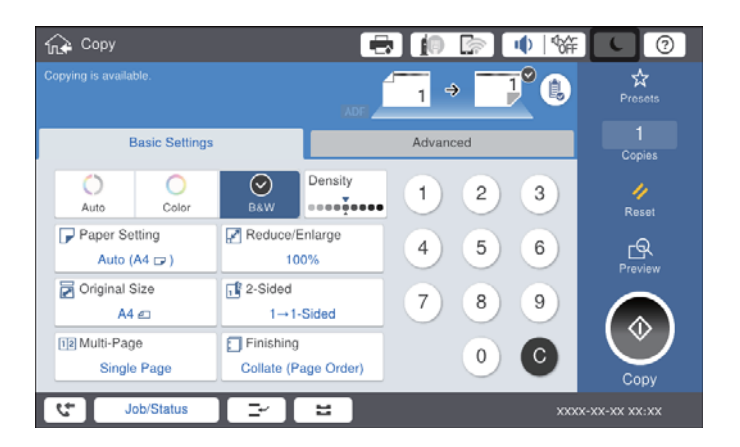

#### *Poznámka:*

- ❏ Klepněte na kartu *Upřesnit* a proveďte nastavení kopírování, například *Původní typ*, *Orig růz velikostí* nebo *Kvalita obrazu*, a využijte nabídky, například *Kniha →2str.* nebo *Kopie ID karty*.
- **□** Pokud klepnete na ikonu  $\mathbb{X}$ , můžete zaregistrovat často používaná nastavení kopírování jako předvolby.
- **□ Pokud není dostupná požadovaná kombinace nastavení papíru, zobrazí se ikona ↓**. Klepnutím na ikonu můžete zobrazit podrobnosti a poté změnit nastavení.
- 4. Klepněte na pole s počtem kopií a pomocí klávesnice na obrazovce zadejte počet kopií.
- 5. Klepněte na ikonu  $\boxed{S}$  a poté zkontrolujte naskenovaný snímek a také nastavení, například formát papíru. *Poznámka:*

Při vkládání předloh do podavače ADF nelze zobrazit náhled.

6. Klepněte na možnost  $\hat{\mathcal{D}}$ .

#### **Kopírování**

#### **Související informace**

- & ["Vkládání předloh" na str. 33](#page-32-0)
- & ["Možnosti nabídky Základní nastavení pro kopírování" na str. 52](#page-51-0)
- & ["Pokročilé možnosti nabídky pro kopírování" na str. 55](#page-54-0)

## **Provedení oboustranného kopírování**

Můžete kopírovat více předloh nebo oboustranné dokumenty na obě strany papíru.

- 1. Klepněte na možnost **Kopírovat** na domovské obrazovce.
- 2. Klepněte na možnost **Základní nastavení** > **Oboustranně** a poté vyberte možnost **1>oboustranný** nebo **2>2str.**.

Můžete také určit orientaci nebo umístění vazby předlohy a výsledek kopírování.

- 3. Podle potřeby nastavte také další položky.
- 4. Klepněte na symbol  $\hat{\Phi}$ .

#### **Související informace**

- ◆ ["Základy kopírování" na str. 50](#page-49-0)
- $\rightarrow$  ["Možnosti nabídky Základní nastavení pro kopírování" na str. 52](#page-51-0)

## **Kopírování více předloh na jeden list papíru**

Na jeden list papíru můžete zkopírovat dvě nebo čtyři předlohy.

- 1. Klepněte na možnost **Kopírovat** na domovské obrazovce.
- 2. Klepněte na možnost **Základní nastavení** > **Více str** a vyberte položku **2 na li** nebo **4 na li**. Můžete také určit pořadí rozvržení a orientaci předlohy.
- 3. Podle potřeby nastavte také další položky.
- 4. Klepněte na ikonu  $\mathbb{R}$  a zkontrolujte snímek.

*Poznámka:*

Při vkládání předloh do podavače ADF nelze zobrazit náhled.

5. Klepněte na symbol  $\hat{\Phi}$ .

#### **Související informace**

- & ["Základy kopírování" na str. 50](#page-49-0)
- $\rightarrow$  ["Možnosti nabídky Základní nastavení pro kopírování" na str. 52](#page-51-0)

# <span id="page-51-0"></span>**Stohování sad kopií střídavým otočením o 90 stupňů nebo odsazením**

Výtisky můžete roztřídit a střídavě je nechat stohovat ve formátu na výšku a na šířku. Pokud nainstalujete volitelnou jednotku finisher unit, můžete sady kopií roztřídit tím, že je necháte odsadit nebo spojit svorkami.

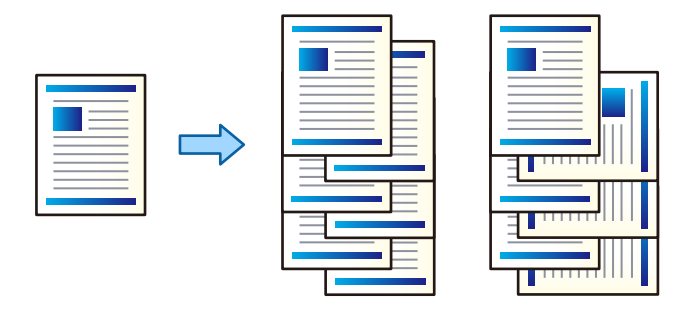

- 1. Klepněte na možnost **Kopírovat** na domovské obrazovce.
- 2. Klepněte na možnost **Dokončování** na kartě **Základní nastavení**.
- 3. Vyberte možnost **Vysunout papír**, kterou chcete použít.
	- ❏ Otočit a třídit: Při tisku více kopií jsou sady střídavě vysunovány ve formátu na výšku a na šířku. Při použití této funkce zkontrolujte následující nastavení.
		- ❏ Používají se dva zdroje papíru. Vložte papír do zdrojů papíru pro formát na výšku i na šířku a poté nastavte nastavení **Nast pap** pod položkou Základní nastavení na hodnotu **Auto**.
		- ❏ Na domovské obrazovce vyberte možnost **Nast.** > **Výstup: Kopírovat** a ujistěte se, zda je vybrána možnost **Zásobník lícem dolů**.
	- ❏ Posun a tříd: Při tisku více kopií odsadí každou sadu kopií. Tato možnost je k dispozici, pokud je nainstalována volitelná finisher unit.
- 4. Pokud používáte volitelnou jednotku finisher unit, pod položkou **Sešít** podle potřeby vyberte umístění svorky a klepněte na položku **OK**.
- 5. Podle potřeby nastavte také další položky.
- 6. Klepněte na možnost  $\hat{\mathcal{D}}$ .

#### **Související informace**

- $\blacktriangleright$  ["Základy kopírování" na str. 50](#page-49-0)
- $\rightarrow$  "Možnosti nabídky Základní nastavení pro kopírování" na str. 52

# **Možnosti nabídky pro kopírování**

## **Možnosti nabídky Základní nastavení pro kopírování**

*Poznámka:*

V závislosti na ostatních nastaveních nemusí být některé položky dostupné.

#### Barev. režim:

Slouží k výběru barevného nebo černobílého kopírování.

❏ Auto

Tato funkce zjišťuje, zda je originál barevný nebo černobílý; poté probíhá automatické kopírování pomocí nejvhodnějšího barevného režimu.

V závislosti na originálu mohou být černobílé originály detekovány jako barevné, nebo barevné originály jako černobílé. Pokud systém automatické detekce nefunguje správně, kopírujte s volbou **Barva** nebo **Černobíle** jako s režimem barvy, nebo nastavte citlivost detekce. Citlivost můžete nastavit pomocí volby **Nast.** na domovské obrazovce > **Obecná nastavení** > **Správa systému** > **Citlivost kopírování barvy**.

❏ Barva

Kopíruje předlohu v barvě.

❏ Černobíle

Kopíruje předlohu v černé a bílé (černobíle).

#### Hustota:

Zvyšte úroveň hustoty, jsou-li výsledky kopírování příliš bledé. Snižte úroveň hustoty, jestliže se inkoust rozpíjí.

#### Nast pap:

Vyberte zdroj papíru, který chcete použít. Pokud je vybrána možnost **Auto**, bude automaticky vložen vhodný formát papíru v závislosti na automaticky zjištěném původním formátu a konkrétním poměru zvětšení.

#### Zmenšení/zvětšení:

Slouží ke konfiguraci poměru zvětšení nebo zmenšení. Klepněte na hodnotu a určete procento zvětšení použité ke zvětšení nebo zmenšení předlohy v rámci rozsahu 25 až 400 %.

❏ Auto

Detekuje skenovací oblast a automaticky zvětší nebo zmenší předlohu, aby se vešla na zvolený

formát papíru. Když jsou kolem předlohy bílé okraje, jsou bílé okraje od rohové značky ( $\blacktriangleright$ ) skla skeneru detekovány jako skenovací oblast, ale okraje na opačné straně mohou být oříznuty.

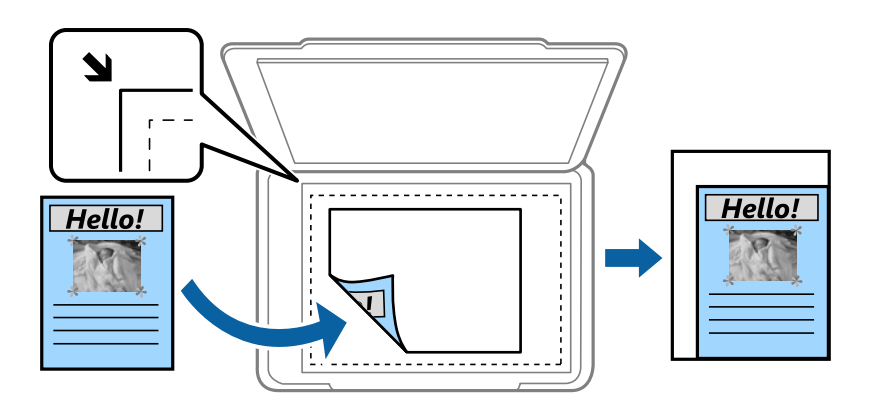

❏ Přizp. papíru

Zkopíruje naskenovaný snímek s menší velikostí, než je hodnota Zmenšení/zvětšení, aby se vešel na daný formát papíru. Pokud je hodnota Zmenšení/zvětšení větší než formát papíru, data mohou být vytištěna mimo okraje papíru.

#### ❏ Skut. vel.

Kopíruje při zvětšení 100 %.

❏ A3->A4 a další

Automaticky zvětší nebo zmenší předlohu, aby se vešla na specifický formát papíru.

#### Vel. dok.:

Slouží k výběru formátu a orientace předlohy. Když vyberete možnost **Automaticky detekovat**, formát předlohy bude zjištěn automaticky. Když kopírujete předlohy s nestandardním formátem, vyberte formát, který se co nejvíce blíží předloze.

#### Oboustranně:

Vyberte oboustranné uspořádání.

❏ 1>1stranná

Kopíruje jednu stranu předlohy na jednu stranu papíru.

 $\Box$  2>2str.

Kopíruje obě strany oboustranné předlohy na obě strany jednoho listu papíru. Vyberte orientaci předlohy a umístění vazby předlohy a papíru.

❏ 1>oboustranný

Kopíruje dvě jednostranné předlohy na obě strany jednoho listu papíru. Slouží k výběru orientace předlohy a umístění vazby papíru.

 $\Box$  2>1str.

Kopíruje obě strany oboustranné předlohy na jednu stranu dvou listů papíru. Slouží k výběru orientace a umístění vazby předlohy.

#### Více str:

Slouží k výběru uspořádání.

❏ Jed str

Kopíruje jednostrannou předlohu na jeden list.

❏ 2 na li

Kopíruje dva jednostranné předlohy na jeden list papíru v rozložení dvou strany na jednu. Slouží k výběru pořadí rozvržení a orientace předlohy.

❏ 4 na li

Kopíruje čtyři jednostranné předlohy na jeden list papíru v rozložení čtyři strany na jednu. Slouží k výběru pořadí rozvržení a orientace předlohy.

Dokončování:

Slouží k výběru způsobu vyjetí papíru pro více kopií více předloh.

Pokud chcete tisknout seřazené vícestránkové dokumenty nebo vícestránkové dokumenty rozdělené do sad, vyberte možnost **Tří(pořst)**.

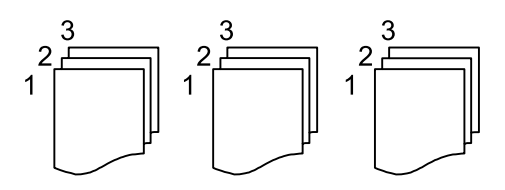

<span id="page-54-0"></span>Pokud chcete vytisknout stejně číslované stránky vícestránkových dokumentů jako skupinu, vyberte možnost **Sku(stjst)**.

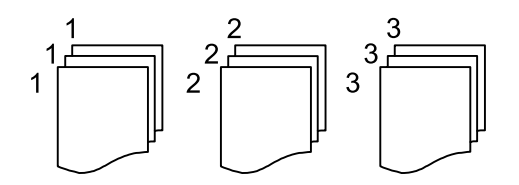

❏ Vysunout papír

❏ Otočit a třídit

Tisk střídavě ve formátu na výšku a na šířku. Při použití této funkce nastavte možnost **Nast pap** na hodnotu **Auto**.

❏ Posun a tříd\*

Odsazení sady kopií.

 $\Box$  Sešít<sup>\*</sup>

Slouží k výběru umístění svorky.

Zobrazí se, pokud je nainstalována finisher unit.

#### **Související informace**

- & ["Typy a kódy volitelných položek" na str. 194](#page-193-0)
- & ["Vysunování papíru a svorkování pomocí jednotky Finisher Unit" na str. 194](#page-193-0)

# **Pokročilé možnosti nabídky pro kopírování**

#### *Poznámka:*

V závislosti na ostatních nastaveních nemusí být některé položky dostupné.

#### Původní typ:

Slouží k výběru typu předlohy. Kopíruje v optimální kvalitě, která odpovídá typu předlohy.

Orig růz velikostí:

Můžete umístit následující kombinace formátů do podavače ADF najednou. A3 a A4; B4 a B5. Při použití těchto kombinací se předlohy zkopírují se skutečnou velikostí předloh. Umístěte předlohy tak, aby byla jejich šířka podle obrázku níže.

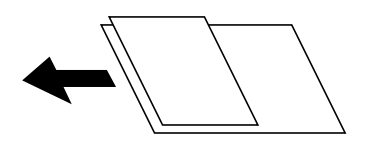

Orient(předl.):

Slouží k výběru orientace předlohy.

#### Kniha →2str.:

Zkopíruje dvě protilehlé strany brožury na oddělené listy papíru.

#### **Kopírování**

Slouží k výběru strany brožury, která se má naskenovat.

#### Průběžné skenování:

Do podavače ADF můžete umístit velké množství předloh v dávkách a naskenovat je jako jednu úlohu skenování.

#### Kvalita obrazu:

Upraví nastavení snímku.

❏ Kontrast

Upraví rozdíl mezi světlými a tmavými oblastmi.

❏ Nasycení

Upraví živost barev snímku.

❏ Vyvážení červené, Vyvážení zelené, Vyvážení modré

Upraví hustotu pro každou barvu.

❏ Ostrost

Upraví obrys snímku.

❏ Regulace odstínu

Upraví barevný tón kůže. Klepnutím na symbol + nastavíte chladnějších tón (zvýší zelenou) a klepnutím na symbol - nastavíte teplejší tón (zvýší červenou).

❏ Odstranit pozadí

Slouží k výběru tmavosti pozadí. Klepnutím na symbol + zesvětlíte pozadí (přidáte bílou barvu) a klepnutím na symbol - pozadí ztmavíte (přidáte černou barvu).

Pokud vyberete možnost **Auto**, budou rozpoznány barvy pozadí předloh a budou automaticky odstraněny nebo zesvětleny. Toto nastavení není správně provedeno, pokud je barva pozadí příliš tmavá nebo není rozpoznána.

#### Okraj vazby:

Vyberte umístění vazby, okraje a orientaci předlohy pro oboustrannou kopii.

#### Přizp. papíru:

Zkopíruje naskenovaný snímek s menší velikostí, než je hodnota Zmenšení/zvětšení, aby se vešel na daný formát papíru. Pokud je hodnota Zmenšení/zvětšení větší než formát papíru, data mohou být vytištěna mimo okraje papíru.

#### Odstranit stín:

Odstraní stíny, které se objeví okolo kopií při kopírování silného papíru nebo které se objeví ve středu kopií při kopírování brožury.

#### Odstr. děr.:

Odstraní otvory vazby při kopírování.

#### Kopie ID karty:

Naskenuje obě strany průkazu a zkopíruje je na jednu stranu papíru.

#### Výstupní zásobník:

Vyberte výstupní zásobník pro kopírování.

#### **Kopírování**

#### Číslování stran:

❏ Číslování stran

Vyberte možnost **Zap.** k tisku čísel stránek na své kopie.

❏ Formát

Vyberte formát pro číslování stránek.

❏ Pozice razítka

Vyberte polohu pro číslování stránek.

❏ Změnit číslování

Vyberte, na kterou stránku chcete vytisknout číslo stránky. Vyberte možnost **Číslo počáteční strany** a zadejte stránku, od které má číslování stránek začít. Pomocí možnosti **První vytištěné číslo** můžete také zadat počáteční číslo stránky.

❏ Velikost

Vyberte velikost čísla.

❏ Pozadí

Vyberte, zda chcete změnit pozadí čísla stránky na bílé. Pokud vyberete **Bílá**, uvidíte číslo stránky jasně, i když pozadí originálu není bílé.

# <span id="page-57-0"></span>**Faxování**

# **Příprava na odeslání faxu**

# **Připojení k telefonní lince.**

### **Kompatibilní telefonní linky**

Můžete používat tiskárnu v telefonních systémech se standardními analogovými telefonními linkami (PSTN = Public Switched Telephone Network) a PBX (Private Branch Exchange).

Může se stát, že tiskárnu nebude možné použít v následujících telefonních linkách nebo systémech.

- ❏ Telefonní linka VoIP, například DSL nebo digitální služba s optickými vlákny
- ❏ Digitální telefonní linka (ISDN)
- ❏ Některé telefonní systémy PBX
- ❏ Adaptéry, například terminálové adaptéry, VoIP adaptéry, děliče nebo DSL routery, připojené mezi telefonní přípojkou ve zdi a tiskárnou

### **Připojení tiskárny k telefonní lince**

Připojte tiskárnu k nástěnné telefonní přípojce pomocí telefonního kabelu RJ-11 (6P2C). Při připojování telefonu k tiskárně použijte druhý telefonní kabel RJ-11 (6P2C).

V závislosti na oblasti může být kabel již přiložený u tiskárny. Pokud tomu tak je, použijte tento kabel.

Může být nutné připojit telefonní kabel k adaptéru pro vaši zemi nebo region.

#### *Poznámka:*

Sejměte krytku z portu EXT. na tiskárně pouze v případě připojování telefonní linky k tiskárně. Neodstraňujte krytku, pokud nepřipojujete telefon.

V místech, kde jsou časté bouřky, doporučujeme použít ochranu proti přepětí.

#### *Připojení standardní telefonní linky (PSTN) nebo PBX*

Připojte telefonní kabel z telefonní přípojky ve zdi nebo z portu PBX do portu LINE vzadu na tiskárně.

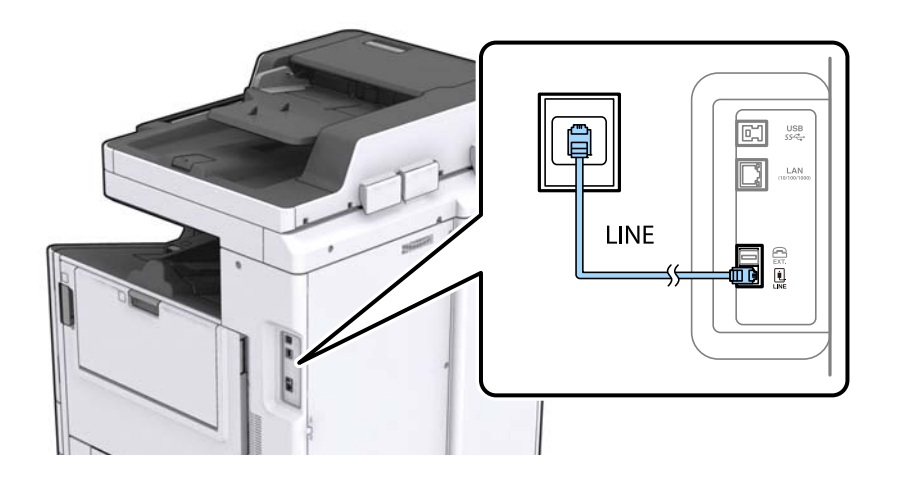

#### **Související informace**

 $\blacktriangleright$  ["Vytvoření nastavení pro telefonní systém PBX" na str. 63](#page-62-0)

#### *Připojení DSL nebo ISDN*

Připojte telefonní kabel z DSL modemu nebo adaptéru ISDN terminálu do portu LINE vzadu na tiskárně. Viz dokumentace, která byla dodána s modemem nebo s adaptérem, kde najdete další podrobnosti.

#### *Poznámka:*

Jestliže váš DSL modem není vybaven vestavěným DSL filtrem, připojte samostatný DSL filtr.

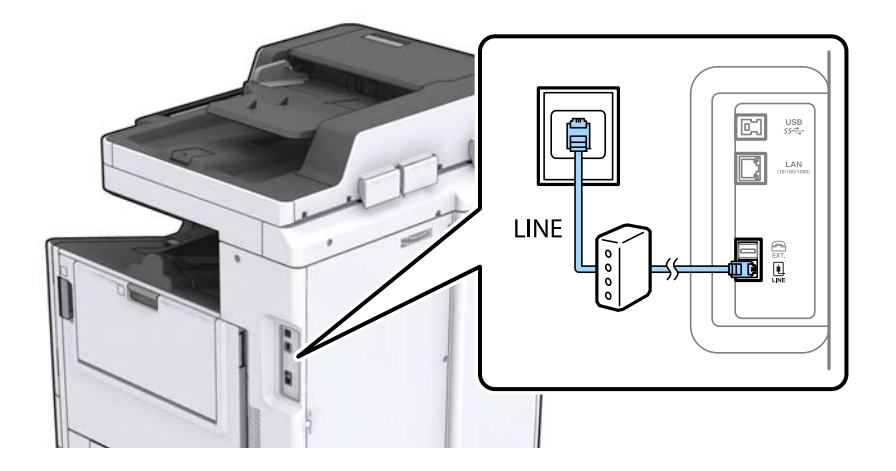

### **Připojení telefonního zařízení k tiskárně**

Pokud používáte tiskárnu a telefon na jedné lince, připojte telefon k tiskárně.

#### *Poznámka:*

- ❏ Jestliže má vaše telefonní zařízení funkci faxu, před připojením tuto funkci faxu vypněte. Viz příručky, které byly dodány s telefonním zařízením, kde najdete podrobnosti.
- ❏ Pokud připojíte záznamník, musí být nastavení *Zvonění před odpovědí* tiskárny vyšší než počet zazvonění nastavený v záznamníku pro příjem volání.

1. Sejměte krytku z portu EXT. vzadu na tiskárně.

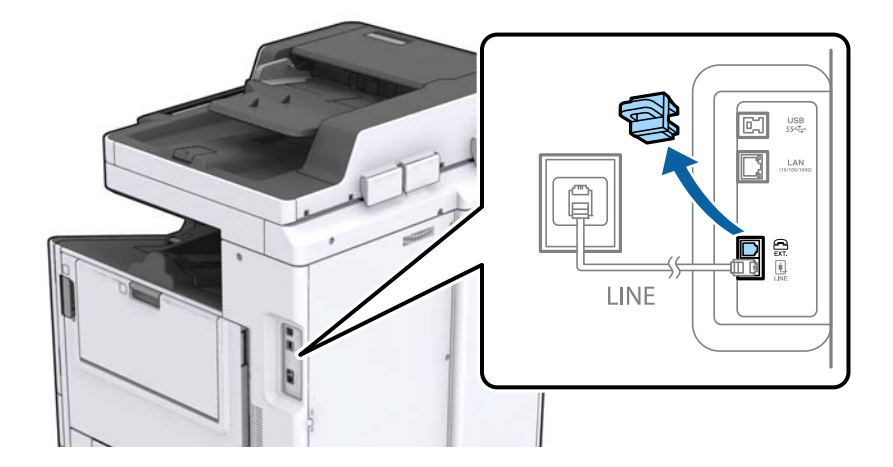

2. Propojte telefonní zařízení a port EXT. telefonním kabelem.

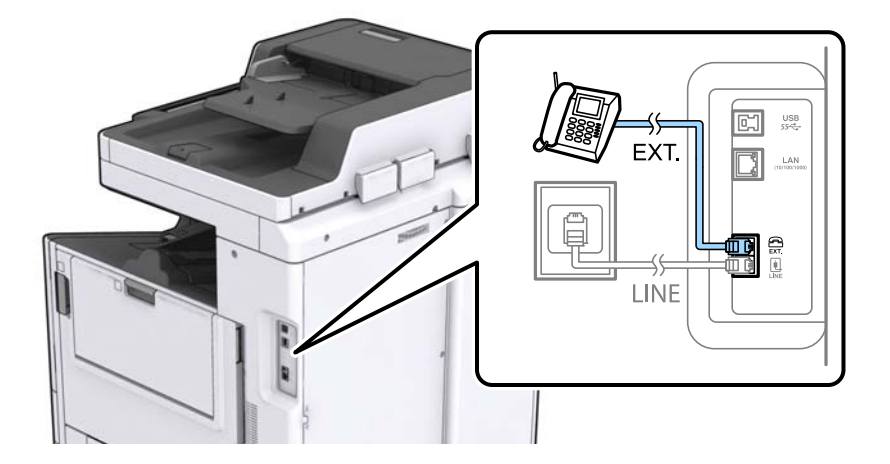

#### *Poznámka:*

Při sdílení jedné telefonní linky nezapomeňte připojit telefonní zařízení do portu EXT. v tiskárně. Jestliže rozdělíte linku pro připojení telefonního zařízení a tiskárny odděleně, telefon a tiskárna nebudou správně fungovat.

- 3. Klepněte na možnost **Fax** na domovské obrazovce.
- 4. Zvedněte sluchátko telefonního zařízení.

Spojení bude vytvořeno, jakmile na další obrazovce povolíte možnost  $\hat{\diamond}$  (Odeslat).

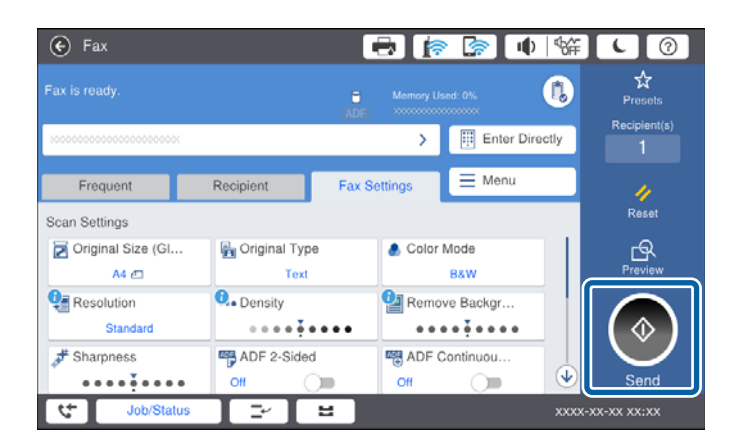

#### **Související informace**

 $\blacktriangleright$  ["Nastavení záznamníku" na str. 75](#page-74-0)

# **Vytvoření základního nastavení faxu**

Nejprve vytvořte základní nastavení faxu, jako je **Režim příjmu** pomocí **Průvodce nastavením faxu**, a poté podle potřeby nakonfigurujte ostatní nastavení.

**Průvodce nastavením faxu** se automaticky zobrazí při prvním zapnutí tiskárny. Po nastavení již není nutné nastavení opakovat, dokud se nezmění prostředí připojení.

Jestliže správce zablokoval nastavení, může je měnit pouze správce.

### **Vytvoření základního nastavení faxu pomocí Průvodce nastavením faxu**

Vytvořte základní nastavení podle pokynů na obrazovce.

1. Připojte tiskárnu k telefonní lince.

#### *Poznámka:*

Automatická kontrola připojení faxu proběhne na konci průvodce, dbejte proto, abyste připojili tiskárnu k telefonní lince před spuštěním průvodce.

- 2. Klepněte na možnost **Nast.** na domovské obrazovce.
- 3. Klepněte na možnost **Obecná nastavení** > **Nastavení faxu** > **Průvodce nastavením faxu**.
- 4. Na obrazovce **Potvrzení** klepněte na tlačítko **Pokrač.**.

Spustí se průvodce.

5. Na obrazovce pro zadání záhlaví faxu zadejte jméno odesílatele, například název vaší společnosti, a poté klepněte na tlačítko **OK**.

#### *Poznámka:* Vaše jméno odesílatele a faxové číslo se zobrazí v záhlaví odchozích faxů.

- 6. Na obrazovce pro zadání telefonního čísla zadejte své faxové číslo a poté klepněte na tlačítko **OK**.
- 7. Na obrazovce **Nastavení Distinctive Ring Detection (DRD)** vytvořte následující nastavení.
	- ❏ Pokud jste si u svého telefonního operátora objednali službu charakteristického vyzvánění: Klepněte na možnost **Pokrač.** a poté vyberte způsob vyzvánění, který má být použit pro příchozí faxy.
		- Pokud vyberete možnost **Všechny**, přejděte ke kroku 8.

– Pokud vyberete jiné nastavení, bude **Režim příjmu** automaticky nastaven na hodnotu **Auto**. Přejděte ke kroku 10.

❏ Pokud tuto možnost nepotřebujete nastavit: Klepněte na možnost **Přeskočit** a poté přejděte ke kroku 10.

#### **Faxování**

#### *Poznámka:*

- ❏ Služby charakteristického vyzvánění, které nabízejí mnohé telefonní společnosti (název služby se liší podle dané společnosti), umožňují mít na jedné lince více telefonních čísel. Každé číslo má přiřazený jiný vzorec vyzvánění. Jedno číslo můžete používat pro hlasové hovory a jiné pro faxové přenosy. Vyberte vzorec vyzvánění přiřazený faxovým přenosům v části *DRD*.
- ❏ V závislosti na regionu se zobrazí možnosti *Zapnuto* a *Vyp.* jako možnosti *DRD*. Pokud chcete používat funkci charakteristického vyzvánění, zvolte možnost *Zapnuto*.
- 8. Na obrazovce **Nastavení režimu příjmu** zvolte, zda používáte telefonní zařízení připojené k tiskárně.
	- ❏ Když je připojeno: Klepněte na tlačítko **Ano** a přejděte k dalšímu kroku.
	- ❏ Když není připojeno: Klepněte na tlačítko **Ne** a přejděte ke kroku 10. Položka **Režim příjmu** se nastaví na hodnotu **Auto**.
- 9. Na obrazovce **Nastavení režimu příjmu** zvolte, zda chcete přijímat faxy automaticky.
	- ❏ Chcete-li přijímat automaticky: Klepněte na možnost **Ano**. Položka **Režim příjmu** se nastaví na hodnotu **Auto**.
	- ❏ Chcete-li přijímat ručně: Klepněte na tlačítko **Ne**. Položka **Režim příjmu** se nastaví na hodnotu **Ruční**.
- 10. Na obrazovce **Pokrač.** zkontrolujte nastavení a poté klepněte na možnost **Pokrač.**.

Chcete-li opravit nebo změnit nastavení, klepněte na ikonu

11. Klepnutím na možnost **Spustit kontrolu** spusťte kontrolu připojení faxu a když se na obrazovce zobrazí výzva k vytištění výsledku kontroly, klepněte na možnost **Zahájit tisk**.

Vytiskne se zpráva s výsledkem kontroly, která uvádí stav připojení.

#### *Poznámka:*

- ❏ Jsou-li nahlášeny nějaké chyby, podle pokynů ve zprávě je vyřešte.
- ❏ Jestliže se objeví obrazovka *Vybrat typ linky*, vyberte typ linky.
	- Pokud připojujete tiskárnu k telefonnímu systému PBX nebo k adaptéru terminálu, vyberte možnost *PBX*.

– Pokud připojujete tiskárnu ke standardní telefonní lince (*PSTN*), vyberte možnost *Deaktivovat* na obrazovce *Potvrzení*. Nastavením na hodnotu *Deaktivovat* však může být při vytáčení vynechána první číslice faxového čísla a fax může být odeslán na špatné číslo.

#### **Související informace**

- & ["Připojení tiskárny k telefonní lince" na str. 58](#page-57-0)
- & ["Nastavení Režim příjmu" na str. 74](#page-73-0)
- $\rightarrow$  ["Vytvoření nastavení pro telefonní systém PBX" na str. 63](#page-62-0)
- & ["Možnosti nabídky pro volbu Nastavení faxu" na str. 109](#page-108-0)

### **Samostatné vytvoření základního nastavení faxu**

Fax je možné nastavit bez použití průvodce nastavením faxu na základě výběru jednotlivých položek v nabídce nastavení. Nastavení vytvořené pomocí průvodce je rovněž možné změnit. Další podrobnosti najdete v seznamu nabídek pro nastavení faxu.

#### **Související informace**

& ["Možnosti nabídky pro volbu Nastavení faxu" na str. 109](#page-108-0)

#### <span id="page-62-0"></span>*Vytvoření nastavení pro telefonní systém PBX*

Následující nastavení se týká případů, kdy je tiskárna nasazena v kancelářích, kde se používají extenze a jsou vyžadovány externí přístupové kódy, například 0 a 9, pro přístup na vnější linku.

- 1. Vyberte položku **Nast.** na domovské obrazovce.
- 2. Vyberte možnost **Obecná nastavení** > **Nastavení faxu** > **Základní nastavení**.
- 3. Vyberte možnost **Typ čáry** a pak vyberte položku **PBX**.
- 4. Při posílání faxu na vnější faxové číslo pomocí symbolu # (hash) a nikoli pomocí externího přístupového kódu vyberte pole **Přístupový kód** a pak vyberte možnost **Použít**.

Symbol # zadaný místo běžného přístupového kódu je při vytáčení nahrazen uloženým přístupovým kódem. Pokud používáte symbol #, vyhnete se problémům s připojením na vnější linku.

#### *Poznámka:*

Faxy nelze posílat příjemcům v seznamu *Kontakty*, kteří mají nastaveny externí přístupové kódy, například 0 nebo 9.

Pokud příjemci zaregistrovaní v seznamu *Kontakty* používají externí přístupové kódy, například 0 nebo 9, nastavte možnost *Přístupový kód* na hodnotu *Nepo užívat*. V opačném případě bude nutné změnit kód v seznamu *Kontakty* na symbol #.

- 5. Klepněte do pole **Přístupový kód**, zadejte externí přístupový kód pro váš telefonní systém a poté klepněte na tlačítko OK.
- 6. Výběrem tlačítka **OK** použijte nastavení.

Přístupový kód se uloží do tiskárny.

#### *Nastavení zdroje papíru pro příjem faxů*

Tiskárnu můžete nastavit tak, aby se konkrétní zdroje papíru nepoužily pro tisk přijatých dokumentů a faxových zpráv. Ve výchozím nastavení jsou pro tisk faxů povoleny všechny zdroje papíru. Tuto funkci použijte, pokud pro tisk faxů nechcete používat konkrétní zdroj papíru.

- 1. Klepněte na možnost **Nast.** na domovské obrazovce.
- 2. Klepněte na možnost **Obecná nastavení** > **Nastavení tiskárny** > **Nastavení zdroje papíru** > **Auto. vybrat nast.** > **Fax**.
- 3. Vyberte zdroj papíru, který nechcete používat pro tisk faxů.

Nastavení zdroje papíru se změní na hodnotu **Vyp.** a nebude povoleno pro tisk faxů.

### **Zkrácení provozní doby nutné pro odesílání faxů**

Funkce rychlého odeslání z paměti zahájí odesílání faxu, jakmile tiskárna dokončí skenování první strany. Pokud tuto funkci nezapnete, tiskárna začne odesílat fax až poté, co uloží všechny naskenované snímky do paměti. Pomocí této funkce můžete zkrátit provozní dobu potřebnou na skenování a odesílání, protože se obě činnosti provádějí současně.

- 1. Klepněte na možnost **Nast.** na domovské obrazovce.
- 2. Klepněte na možnost **Obecná nastavení** > **Nastavení faxu** > **Nastavení odesílání**.

3. Klepněte na pole **Odeslání rychlé paměti** a nastavte ho na hodnotu **Zap.**.

#### **Související informace**

& ["Nastavení odesílání" na str. 111](#page-110-0)

### **Tisk informací na přijatých faxech**

Můžete nastavit, aby se informace o přijetí vytiskly do záhlaví přijatého faxu i v případě, že odesílatel nenastavil informace záhlaví. Informace o přijetí zahrnuje datum a čas přijetí, identifikaci odesílatele, identifikaci příjemce (např. "#001") a číslo strany (např. "P1"). Když je povoleno nastavení **Nastavení rozdělení stránky**, bude zahrnuto i číslo rozdělené stránky.

- 1. Klepněte na možnost **Nast.** na domovské obrazovce.
- 2. Klepněte na možnost **Obecná nastavení** > **Nastavení faxu** > **Nastavení příjmu**.
- 3. Klepněte na možnost **Nastavení tisku**, poté klepněte na pole **Přidat informace o příjmu** a nastavte tuto možnost na hodnotu **Zap.**.

#### **Související informace**

 $\blacktriangleright$  . Nastavení tisku" na str. 114

### **Oboustranný tisk přijatých faxů**

Můžete vytisknout více stran přijatých dokumentů na obě strany papíru.

- 1. Klepněte na možnost **Nast.** na domovské obrazovce.
- 2. Klepněte na možnost **Obecná nastavení** > **Nastavení faxu** > **Nastavení příjmu**.
- 3. Klepněte na možnost **Nastavení tisku** a poté klepněte na položku **Oboustranně**.
- 4. Klepněte na pole **Oboustranně** a nastavte ho na hodnotu **Zap.**.
- 5. V nastavení **Pozice vazby** vyberte možnost **Krátká strana** nebo **Dlouhá strana**.
- 6. Klepněte na možnost **OK**.

#### **Související informace**

 $\blacktriangleright$  ["Nastavení tisku" na str. 114](#page-113-0)

### **Tisk přijatých faxů s rozdělením stránky**

Můžete nastavit rozdělení stránky pro případ, že je přijatý dokument větší než papír vložený do tiskárny.

- 1. Klepněte na možnost **Nast.** na domovské obrazovce.
- 2. Klepněte na možnost **Obecná nastavení** > **Nastavení faxu** > **Nastavení příjmu**.
- 3. Klepněte na možnost **Nastavení tisku** > **Nastavení rozdělení stránky** > **Odstranit tisková data po rozdělení**.
- 4. Vyberte možnosti odstranění tiskových dat po rozdělení.
	- ❏ Pokud vyberete hodnotu **Vyp.**, klepněte na tlačítko **OK** a přejděte ke kroku 6.
	- ❏ Pokud vyberete možnost **Odstranit nahoře** nebo **Odstranit dole**, přejděte k dalšímu kroku.
- 5. V nastavení **Práh** nastavte prahovou hodnotu a poté klepněte na tlačítko **OK**.
- 6. Klepněte na možnost **Překrýt při rozdělení**.
- 7. Klepněte na možnost **Překrýt při rozdělení** a nastavte ji na hodnotu **Zap.**.
- 8. V nastavení **Šířka překrytí** nastavte šířku a poté klepněte na tlačítko **OK**.

#### **Související informace**

 $\blacktriangleright$  . Nastavení tisku" na str. 114

### **Nastavení tisku pro příjem zmenšených nebo rozdělených faxů (Alternativní tisk)**

Nastaví tisk pro případ, když je přijatý dokument větší než papír vložený do tiskárny.

- 1. Klepněte na možnost **Nast.** na domovské obrazovce.
- 2. Klepněte na **Obecná nastavení** > **Nastavení faxu** > **Nastavení příjmu**.
- 3. Klepněte na položku **Nastavení tisku** > **Alternativní tisk** a poté vyberte možnosti.
	- ❏ Vyp.: Tuto možnost vyberte, pokud danou funkci nechcete používat.
	- ❏ Zapnuto (rozdělit na stránky): Tuto možnost vyberte, pokud chcete přijatý dokument vytisknout rozdělením na jiné velikosti papíru. Pokud má například přijatý fax velikost A3, obrázek se nezmenší a fax se vytiskne na dvou stranách o velikosti A4.
	- ❏ Zapnuto (Přizpůsobit): Tuto funkci vyberte, pokud chcete dokument vytisknout zmenšený. Pokud má například přijatý fax velikost A3, fax se vytiskne na jednu stranu o velikosti A4 a obrázek bude zmenšený.

# **Posílání faxů pomocí tiskárny**

# **Základní operace posílání faxů**

Posílat lze faxy barevné a monochromatické (černobílé).

#### *Poznámka:*

- ❏ Při posílání černobílého faxu je možné před odesláním zobrazit náhled naskenovaného snímku na LCD obrazovce.
- ❏ Jestliže máte zapnutou funkci *Uložit data selhání*, neúspěšné faxy se uloží a vy je můžete poslat znovu pomocí možnosti *Stav úlohy*.

### <span id="page-65-0"></span>**Posílání faxů pomocí ovládacího panelu**

Pomocí ovládacího panelu můžete zadávat čísla faxu příjemců a odesílat faxy. Tiskárna automaticky vytočí čísla příjemců a odešle fax.

#### *Poznámka:*

- ❏ Při posílání černobílého faxu je možné před odesláním zobrazit náhled naskenovaného snímku na LCD obrazovce.
- ❏ Můžete podržet až 50 černobílých faxových úloh, pokud se telefonní linka používá pro hlasový hovor nebo se posílá nebo přijímá jiný fax. Podržené faxové úlohy můžete zkontrolovat nebo zrušit pomocí možnosti *Stav úlohy*.
- ❏ Jestliže je faxové číslo obsazené nebo dojde k nějakému problému, tiskárna automaticky znovu vytočí číslo po jedné minutě.
- 1. Umístěte předlohy.

#### *Poznámka:*

V jednom přenosu můžete poslat až 100 stránek; v závislosti na zbývající paměti se však nemusí podařit poslat faxy, které mají i méně než 100 stránek.

2. Klepněte na možnost **Fax** na domovské obrazovce.

#### *Poznámka:*

Pokud jsou příjemci zaregistrováni jako kontakty, můžete zobrazit režim faxu zadáním čísla zaregistrované položky v nabídce Rychlá volba na domovské obrazovce.

3. Zadejte příjemce.

Stejný černobílý fax můžete poslat až 200 příjemcům. Barevný fax lze ovšem poslat najednou pouze jednomu příjemci.

- ❏ Ruční zadání: Klepněte na možnost **Přímý vstup**, pomocí klávesnice na obrazovce zadejte číslo faxu a poté klepněte na tlačítko **OK**.
	- Chcete-li do vytáčení vložit pauzu (pauza na tři sekundy), zadejte spojovník (-).

- Jestliže jste pod položkou **Typ čáry** zadali externí přístupový kód, zadejte na začátek faxového čísla místo skutečného externího přístupového kódu symbol "#" (dvojitý křížek).

❏ Výběr ze seznamu kontaktů: Klepněte na kartu **Příjemce** a na příjemce, kterému chcete odeslat fax. Pokud

není příjemce zobrazen, klepněte na ikonu  $\Box$  a zaregistrujte jej do seznamu kontaktů.

- ❏ Výběr z historie odeslaných faxů: Klepněte na ikonu na kartě **Příjemce** a poté v zobrazeném seznamu vyberte příjemce.
- ❏ Výběr ze seznamu Časté: Klepněte na kartu **Časté** a na příjemce, kterému chcete odeslat fax.

#### *Poznámka:*

- ❏ Je-li povoleno nastavení *Omezení přímého vytáčení* v nabídce *Nastavení zabezpeč.*, můžete vybírat příjemce faxu pouze v seznamu kontaktů nebo v historii odeslaných faxů. Faxové číslo není možné zadat ručně.
- ❏ Chcete-li odstranit zadané informace o příjemcích, klepněte na pole v zobrazení příjemce nebo na čísla faxů vybraná na LCD obrazovce, v seznamu vyberte příjemce a poté klepněte na možnost *Odebrat*.
- 4. Klepněte na kartu **Nastavení faxu** a podle potřeby upravte nastavení, například rozlišení a způsob odeslání.

Když nastavíte režim **Barev. režim** na hodnotu **Barva**, přejděte ke kroku 6.

#### *Poznámka:*

- ❏ Chcete-li poslat oboustranné předlohy, aktivuje funkci *ADF 2stranně*. S tímto nastavením však není možné posílat barevné faxy.
- ❏ Klepnutím na možnost (*Předvolby*) v horní části obrazovky faxu uložte aktuální nastavení a příjemce do pole *Předvolby*. V závislosti na způsobu zadání nemusí být příjemci uloženi.
- 5. Při posílání černobílého faxu potvrďte kontrolu naskenovaného dokumentu stisknutím ikony  $\mathbb{R}$  v horní části obrazovky faxu.

Pokud chcete fax odeslat v aktuálním stavu, klepněte na možnost **Spustit odesílání** a přejděte ke kroku 7. V opačném případě zrušte náhled klepnutím na možnost **Storno**.

 $\Box \; \textcircled{+} \; \textcircled{+} \; \textcircled{+} \; \textcircled{+}$ Přemístí obrazovku ve směru šipek.

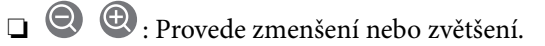

❏ : Přejde na předchozí nebo další stránku.

#### *Poznámka:*

- ❏ Po náhledu není možné odeslat fax v barvách.
- ❏ Je-li aktivované nastavení *Přímé odeslání*, nelze zobrazit náhled.
- ❏ Pokud se obrazovka s náhledem ponechá nedotčená po dobu 20 sekund, fax se odešle automaticky.
- ❏ Kvalita snímku odeslaného faxu se může lišit od náhledu v závislosti na schopnostech přístroje příjemce.

#### 6. Klepněte na možnost  $\hat{\Phi}$ .

#### *Poznámka:*

- $\Box$  Pokud chcete odesílání zrušit, klepněte na symbol  $\oslash$ .
- ❏ Odesílání barevného faxu trvá déle, protože tiskárna provádí skenování a odesílání současně. V době, kdy tiskárna posílá barevný fax, není možné používat ostatní funkce.
- 7. Když je odesílání dokončeno, odeberte předlohy.

#### **Související informace**

- & ["Nastavení odesílání" na str. 111](#page-110-0)
- & ["Vkládání předloh" na str. 33](#page-32-0)
- & ["Možnosti nabídky pro režim Fax" na str. 105](#page-104-0)
- & ["Kontrola faxových úloh" na str. 103](#page-102-0)
- & ["Správa kontaktů" na str. 24](#page-23-0)
- & ["Registrace oblíbeného nastavení" na str. 26](#page-25-0)

### **Odesílání faxů s vytáčením pomocí externího telefonního zařízení**

Fax je možné odeslat s využitím vytáčení pomocí připojeného telefonu, pokud chcete hovořit telefonem před posláním faxu nebo přístroj příjemce nezapíná fax automaticky.

1. Umístěte předlohy.

```
Poznámka:
Můžete poslat až 100 stránek v rámci jednoho přenosu.
```
- 2. Zvedněte sluchátko připojeného telefonu a na telefonu vytočte faxové číslo příjemce.
- 3. Klepněte na možnost **Fax** na domovské obrazovce.
- 4. Klepněte na kartu **Nastavení faxu** a podle potřeby upravte nastavení, například rozlišení a způsob odeslání.
- 5. Když uslyšíte faxový tón, klepněte na symbol  $\hat{\Phi}$  a zavěste sluchátko.

#### *Poznámka:*

Pokud se pro vytáčení použije připojený telefon, odeslání faxu trvá déle, protože tiskárna provádí skenování a odesílání současně. V době posílání faxu není možné používat ostatní funkce.

6. Když je odesílání dokončeno, odeberte předlohy.

#### **Související informace**

- & ["Vkládání předloh" na str. 33](#page-32-0)
- & ["Nastavení faxu" na str. 106](#page-105-0)

### **Posílání faxů po potvrzení stavu příjemce**

Můžete posílat fax a zároveň v průběhu vytáčení, komunikace a přenosu můžete poslouchat zvuky nebo hlasy v reproduktoru tiskárny. Tuto funkci můžete použít také při příjmu faxu od faxové informační služby na základě zvukových pokynů.

- 1. Umístěte předlohy.
- 2. Vyberte položku **Fax** na domovské obrazovce.
- 3. Vyberte kartu **Nastavení faxu** a podle potřeby upravte nastavení, například rozlišení a způsob odeslání. Po dokončení nastavení vyberte kartu **Příjemce**.
- 4. Klepněte na ikonu **&** a poté zadejte příjemce.

#### *Poznámka:*

Můžete nastavit hlasitost zvuku v reproduktoru.

5. Když uslyšíte tón faxu, vyberte možnost **Odeslat/ přijmout** v pravém horním rohu LCD obrazovky a poté vyberte možnost **Odeslat**.

#### *Poznámka:*

Pokud přijímáte fax od faxové informační služby a uslyšíte zvukové pokyny, postupujte podle nich tak, aby tiskárna provedla potřebné operace.

- 6. Klepněte na možnost  $\hat{\mathcal{D}}$ .
- 7. Když je odesílání dokončeno, odeberte předlohy.

#### **Související informace**

- & ["Posílání faxů pomocí ovládacího panelu" na str. 66](#page-65-0)
- & ["Příjem faxů výzvou \(Příjem dotazování\)" na str. 77](#page-76-0)
- & ["Vkládání předloh" na str. 33](#page-32-0)
- & ["Možnosti nabídky pro režim Fax" na str. 105](#page-104-0)

# **Různé způsoby posílání faxů**

### **Odesílání mnoha stránek černobílého dokumentu (Přímé odeslání)**

Při posílání černobílého faxu se skenovaný dokument dočasně ukládá do paměti tiskárny. Posílání mnoha stránek proto může způsobit vyčerpání paměti tiskárny a zastavení odesílání faxu. Tomu lze předejít povolením funkce **Přímé odeslání**, odeslání faxu však trvá déle, protože tiskárna provádí skenování a odesílání současně. Této funkce je možné využít, pouze pokud je zadaný jen jeden příjemce.

Na domovské obrazovce klepněte na možnost **Fax**, klepněte na kartu **Nastavení faxu** a poté klepněte na pole **Přímé odeslání** a nastavte jej na hodnotu **Zap.**.

### **Přednostní odeslání faxu (Přednostní odeslání)**

Naléhavý dokument můžete odeslat před ostatními faxy, které čekají na odeslání.

Na domovské obrazovce klepněte na možnost **Fax**, klepněte na kartu **Nastavení faxu** a poté klepněte na pole **Přednostní odeslání** a nastavte jej na hodnotu **Zap.**.

#### *Poznámka:*

Přednostní odeslání dokumentu nelze provést, pokud probíhá některá z následujících činností, protože tiskárna nemůže přijmout další fax.

- ❏ Posílání černobílého faxu s aktivovanou funkcí *Přímé odeslání*
- ❏ Posílání barevného faxu
- ❏ Posílání faxu pomocí připojeného telefonu
- ❏ Posílání faxu z počítače

### **Odesílání faxů v určenou dobu (Odeslat fax později)**

Můžete nastavit odeslání faxu v určenou dobu. Při zadání doby odeslání faxu je možné posílat pouze černobílé faxy.

- 1. Klepněte na možnost **Fax** na domovské obrazovce.
- 2. Zadejte příjemce.
- 3. Klepněte na kartu **Nastavení faxu**.
- 4. Klepněte na pole **Odeslat fax později** a nastavte ho na hodnotu **Zap.**.
- 5. Klepněte na pole **Čas**, zadejte požadovaný čas odeslání faxu a poté stiskněte tlačítko **OK**.
- 6. Klepnutím na tlačítko **OK** použijte nastavení.

```
Poznámka:
Chcete-li fax zrušit, zrušte jej pomocí možnosti Stav úlohy.
```
#### **Související informace**

- & ["Posílání faxů pomocí ovládacího panelu" na str. 66](#page-65-0)
- & ["Vkládání předloh" na str. 33](#page-32-0)
- $\blacktriangleright$  ["Nastavení faxu" na str. 106](#page-105-0)
- & ["Kontrola faxových úloh" na str. 103](#page-102-0)

### **Odeslání faxu s vybraným záhlavím**

Můžete odeslat fax s informacemi o odesílateli, které jsou pro vašeho příjemce vhodné. V tiskárně je nutné předem zaregistrovat podle následujícího postupu několik záhlaví s informacemi o odesílateli.

#### *Registrování více záhlaví pro odesílání faxů*

Lze zaregistrovat až 21 záhlaví použitelných jako informace o odesílateli.

- 1. Klepněte na možnost **Nast.** na domovské obrazovce.
- 2. Klepněte na možnost **Obecná nastavení** > **Nastavení faxu** > **Základní nastavení**.
- 3. Klepněte na možnost **Záhlaví**, klepněte na pole **Vaše telefonní číslo**, zadejte do něj své telefonní číslo a poté klepněte na tlačítko **OK**.
- 4. Klepněte na jedno z polí pod seznamem **Záhlaví faxu**, zadejte informace záhlaví a poté klepněte na tlačítko **OK**.

#### **Související informace**

◆ ["Základní nastavení" na str. 110](#page-109-0)

#### *Odeslání faxu s vybraným záhlavím*

Když odesíláte fax, můžete vybrat informace záhlaví pro příjemce. Pokud chcete tuto funkci použít, musíte předem zaregistrovat více než jedno záhlaví.

- 1. Klepněte na možnost **Fax** na domovské obrazovce.
- 2. Klepněte na možnost **Nastavení faxu** > **Přid inf odes**.
- 3. Vyberte, kam chcete přidat informace o odesílateli.
	- ❏ **Vypnuto**: Odešle fax bez informací záhlaví.
	- ❏ **Vně obrázku**: Odešle fax s informacemi záhlaví umístěnými v horním bílém okraji faxu. Záhlaví tak nebude zasahovat do naskenovaného snímku, v závislosti na velikosti předloh se však fax obdržený příjemcem může vytisknout na dva listy.
	- ❏ **Uvnitř obrázku**: Odešle fax s informacemi záhlaví přibližně 7 mm pod horním okrajem naskenovaného snímku. Záhlaví může zasahovat do snímku, avšak fax obdržený příjemcem nebude rozdělen do dvou dokumentů.
- 4. Klepněte na pole **Záhlaví faxu** a poté vyberte záhlaví, které chcete použít.
- 5. Dle potřeby klepněte na jednu z možností **Další informace**.
- 6. Klepnutím na tlačítko **OK** použijte nastavení.

#### **Související informace**

 $\blacktriangleright$  ["Nastavení faxu" na str. 106](#page-105-0)

### **Odeslání oznámení o faxu**

Můžete odeslat e-mail s informacemi o výsledcích odeslání faxu.

#### *Poznámka:*

Pokud chcete tuto funkci použít, je nutné předem provést následující akce:

- ❏ V tiskárně nastavte poštovní server
- ❏ Zaregistrujte e-mailovou adresu, na kterou chcete výsledky odesílat
- 1. Klepněte na možnost **Fax** na domovské obrazovce.
- 2. Klepněte na možnost **Nastavení faxu** > **Výsl odesl oznámení**.
- 3. Klepněte na pole **Výsl odesl oznámení** a nastavte ho na hodnotu **Zap.**.
- 4. Klepněte na možnost **Příjemce** a poté vyberte příjemce, kterému bude zasláno upozornění.

### **Odeslání faxu a zálohování dat**

Když skenujete fax, můžete naskenovaný dokument automaticky uložit do paměti tiskárny.Tato funkce je dostupná v následujících situacích:

- ❏ Při odesílání černobílého faxu
- ❏ Při odesílání faxu pomocí funkce **Odeslat fax později**
- ❏ Při odesílání faxu pomocí funkce **Dávkové odesílání**
- ❏ Při odesílání faxu pomocí funkce **Uložit faxová data**

#### *Poznámka:*

Dokumenty, které se nepodaří odeslat, lze také zálohovat pro pozdější odeslání.

- 1. Vyberte položku **Fax** na domovské obrazovce.
- 2. Vyberte možnost **Nastavení faxu** > **Zálohovat**.
- 3. Klepněte na možnost **Zálohovat** a nastavte ji na hodnotu **Zap.**.
- 4. Vyberte možnost **Umístění zálohy** a poté zadejte příjemce.

#### **Související informace**

& ["Nastavení faxu" na str. 106](#page-105-0)

### **Posílání faxu s podadresou Dílčí adresa(SUB) a heslem Heslo(SID)**

Můžete poslat fax do důvěrné schránky nebo do předávací schránky faxového zařízení příjemce. Příjemci mohou fax přijmout zabezpečeným způsobem nebo jej odeslat na předem určené cíle.

Pokud chcete tuto funkci používat, je nutné před odesláním faxu zaregistrovat příjemce s podadresou a heslem v nastavení **Kontakty**.

Klepněte na možnost **Fax** na domovské obrazovce. Klepněte na kartu **Příjemce** a vyberte příjemce se zaregistrovanou podadresou a heslem. Pokud byl fax odeslán s podadresou a heslem, můžete také vybrat příjemce ze seznamu **Poslední** na kartě **Příjemce**.

### **Odesílání faxů na vyžádání (pomocí Odeslání na výzvu/schránka BBS)**

Pomocí funkce **Odeslání na výzvu** můžete uložit až 100 stránek jednoho dokumentu v černobílé verzi pro účely faxu na výzvu. Uložený dokument se pošle na vyžádání jiného faxového přístroje, který má funkci vyžádání příjmu.

K dispozici je také až 10 tabulí. Nezapomeňte, že faxové zařízení příjemce musí podporovat funkci podadresy/ hesla.

#### *Registrování schránky Odeslání na výzvu/schránka BBS*

- 1. Klepněte na možnost **Fax. schránka** na domovské obrazovce a poté klepněte na položku **Odesl. na výzvu/ BBS**.
- 2. Klepněte na schránku **Odeslání na výzvu** nebo na jednu ze schránek s názvem **Neregistrovaná BBS**.
- 3. Pokud se zobrazí obrazovka pro zadání hesla, zadejte jej.
- 4. Pokud chcete zaregistrovat tabuli, proveďte následující akce:
	- ❏ Klepněte na možnost **Název (povinný)**, zadejte název a poté klepněte na tlačítko **OK**
	- ❏ Klepněte na možnost **Dílčí adr(SEP)**, zadejte podadresu a poté klepněte na tlačítko **OK**
	- ❏ Klepněte na možnost **Heslo(PWD)**, zadejte heslo a poté klepněte na tlačítko **OK**
- 5. Klepněte na schránku zobrazenou níže, jako např. **Výsl odesl oznámení**, a proveďte požadované nastavení dle potřeby.

#### *Poznámka:*

Pokud pod položkou *Heslo pro otevření schránky* nastavíte heslo, při příštím otevření schránky budete vyzváni k zadání hesla.

6. Klepněte na možnost **OK**.

Pokud chcete změnit nebo odstranit pole, klepněte na možnost **Fax. schránka** na domovské obrazovce a poté klepněte na položku **Odeslání na výzvu/schránka BBS**. Poté klepněte na pole, které chcete změnit nebo odstranit, a na nabídku **Nastavení** a postupujte podle pokynů na obrazovce.

#### *Uložení dokumentu do schránky Odeslání na výzvu/schránka BBS*

- 1. Klepněte na možnost **Fax. schránka** na domovské obrazovce a poté klepněte na položku **Odesl. na výzvu/ BBS**.
- 2. Klepněte na schránku **Odeslání na výzvu** nebo na jednu z již zaregistrovaných schránek tabule. Pokud se zobrazí obrazovka pro zadání hesla, schránka se otevře po zadání hesla.
- 3. Klepněte na možnost **Přidat dokument**.
<span id="page-72-0"></span>4. Na zobrazené horní obrazovce faxu zkontrolujte nastavení faxu, klepněte na symbol  $\Phi$  a naskenujte a uložte dokument.

Chcete-li zkontrolovat uložený dokument, klepněte na možnost **Zkontrolovat dokument**. Pomocí zobrazeného obrazovky můžete zobrazit, vytisknout nebo odstranit naskenovaný dokument.

#### **Související informace**

- & ["Posílání faxů pomocí ovládacího panelu" na str. 66](#page-65-0)
- & ["Vkládání předloh" na str. 33](#page-32-0)
- $\rightarrow$  ["Další" na str. 108](#page-107-0)
- & ["Kontrola faxových úloh" na str. 103](#page-102-0)

### **Uložení faxu bez zadání příjemce (Uložit faxová data)**

Můžete uložit až 100 stránek jednoho dokumentu v černobílé verzi. To umožňuje úsporu času při skenování dokumentu, pokud potřebujete stejný dokument posílat často.

- 1. Klepněte na možnost **Fax** na domovské obrazovce.
- 2. Klepněte na možnost **Menu**.
- 3. Klepněte na možnost **Uložit faxová data** a nastavte ji na hodnotu **Zap.**.
- 4. Klepnutím na symbol  $\hat{\Phi}$  uložte dokument.

Uložený dokument můžete zobrazit. Klepněte na možnost **Fax. schránka** na domovské obrazovce, klepněte na položku **Uložené dokumenty** a poté klepněte na pole obsahující dokument, který chcete zobrazit. Pokud chcete odstranit dokument, klepněte na ikonu  $\bigcirc$  a poté postupujte podle pokynů na obrazovce.

#### **Související informace**

- & ["Posílání faxů pomocí ovládacího panelu" na str. 66](#page-65-0)
- & ["Vkládání předloh" na str. 33](#page-32-0)
- $\rightarrow$  ["Další" na str. 108](#page-107-0)
- & ["Kontrola faxových úloh" na str. 103](#page-102-0)

### **Posílání více faxů jednomu příjemci najednou (Dávkové odesílání)**

Jestliže čeká na odeslání více faxů pro stejného příjemce, můžete tiskárnu nastavit tak, aby je seskupila a poslala najednou. Najednou je možné poslat až 5 dokumentů (až 100 stránek celkem). To pomáhá ušetřit na výdajích za připojení díky snížení přenosových časů.

Klepněte na **Nast.** na domovské obrazovce, klepněte na **Obecná nastavení** > **Nastavení faxu** > **Nastavení odesílání** a poté klepněte na pole **Dávkové odesílání**, tím tuto možnost nastavíte na **Zap.**.

#### *Poznámka:*

- ❏ Naplánované faxy jsou rovněž seskupeny dohromady, pokud souhlasí příjemce a čas odeslání.
- ❏ *Dávkové odesílání* nebude využito pro následující faxové úlohy.
	- ❏ Černobílý fax s aktivovanou funkcí **Přednostní odeslání**
	- ❏ Černobílý fax s aktivovanou funkcí **Přímé odeslání**
	- ❏ Barevné faxy
	- ❏ Faxy posílané z počítače

### **Posílání dokumentů s různou velikostí pomocí podavače ADF (Nepřetržité skenADF)**

Jestliže do podavače ADF umístíte předlohy s různými formáty, všechny předlohy budou odeslány s největším přítomným formátem. V původní velikosti je můžete poslat, pokud je setřídíte a vložíte podle velikosti, nebo pokud je budete vkládat jednotlivě.

Než vložíte předlohy, proveďte následující nastavení.

Na domovské obrazovce klepněte na možnost **Fax**, vyberte kartu **Nastavení faxu** a poté nastavte pole **Nepřetržité skenADF** na hodnotu **Zap.**.

Tiskárna uloží naskenované dokumenty a pošle je jako jeden dokument.

#### *Poznámka:*

Jestliže necháte tiskárnu nedotčenou po dobu 20 sekund po požadavku na vložení dalších předloh, tiskárna zastaví ukládání a spustí odesílání dokumentu.

# **Přijímání faxů v tiskárně**

# **Nastavení Režim příjmu**

Nastavení **Režim příjmu** můžete provést pomocí nástroje **Průvodce nastavením faxu**.Při prvním nastavování faxu doporučujeme použít nástroj **Průvodce nastavením faxu**.Pokud chcete změnit pouze režim **Režim příjmu**, postupujte podle pokynů níže.

- 1. Vyberte položku **Nast.** na domovské obrazovce.
- 2. Vyberte možnost **Obecná nastavení** > **Nastavení faxu** > **Základní nastavení** > **Režim příjmu**.
- 3. V závislosti na používání vyberte režim **Režim příjmu**.

### c*Důležité:* Pokud není telefon připojen, musíte vybrat možnost *Auto*.

❏ Používání telefonní linky pouze pro faxy:

#### Vyberte **Auto**.

Automaticky se přepíná pro příjem faxů, když se dokončí počet zazvonění nastavený pod možností **Zvonění před odpovědí**.

#### *Poznámka:*

Doporučujeme nastavení možnosti *Zvonění před odpovědí* na co nejmenší počet.

- ❏ Používání jedné telefonní linky pro volání a faxy (převážně faxování):
	- Vyberte **Auto**.

Automaticky se přepíná pro příjem faxů, když je dosažen počet zazvonění nastavený pod možností **Zvonění před odpovědí**.

#### *Poznámka:*

Pokud zavěsíte telefon v průběhu nastaveného počtu zazvonění v části *Zvonění před odpovědí*, můžete zahájit volání.

❏ Používání jedné telefonní linky pro volání a faxy (převážně telefonické hovory):

Vyberte **Ruční**.

Na telefonické volání můžete odpovědět pomocí externího telefonu.Při faxování můžete zahájit příjem faxů pomocí ovládacího panelu tiskárny.

#### *Poznámka:*

Při vytváření nastavení *Vzdálený příjem* můžete spustit příjem faxů pouze pomocí operací na připojením telefonu.

#### **Související informace**

- & ["Vytvoření základního nastavení faxu pomocí Průvodce nastavením faxu" na str. 61](#page-60-0)
- $\blacktriangleright$  ["Ruční příjem faxů" na str. 76](#page-75-0)
- & ["Příjem faxů pomocí připojeného telefonu \(Vzdálený příjem\)" na str. 76](#page-75-0)

### **Nastavení záznamníku**

Aby bylo možné používat záznamník, je nutné vytvořit nastavení.

- ❏ Nastavte **Režim příjmu** tiskárny na hodnotu **Auto**.
- ❏ Nastavte **Zvonění před odpovědí** pro tiskárnu na větší počet, než je počet vyzvánění pro záznamník. Jinak nebude záznamník schopen přijímat hlasové hovory za účelem nahrání hlasových zpráv. Viz příručky, které byly dodány se záznamníkem, kde je uvedeno nastavení.

Nastavení **Zvonění před odpovědí** se nemusí zobrazit v závislosti na regionu.

#### **Související informace**

→ ["Základní nastavení" na str. 110](#page-109-0)

# <span id="page-75-0"></span>**Různé způsoby příjmu faxů**

### **Ruční příjem faxů**

Pokud máte připojený telefon a nastavíte **Režim příjmu** tiskárny na hodnotu **Ruční**, postupujte při příjmu faxů podle kroků uvedených níže.

- 1. Když telefon vyzvání, zvedněte sluchátko.
- 2. Když uslyšíte faxový tón, klepněte na možnost **Fax** na domovské obrazovce tiskárny.

*Poznámka:* Jestliže aktivujete funkci *Vzdálený příjem*, můžete zahájit příjem faxu pomocí samotného připojeného telefonu.

- 3. Klepněte na možnost **Odeslat/ přijmout**.
- 4. Klepněte na **Přijmout**.
- 5. Klepněte na symbol  $\hat{\Phi}$  a zavěste sluchátko.

#### **Související informace**

- & "Příjem faxů pomocí připojeného telefonu (Vzdálený příjem)" na str. 76
- & ["Ukládání přijatých faxů do složky doručené pošty \(Nepodmíněné uložení/ předání dál\)" na str. 79](#page-78-0)
- & ["Nastavení zdroje papíru pro příjem faxů" na str. 63](#page-62-0)

### **Příjem faxů pomocí připojeného telefonu (Vzdálený příjem)**

Chcete-li přijmout fax ručně, musíte po zvednutí sluchátka telefonu ovládat tiskárnu. Pomocí funkce **Vzdálený příjem** můžete zahájit příjem faxu pouze pomocí telefonu.

Funkce **Vzdálený příjem** je k dispozici u telefonů, které umožňují tónové vytáčení.

#### **Související informace**

 $\blacktriangleright$  "Ruční příjem faxů" na str. 76

#### *Nastavení funkce Vzdálený příjem*

- 1. Klepněte na možnost **Nast.** na domovské obrazovce.
- 2. Klepněte na možnost **Obecná nastavení** > **Nastavení faxu** > **Základní nastavení** > **Vzdálený příjem**.
- 3. Po aktivaci funkce **Vzdálený příjem** zadejte do pole **Počáteční kód** dvoumístný číselný kód (Je možné zadávat číslice 0 až 9 a symboly "\*" a "#".).
- 4. Klepněte na tlačítko **OK** a poté znovu klepněte na tlačítko **OK**.

#### *Používání funkce Vzdálený příjem*

- 1. Když telefon vyzvání, zvedněte sluchátko.
- 2. Když uslyšíte faxový tón, zadejte na telefonu počáteční kód.
- 3. Po ujištění, že tiskárna zahájila příjem faxu, zavěste sluchátko.

### **Příjem faxů výzvou (Příjem dotazování)**

Můžete přijmout fax uložený v jiném faxovém přístroji vytočením faxového čísla. Tato funkce slouží k přijetí dokumentu od faxové informační služby.

#### *Poznámka:*

- ❏ Pokud je faxová informační služba vybavena funkcí zvukových pokynů, podle kterých je třeba při přijímání dokumentu postupovat, nelze tuto funkci použít.
- ❏ Chcete-li přijmout dokument od faxové informační služby, která využívá zvukové pokyny, vytočte faxové číslo pomocí funkce *Zavěšeno* nebo připojeného telefonu a obsluhujte telefon a tiskárnu podle zvukových pokynů.
- 1. Klepněte na možnost **Fax** na domovské obrazovce.
- 2. Klepněte na možnost **Menu**.
- 3. Klepněte na pole **Příjem dotazování** a nastavte ho na hodnotu **Zap.**.
- 4. Klepněte na možnost **Zavřít**.
- 5. Zadejte faxové číslo.

#### *Poznámka:*

Je-li nastavení *Omezení přímého vytáčení* v nabídce *Nastavení zabezpeč.* nastaveno na hodnotu *Zap.*, můžete vybírat příjemce faxu pouze v seznamu kontaktů a v historii poslaných faxů. Faxové číslo není možné zadat ručně.

6. Klepněte na možnost  $\hat{\mathcal{D}}$ .

#### **Související informace**

- & ["Posílání faxů po potvrzení stavu příjemce" na str. 68](#page-67-0)
- & ["Odesílání faxů s vytáčením pomocí externího telefonního zařízení" na str. 67](#page-66-0)

### **Příjem faxů ze schránky Board s podadresou (SEP) a heslem (PWD) (Příjem dotazování)**

Můžete přijímat faxy z tabule uložené v jiném faxovém přístroji s funkcí podadresy (SEP) a hesla (PWD). Pokud chcete tuto funkci používat, je nutné předem v seznamu kontaktů zaregistrovat kontakt s podadresou (SEP) s heslem (PWD).

- 1. Klepněte na možnost **Fax** na domovské obrazovce.
- 2. Klepněte na možnost **Menu**.
- 3. Klepněte na pole **Příjem dotazování** a nastavte ho na hodnotu **Zap.**.

#### **Faxování**

- 4. Klepněte na tlačítko **Zavřít**.
- 5. Klepněte na kartu **Příjemce** a poté vyberte kontakt s registrovanou podadresou (SEP) a heslem (PWD), které odpovídají cílové tabuli.
- 6. Klepněte na symbol  $\hat{\Phi}$ .

#### **Související informace**

& ["Správa kontaktů" na str. 24](#page-23-0)

### **Nastavení blokování nežádoucích faxů**

Nežádoucí faxy můžete blokovat.

- 1. Klepněte na možnost **Nast.** na domovské obrazovce.
- 2. Klepněte na možnost **Obecná nastavení** > **Nastavení faxu** > **Základní nastavení** > **Odmítnutí faxu**.
- 3. Klepněte na položku **Odmítnutí faxu** a poté povolte následující možnosti.
	- ❏ Seznam čísel odmítnutí: Odmítne faxy z čísel uvedených na seznamu odmítnutých čísel.
	- ❏ Záhlaví faxu prázdné blokované: Odmítne faxy bez informací záhlaví.
	- ❏ Neregistrované kontakty: Slouží k odmítnutí faxů, které nebyly zaregistrovány v seznamu kontaktů.
- 4. Pokud používáte seznam **Seznam čísel odmítnutí**, klepněte na ikonu , poté klepněte na možnost **Upravit seznam čísel odmítnutí** a upravte seznam.

#### **Související informace**

◆ ["Základní nastavení" na str. 110](#page-109-0)

# **Ukládání a předávání přijatých faxů (Nepodmíněné uložení/ předání dál)**

Můžete nastavit ukládání a předávání přijatých faxů od neurčených odesílatelů.

#### *Poznámka:*

Funkci *Podmíněné uložení/ předání dál* můžete použít k uložení nebo předání faxů přijatých od konkrétního odesílatele nebo v určený čas.

Tato tiskárna nabízí následující funkce pro ukládání a předávání přijatých faxů.

- ❏ Ukládání do příchozí schránky počítače
- ❏ Ukládání do externího paměťového zařízení
- ❏ Ukládání do počítače
- ❏ Předávání jinému faxovému přístroji, na e-mailovou adresu nebo do sdílené složky v síti

#### <span id="page-78-0"></span>*Poznámka:*

- ❏ Výše uvedené funkce lze používat současně. Pokud je použijete všechny současně, přijaté dokumenty jsou ukládány do příchozí schránky, do externího zařízení, do počítače a předávány určenému příjemci.
- ❏ Existují-li přijaté dokumenty, které dosud nebyly přečteny, uloženy nebo předány, je počet nezpracovaných úloh zobrazen u ikony  $\mathcal{C}$  na domovské obrazovce.

#### **Související informace**

- & "Ukládání přijatých faxů do složky doručené pošty (Nepodmíněné uložení/ předání dál)" na str. 79
- & ["Ukládání přijatých faxů do externího paměťového zařízení \(Nepodmíněné uložení/ předání dál\)" na str. 81](#page-80-0)
- & ["Předávání přijatých faxů \(Nepodmíněné uložení/ předání dál\)" na str. 81](#page-80-0)
- & ["Odesílání e-mailu s oznámením výsledků zpracování přijatých faxů \(Nepodmíněné uložení/ předání dál\)" na](#page-82-0) [str. 83](#page-82-0)
- $\rightarrow$  ["Oznámení nezpracovaných přijatých faxů" na str. 103](#page-102-0)

### **Ukládání přijatých faxů do složky doručené pošty (Nepodmíněné uložení/ předání dál)**

Můžete nastavit ukládání přijatých faxů do složky doručené pošty tiskárny. Lze uložit až 200 dokumentů. Použijete-li tuto funkci, přijaté dokumenty se nebudou automaticky tisknout. Můžete je zobrazit na LCD obrazovce tiskárny a vytisknout pouze podle potřeby.

#### *Poznámka:*

Uložení 200 dokumentů nemusí být možné v závislosti na podmínkách používání, například na velikosti souborů s uloženými dokumenty, a na používání více funkcí ukládání faxů současně.

#### **Související informace**

- & "Nastavení ukládání přijatých faxů do složky doručené pošty (Nepodmíněné uložení/ předání dál)" na str. 79
- & ["Kontrola přijatých faxů na LCD obrazovce \(Nepodmíněné uložení/ předání dál\)" na str. 80](#page-79-0)
- & ["Používání složky doručené pošty" na str. 97](#page-96-0)

#### *Nastavení ukládání přijatých faxů do složky doručené pošty (Nepodmíněné uložení/ předání dál)*

- 1. Klepněte na možnost **Nast.** na domovské obrazovce.
- 2. Klepněte na **Obecná nastavení** > **Nastavení faxu** > **Nastavení příjmu** > **Uložit nastavení/předat dál** > **Nepodmíněné uložení/ předání dál**.

Pokud se zobrazí zpráva, zkontrolujte obsah a poté klepněte na tlačítko **OK**.

3. Klepněte na pole **Uložit do přijaté pošty** a nastavte ho na hodnotu **Zap.**.

Pokud se zobrazí zpráva, zkontrolujte obsah a poté klepněte na tlačítko **OK**.

- 4. Klepněte na **Zavřít**.
- 5. Klepněte na **Obecná nastavení**.
- <span id="page-79-0"></span>6. Klepněte na možnost **Možnosti když je plná paměť** a vyberte operaci, která se má provést, když je složka doručené pošty plná.
	- ❏ **Přijímat a tisknout faxy**: Tiskárna vytiskne všechny přijaté dokumenty, které nelze uložit do složky doručené pošty.
	- ❏ **Odmítat příchozí faxy**: Tiskárna nebude přijímat příchozí faxová volání.
- 7. U složky doručené pošty lze nastavit heslo. Klepněte na možnost **Nast. hesla doruč. pošty** a poté nastavte heslo. Po nastavení hesla klepněte na možnost **Zavřít**.

#### *Poznámka:*

Když je vybrána možnost *Přijímat a tisknout faxy*, heslo nelze nastavit.

#### *Kontrola přijatých faxů na LCD obrazovce (Nepodmíněné uložení/ předání dál)*

1. Klepněte na možnost **Fax. schránka** na domovské obrazovce.

#### *Poznámka:*

Existují-li přijaté nepřečtené faxy, je počet nepřečtených dokumentů zobrazen u ikony $\left[\mathbf{t}\right]$ na domovské obrazovce.

- 2. Klepněte na možnost **Dor. poš./ Důvěrné** > **Doručená pošta**.
- 3. Jestliže je složka doručené pošty chráněná heslem, zadejte dané heslo nebo heslo správce.
- 4. V seznamu vyberte fax, který chcete zobrazit.

Zobrazí se obsah faxu.

- ❏ : Otočí snímek doprava o 90 stupňů.
- $\Box \; \textcircled{\small{\LARGE{}} \; \oplus \; \textcircled{\small{\LARGE{}} }$ : Přemístí obrazovku ve směru šipek.
- ❏ : Provede zmenšení nebo zvětšení.
- ❏ : Přejde na předchozí nebo další stránku.
- $\Box \equiv$ : Zobrazí nabídky, například nabídku uložení a předání.
- ❏ Chcete-li skrýt ikony operace, klepněte kamkoli na obrazovku náhledu s výjimkou ikon. Ikony lze znovu zobrazit opětovným klepnutím.
- 5. Vyberte, zda se má zobrazený dokument vytisknout nebo odstranit, a postupujte podle pokynů na obrazovce.

#### c*Důležité:*

Pokud tiskárně dojde paměť, přijímání a odesílání faxů je deaktivováno. Odstraňujte přečtené nebo vytištěné dokumenty.

#### **Související informace**

- $\rightarrow$  ["Oznámení nezpracovaných přijatých faxů" na str. 103](#page-102-0)
- & ["Možnosti nabídky pro volbu Nastavení faxu" na str. 109](#page-108-0)

### <span id="page-80-0"></span>**Ukládání přijatých faxů do externího paměťového zařízení (Nepodmíněné uložení/ předání dál)**

Můžete převést přijaté dokumenty do formátu PDF a uložit je do externího paměťového zařízení připojeného k tiskárně. Rovněž můžete nastavit automatický tisk dokumentů při jejich ukládání do paměťového zařízení.

#### c*Důležité:*

Před uložením do paměťového zařízení připojeného k tiskárně se přijaté dokumenty dočasně ukládají do paměti tiskárny. Vzhledem k tomu, že v případě zaplnění paměti nelze odesílat a přijímat faxy, ponechte paměťové zařízení

připojené k tiskárně. Počet dokumentů, které jsou dočasně uložené v paměti tiskárny, je zobrazen u ikony  $\mathcal{C}$ na domovské obrazovce.

- 1. Připojte externí paměťové zařízení k tiskárně.
- 2. Klepněte na možnost **Nast.** na domovské obrazovce.
- 3. Klepněte na možnost **Obecná nastavení** > **Nastavení faxu** > **Nastavení příjmu** > **Uložit nastavení/předat dál** > **Nepodmíněné uložení/ předání dál**.

Pokud se zobrazí zpráva, zkontrolujte obsah a poté klepněte na tlačítko **OK**.

- 4. Klepněte na **Uložit do pam. zařízení**.
- 5. Vyberte **Ano**. Chcete-li dokumenty vytisknout automaticky při jejich ukládání do paměťového zařízení, vyberte možnost **Ano a tisk**.
- 6. Zkontrolujte zobrazenou zprávu a pak klepněte na možnost **Vytvořit**.

V paměťovém zařízení bude vytvořena složka pro ukládání přijatých dokumentů.

#### **Související informace**

 $\blacktriangleright$  ["Oznámení nezpracovaných přijatých faxů" na str. 103](#page-102-0)

### **Předávání přijatých faxů (Nepodmíněné uložení/ předání dál)**

Můžete nastavit předávání přijatých dokumentů jinému faxovému přístroji nebo převádění dokumentů do formátu PDF a jejich předávání do sdílené složky v síti nebo na e-mailovou adresu. Předané dokumenty jsou odstraněny z tiskárny. Nejdříve zaregistrujte příjemce předávání v seznamu kontaktů. Chcete-li předávat na e-mailovou adresu, je třeba rovněž provést nastavení poštovního serveru.

#### *Poznámka:*

- ❏ Barevné dokumenty nelze předávat jinému faxovému přístroji. Budou zpracovány jako dokumenty, které nelze předat.
- ❏ Před použitím této funkce zkontrolujte správnost nastavení *Datum/čas* a *Časový rozdíl* tiskárny. Přejděte do nabídky *Nast.* > *Obecná nastavení* > *Základní nastavení* > *Nastavení datumu / času*.
- 1. Klepněte na možnost **Nast.** na domovské obrazovce.
- 2. Klepněte na možnost **Obecná nastavení** > **Nastavení faxu** > **Nastavení příjmu** > **Uložit nastavení/předat dál** > **Nepodmíněné uložení/ předání dál**.

Pokud se zobrazí zpráva, zkontrolujte obsah a poté klepněte na tlačítko **OK**.

3. Klepněte na možnost **Převíjení vpřed**.

- 4. Vyberte tlačítko **Ano**. Chcete-li vytisknout dokumenty automaticky při jejich předání, zvolte možnost **Ano a tisk**.
- 5. Klepněte na možnost **Přidat zadání**.
- 6. V seznamu kontaktů vyberte cíl předávání.

#### *Poznámka:*

Můžete zadat až pět cílů předávání.

- 7. Po dokončení výběru cíle předávání klepněte na tlačítko **Zavřít**.
- 8. V nabídce **Možn selh před** vyberte, zda mají být přijaté dokumenty v případě selhání předání vytištěny nebo uloženy ve schránce doručené pošty tiskárny.

#### c*Důležité:*

Když je schránka doručené pošty tiskárny plná, odesílání a přijímání faxů je deaktivováno. Po přečtení byste měli odstranit dokumenty z příchozí schránky. Počet dokumentů, které se nepodařilo předat, je zobrazen v části

na hlavní obrazovce, vedle ostatních nezpracovaných úloh.

9. Klepněte na tlačítko **OK**.

Pokud se zobrazí zpráva, zkontrolujte obsah a poté klepněte na tlačítko **OK**.

- 10. Klepněte na tlačítko **Zavřít**.
- 11. Při předávání na e-mailovou adresu můžete zadat předmět e-mailu. Klepněte na možnost **Obecná nastavení**, klepněte na schránku pod položkou **Předat nastavení dál** a poté zadejte předmět.

#### *Poznámka:*

- ❏ Pokud jste jako cíl předávání vybrali sdílenou složku v síti nebo e-mailovou adresu, doporučujeme vyzkoušet, zda lze příjemci odeslat naskenovaný snímek v režimu skenování. Na hlavní obrazovce vyberte možnost *Sken* > *Email* nebo *Sken* > *Síťová složka/FTP*, vyberte příjemce a potom zahajte skenování.
- ❏ Můžete nastavit, aby vám bylo po uložení přijatých dokumentů do sdílené složky v síti zasláno oznámení o novém faxu v počítači s operačním systémem Windows. Proveďte nastavení pomocí nástroje FAX Utility. Podrobnosti viz nápověda k nástroji FAX Utility.

#### **Související informace**

- $\blacktriangleright$  ["Nastavení příjmu" na str. 112](#page-111-0)
- & ["Správa kontaktů" na str. 24](#page-23-0)
- & ["Kontrola přijatých faxů na LCD obrazovce \(Nepodmíněné uložení/ předání dál\)" na str. 80](#page-79-0)
- $\rightarrow$  ["Oznámení nezpracovaných přijatých faxů" na str. 103](#page-102-0)
- & ["Skenování do e-mailu" na str. 126](#page-125-0)
- & ["Možnosti nabídky pro skenování do e-mailu" na str. 127](#page-126-0)
- & ["Skenování do síťové složky nebo na server FTP" na str. 123](#page-122-0)
- & ["Aplikace ke konfiguraci používání a odesílání faxů \(FAX Utility\)" na str. 208](#page-207-0)

### <span id="page-82-0"></span>**Odesílání e-mailu s oznámením výsledků zpracování přijatých faxů (Nepodmíněné uložení/ předání dál)**

Můžete odeslat e-mail s výsledky zpracování přijatého faxu.

- 1. Vyberte položku **Nast.** na domovské obrazovce.
- 2. Vyberte postup **Obecná nastavení** > **Nastavení faxu** > **Nastavení příjmu** > **Uložit nastavení/předat dál** > **Nepodmíněné uložení/ předání dál**.

Pokud se zobrazí zpráva, zkontrolujte obsah a poté vyberte tlačítko **OK**.

- 3. Vyberte možnost **Oznámení e-mailem**.
- 4. Podle potřeby povolte následující možnosti.

*Poznámka:* Následující možnosti lze používat současně.

- ❏ Upozornit při dokončení přijetí: odešle e-maily příjemci, když tiskárna dokončí příjem faxů.
- ❏ Upoz dokonč tisk: odešle e-maily příjemci, když tiskárna dokončí tisk přijatých faxů.
- ❏ Upoz dokonč ulož pam zař: odešle e-maily příjemci, když tiskárna dokončí ukládání přijatých dokumentů na paměťové zařízení.
- ❏ Upoz dokonč před: odešle e-maily příjemci, když tiskárna dokončí přeposílání přijatých faxů.
- 5. Klepněte na pole pod položkou **Příjemce**.
- 6. Vyberte příjemce ze seznamu kontaktů.

#### *Poznámka:*

Můžete určit pouze jednoho příjemce. Pokud chcete zvolit příjemce, poklepejte na jeho jméno v seznamu. Dalším klepnutím na jméno smažete výběr.

- 7. Po dokončení výběru klepněte na tlačítko **Zavřít**.
- 8. Výběrem tlačítka **OK** použijte nastavení.

# **Ukládání a předávání přijatých faxů od konkrétního odesílatele nebo v určitou dobu (Podmíněné uložení/ předání dál)**

Tiskárnu můžete nastavit, aby ukládala nebo předávala faxy přijaté od konkrétního odesílatele nebo v určený čas. Pokud chcete uložit a předat přijaté faxy, předem nastavte podmínky uložení a předání přijatých faxů.

#### *Poznámka:*

Funkci *Nepodmíněné uložení/ předání dál* můžete použít k uložení nebo předání faxů přijatých od neurčeného odesílatele.

- ❏ Ukládání do složky doručené pošty nebo do důvěrné schránky
- ❏ Ukládání do externího paměťového zařízení
- ❏ Předávání jinému faxovému přístroji, na e-mailovou adresu nebo do sdílené složky v síti

#### <span id="page-83-0"></span>*Poznámka:*

- ❏ Výše uvedené funkce lze používat současně. Pokud je použijete všechny současně, přijaté dokumenty jsou ukládány do složky doručené pošty nebo důvěrné schránky, do externího paměťového zařízení a předány určenému příjemci.
- ❏ Existují-li přijaté dokumenty, které dosud nebyly přečteny, uloženy nebo předány, je počet nezpracovaných úloh zobrazen  $u$  ikony  $\mathcal{C}^+$ .

#### **Související informace**

- & "Ukládání do složky doručené pošty nebo do schránky Důvěrné (Podmíněné uložení/ předání dál)" na str. 84
- & ["Ukládání přijatých faxů do externího paměťového zařízení \(Podmíněné uložení/ předání dál\)" na str. 86](#page-85-0)
- & ["Předávání přijatých faxů \(Podmíněné uložení/ předání dál\)" na str. 87](#page-86-0)
- & ["Oznámení nezpracovaných přijatých faxů" na str. 103](#page-102-0)

### **Ukládání do složky doručené pošty nebo do schránky Důvěrné (Podmíněné uložení/ předání dál)**

Můžete nastavit ukládání přijatých faxů do složky doručené pošty nebo do důvěrné schránky tiskárny. Celkem můžete uložit až 200 dokumentů.

#### *Poznámka:*

Uložení 200 dokumentů nemusí být možné v závislosti na podmínkách používání, například na velikosti souborů s uloženými dokumenty, a na používání více funkcí ukládání faxů současně.

#### **Související informace**

& "Nastavení ukládání přijatých faxů do složky doručené pošty a schránky Důvěrné (Podmíněné uložení/ předání dál)" na str. 84

- & ["Kontrola přijatých faxů na LCD obrazovce \(Podmíněné uložení/ předání dál\)" na str. 85](#page-84-0)
- & ["Používání složky doručené pošty" na str. 97](#page-96-0)
- & ["Používání schránky Důvěrné" na str. 98](#page-97-0)

#### *Nastavení ukládání přijatých faxů do složky doručené pošty a schránky Důvěrné (Podmíněné uložení/ předání dál)*

- 1. Vyberte položku **Nast.** na domovské obrazovce.
- 2. Vyberte postup **Obecná nastavení** > **Nastavení faxu** > **Nastavení příjmu** > **Uložit nastavení/předat dál**.
- 3. Klepněte na v reregistrovaném poli pod položkou **Podmíněné uložení/ předání dál.**
- 4. Vyberte pole **jméno** a zadejte název, který chcete zaregistrovat.
- 5. Vyberte pole **Podmínka(y)** a proveďte nastavení podmínek.
	- ❏ Shoda čísla faxu odesilatele: Pokud číslo přijatého faxu odpovídá podmínkám určeným v tomto poli, tiskárna přijaté faxy uloží a předá.

Vyberte podmínku **Shoda čísla faxu odesilatele** a zadejte číslo faxu (max. 20 číslic) výběrem pole **Číslo faxu**.

#### **Faxování**

- <span id="page-84-0"></span>❏ PerShoDílAdr(SUB): Pokud podadresa (SUB) přesně odpovídá, tiskárna uloží a předá přijaté faxy. Povolte nastavení PerShoDílAdr(SUB) a zadejte heslo výběrem pole **Dílčí adresa(SUB)**.
- ❏ PerShodHes(SID): Pokud heslo (SID) přesně odpovídá, tiskárna uloží a předá přijaté faxy. Povolte nastavení PerShodHes(SID) a zadejte heslo výběrem pole **Heslo(SID)**.
- ❏ Čas příjmu: Tiskárna uloží a předá faxy přijaté v průběhu nastavené doby. Povolte nastavení **Čas příjmu** a poté nastavte čas pod položkami **Počáteční čas** a **Koncový čas**.
- 6. Vyberte pole **Uložit cíl/předat dál**.
- 7. Vyberte možnost **Uložit do fax schr**.
- 8. Klepněte na možnost **Uložit do fax schr** a nastavte ji na hodnotu **Zap.**.
- 9. Vyberte schránku, do které se má dokument uložit.
- 10. Trojitým výběrem tlačítka **OK** se vrátíte na obrazovku Uložit nastavení/předat dál.
- 11. Vyberte registrované pole, pro které jste provedli nastavení podmínky a pak klepněte na položku **Povolit**.
- 12. Vyberte možnost **Obecná nastavení**.
- 13. Vyberte možnost **Možnosti když je plná paměť** a vyberte operaci, která se má provést, když je složka doručené pošty plná.
	- ❏ **Přijímat a tisknout faxy**: Tiskárna vytiskne všechny přijaté dokumenty, které nelze uložit do složky doručené pošty.
	- ❏ **Odmítat příchozí faxy**: Tiskárna odmítne příchozí faxová volání.
- 14. V případě potřeby lze pro složku doručené pošty nastavit heslo. Vyberte možnost **Nast. hesla doruč. pošty** a nastavte heslo. Po nastavení hesla klepněte na možnost **Zavřít**.

#### *Poznámka:*

Pokud jste vybrali možnost *Přijímat a tisknout faxy*, nelze heslo nastavit.

#### *Kontrola přijatých faxů na LCD obrazovce (Podmíněné uložení/ předání dál)*

1. Klepněte na možnost **Fax. schránka** na domovské obrazovce.

#### *Poznámka:*

Existují-li přijaté nepřečtené faxy, je počet nepřečtených dokumentů zobrazen u ikony  $\mathbf{C}$ na domovské obrazovce.

- 2. Klepněte na možnost **Dor. poš./ Důvěrné**.
- 3. Vyberte složku doručené pošty nebo důvěrnou schránku, kterou chcete zobrazit.
- 4. Jestliže je složka doručené pošty nebo důvěrná schránka chráněná heslem, zadejte heslo složky doručené pošty nebo důvěrné schránky nebo heslo správce.
- 5. V seznamu vyberte fax, který chcete zobrazit.

Zobrazí se obsah faxu.

❏ : Otočí snímek doprava o 90 stupňů.

<span id="page-85-0"></span> $\Box \odot \odot \odot \Diamond$  : Přemístí obrazovku ve směru šipek.

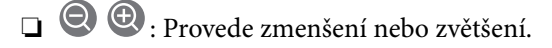

- ❏ : Přejde na předchozí nebo další stránku.
- $\Box \equiv$ : Zobrazí nabídky, například nabídku uložení a předání.
- ❏ Chcete-li skrýt ikony operace, klepněte kamkoli na obrazovku náhledu s výjimkou ikon. Ikony lze znovu zobrazit opětovným klepnutím.
- 6. Vyberte, zda se má zobrazený dokument vytisknout nebo odstranit, a postupujte podle pokynů na obrazovce.

#### c*Důležité:*

Pokud tiskárně dojde paměť, přijímání a odesílání faxů je deaktivováno. Odstraňujte přečtené nebo vytištěné dokumenty.

#### **Související informace**

- & ["Oznámení nezpracovaných přijatých faxů" na str. 103](#page-102-0)
- & ["Možnosti nabídky pro volbu Nastavení faxu" na str. 109](#page-108-0)

### **Ukládání přijatých faxů do externího paměťového zařízení (Podmíněné uložení/ předání dál)**

Můžete převést přijaté dokumenty do formátu PDF a uložit je do externího paměťového zařízení připojeného k tiskárně.

#### c*Důležité:*

Před uložením do paměťového zařízení připojeného k tiskárně se přijaté dokumenty dočasně ukládají do paměti tiskárny. Vzhledem k tomu, že v případě zaplnění paměti nelze odesílat a přijímat faxy, ponechte paměťové zařízení

připojené k tiskárně. Počet dokumentů, které jsou dočasně uložené v paměti tiskárny, je zobrazen u ikony  $\left|\mathfrak{S}\right|$ na domovské obrazovce.

- 1. Připojte externí paměťové zařízení k tiskárně.
- 2. Klepněte na možnost **Nast.** na domovské obrazovce.
- 3. Klepněte na možnost **Obecná nastavení** > **Nastavení faxu** > **Nastavení příjmu** > **Uložit nastavení/předat dál**.
- 4. Z jednoho z neregistrovaných polí pod položkou **Podmíněné uložení/ předání dál** klepněte na ikonu .
- 5. Klepněte na pole **jméno** a zadejte jméno, které chcete zaregistrovat.
- 6. Klepněte na pole **Podmínka(y)** a nastavte podmínku.
	- ❏ Shoda čísla faxu odesilatele: Pokud číslo přijatého faxu odpovídá podmínkám určeným v tomto poli, tiskárna přijaté faxy uloží a předá.

Vyberte podmínku **Shoda čísla faxu odesilatele**, klepněte na pole **Číslo faxu** a zadejte číslo faxu (maximálně 20 číslic).

#### **Faxování**

- <span id="page-86-0"></span>❏ PerShoDílAdr(SUB): Pokud podadresa (SUB) přesně odpovídá, tiskárna uloží a předá přijaté faxy. Povolte nastavení PerShoDílAdr(SUB), klepněte na pole **Dílčí adresa(SUB)** a zadejte heslo.
- ❏ PerShodHes(SID): Pokud heslo (SID) přesně odpovídá, tiskárna uloží a předá přijaté faxy. Povolte nastavení PerShodHes(SID), klepněte na pole **Heslo(SID)** a zadejte heslo.
- ❏ Čas příjmu: Tiskárna uloží a předá faxy přijaté v průběhu nastavené doby. Povolte nastavení **Čas příjmu** a poté nastavte čas pod položkami **Počáteční čas** a **Koncový čas**.
- 7. Klepněte na pole **Uložit cíl/předat dál**.
- 8. Klepněte na možnost **Uložit do pam. zařízení**.
- 9. Klepněte na pole **Uložit do pam. zařízení** a nastavte ho na hodnotu **Zap.**.
- 10. Přečtěte si zprávu zobrazenou na displeji a potom klepněte na možnost **Vytvořit**. V paměťovém zařízení bude vytvořena složka pro ukládání přijatých dokumentů.
- 11. Klepnutím na tlačítko **OK** třikrát se vrátíte na obrazovku Uložit nastavení/předat dál.
- 12. Klepněte na zaregistrované pole, pro které jste nastavili podmínku, a poté klepněte na možnost **Povolit**.

#### **Související informace**

 $\blacktriangleright$  ["Oznámení nezpracovaných přijatých faxů" na str. 103](#page-102-0)

### **Předávání přijatých faxů (Podmíněné uložení/ předání dál)**

Můžete nastavit předávání přijatých dokumentů jinému faxovému přístroji nebo převádění dokumentů do formátu PDF a jejich předávání do sdílené složky v síti nebo na e-mailovou adresu. Předané dokumenty jsou odstraněny z tiskárny. Nejdříve zaregistrujte příjemce předávání v seznamu kontaktů. Chcete-li předávat na e-mailovou adresu, je třeba rovněž provést nastavení poštovního serveru.

#### *Poznámka:*

- ❏ Barevné dokumenty nelze předávat jinému faxovému přístroji. Budou zpracovány jako dokumenty, které nelze předat.
- ❏ Před použitím této funkce zkontrolujte správnost nastavení *Datum/čas* a *Časový rozdíl* tiskárny. Přejděte do nabídky *Nast.* > *Obecná nastavení* > *Základní nastavení* > *Nastavení datumu / času*.
- 1. Klepněte na možnost **Nast.** na domovské obrazovce.
- 2. Klepněte na možnost **Obecná nastavení** > **Nastavení faxu** > **Nastavení příjmu** > **Uložit nastavení/předat dál**.
- 3. Z jednoho z neregistrovaných polí pod položkou **Podmíněné uložení/ předání dál** klepněte na ikonu .
- 4. Klepněte na pole **jméno** a zadejte jméno, které chcete zaregistrovat.
- 5. Klepněte na pole **Podmínka(y)** a nastavte podmínku.
	- ❏ Shoda čísla faxu odesilatele: Pokud číslo přijatého faxu odpovídá podmínkám určeným v tomto poli, tiskárna přijaté faxy uloží a předá.

Vyberte podmínku **Shoda čísla faxu odesilatele**, klepněte na pole **Číslo faxu** a zadejte číslo faxu (maximálně 20 číslic).

#### **Faxování**

- ❏ PerShoDílAdr(SUB): Pokud podadresa (SUB) přesně odpovídá, tiskárna uloží a předá přijaté faxy. Povolte nastavení PerShoDílAdr(SUB), klepněte na pole **Dílčí adresa(SUB)** a zadejte heslo.
- ❏ PerShodHes(SID): Pokud heslo (SID) přesně odpovídá, tiskárna uloží a předá přijaté faxy. Povolte nastavení PerShodHes(SID), klepněte na pole **Heslo(SID)** a zadejte heslo.
- ❏ Čas příjmu: Tiskárna uloží a předá faxy přijaté v průběhu nastavené doby. Povolte nastavení **Čas příjmu** a poté nastavte čas pod položkami **Počáteční čas** a **Koncový čas**.
- 6. Klepněte na pole **Uložit cíl/předat dál**.
- 7. Klepněte na možnost **Převíjení vpřed**.
- 8. Klepněte na možnost **Převíjení vpřed** a nastavte ji na hodnotu **Zap.**.
- 9. Klepněte na možnost **Přidat zadání**.
- 10. V seznamu kontaktů vyberte cíl předávání.

```
Poznámka:
Můžete určit pouze jeden cíl předávání.
```
- 11. Po dokončení výběru cíle předávání klepněte na tlačítko **Zavřít**.
- 12. Zkontrolujte správnost vybraného cíle předávání a potom klepněte na tlačítko **Zavřít**.
- 13. V nabídce **Možn selh před** vyberte, zda mají být přijaté dokumenty v případě selhání předání vytištěny nebo uloženy ve schránce doručené pošty tiskárny.

#### c*Důležité:*

Když je schránka doručené pošty tiskárny plná, odesílání a přijímání faxů je deaktivováno. Po přečtení byste měli odstranit dokumenty z příchozí schránky. Počet dokumentů, které se nepodařilo předat, je zobrazen v části na hlavní obrazovce, vedle ostatních nezpracovaných úloh.

- 14. Klepnutím na tlačítko **OK** třikrát se vrátíte na obrazovku Uložit nastavení/předat dál.
- 15. Klepněte na zaregistrované pole, pro které jste nastavili podmínku, a poté klepněte na možnost **Povolit**.
- 16. Při předávání na e-mailovou adresu můžete zadat předmět e-mailu. Klepněte na možnost **Obecná nastavení**, klepněte na schránku pod položkou **Předat nastavení dál** a poté zadejte předmět.

#### *Poznámka:*

- ❏ Pokud jste jako cíl předávání vybrali sdílenou složku v síti nebo e-mailovou adresu, doporučujeme vyzkoušet, zda lze příjemci odeslat naskenovaný snímek v režimu skenování. Na hlavní obrazovce vyberte možnost *Sken* > *Email* nebo *Sken* > *Síťová složka/FTP*, vyberte příjemce a potom zahajte skenování.
- ❏ Můžete nastavit, aby vám bylo po uložení přijatých dokumentů do sdílené složky v síti zasláno oznámení o novém faxu v počítači s operačním systémem Windows. Proveďte nastavení pomocí nástroje FAX Utility. Podrobnosti viz nápověda k nástroji FAX Utility.

#### **Související informace**

- & ["Nastavení příjmu" na str. 112](#page-111-0)
- & ["Správa kontaktů" na str. 24](#page-23-0)
- & ["Kontrola přijatých faxů na LCD obrazovce \(Podmíněné uložení/ předání dál\)" na str. 85](#page-84-0)
- & ["Oznámení nezpracovaných přijatých faxů" na str. 103](#page-102-0)
- & ["Skenování do e-mailu" na str. 126](#page-125-0)
- & ["Skenování do síťové složky nebo na server FTP" na str. 123](#page-122-0)
- & ["Aplikace ke konfiguraci používání a odesílání faxů \(FAX Utility\)" na str. 208](#page-207-0)

### **Tisk přijatých faxů (Podmíněné uložení/ předání dál)**

Můžete nastavit tisk přijatých dokumentů, které splňují podmínky pro uložení a předání.

- 1. Klepněte na možnost **Nast.** na domovské obrazovce.
- 2. Klepněte na možnost **Obecná nastavení** > **Nastavení faxu** > **Nastavení příjmu** > **Uložit nastavení/předat dál**.
- 3. Z jednoho z neregistrovaných polí pod položkou **Podmíněné uložení/ předání dál** klepněte na ikonu .
- 4. Klepněte na pole **jméno** a zadejte jméno, které chcete zaregistrovat.
- 5. Klepněte na pole **Podmínka(y)** a nastavte podmínku.
	- ❏ Shoda čísla faxu odesilatele: Pokud číslo přijatého faxu odpovídá podmínkám určeným v tomto poli, tiskárna přijaté faxy uloží a předá.

Vyberte podmínku **Shoda čísla faxu odesilatele**, klepněte na pole **Číslo faxu** a zadejte číslo faxu (maximálně 20 číslic).

- ❏ PerShoDílAdr(SUB): Pokud podadresa (SUB) přesně odpovídá, tiskárna uloží a předá přijaté faxy. Povolte nastavení PerShoDílAdr(SUB), klepněte na pole **Dílčí adresa(SUB)** a zadejte heslo.
- ❏ PerShodHes(SID): Pokud heslo (SID) přesně odpovídá, tiskárna uloží a předá přijaté faxy. Povolte nastavení PerShodHes(SID), klepněte na pole **Heslo(SID)** a zadejte heslo.
- ❏ Čas příjmu: Tiskárna uloží a předá faxy přijaté v průběhu nastavené doby. Povolte nastavení **Čas příjmu** a poté nastavte čas pod položkami **Počáteční čas** a **Koncový čas**.
- 6. Klepněte na pole Uložit cíl/předat dál.
- 7. Klepněte na pole **Tisk** a nastavte ho na hodnotu **Zap.**.
- 8. Klepnutím na tlačítko **OK** se vrátíte na obrazovku Uložit nastavení/předat dál.
- 9. Klepněte na zaregistrované pole, pro které jste nastavili podmínku, a poté klepněte na možnost **Povolit**.

#### **Související informace**

 $\blacktriangleright$  ["Nastavení tisku" na str. 114](#page-113-0)

### **Odesílání e-mailu s oznámením výsledků zpracování přijatých faxů (Podmíněné uložení/ předání dál)**

Můžete odeslat e-mail s výsledky zpracování přijatého faxu.

1. Klepněte na možnost **Nast.** na domovské obrazovce.

- 2. Klepněte na možnost **Obecná nastavení** > **Nastavení faxu** > **Nastavení příjmu** > **Uložit nastavení/předat dál**.
- 3. Klepněte na ikonu **pod položkou Podmíněné uložení/ předání dál** a vyberte zaregistrované pole.
- 4. Klepněte na pole pod položkou **Oznámení e-mailem**.
- 5. Podle potřeby povolte následující možnosti.

#### *Poznámka:*

Následující možnosti lze vybrat současně.

- ❏ **Upozornit při dokončení přijetí**: odešle e-mail příjemci, když tiskárna dokončí příjem faxu.
- ❏ **Upoz dokonč tisk**: po dokončení tisku přijatého faxu odešle e-mail příjemci.
- ❏ **Upoz dokonč ulož pam zař**: po dokončení ukládání přijatého dokumentu na paměťové zařízení odešlete email příjemci.
- ❏ **Upoz dokonč před**: po dokončení přeposlání přijatého faxu odešle e-mail příjemci.
- 6. Klepněte na pole pod položkou **Příjemce**.
- 7. Vyberte příjemce ze seznamu kontaktů.
	- *Poznámka:* Můžete určit pouze jednoho příjemce.
- 8. Po dokončení výběru klepněte na tlačítko **Zavřít**.
- 9. Klepnutím na tlačítko **OK** se vrátíte na obrazovku Uložit nastavení/předat dál.

# **Posílání faxu z počítače**

Faxy z počítače je možné posílat pomocí nástroje FAX Utility a ovladače PC-FAX.

#### *Poznámka:*

Nástroj FAX Utility nainstalujte pomocí nástroje EPSON Software Updater. Podrobnosti viz související informace níže. Uživatelé systému Windows mohou instalaci provést pomocí disku se softwarem, který byl dodaný s tiskárnou.

#### **Související informace**

- & ["Nástroje aktualizace softwaru \(aktualizátor softwaru\)" na str. 210](#page-209-0)
- $\blacktriangleright$  ["Instalace nejnovějších aplikací" na str. 211](#page-210-0)

## **Odesílání dokumentů vytvořených pomocí aplikace (systém Windows)**

Pokud vyberete v nabídce **Tisk** v aplikaci Microsoft Word nebo Excel tiskárnu s faxem, můžete přímo přenášet data, například vytvořené dokumenty, kresby a tabulky, s titulními stránkami.

#### *Poznámka:*

V následujícím příkladu je použita aplikace Microsoft Word. Akce, které je nutné provést, se mohou lišit v závislosti na používané aplikaci. Podrobnosti naleznete v nápovědě k aplikaci.

- 1. V aplikaci vytvořte dokument, který chcete odeslat faxem.
- 2. V nabídce **Soubor** vyberte možnost **Tisk**.

Zobrazí se okno **Tisk** dané aplikace.

3. V části Tiskárna vyberte název **XXXXX (FAX)** (kde XXXXX odpovídá názvu tiskárny) a zkontrolujte nastavení odesílání faxu. Poté klikněte na tlačítko **Tisk**.

Zobrazí se obrazovka nastavení Příjemce nástroje Fax Utility.

- ❏ Do pole **Počet kopií** zadejte číslici **1**. Pokud zadáte číslici **2** nebo vyšší hodnotu, nemusí být fax přenesen správně.
- ❏ Není možné použít funkce, které mění výstupní port, například funkci **Tisk do souboru**.
- ❏ V rámci jednoho přenosu faxu je možné přenést až 100 stránek, včetně titulní stránky.

#### *Poznámka:*

- ❏ Pokud chcete určit možnost *Velikost papíru*, *Orientace*, *Barva*, *Kvalita obrazu* nebo *Hustota znaků*, klikněte na položku *Vlastnosti tiskárny*. Podrobnosti naleznete v nápovědě k ovladači PC-FAX.
- ❏ Při prvním přenosu se zobrazí okno, kde zaregistrujete požadované údaje. Zadejte údaje a klikněte na tlačítko *OK*.
- ❏ Nástroj FAX Utility používá při vnitřní správě faxových úloh přezdívky. Tyto informace nejsou umístěny na titulní straně.
- 4. Zadejte příjemce a klikněte na tlačítko **Další**.

❏ Přímé zadání příjemce (jméno, číslo faxu a podobně):

Klikněte na kartu **Vytočit číslo ručně**, zadejte nezbytné informace a klikněte na tlačítko **Přidat**. Příjemce je přidán do seznamu **Seznam Příjemce**, který je zobrazen v horní části okna.

#### *Poznámka:*

- ❏ Pokud je položka Typ čáry u dané tiskárny nastavena na hodnotu *PBX* a přístupový kód používá symbol # (dvojitý křížek), zadejte místo konkrétní předvolby symbol # (dvojitý křížek). Podrobnosti naleznete v části Typ čáry v sekci Základní nastavení v odkazu se souvisejícími informacemi níže.
- ❏ Pokud jste v nabídce *Nastavení možností* na hlavní obrazovce nástroje Fax Utility vybrali možnost "Zadat faxové číslo dvakrát", je nutné po kliknutí na tlačítko *Přidat* nebo *Další* zadat stejné číslo.
- ❏ Výběr příjemce (jméno, číslo faxu a podobně) z telefonního seznamu:

Pokud je příjemce uložen v telefonním seznamu, klikněte na kartu **Telefonní seznam**. Vyberte příjemce v seznamu a klikněte na tlačítko **Přidat**. Příjemce je přidán do seznamu **Seznam Příjemce**, který je zobrazen v horní části okna.

#### *Poznámka:*

Pokud je položka Typ čáry u dané tiskárny nastavena na hodnotu *PBX* a přístupový kód používá symbol # (dvojitý křížek), zadejte místo konkrétní předvolby symbol # (dvojitý křížek). Podrobnosti naleznete v části Typ čáry v sekci Základní nastavení v odkazu se souvisejícími informacemi níže.

5. Vyberte obsah titulní stránky.

Chcete-li připojit titulní stránku, vyberte jeden ze vzorů z nabídky **Titulní stránka**. Zadejte údaje do polí **Předmět** a **Zpráva** a poté klikněte na tlačítko **Další**. V nástroji neexistuje funkce, pomocí které byste mohli vytvořit vlastní titulní stránku nebo takovou stránku přidat do seznamu.

Pokud nechcete připojit žádnou titulní stránku, vyberte v nabídce **Titulní stránka** možnost **Žádná titulní stránka**.

#### **Faxování**

#### *Poznámka:*

- ❏ Pokud chcete změnit pořadí položek na titulní stránce, klikněte na možnost *Formátování Titulní Stránka*. V nabídce *Velikost papíru* můžete vybrat formát titulní stránky. Titulní stránka může mít jiný formát než přenášený dokument.
- ❏ Pokud chcete změnit písmo textu na titulní stránce, klikněte na možnost *Písmo*.
- ❏ Pokud chcete změnit údaje o odesílateli, klikněte na možnost *Nastavení odesilatele*.
- ❏ Pokud chcete zkontrolovat titulní stránku se zadaným předmětem a samotnou zprávou, klikněte na možnost *Podrobný náhled*.
- 6. Zkontrolujte obsah přenášeného dokumentu a klikněte na možnost **Odeslat**.

Před zahájením přenosu je nutné zadat správné jméno a číslo faxu příjemce. Kliknutím na možnost **Náhled** zobrazíte náhled přenášeného dokumentu a titulní stránky.

Po zahájení přenosu se zobrazí okno se stavem přenosu.

#### *Poznámka:*

- ❏ Chcete-li zastavit přenos, vyberte požadovaná data a klikněte na tlačítko *Storno* . Přenos můžete zrušit také pomocí ovládacího panelu tiskárny.
- ❏ Pokud dojde během přenosu k problémům, zobrazí se okno *Chyba komunikace*. Zkontrolujte údaje o chybě a opakujte přenos.
- ❏ Obrazovka Sledování stavu faxu (tedy výše uvedená obrazovka se stavem přenosu) se nezobrazí, pokud není na hlavní obrazovce *Volitelná nastavení* nástroje Fax Utility vybrána možnost Zobrazovat sledování stavu faxu během přenosu.

#### **Související informace**

 $\blacktriangleright$  ["Základní nastavení" na str. 110](#page-109-0)

# **Odesílání dokumentů vytvořených pomocí aplikace (systém Mac OS)**

Pokud vyberete v nabídce **Tisknout** v zakoupené aplikaci tiskárnu s faxem, můžete posílat data, například vytvořené dokumenty, kresby a tabulky.

#### *Poznámka:*

V následujících příkladech je použita standardní aplikace Text Edit pro systém Mac OS.

- 1. V aplikaci vytvořte dokument, který chcete odeslat faxem.
- 2. V nabídce **Soubor** vyberte možnost **Tisk**.

Zobrazí se okno **Tisknout** dané aplikace.

- 3. V poli Název vyberte tiskárnu (název faxu), kliknutím na symbol  $\blacktriangledown$  zobrazte podrobná nastavení, zkontrolujte nastavení tisku a poté klikněte na tlačítko **OK**.
- 4. Pro každou položku proveďte nastavení.
	- ❏ Do pole **Počet kopií** zadejte číslici **1**. Pokud zadáte číslici **2** nebo vyšší hodnotu, bude odeslána pouze jedna kopie.
	- ❏ V rámci jednoho přenosu faxu můžete odeslat až 100 stránek.

#### **Faxování**

#### *Poznámka:*

Velikost stránek dokumentů, které můžete odeslat, odpovídá formátu papíru, který lze odeslat faxem z tiskárny.

5. V místní nabídce vyberte možnost Nastavení faxu a poté zadejte nastavení položek.

Vysvětlení jednotlivých položek nastavení naleznete v nápovědě k ovladači PC-FAX.

Kliknutím na ikonu v levém dolním rohu okna otevřete nápovědu ovladače PC-FAX.

- 6. Vyberte nabídku Nastavení příjemce a poté určete příjemce.
	- ❏ Přímé zadání příjemce (jméno, číslo faxu a další informace):

Klikněte na položku **Přidat**, zadejte nezbytné informace a poté klikněte na ikonu . Příjemce je přidán do seznamu Seznam příjemců, který je zobrazen v horní části okna.

Pokud jste v nastavení ovladače PC-FAX vybrali možnost "Zadejte faxové číslo dvakrát", je nutné po

kliknutí na ikonu zadat stejné číslo.

Pokud vaše faxové připojení vyžaduje předvolbu, zadejte údaje do pole Předpona externího přístupu.

#### *Poznámka:*

Pokud je položka Typ čáry u dané tiskárny nastavena na hodnotu *PBX* a přístupový kód používá symbol # (dvojitý křížek), zadejte místo konkrétní předvolby symbol # (dvojitý křížek). Podrobnosti naleznete v části Typ čáry v sekci Základní nastavení v odkazu se souvisejícími informacemi níže.

❏ Výběr příjemce (jméno, číslo faxu a podobně) z telefonního seznamu:

Pokud je příjemce uložen v telefonním seznamu, klikněte na ikonu  $\Box$ . Vyberte příjemce v seznamu a poté klikněte na tlačítko **Přidat** > **OK**.

Pokud vaše faxové připojení vyžaduje předvolbu, zadejte údaje do pole Předpona externího přístupu.

#### *Poznámka:*

Pokud je položka Typ čáry u dané tiskárny nastavena na hodnotu *PBX* a přístupový kód používá symbol # (dvojitý křížek), zadejte místo konkrétní předvolby symbol # (dvojitý křížek). Podrobnosti naleznete v části Typ čáry v sekci Základní nastavení v odkazu se souvisejícími informacemi níže.

7. Zkontrolujte nastavení příjemce a poté klikněte na možnost **Faxovat**.

Bude zahájeno odesílání.

Před zahájením přenosu je nutné zadat správné jméno a číslo faxu příjemce.

#### *Poznámka:*

- ❏ Pokud v nástroji Dock kliknete na ikonu tiskárny, zobrazí se obrazovka kontroly stavu přenosu. Pokud chcete ukončit odesílání dat, klikněte na datový soubor a poté klikněte na možnost *Odstranit*.
- ❏ Pokud dojde během přenosu k problémům, zobrazí se zpráva *Odesílání se nezdařilo*. Zkontrolujte záznamy o přenosu zobrazené na obrazovce *Záznam faxového přenosu*.
- ❏ Dokumenty s různým formátem papíru nemusí být odeslány správně.

#### **Související informace**

 $\blacktriangleright$  ["Základní nastavení" na str. 110](#page-109-0)

# <span id="page-93-0"></span>**Přijímání faxů v počítači**

Přijaté faxy můžete uložit jako soubory PDF do počítače, ke kterému je připojena tiskárna. Pomocí nástroje FAX Utility můžete například určit složku, do které chcete ukládat faxy. Pokud chcete tuto funkci použít, je nutné nejprve nainstalovat nástroj FAX Utility.

#### *Poznámka:*

Nástroj FAX Utility můžete nainstalovat jedním z následujících způsobů.

- ❏ Můžete jej nainstalovat pomocí nástroje EPSON Software Updater (aplikace k aktualizaci softwaru)
- ❏ Nebo jej můžete nainstalovat z disku dodaného s tiskárnou. (Pouze pro uživatele systému Windows)

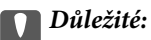

- ❏ Pokud budete přijímat faxy z počítače, vyberte v nastavení přijímání faxů v dané tiskárně možnost *Auto*.
- ❏ Počítač, který je nastaven na přijímání faxů, musí být neustále zapnutý. Před uložením do počítače se přijaté dokumenty dočasně ukládají do paměti tiskárny. Pokud počítač vypnete, tiskárna nebude moci odesílat dokumenty do počítače, a může se tak zaplnit její paměť.
- ❏ Počet dokumentů, které jsou dočasně uloženy v paměti tiskárny, je zobrazen u ikony na domovské obrazovce.
- ❏ Chcete-li zobrazit přijaté faxy, je nutné v počítači nainstalovat prohlížeč souborů PDF, například aplikaci Acrobat Reader.

#### **Související informace**

 $\blacklozenge$  ["Nástroje aktualizace softwaru \(aktualizátor softwaru\)" na str. 210](#page-209-0)

# **Nastavení ukládání přijatých faxů do počítače**

Nastavení týkající se přijatých faxů můžete provést pomocí nástroje FAX Utility. Nejprve v počítači nainstalujte nástroj FAX Utility.

Podrobnosti naleznete v části Základní operace v nápovědě k nástroji FAX Utility (zobrazeno v hlavním okně).

#### *Poznámka:*

Ve stejný okamžik můžete přijímat i tisknout faxy.

#### **Související informace**

& ["Aplikace ke konfiguraci používání a odesílání faxů \(FAX Utility\)" na str. 208](#page-207-0)

# **Přijímání faxů a jejich tisk na počítači**

V tiskárně můžete provést toto nastavení.

- 1. Klepněte na možnost **Nast.** > **Obecná nastavení** > **Nastavení faxu** > **Nastavení příjmu**.
- 2. Vyberte možnost **Uložit nastavení/předat dál** > **Nepodmíněné uložení/ předání dál** > **Uložit do počítače** > **Ano a tisk**.

#### **Související informace**

- & ["Nastavení ukládání přijatých faxů do počítače" na str. 94](#page-93-0)
- & ["Nastavení příjmu" na str. 112](#page-111-0)

# **Zrušení faxů přijatých v počítači**

Chcete-li zrušit ukládání faxů v počítači, změňte nastavení v tiskárně.

#### *Poznámka:*

Nastavení můžete také změnit pomocí nástroje FAX Utility. Pokud však existují faxy, které nebyly uloženy do počítače, nebude tato funkce fungovat.

- 1. Klepněte na možnost **Nast.** > **Obecná nastavení** > **Nastavení faxu** > **Nastavení příjmu**.
- 2. Vyberte možnost **Uložit nastavení/předat dál** > **Nepodmíněné uložení/ předání dál** > **Uložit do počítače** > **Ne**.

#### **Související informace**

- & ["Aplikace ke konfiguraci používání a odesílání faxů \(FAX Utility\)" na str. 208](#page-207-0)
- $\blacktriangleright$  ["Nastavení příjmu" na str. 112](#page-111-0)

## **Kontrola nových faxů (Windows)**

Pokud nastavíte počítač tak, aby ukládal faxy přijaté tiskárnou, můžete pomocí ikony faxu na hlavním panelu systému Windows zkontrolovat stav zpracování přijatých faxů a také zda byly nebo nebyly přijaty nové faxy. Pokud nastavíte počítač tak, aby při přijetí nových faxů zobrazil oznámení, zobrazí se v blízkosti hlavního panelu systému Windows obrazovka s oznámením, kde můžete zobrazit nové faxy.

#### *Poznámka:*

- ❏ Data přijatého faxu, která byla uložena do počítače, jsou odstraněna z paměti tiskárny.
- ❏ K zobrazení přijatých faxů budete potřebovat aplikaci Adobe Reader, protože tyto faxy jsou uloženy jako soubory PDF.

### **Použití ikony faxu na hlavním panelu systému Windows**

Pomocí ikony faxu na hlavním panelu systému Windows můžete zkontrolovat nové faxy a stav operací.

- 1. Zkontrolujte, jak ikona vypadá.
	- ❏ : Značí, že je fax v pohotovostním režimu.

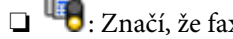

❏ : Značí, že fax kontroluje, zda nebyly přijaty nové faxy.

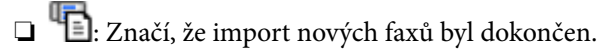

2. Klikněte pravým tlačítkem na ikonu a poté klikněte na možnost **Otevřít složku s přijatými faxy**.

Zobrazí se složka s přijatými faxy. V názvu souboru zkontrolujte datum a odesílatele a poté otevřete soubor PDF.

Pokud ikona faxu značí, že je fax v pohotovostním režimu, můžete zkontrolovat, zda nebyly přijaty nové faxy, pomocí možnosti **Nyní zkontrolovat nové faxy**.

*Poznámka:*

Přijaté faxy jsou automaticky přejmenovány podle následujícího formátu. RRRRMMDDHHMMSS\_xxxxxxxxxx\_nnnnn (Rok / měsíc / den / hodina / minuta / sekunda\_číslo odesílatele)

### **Použití okna s oznámením**

Pokud jste provedli dané nastavení, bude při přijetí každého nového faxu zobrazeno poblíž hlavního panelu okno s oznámením.

1. Zkontrolujte obrazovku s oznámením zobrazenou na obrazovce počítače.

#### *Poznámka:*

Pokud není před uplynutím určené doby provedena žádná akce, obrazovka s oznámením zmizí. Nastavení oznámení, například dobu, po kterou zůstane zobrazeno, můžete změnit.

2. Klikněte kdekoli na obrazovce s oznámením, kromě tlačítka **X** 

Otevře se složka, kterou jste určili jako cílové umístění uložení nově přijatých faxů. V názvu souboru zkontrolujte datum a odesílatele a poté otevřete soubor PDF.

#### *Poznámka:*

Přijaté faxy jsou automaticky přejmenovány podle následujícího formátu.

RRRRMMDDHHMMSS\_xxxxxxxxxx\_nnnnn (Rok / měsíc / den / hodina / minuta / sekunda\_číslo odesílatele)

# **Kontrola nových faxů (Mac OS)**

Nové faxy můžete zkontrolovat pomocí jednoho z následujících způsobů. Tyto možnosti jsou dostupné pouze na počítačích nastavených na režim **"Uložit" (uložit faxy v tomto počítači)**.

- ❏ Otevřete složku přijatých faxů (určena v nastavení **Nastavení výstupu přijatého faxu.**)
- ❏ Otevřete nástroj Sledování přijímání faxů a klikněte na možnost **Nyní zkontrolovat nové faxy**.
- ❏ Nové faxy můžete zkontrolovat pomocí oznámení o přijetí nových faxů

V nastavení **Sledování přijímání faxů** > **Předvolby** v nástroji FAX Utility vyberte možnost **Upozorňovat na nové faxy ukotvovací ikonou** a ikona nástroje ke sledování přijatých faxů v nástroji Dock vám oznámí, že byly přijaty nové faxy.

### **Otevření složky přijatých faxů z nástroje ke sledování přijatých faxů**

Složku, kterou jste v počítači určili k uložení přijatých faxů, můžete otevřít výběrem možnosti **"Uložit" (uložit faxy v tomto počítači)**.

- 1. Kliknutím na ikonu nástroje ke sledování přijatých faxů v nástroji Dock otevřete nástroj **Sledování přijímání faxů**.
- 2. Vyberte tiskárnu a klikněte na možnost **Otevřít složku** nebo dvakrát klikněte na tiskárnu.

<span id="page-96-0"></span>3. V názvu souboru zkontrolujte datum a odesílatele a poté otevřete soubor PDF.

#### *Poznámka:*

Přijaté faxy jsou automaticky přejmenovány podle následujícího formátu.

RRRRMMDDHHMMSS\_xxxxxxxxxx\_nnnnn (Rok / měsíc / den / hodina / minuta / sekunda\_číslo odesílatele)

Informace odeslané odesílatelem jsou zobrazeny jako číslo odesílatele. V závislosti na odesílateli nemusí být toto číslo zobrazeno.

# **Používání funkcí schránky pro faxy**

Schránku pro faxy tvoří pět schránek.

- ❏ Doručená pošta: Uloží přijatý dokument.
- ❏ Schránka Důvěrné: Uloží přijatý dokument. Důvěrné faxy můžete přijímat zadáním cílového úložiště dokumentů pomocí nastavení Podmíněné uložení/ předání dál.
- ❏ Schránka uložených dokumentů: Uloží dokument k odeslání.
- ❏ Schránka Odeslání na výzvu: Uloží dokument pro odeslání na výzvu.
- ❏ Schránka Board: Uloží dokument pro selektivní odeslání na výzvu.

#### **Související informace**

- & "Používání složky doručené pošty" na str. 97
- & ["Používání schránky Důvěrné" na str. 98](#page-97-0)
- & ["Použití schránky Schránka uložených dokumentů" na str. 99](#page-98-0)
- & ["Použití schránky Schránka Odeslání na výzvu" na str. 100](#page-99-0)
- & ["Používání schránky Board" na str. 101](#page-100-0)

# **Používání složky doručené pošty**

Můžete nastavit ukládání přijatých faxů do složky doručené pošty tiskárny. Do složky doručené pošty a důvěrné schránky lze uložit celkem 200 dokumentů. Použijete-li tuto funkci, přijaté dokumenty se nebudou automaticky tisknout. Můžete je zobrazit na LCD obrazovce tiskárny a vytisknout pouze podle potřeby.

#### *Poznámka:*

Uložení 200 dokumentů nemusí být možné v závislosti na podmínkách používání, například na velikosti souborů s uloženými dokumenty, a na používání více funkcí ukládání faxů současně.

#### **Související informace**

- & ["Ukládání přijatých faxů do složky doručené pošty \(Nepodmíněné uložení/ předání dál\)" na str. 79](#page-78-0)
- $\blacktriangleright$  "Kontrola přijatých dokumentů ve složce doručené pošty" na str. 97
- & ["Nastavení složky doručené pošty" na str. 98](#page-97-0)

### **Kontrola přijatých dokumentů ve složce doručené pošty**

Můžete zobrazit přijaté dokumenty uložené ve složce doručené pošty v tiskárně.

- <span id="page-97-0"></span>1. Klepněte na možnost **Fax. schránka** na domovské obrazovce.
- 2. Klepněte na **Dor. poš./ Důvěrné**.
- 3. Klepněte na schránku **Doručená pošta**.
- 4. Vyberte fax, který chcete zobrazit.

Zobrazí se obsah dokumentu.

### **Nastavení složky doručené pošty**

Dokument umístěný ve složce doručené pošty můžete vytisknout, uložit do paměťového zařízení nebo odstranit. Můžete také nastavit heslo pro složku doručené pošty. Pokud ve složce doručené pošty nejsou žádné dokumenty, můžete pouze nastavit heslo.

- 1. Klepněte na možnost **Fax. schránka** na domovské obrazovce.
- 2. Klepněte na možnost **Dor. poš./ Důvěrné**.
- 3. Klepněte na pole **Doručená pošta**.
- 4. Klepněte na ikonu  $\equiv$ .
- 5. Vyberte nabídku, kterou chcete použít, a poté postupujte podle pokynů na obrazovce.

# **Používání schránky Důvěrné**

Můžete nastavit ukládání přijatých faxů do důvěrné schránky dané tiskárny. Do složky doručené pošty a důvěrné schránky lze uložit celkem 200 dokumentů.

#### *Poznámka:*

Uložení 200 dokumentů nemusí být možné v závislosti na podmínkách používání, například na velikosti souborů s uloženými dokumenty, a na používání více funkcí ukládání faxů současně.

#### **Související informace**

- & ["Ukládání do složky doručené pošty nebo do schránky Důvěrné \(Podmíněné uložení/ předání dál\)" na str. 84](#page-83-0)
- & "Kontrola přijatých dokumentů ve schránce Důvěrné" na str. 98
- & ["Nastavení schránky Důvěrné" na str. 99](#page-98-0)

### **Kontrola přijatých dokumentů ve schránce Důvěrné**

Můžete zobrazit přijaté dokumenty uložené v důvěrné schránce dané tiskárny.

- 1. Klepněte na možnost **Fax. schránka** na domovské obrazovce.
- 2. Klepněte na možnost **Dor. poš./ Důvěrné**.
- 3. Klepnutím vyberte důvěrnou schránku, kterou chcete zkontrolovat.

<span id="page-98-0"></span>4. Vyberte fax, který chcete zobrazit.

Zobrazí se obsah dokumentu.

### **Nastavení schránky Důvěrné**

Dokument umístěný v důvěrné schránce můžete vytisknout, uložit do paměťového zařízení, odstranit nebo pro něj můžete nastavit heslo. Můžete také vymazat nastavení důvěrné schránky. Pokud nejsou v důvěrné schránce žádné dokumenty, můžete pouze nastavit heslo nebo vymazat nastavení této schránky.

- 1. Klepněte na možnost **Fax. schránka** na domovské obrazovce.
- 2. Klepněte na možnost **Dor. poš./ Důvěrné**.
- 3. Klepněte na důvěrnou schránku, kterou chcete nastavit.
- 4. Klepněte na ikonu  $\equiv$ .
- 5. Vyberte položku, kterou chcete použít, a poté postupujte podle pokynů na obrazovce.

# **Použití schránky Schránka uložených dokumentů**

Ve schránce tiskárny pro uložené dokumenty můžete uložit až 10 dokumentů (až 100 černobílých stran na jeden dokument).

#### *Poznámka:*

V závislosti na podmínkách používání, např. velikosti souborů uložených dokumentů, nemusí být uložení 10 dokumentů možné.

#### **Související informace**

- & ["Uložení faxu bez zadání příjemce \(Uložit faxová data\)" na str. 73](#page-72-0)
- & "Kontrola dokumentů ve schránce Schránka uložených dokumentů" na str. 99
- & "Nastavení pro schránku Schránka uložených dokumentů" na str. 99

### **Kontrola dokumentů ve schránce Schránka uložených dokumentů**

Můžete zkontrolovat dokumenty uložené ve schránce pro uložené dokumenty.

- 1. Klepněte na možnost **Fax. schránka** na domovské obrazovce.
- 2. Klepněte na **Uložené dokumenty**.
- 3. Vyberte dokument, který chcete zkontrolovat.

Zobrazí se obsah dokumentu.

### **Nastavení pro schránku Schránka uložených dokumentů**

Dokument uložený ve schránce pro uložené dokumenty můžete také vytisknout, uložit do paměťového zařízení nebo odstranit nebo můžete nastavit heslo pro otevření schránky.

- <span id="page-99-0"></span>1. Klepněte na možnost **Fax. schránka** na domovské obrazovce.
- 2. Klepněte na možnost **Uložené dokumenty**.
- 3. Klepněte na ikonu  $\equiv$ .
- 4. Vyberte nabídku, kterou chcete použít, a poté postupujte podle pokynů na obrazovce.

## **Použití schránky Schránka Odeslání na výzvu**

Ve schránce tiskárny pro odeslání na výzvu můžete uložit až 100 stránek jednoho dokumentu v černobílé verzi.

#### **Související informace**

- & ["Registrování schránky Odeslání na výzvu/schránka BBS" na str. 72](#page-71-0)
- & ["Uložení dokumentu do schránky Odeslání na výzvu/schránka BBS" na str. 72](#page-71-0)
- & "Kontrola dokumentů ve schránce Schránka Odeslání na výzvu" na str. 100
- & "Nastavení pro schránku Schránka Odeslání na výzvu" na str. 100

### **Kontrola dokumentů ve schránce Schránka Odeslání na výzvu**

Můžete zkontrolovat dokumenty uložené ve schránce pro odeslání na výzvu.

- 1. Klepněte na možnost **Fax. schránka** na domovské obrazovce.
- 2. Klepněte na **Odesl. na výzvu/BBS**.
- 3. Klepněte na schránku **Odeslání na výzvu**.
- 4. Klepněte na možnost **Zkontrolovat dokument**.

Zobrazí se obsah dokumentu.

### **Nastavení pro schránku Schránka Odeslání na výzvu**

Můžete odstranit dokumenty uložené ve schránce pro odeslání na výzvu. Můžete také nastavit heslo pro otevření schránky, automaticky odstranit nastavení dokumentu po odeslání na výzvu a odeslat e-mail s oznámením o výsledcích zpracování dokumentu.

- 1. Klepněte na možnost **Fax. schránka** na domovské obrazovce.
- 2. Klepněte na možnost **Odesl. na výzvu/BBS**.
- 3. Klepněte na pole **Odeslání na výzvu**.
- 4. Klepněte na možnost **Nastavení**.
- 5. Vyberte nabídku, kterou chcete použít, a poté postupujte podle pokynů na obrazovce.

# <span id="page-100-0"></span>**Používání schránky Board**

V jedné schránce tabule tiskárny můžete uložit jeden dokument (až 100 černobílých stran). Tiskárna má 10 schránek tabule, které umožňují uložení celkem až 10 dokumentů.

#### *Poznámka:*

V závislosti na podmínkách používání, např. velikosti souborů uložených dokumentů, nemusí být uložení 10 dokumentů možné.

#### **Související informace**

- & ["Registrování schránky Odeslání na výzvu/schránka BBS" na str. 72](#page-71-0)
- & ["Uložení dokumentu do schránky Odeslání na výzvu/schránka BBS" na str. 72](#page-71-0)
- & ["Kontrola dokumentů ve schránce Schránka Odeslání na výzvu" na str. 100](#page-99-0)
- & "Nastavení schránek Board" na str. 101

### **Zobrazení dokumentů ve schránce Board**

Dokumenty uložené v tiskárně můžete zobrazit ve schránce tabule.

- 1. Klepněte na možnost **Fax. schránka** na domovské obrazovce.
- 2. Klepněte na možnost **Odesl. na výzvu/BBS**.
- 3. Klepnutím vyberte schránku tabule, kterou chcete zkontrolovat.
- 4. Klepněte na možnost **Zkontrolovat dokument**.

Zobrazí se obsah dokumentu.

### **Nastavení schránek Board**

Pro schránky tabule můžete provádět nastavení podadresy a hesla. Můžete také nastavit heslo pro otevření schránky, odstranit nastavení dokumentu po odeslání na výzvu a odeslat e-mail s oznámením o výsledcích zpracování dokumentu, odstranit dokument a obnovit nastavení schránky.

- 1. Klepněte na možnost **Fax. schránka** na domovské obrazovce.
- 2. Klepněte na možnost **Odesl. na výzvu/BBS**.
- 3. Klepněte na schránku tabule, kterou chcete nastavit.
- 4. Vyberte položku, kterou chcete použít, a poté postupujte podle pokynů na obrazovce.

# **Používání dalších funkcí faxování**

# **Tisk zprávy o faxu a seznamu**

### **Ruční tisk faxové zprávy**

- 1. Klepněte na možnost **Fax** na domovské obrazovce.
- 2. Klepněte na možnost **Menu**.
- 3. Klepněte na možnost **Protokol faxu**.
- 4. Vyberte zprávu, kterou chcete vytisknout, a poté postupujte podle pokynů na obrazovce.

#### *Poznámka:*

Můžete změnit formát zprávy. Na domovské obrazovce vyberte možnost *Nast.* > *Obecná nastavení* > *Nastavení faxu* > *Nastavení hlášení*, a změňte nastavení *Přiložit obrázek ke zprávě* nebo *Formát sestavy*.

#### **Související informace**

- $\rightarrow$  ["Další" na str. 108](#page-107-0)
- & ["Nastavení hlášení" na str. 115](#page-114-0)

### **Nastavení automatického tisku zpráv o faxu**

Můžete vytvořit nastavení pro automatický tisk zpráv o faxu.

#### **Zpráva o přenosu**

Na domovské obrazovce klepněte na možnost **Fax** > **Nastavení faxu** > **Zpráva o přenosu** a vyberte položku **Tisk** nebo **Tisknout při chybě**.

#### **Zpráva o předávání**

Na domovské obrazovce klepněte na možnost **Nast.** > **Obecná nastavení** > **Nastavení faxu** > **Nastavení hlášení** > **Zpráva o předávání** a vyberte položku **Tisk** nebo **Tisknout při chybě**.

#### **Automatický tisk protokolu faxu**

Na domovské obrazovce klepněte na možnost **Nast.** > **Obecná nastavení** > **Nastavení faxu** > **Nastavení hlášení** > **Automatický tisk protokolu faxu** a vyberte položku **Zapnuto (každých 30)** nebo **Zapnuto (čas)**.

#### **Související informace**

- $\blacktriangleright$  ["Možnosti nabídky pro volbu Nastavení uživatele" na str. 48](#page-47-0)
- & ["Nastavení hlášení" na str. 115](#page-114-0)

# <span id="page-102-0"></span>**Nastavení zabezpečení pro faxování**

Můžete nastavit zabezpečení, aby nedocházelo k poslání faxu nesprávnému příjemci nebo k vyzrazení nebo ztrátě přijatých dokumentů. Dále můžete odstranit zálohu faxových dat.

- 1. Klepněte na možnost **Nast.** na domovské obrazovce.
- 2. Klepněte na možnost **Obecná nastavení** > **Nastavení faxu** > **Nastavení zabezpeč.**.
- 3. Vyberte nabídku a vytvořte nastavení.

#### **Související informace**

 $\blacktriangleright$  ["Nastavení zabezpeč." na str. 116](#page-115-0)

# **Kontrola faxových úloh**

### **Oznámení nezpracovaných přijatých faxů**

Existují-li nezpracované přijaté dokumenty, je počet nezpracovaných úloh zobrazen u ikony  $\mathbf{C}$ na domovské obrazovce. V následující tabulce jsou vysvětleny stavy nezpracovaných faxů.

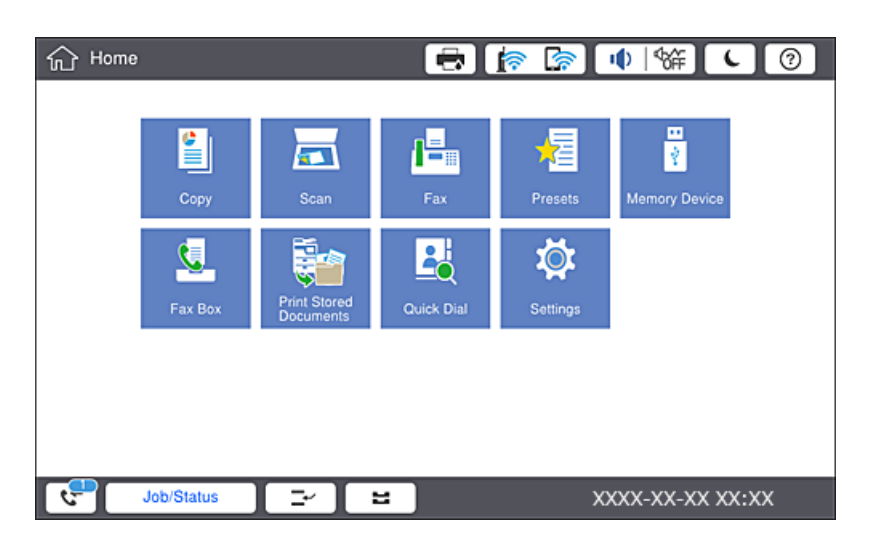

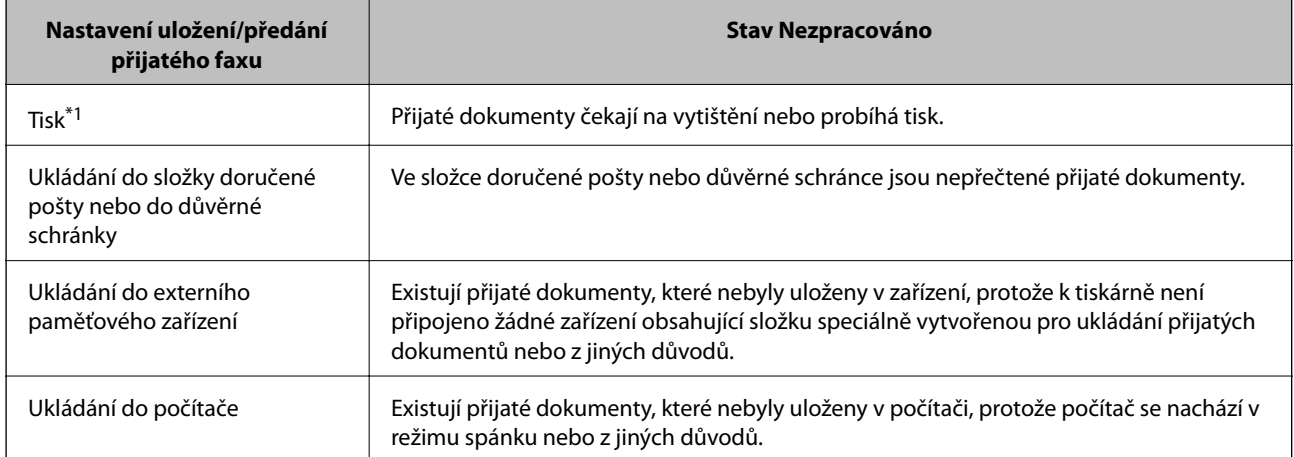

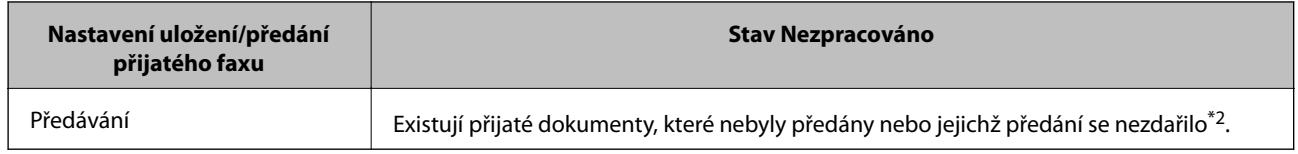

\*1 : Když jste nenastavili ukládání/předávání faxu nebo když jste nastavili tisk přijatých dokumentů během jejich ukládání do externího paměťového zařízení nebo počítače.

\*2 : Když jste nastavili ukládání dokumentů, které nebylo možné předat do složky doručené pošty, existují nepřečtené dokumenty, které se nepodařilo předat do složky doručené pošty. Když jste nastavili tisk dokumentů, které se nepodařilo předat, tisk není dokončen.

#### *Poznámka:*

Používáte-li více nastavení ukládání/předávání faxu, může být počet nezpracovaných úloh zobrazen jako "2" nebo "3", i když byl přijat pouze jeden fax. Například pokud jste nastavili ukládání faxů do složky doručené pošty a v počítači a je přijat jeden fax, počet nezpracovaných úloh je zobrazen jako "2", pokud fax nebyl uložen do složky doručené pošty a do počítače.

#### **Související informace**

- & ["Ukládání přijatých faxů do složky doručené pošty \(Nepodmíněné uložení/ předání dál\)" na str. 79](#page-78-0)
- & ["Ukládání do složky doručené pošty nebo do schránky Důvěrné \(Podmíněné uložení/ předání dál\)" na str. 84](#page-83-0)
- & ["Ukládání přijatých faxů do externího paměťového zařízení \(Nepodmíněné uložení/ předání dál\)" na str. 81](#page-80-0)
- & ["Ukládání přijatých faxů do externího paměťového zařízení \(Podmíněné uložení/ předání dál\)" na str. 86](#page-85-0)
- & ["Předávání přijatých faxů \(Nepodmíněné uložení/ předání dál\)" na str. 81](#page-80-0)
- & ["Předávání přijatých faxů \(Podmíněné uložení/ předání dál\)" na str. 87](#page-86-0)
- & ["Kontrola přijatých faxů na LCD obrazovce \(Nepodmíněné uložení/ předání dál\)" na str. 80](#page-79-0)
- & ["Kontrola přijatých faxů na LCD obrazovce \(Podmíněné uložení/ předání dál\)" na str. 85](#page-84-0)
- & "Kontrola probíhajících faxových úloh" na str. 104

### **Kontrola probíhajících faxových úloh**

Můžete zobrazit obrazovku, na které lze zkontrolovat nedokončené faxové úlohy. Na kontrolní obrazovce se zobrazí následující úlohy. Z této obrazovky můžete také tisknout dokumenty, které se zatím nevytiskly, nebo znovu odeslat dokumenty, jejichž odeslání se nezdařilo.

❏ Přijaté faxové úlohy níže

- ❏ Zatím nevytištěno (když jsou úlohy nastavené k tisku)
- ❏ Zatím neuloženo (když jsou úlohy nastavené k uložení)
- ❏ Zatím nepřeposlané (když jsou úlohy nastavené k přeposlání)
- ❏ Odchozí faxové úlohy, které se nepodařilo odeslat (pokud máte zapnutou funkci **Uložit data selhání**)

Kontrolní obrazovku zobrazíte podle kroků níže.

- 1. Klepněte na možnost **Stav úlohy** na domovské obrazovce.
- 2. Klepněte na kartu **Stav úlohy** a poté klepněte na možnost **Aktivní**.
- 3. Vyberte úlohu, kterou chcete zkontrolovat.

### **Kontrola historie faxových úloh**

Historii odeslaných nebo přijatých úloh faxem, například datum, čas a výsledek jednotlivých úloh, můžete zkontrolovat.

- 1. Klepněte na možnost **Stav úlohy** na domovské obrazovce.
- 2. Vyberte možnost **Protokol** na kartě **Stav úlohy**.
- 3. Klepněte na položku napravo a pak vyberte možnost **Odeslat** nebo **Přijmout**.

Protokol odeslaných nebo přijatých úloh faxu se zobrazí v obráceném chronologickém pořadí. Klepněte na úlohu, kterou chcete zkontrolovat a zobrazte podrobnosti.

Historii faxů také můžete zkontrolovat tak, že vytisknete **Protokol faxu** pomocí postupu  $\text{Fax} > \equiv$  (Menu) > **Protokol faxu**.

### **Opakovaný tisk přijatých dokumentů**

Přijaté dokumenty můžete znovu vytisknout pomocí protokolů vytištěných faxových úloh.

Všimněte si, že vytisklé přijaté dokumenty se odstraní v chronologickém pořadí, když v tiskárně dojde paměť.

- 1. Klepněte na možnost **Stav úlohy** na domovské obrazovce.
- 2. Vyberte možnost **Protokol** na kartě **Stav úlohy**.
- 3. Klepněte na položku napravo a pak vyberte možnost **Tisk**. Historie odeslaných nebo přijatých úloh faxu se zobrazí v obráceném chronologickém pořadí.
- 4. Vyberte úlohu pomocí  $\sqrt{a}$  ze seznamu historie. Zkontrolujte datum, čas a výsledek pro určení, zda se jedná o dokument, který chcete tisknout.
- 5. Klepnutím na tlačítko **Tisk** dokument vytiskněte.

# **Možnosti nabídky pro režim Fax**

# **Časté**

Vyberte nabídky na ovládacím panelu, jak je popsáno dále.

#### **Fax** > **Časté**

Můžete posílat faxy pomocí zaregistrovaných, často používaných kontaktů nebo pomocí historie nedávno odeslaných faxů.

 $(1)23$ 

Vyberte příjemce ze seznamu rychlého vytáčení.

#### $\circledcirc$

Vyberte příjemce z historie odeslaných faxů. Rovněž můžete přidat příjemce do seznamu kontaktů.

#### Často používané kontakty

Zobrazí kontakty, které jste zaregistrovali v nastavení **Nast.** > **Správce Kontakty** > **Časté**.

#### Tlačítko rychlé operace

Zobrazí až čtyři položky nastavení faxu, například **Protokol přenosu** a **Původní typ**. Tuto funkci využijete při přiřazení často používaných položek, jelikož můžete rychle a snadno zadat nastavení. Položka, u které je zobrazeno nastavení **Nepo užívat**, není přiřazena jako položka nastavení faxu.

Položky je nutné přiřadit předem a to v nastavení **Nast.** > **Obecná nastavení** > **Nastavení faxu** > **Nastavení uživatele** > **Tlačítko rychlé operace**.

### **Příjemce**

Vyberte nabídky na ovládacím panelu, jak je popsáno dále.

#### **Fax** > **Příjemce**

#### Kontakty

Zobrazí seznam zaregistrovaných kontaktů v abecedním pořadí, aby bylo možné vybrat kontakt daného seznamu jako příjemce.

# **P**řidat nový

Do seznamu kontaktů můžete zaregistrovat nového příjemce nebo skupinu.

#### $\circled{1}$

Vyberte příjemce ze seznamu rychlého vytáčení.

 $\circledcirc$ 

Vyberte příjemce z historie odeslaných faxů. Rovněž můžete přidat příjemce do seznamu kontaktů.

## **Nastavení faxu**

Vyberte nabídky na ovládacím panelu, jak je popsáno dále.

#### **Fax** > **Nastavení faxu**

Tlačítko rychlé operace:

Zobrazí až čtyři často používané položky, například **Protokol přenosu** a **Původní typ**. Díky tomu budete moci rychle a snadno provést nastavení.

Položky je nutné přiřadit předem a to v nastavení **Nast.** > **Obecná nastavení** > **Nastavení faxu** > **Nastavení uživatele** > **Tlačítko rychlé operace**

❏ V nastavení **Tlačítko rychlé operace** jsou k dispozici čtyři tlačítka.

#### Nast sken:

❏ Vel. orig. (sklo)

Slouží k výběru velikosti a orientace předlohy, kterou jste položili na sklo skeneru sklo skeneru.

❏ Původní typ

Slouží k výběru typu předlohy.

❏ Barev. režim

Slouží k výběru barevného nebo černobílého skenování.

❏ Rozlišení

Slouží k nastavení rozlišení odchozího faxu. Pokud vyberete vyšší rozlišení, zvětší se velikost dat a prodlouží se čas potřebný k odeslání faxu.

❏ Hustota

Slouží k nastavení hustoty odchozího faxu. Pomocí symbolu + ztmavíte obraz a pomocí symbolu jej zesvětlíte.

❏ Odstranit pozadí

Slouží k výběru tmavosti pozadí. Klepnutím na symbol + zesvětlíte pozadí (přidáte bílou barvu) a klepnutím na symbol - pozadí ztmavíte (přidáte černou barvu).

Pokud vyberete možnost **Auto**, budou rozpoznány barvy pozadí předloh a budou automaticky odstraněny nebo zesvětleny. Toto nastavení není správně provedeno, pokud je barva pozadí příliš tmavá nebo není rozpoznána.

❏ Ostrost

Zaostří nebo rozostří kontury snímku. Pomocí symbolu + zvýšíte ostrost obrazu a pomocí symbolu obraz rozostříte.

❏ ADF 2stranně

Oskenuje obě strany předloh vložených do podavače ADF a odešle černobílý fax.

❏ Nepřetržité skenADF

Při odesílání faxu z podavače ADF nelze po zahájení skenování přidávat předlohy do podavače ADF. Jestliže do podavače ADF umístíte předlohy s různými formáty, všechny předlohy budou odeslány s největším přítomným formátem. Povolíte-li tuto možnost, po dokončení skenování předlohy v podavači ADF se vás tiskárna zeptá, zda chcete oskenovat další stránku. Potom můžete setřídit a oskenovat předlohy podle velikosti a odeslat je jako jeden fax.

#### Nast. odeslání faxu:

❏ Přímé odeslání

Odešle černobílé faxy jednomu příjemci, jakmile je navázáno spojení, bez uložení naskenovaného snímku do paměti. Pokud tuto možnost neaktivujete, tiskárna zahájí přenos po uložení oskenovaného snímku do paměti a při odesílání mnoha stránek může dojít k chybě zaplnění paměti. S použitím této možnosti můžete zabránit chybě, ale odeslání faxu trvá déle. Tuto možnost nelze použít při používání možnosti ADF 2stranně a při odesílání faxu více příjemcům.

❏ Přednostní odeslání

Odešle aktuální fax dříve, než ostatní faxy čekající na odeslání.

❏ Odeslat fax později

Odešle fax v určenou dobu. Při použití této možnosti je k dispozici pouze černobílý fax.

#### <span id="page-107-0"></span>❏ Přid inf odes

❏ Přid inf odes

Vyberte, kam chcete v odesílaném faxu umístit informace v záhlaví (jméno odesílatele a číslo faxu), nebo vyberte možnost tyto informace neuvádět.

Vyberte možnost **Vypnuto**, pokud chcete odeslat fax bez informací záhlaví.

Vyberte možnost **Vně obrázku**, pokud chcete fax odeslat s informacemi záhlaví umístěnými v horním bílém okraji faxu. Záhlaví tak nebude zasahovat do naskenovaného snímku, v závislosti na velikosti předloh se však fax obdržený příjemcem může vytisknout na dva listy.

Vyberte možnost **Uvnitř obrázku**, pokud chcete odeslat fax s informacemi záhlaví přibližně 7 mm pod horním okrajem naskenovaného snímku. Záhlaví může zasahovat do snímku, avšak fax obdržený příjemcem nebude rozdělen do dvou dokumentů.

❏ Záhlaví faxu

Slouží k výběru záhlaví pro příjemce. Pokud chcete tuto funkci použít, je nutné předem zaregistrovat více než jedno záhlaví.

❏ Další informace

Vyberte informace, které chcete přidat. Informace můžete vybrat z **Vaše telefonní číslo** a **Seznam cílů**.

❏ Výsl odesl oznámení

Odešle oznámení, když odešlete fax.

❏ Zpráva o přenosu

Automaticky vytiskne zprávu o přenosu po každém odeslání faxu. Zvolte možnost **Tisknout při chybě**, pokud chcete vytisknout zprávu o přenosu, jen když dojde k chybě.

❏ Zálohovat

Uloží zálohu odeslaného faxu, který se automaticky naskenuje a uloží do paměti tiskárny.

## **Další**

Vyberte nabídky na ovládacím panelu, jak je popsáno dále.

#### **Fax** > **Menu**

Protokol přenosu:

Můžete zkontrolovat historii poslaných nebo přijatých faxových úloh.

Protokol faxu:

❏ Poslední přenos

Vytiskne zprávu pro předchozí fax, který byl odeslán nebo přijat na základě výzvy.

❏ Protokol faxu

Vytiskne zprávu o přenosu. Pomocí následující nabídky můžete nastavit automatický tisk této zprávy.

#### **Nast.** > **Obecná nastavení** > **Nastavení faxu** > **Nastavení hlášení** > **Protokol faxu**

❏ Uložené faxové dokumenty

Vytiskne seznam faxových dokumentů uložených v paměti tiskárny, například nedokončené úlohy.
❏ Seznam nastavení faxu

Vytiskne aktuální nastavení faxu.

❏ Podm. uložení/ sezn. předávání

Vytiskne seznam podmíněného uložení / přeposlání.

❏ Sledování protokolu

Vytiskne podrobnou zprávu pro předchozí fax, který byl odeslán nebo přijat.

#### Rozšířený fax:

❏ Příjem dotazování

Připojí se k faxovému číslu, které zadáte, a přijme fax uložený ve faxovém přístroji. Tuto možnost lze použít k přijetí faxu od faxové informační služby.

❏ Odesl. na výzvu/BBS

Nastavení je tvořeno jednou schránkou pro odesílání na výzvu a deseti schránkami tabule. Schránka pro odesílání na výzvu uloží jeden naskenovaný dokument (až 100 černobílých stránek) pro dotazování a automaticky jej odešle, když o něj jiný faxový přístroj požádá pomocí funkce přijetí na dotaz přístroje. Každá schránka tabule uloží jeden naskenovaný dokument pro dotazování a automaticky jej odešle, když o něj jiný faxový přístroj požádá pomocí funkce přijetí na dotaz přístroje a funkce podadresy.

❏ Uložit faxová data

Uloží deset naskenovaných dokumentů (až 100 černobílých stránek) a umožní vám je odeslat, kdykoli je to potřeba.

#### Fax. schránka:

Získáte přístup k funkci **Fax. schránka**. Podrobnosti najdete na stránce, která popisuje nastavení Fax. schránka.

#### Nastavení faxu:

Získáte přístup k funkci **Nastavení faxu**. Podrobnosti najdete na stránce, která popisuje nastavení Nastavení faxu.

#### **Související informace**

- & ["Možnosti nabídky pro volbu Fax. schránka" na str. 117](#page-116-0)
- & "Možnosti nabídky pro volbu Nastavení faxu" na str. 109

# **Možnosti nabídky pro volbu Nastavení faxu**

Vyberte nabídky na ovládacím panelu, jak je popsáno dále.

#### **Nast.** > **Obecná nastavení** > **Nastavení faxu**

### **Nastavení uživatele**

Vyberte nabídky na ovládacím panelu, jak je popsáno dále.

#### **Nast.** > **Obecná nastavení** > **Nastavení faxu** > **Nastavení uživatele**

#### Výchozí karta

Vyberte kartu, kterou chcete zobrazit jako první, když klepnete na ikonu faxu na horní obrazovce faxu.

#### Tlačítko rychlé operace

Můžete zaregistrovat až čtyři položky zobrazené pod položkami **Fax** > **Časté** a **Nastavení faxu**. Tuto funkci využijete pro často používaná nastavení.

### **Základní nastavení**

Vyberte nabídky na ovládacím panelu, jak je popsáno dále.

#### **Nast.** > **Obecná nastavení** > **Nastavení faxu** > **Základní nastavení**

#### Rych. Faxu:

Slouží k výběru rychlosti přenosu faxu. Pokud při přenosu často dochází k chybám, pokud posíláte/ přijímáte faxy do zahraniční a ze zahraničí nebo pokud používáte telefonní službu IP (VoIP), doporučujeme hodnotu **Pomalý(9 600bps)**.

#### ECM:

Automaticky opraví chyby ve faxovém přenosu (režim korekce chyb), které jsou většinou způsobeny šumem telefonní linky. Je-li tato funkce vypnutá, nemůžete posílat a přijímat dokumenty v barvách.

#### Detekce ozn. tónu.:

Detekuje oznamovací tón před zahájením vytáčení. Jestliže je tiskárna připojená k pobočkové ústředně (PBX) nebo k digitální telefonní lince, nemusí se jí podařit zahájit vytáčení. V takové situaci změňte nastavení **Typ čáry** na hodnotu **PBX**. Jestliže to nefunguje, vypněte tuto funkci. Vypnutím této funkce však může dojít k vynechání první číslice faxového čísla a k poslání faxu na špatné číslo.

#### Režim vytáčení:

Slouží k výběru typu telefonního systému, kam je připojená tiskárna. Je-li nastavena hodnota **Pulsní**, můžete dočasně přepnout režim vytáčení z pulzního na tónový, pokud v průběhu zadávání číslic na horní obrazovce faxu stisknete ikonu  $*(zadá se písmeno "T"). V závislosti na oblasti se toto nastavení$ nemusí zobrazit.

#### Typ čáry:

Slouží k výběru typu linky, ke které je připojená tiskárna. Při používání tiskárny v prostředí, ve kterém se používají linky a je vyžadován externí přístupový kód, například 0 a 9, pro přístup na vnější linku, vyberte **PBX** a zaregistrujte přístupový kód. Po zaregistrování přístupového kódu zadejte při odesílání faxu na vnější faxové číslo místo přístupového kódu # (dvojitý křížek). V prostředí, ve kterém se používá modem DSL nebo terminálový adaptér, rovněž doporučujeme nastavení **PBX**.

#### Záhlaví:

Slouží k zadání jména a faxového čísla odesílatele. Tyto údaje se objeví na odchozích faxech. Můžete zadat až 40 znaků u jména a až 20 číslic u faxového čísla.

#### Režim příjmu:

Slouží k výběru režimu příjmu.

#### DRD:

Pokud jste si u vašeho telefonního operátora objednali službu charakteristického vyzvánění, vyberte způsob vyzvánění, který má být použit pro příchozí faxy. Služba charakteristického vyzvánění, kterou nabízí mnohé telefonní společnosti (název služby se liší podle dané společnosti), umožňuje mít na jedné lince více telefonních čísel. Každé číslo má přiřazený jiný způsob vyzvánění. Jedno číslo můžete používat pro hlasové hovory a jiné pro faxové přenosy. V závislosti na regionu může být tato možnost **Zap.** nebo **Vyp.**.

#### Zvonění před odpovědí:

Slouží k výběru počtu vyzvánění, než tiskárna automaticky přijme fax.

#### Vzdálený příjem:

Když odpovíte na příchozí faxové volání z telefonu, který je připojený k tiskárně, můžete zahájit příjem faxu zadáním kódu na telefonu.

#### Odmítnutí faxu:

Vyberte možnosti pro odmítnutí nechtěných faxů.

#### Přijímání formátu papíru:

Vyberte maximální formát papíru pro faxy, které může tiskárna přijmout.

### **Nastavení odesílání**

Vyberte nabídky na ovládacím panelu, jak je popsáno dále.

#### **Nast.** > **Obecná nastavení** > **Nastavení faxu** > **Nastavení odesílání**

#### Automatické otočení:

Předloha formátu A4 vložená do podavače ADF nebo na sklo skeneru s dlouhým okrajem směřujícím vlevo se odešle jako fax formátu A3. Aktivací této možnosti bude naskenovaný snímek otočen, aby bylo možné jej poslat ve formátu A4.

#### Odeslání rychlé paměti:

Funkce rychlého odeslání z paměti zahájí odesílání faxu, jakmile tiskárna dokončí skenování první strany. Pokud tuto funkci nezapnete, tiskárna začne odesílat fax až poté, co uloží všechny naskenované snímky do paměti. Pomocí této funkce můžete zkrátit provozní dobu potřebnou na skenování a odesílání, protože se obě činnosti provádějí současně.

#### Dávkové odesílání:

Když čeká na odeslání více faxů pro stejného příjemce, tato možnost je seskupí a pošle najednou. Najednou je možné poslat až pět dokumentů (až 100 stránek celkem). To pomáhá ušetřit na výdajích za připojení díky snížení přenosových časů.

#### Počet autom. opak. vyt.:

Vyberte, kolikrát se má tiskárna automaticky pokusit znovu vytočit číslo faxu, je-li obsazeno nebo dojde-li k chybě.

Interval aut. opak. vyt.:

Vyberte doby mezi jednotlivými automatickými pokusy o opětovné vytočení čísla faxu, je-li obsazeno nebo dojde-li k chybě.

Uložit data selhání:

Uloží dokumenty, které se nepodařilo poslat, do paměti tiskárny. Opakované poslání dokumentů umožňuje **Stav úlohy**.

### **Nastavení příjmu**

Vyberte nabídky na ovládacím panelu, jak je popsáno dále.

#### **Nast.** > **Obecná nastavení** > **Nastavení faxu** > **Nastavení příjmu**

### **Uložit nastavení/předat dál**

Vyberte nabídky na ovládacím panelu, jak je popsáno dále.

#### **Nast.** > **Obecná nastavení** > **Nastavení faxu** > **Nastavení příjmu** > **Uložit nastavení/předat dál**

#### *Nepodmíněné uložení/ předání dál*

Můžete nastavit ukládání přijatých dokumentů do složky doručené pošty, do počítače, do paměťového zařízení nebo je můžete předat dále.

Uložit do přijaté pošty:

Uloží přijaté faxy do složky doručené pošty tiskárny.

#### Uložit do počítače:

Tato funkce převede přijaté dokumenty do formátu PDF a uloží je do počítače připojeného k tiskárně.

#### Uložit do pam. zařízení:

Tato funkce převede přijaté dokumenty do formátu PDF a uloží je do externího paměťového zařízení připojeného k tiskárně.

#### Převíjení vpřed:

Můžete nastavit předávání přijatých dokumentů jinému faxovému přístroji nebo převádění dokumentů do formátu PDF a jejich předávání do sdílené složky v síti nebo na e-mailovou adresu. Předané dokumenty jsou odstraněny z tiskárny. Nejdříve zaregistrujte příjemce předávání v seznamu kontaktů. Chcete-li předávat na e-mailovou adresu, je třeba rovněž provést nastavení poštovního serveru.

#### Oznámení e-mailem:

Při dokončení přijetí, tisku, uložení do paměťového zařízení nebo předání faxů odešle na zadané cíle email s oznámením.

#### *Podmíněné uložení/ předání dál*

Podle předem nastavených podmínek můžete nastavit ukládání přijatých dokumentů do složky doručené pošty nebo schránky Důvěrné, do paměťového zařízení, dokumenty přeposlat či vytisknout.

Pokud chcete přepnout mezi povolením a deaktivací podmínek, klepněte kamkoli do schránky mimo  $\overline{\phantom{a}}$ 

Pokud chcete zaregistrovat podmínky, klepněte na ikonu <sup>2</sup>

jméno:

Zadejte název podmínky.

#### Podmínka(y):

Vyberte podmínky a proveďte nastavení.

❏ Shoda čísla faxu odesilatele

Když se shoduje číslo faxu odesílatele, přijatý dokument se uloží a předá dál.

❏ PerShoDílAdr(SUB)

Když se dokonale shoduje podadresa (SUB), přijatý dokument se uloží a předá dál.

❏ PerShodHes(SID)

Když se dokonale shoduje heslo (SID), přijatý dokument se uloží a předá dál.

❏ Čas příjmu

Uloží a předá dál dokumenty přijaté v průběhu nastavené doby.

#### Uložit cíl/předat dál:

Vybere cíl, kam se přijaté dokumenty odpovídající podmínkám mají ukládat.

❏ Uložit do fax schr

Uloží přijaté faxy do složky doručené pošty tiskárny nebo do důvěrné schránky.

❏ Uložit do pam. zařízení

Tato funkce převede přijaté dokumenty do formátu PDF a uloží je do externího paměťového zařízení připojeného k tiskárně.

❏ Převíjení vpřed

Můžete nastavit předávání přijatých dokumentů jinému faxovému přístroji nebo převádění dokumentů do formátu PDF a jejich předávání do sdílené složky v síti nebo na e-mailovou adresu.Předané dokumenty jsou odstraněny z tiskárny.Nejdříve zaregistrujte příjemce předávání v seznamu kontaktů.Chcete-li předávat na e-mailovou adresu, je třeba rovněž provést nastavení poštovního serveru.

❏ Tisk

Vyberte, zda chcete používat server proxy či nikoli.

#### Oznámení e-mailem:

Odešle e-mail s oznámením při dokončení přijetí, tisku, uložení do paměťového zařízení nebo předání faxů.

#### Zpráva o přenosu:

- **Tisknout při chybě**: Vytiskne zprávu o přenosu, když dojde k chybě.
- **Tisk**: Automaticky vytiskne zprávu o přenosu po každém odeslání faxu.
- **Netisknout**: Nevytiskne zprávu o přenosu automaticky.

#### *Obecná nastavení*

Nastavení Doručená pošta:

❏ Možnosti když je plná paměť

Vyberte operaci, která se má provést, když je složka doručené pošty plná. Pokud vyberete operaci **Přijímat a tisknout faxy**, tiskárna vytiskne všechny přijaté dokumenty, které nelze uložit do složky doručené pošty. Pokud vyberete operaci **Odmítat příchozí faxy**, příchozí faxová volání se odmítnou.

❏ Nast. hesla doruč. pošty

Složku doručené pošty chrání heslo, aby uživatelé nemohli prohlížet přijaté faxy. Zvolte možnost **Změnit** za účelem změny hesla a zvolte možnost **Reset** za účelem zrušení ochrany heslem. Při změně nebo resetu hesla potřebujete stávající heslo.

#### Předat nastavení dál:

Při předávání na e-mailovou adresu můžete zadat předmět e-mailu.

目

#### *(Menu)*

Tisk podmíněného uložení/sezn. předávání

Klepněte na ikonu  $\equiv \downarrow v$  pravé horní části obrazovky. Vytiskne seznam podmíněného uložení / přeposlání.

### **Nastavení tisku**

Vyberte nabídky na ovládacím panelu, jak je popsáno dále.

#### **Nast.** > **Obecná nastavení** > **Nastavení faxu** > **Nastavení příjmu** > **Nastavení tisku**

Auto. zmenšení:

Zmenší velké přijaté dokumenty, aby se vešly na papír ve zdroji papíru. Zmenšení nemusí být vždy možné v závislosti na přijatých datech. Jestliže je zapnuté, velké dokumenty se vytisknou ve své originální velikosti na více listů, nebo může vyjet prázdná druhá stránka.

#### Nastavení rozdělení stránky:

Můžete nastavit rozdělení stránky pro případ, že je přijatý dokument větší než papír vložený do tiskárny.

#### Alternativní tisk:

Nastaví tisk pro případ, když je přijatý dokument větší než papír vložený do tiskárny.

#### Automatické otočení:

Otočí přijatý dokument o velikosti A5, B5, A4 nebo Letter s orientací na šířku tak, aby byl vytištěn na správný formát papíru. Toto nastavení se použije v případě, že jsou pro tisk faxu v nastavení **Nastavení zdroje papíru** > **Auto. vybrat nast.** nastaveny dva nebo více zdrojů papíru a v nastavení formátu papíru zdrojů papíru jsou formáty A3 a A4, B4 a B5 nebo A4 a A5.

#### Přidat informace o příjmu:

Vytiskne informace o přijetí na přijatém faxu i v případě, že odesílatel nenastavil informace záhlaví. Informace o přijetí zahrnuje datum a čas přijetí, identifikaci odesílatele, identifikaci příjemce (např. "#001") a číslo strany (např. "P1"). Když je povoleno nastavení Nastavení rozdělení stránky, bude zahrnuto i číslo rozdělené stránky.

#### Oboustranně:

Můžete vytisknout více stran přijatých dokumentů na obě strany papíru.

#### Časování zahájení tisku:

Vyberte možnosti pro zahájení tisku přijatých dokumentů.

**Všechny přijaté stránky**: Po přijetí všech stran se zahájí tisk od první strany. Pokud je povolena funkce **Zkompletovaný svazek**, tisk se zahájí od poslední strany a strany se poté seřadí do správného pořadí.

**První přijatá stránka**: Zahájí tisk po přijetí první strany a strany se vytisknou v pořadí, v jakém budou přijaty. Pokud tiskárna nemůže zahájit tisk, například pokud aktuálně tiskne jiné úlohy, tiskárna zahájí tisk přijatých stran v dávce, až bude dostupná.

#### Zkompletovaný svazek:

Vytiskne přijaté dokumenty od poslední stránky (tisk v sestupném pořadí) tak, aby tištěné dokumenty byly seřazeny ve správném pořadí stránek. Pokud je v tiskárně nedostatek paměti, tato funkce nemusí být k dispozici.

#### Čas pozastavení tisku:

Uloží dokumenty přijaté během zadaného časového rámce do paměti tiskárny, ale nevytiskne je. Dokumenty se vytisknou automaticky v určený čas restartování tisku. Tuto funkci je možné použít pro omezení hluku v noci nebo jako prevenci vyzrazení důvěrných dokumentů přijatých v době vaší nepřítomnosti. Před použitím této funkce ověřte, zda máte dostatek volné paměti. I před časem restartování můžete zkontrolovat a vytisknout přijaté dokumenty individuálně v **Stav úlohy**.

#### Skrytý režim:

Sníží hluk tiskárny při tisku faxů, může však dojít ke snížení rychlosti tisku.

### **Nastavení hlášení**

Vyberte nabídku na ovládacím panelu, jak je popsáno dále.

#### **Nast.** > **Obecná nastavení** > **Nastavení faxu** > **Nastavení hlášení**

Zpráva o předávání:

Vytiskne zprávu po předání přijatého dokumentu.

#### Zpráva o chybě zálohy:

Vytiskne zprávu, když dojde k chybě zálohování při přeposílání zaslaného faxu do **Umístění zálohy**.Tuto možnost můžete nastavit v **Fax** > **Nastavení faxu** > **Zálohovat**.

#### Automatický tisk protokolu faxu:

Automaticky vytiskne faxový protokol.Výběrem možnosti **Zapnuto (každých 30)** vytiskne protokol vždy po dokončení 30 faxových úloh.Výběrem možnosti **Zapnuto (čas)** vytiskne protokol v určený čas.Jestliže však počet faxových úloh překročí 30, protokol bude vytištěn před zadaným časem.

Přiložit obrázek ke zprávě:

Bude vytištěna zpráva **Zpráva o přenosu** s obrázkem první stránky poslaného dokumentu.Výběrem možnosti **Zapnuto (velký obrázek)** vytiskne horní část stránky bez zmenšení.Výběrem možnosti **Zapnuto (malý obrázek)** vytiskne celou stránku a zmenší ji tak, aby se vešla do zprávy.

#### Formát sestavy:

Slouží k výběru formátu pro faxové zprávy, pokud má být formát jiný než **Sledování protokolu**.Zvolte možnost **Detail**, chcete-li vytisknout také chybové kódy.

Metoda výstupu:

Slouží k výběru způsobu výstupu faxových zpráv.

### **Nastavení zabezpeč.**

Vyberte nabídky na ovládacím panelu, jak je popsáno dále.

#### **Nast.** > **Obecná nastavení** > **Nastavení faxu** > **Nastavení zabezpeč.**

Omezení přímého vytáčení:

Aktivujte tuto možnost, pokud chcete deaktivovat ruční zadávání faxového čísla příjemce, což umožňuje operátorovi výběr příjemců pouze ze seznamu kontaktů nebo historie odesílání. Výběrem možnosti **Zadejte dvakrát** bude operátor muset při ručním zadání čísla zadat faxové číslo znovu.

#### Potvrdit seznam adres:

Zobrazí potvrzovací obrazovku příjemce před zahájením přenosu.

#### Autom. mazat zál. data:

Tiskárna je připravena na nečekané přerušení napájení z důvodu výpadku dodávky elektrické energie nebo nesprávného používání. Ve své paměti dočasně uchovává záložní kopie odeslaných a přijatých dokumentů. Aktivací této možnosti budou zálohy automaticky mazány, když bude odeslání nebo přijatí dokumentu úspěšně dokončeno a zálohy již nebudou třeba.

#### Vymazat záložní data:

Vymaže všechny záložní kopie dočasně uložené v paměti tiskárny. Spusťte tuto funkci předtím, než tiskárnu předáte nebo ji dáte k likvidaci.

### **Kontr. fax. připojení**

Vyberte nabídky na ovládacím panelu, jak je popsáno dále.

#### **Nast.** > **Obecná nastavení** > **Nastavení faxu** > **Kontr. fax. připojení**

Zkontroluje, zda je tiskárna připojená k telefonní lince a připravená pro přenos faxu a vytiskne výsledek kontroly na obyčejný papír formátu A4.

### <span id="page-116-0"></span>**Průvodce nastavením faxu**

Vyberte nabídky na ovládacím panelu, jak je popsáno dále.

#### **Nast.** > **Obecná nastavení** > **Nastavení faxu** > **Průvodce nastavením faxu**

Slouží k výběru základních nastavení faxu podle pokynů na obrazovce. Podrobnosti najdete na stránce, která popisuje základní nastavení faxu.

## **Možnosti nabídky pro volbu Fax. schránka**

Pokud chcete použít následující nabídky, klepněte na možnost **Fax. schránka** na domovské obrazovce na ovládacím panelu.

- ❏ Dor. poš./ Důvěrné
- ❏ Uložené dokumenty
- ❏ Odesl. na výzvu/BBS

Podrobnosti o daných polích naleznete na příslušné stránce s nastavením Fax. schránka.

#### **Související informace**

& ["Používání funkcí schránky pro faxy" na str. 97](#page-96-0)

# **Skenování pomocí ovládacího panelu**

Naskenované snímky můžete posílat z ovládacího panelu tiskárny do následujících umístění.

#### Síťová složka/FTP

Naskenovaný snímek můžete uložit do složky v síti. Můžete určit sdílenou složku v počítači vytvořenou pomocí protokolů SMB nebo složku na serveru FTP. Před skenováním musíte nastavit sdílenou složku nebo FTP serveru.

#### Email

Naskenované obrazové soubory můžete posílat e-mailem přímo z tiskárny pomocí předem nakonfigurovaného e-mailového serveru. Před skenováním musíte nakonfigurovat e-mailový server.

#### Document Capture Pro

Naskenovaný obrázek můžete uložit do počítače připojeného k tiskárně prostřednictvím sítě. Před skenováním nainstalujte do počítače aplikace Document Capture Pro a Epson Scan 2.

#### Pam. zař.

Naskenovaný snímek můžete uložit do paměťového zařízení. Před skenováním nemusíte provádět žádné nastavení.

#### Cloud

Můžete odesílat naskenované snímky do cloudových služeb. Před skenováním proveďte nastavení na Epson Connect.

#### Počítač (WSD)

Naskenovaný obrázek můžete uložit do počítače připojeného k tiskárně pomocí funkce WSD. Pokud používáte Windows 7/Windows Vista, musíte provést nastavení WSD ve vašem počítači před skenováním.

#### **Související informace**

- & ["Ukládání naskenovaného snímku do sdílené složky nebo na FTP server" na str. 119](#page-118-0)
- & ["Skenování do e-mailu" na str. 126](#page-125-0)
- & ["Skenování pomocí nastavení zaregistrovaných na počítači \(Document Capture Pro\)" na str. 129](#page-128-0)
- & ["Skenování do paměťového zařízení" na str. 133](#page-132-0)
- & ["Skenování do cloudu" na str. 136](#page-135-0)
- & ["Skenování s použitím WSD." na str. 138](#page-137-0)

### <span id="page-118-0"></span>**Ukládání naskenovaného snímku do sdílené složky nebo na FTP server**

Naskenovaný snímek můžete uložit do zadané složky v síti. Můžete určit sdílenou složku v počítači vytvořenou pomocí protokolů SMB nebo složku na serveru FTP.

#### *Poznámka:*

❏ Skener a počítač musí být připojeny ke stejné síti. Pro nastavení sítě se obraťte na svého správce.

❏ Pokud chcete uložit naskenované snímky na FTP server, obraťte se na správce FTP serveru a potvrďte informace serveru.

Připravte následující položky k uložení naskenovaných snímků do sdílené složky.

- ❏ Příprava 1: Zkontrolujte název počítače
- ❏ Příprava 2: Vytvořte sdílenou složku v počítači
- ❏ Příprava 3: Zaregistrujte sdílenou složku do kontaktů v tiskárně

#### *Poznámka:*

Metoda pro nastavení sdílené složky se liší v závislosti na operačním systému a prostředí. V této příručce se příklady používají pro systém Windows 10/Windows 8.1/Windows 8/Windows 7. Podrobné informace o nastavení složky sdílené ve vašem počítači naleznete v dokumentaci vašeho počítače.

#### **Související informace**

- $\rightarrow$  "Příprava 1: Zkontrolujte název počítače" na str. 119 Zkontrolujte název počítače, na kterém chcete vytvořit sdílenou složku.
- & ["Příprava 2: Vytvořte sdílenou složku v počítači" na str. 120](#page-119-0) Vytvořte složku v počítači a pak nastavte složku ke sdílení v síti.
- & ["Příprava 3: Zaregistrujte sdílenou složku do kontaktů v tiskárně" na str. 121](#page-120-0) Registrací cesty sdílené složky na ovládacím panelu tiskárny můžete určit cestu složky výběrem z kontaktů.

### **Příprava 1: Zkontrolujte název počítače**

Zkontrolujte název počítače, na kterém chcete vytvořit sdílenou složku.

Pro název počítače použijte alfanumerické znaky. Pokud použijete jiné znaky, nebudete moci najít počítač z tiskárny.

#### *Poznámka:*

Metoda pro nastavení sdílené složky se liší v závislosti na operačním systému a prostředí. V této příručce se příklady používají pro systém Windows 10/Windows 8.1/Windows 8/Windows 7. Podrobné informace o nastavení složky sdílené ve vašem počítači naleznete v dokumentaci vašeho počítače.

- 1. Otevřete okno systému v počítači.
	- ❏ Windows 10/Windows 8.1/Windows 8:

Stiskněte klávesu X a zároveň podržte klávesu Windows na klávesnici a vyberte možnost **Systém** ze seznamu.

❏ Windows 7:

Klikněte na tlačítko Start, klikněte pravým tlačítkem na položku **Počítač** a pak vyberte možnost **Vlastnosti**.

<span id="page-119-0"></span>2. Zkontrolujte **Název počítače** v okně **Systém**.

#### *Poznámka:*

Pro název počítače použijte alfanumerické znaky. Pokud název počítače využívá jiné znaky, název změňte. Pokud potřebujete změnit *Název počítače*, obraťte se na svého správce.

Tímto je dokončen postup "Příprava 1: Zkontrolujte název počítače".

V dalším kroku přejděte na postup "Příprava 2: Vytvořte sdílenou složku v počítači".

#### **Související informace**

& "Příprava 2: Vytvořte sdílenou složku v počítači" na str. 120 Vytvořte složku v počítači a pak nastavte složku ke sdílení v síti.

### **Příprava 2: Vytvořte sdílenou složku v počítači**

Vytvořte složku v počítači a pak nastavte složku ke sdílení v síti.

Použijte následující postup při vytváření složky "skenovat" na pracovní ploše počítače, který má nastavené heslo.

Uživatel, který se přihlásí k počítači a který oprávnění správce, může přistupovat ke složce na pracovní ploše a ke složce s dokumenty, které jsou ve složce Uživatel.

- 1. Spusťte průzkumníka.
- 2. Na pracovní ploše vytvořte složku a potom ji pojmenujte "skenovat".

Název složky musí být dlouhý 12 znaků nebo kratší. Pokud název přesahuje 12 znaků, tiskárna nemusí být schopná otevřít složku v závislosti na vašem prostředí.

3. Klikněte pravým tlačítkem na vytvořenou složku a pak vyberte možnost **Vlastnosti**.

Udělí oprávnění změny přístupu ke sdílení oprávnění přístupu pro uživatelský účet. Toto oprávnění se použije, když uživatel otevře složku po síti.

- 4. Vyberte kartu **Sdílení** v okně **Vlastnosti**.
- 5. Klikněte na kartu **Rozšířené sdílení** v části **Sdílení**.
- 6. V okně **Rozšířené sdílení** povolte možnost **Sdílet tuto složku** a pak klikněte na položku **Oprávnění**.
- 7. Na kartě **Oprávnění sdílení** vyberte možnost **Všichni** ze seznamu **Názvy skupiny nebo uživatelská jména**, povolte **Změna** a potom klikněte na tlačítko **OK**.
- 8. Klikněte na tlačítko **OK**.
- 9. Vyberte kartu **Zabezpečení**.
- 10. Zaškrtněte skupinu nebo uživatele v seznamu **Názvy skupiny nebo uživatelská jména**.

Zde zobrazená skupina nebo uživatel může přistupovat ke sdílené složce.

V tomto případě uživatel, který se přihlásí k tomuto počítači, a správce mohou přistupovat ke sdílené složce.

- <span id="page-120-0"></span>11. Vyberte kartu **Sdílení**. Zobrazí se síťová cesta ke sdílené složce. Tato cesta je nezbytná při registraci kontaktů do tiskárny, ověřování jejich zápisu nebo kopírování a uložení kontaktů.
- 12. Kliknutím na tlačítko **OK** nebo **Zavřít** zavřete okno.

#### *Poznámka:*

Ikona složky se po sdílení nezmění. V okně složek se jako hodnota *Stav* zobrazí možnost *Sdíleno*.

Tímto byl dokončen postup "Příprava 2: Vytvořte sdílenou složku v počítači".

V dalším kroku přejděte na postup "Příprava 3: Zaregistrujte sdílenou složku do kontaktů v tiskárně".

#### **Související informace**

& "Příprava 3: Zaregistrujte sdílenou složku do kontaktů v tiskárně" na str. 121 Registrací cesty sdílené složky na ovládacím panelu tiskárny můžete určit cestu složky výběrem z kontaktů.

### **Příprava 3: Zaregistrujte sdílenou složku do kontaktů v tiskárně**

Registrací cesty sdílené složky na ovládacím panelu tiskárny můžete určit cestu složky výběrem z kontaktů.

- K registraci kontaktů budete potřebovat následující údaje.
- ❏ Uživatelské jméno a heslo pro přihlášení do počítače
- ❏ Síťovou cestu ke sdílené složce
- ❏ IP adresu tiskárny nebo název tiskárny (pouze při registraci z počítače)

Existuje několik metod registrace cesty složky do kontaktů.Každá metoda dokáže zaregistrovat stejný obsah.Další podrobnosti naleznete v následujících souvisejících údajích.

#### *Poznámka:*

Metoda pro nastavení sdílené složky se liší v závislosti na operačním systému a prostředí.V této příručce se příklady používají pro systém Windows 10/Windows 8.1/Windows 8/Windows 7.Podrobné informace o nastavení složky sdílené ve vašem počítači naleznete v dokumentaci vašeho počítače.

#### **Související informace**

- $\blacktriangleright$  "Registrace z ovládacího panelu tiskárny" na str. 121 Na ovládacím panelu tiskárny můžete zaregistrovat kontakty.
- $\blacktriangleright$  ["Registrace z počítače pomocí webového prohlížeče" na str. 122](#page-121-0) Kontakty můžete registrovat z počítače otevřením obrazovky konfigurace tiskárny (Web Config) z webového prohlížeče. Po vytvoření sdílené složky můžete pokračovat v práci na počítači.

#### *Registrace z ovládacího panelu tiskárny*

Na ovládacím panelu tiskárny můžete zaregistrovat kontakty.

- 1. Na domovské obrazovce vyberte možnost **Nast.**.
- 2. Vyberte možnost **Správce Kontakty** a pak vyberte položku **Přidat/upravit/odstranit**.
- 3. Vyberte možnost **Přidat nový** a pak vyberte položku **Přidat kontakt**.
- 4. Vyberte možnost **Síťová složka/FTP**.
- <span id="page-121-0"></span>5. Vytvořte potřebné údaje.
	- ❏ Číslo registru: Nastavte registrační číslo adresy.
	- ❏ Název: Zadejte název zobrazený v seznamu kontaktů.
	- ❏ Rejstříkové slovo: Zadejte slovo indexu používané při hledání seznamu kontaktů.
	- ❏ Režim komunikace: Vyberte SMB.
	- ❏ Umístění (povinné): Zadejte cestu k síti sdílené složky.

Složku v počítači připojeném k síti můžete hledat výběrem tlačítka **Browse**.

- ❏ Uživatelské jméno: Zadejte uživatelské jméno pro přihlášení do počítače. (pouze při nastavení hesla v počítači)
- ❏ Heslo: Zadejte heslo odpovídající uživatelskému jménu.
- ❏ Přiřadit k čast. použití: Nastavte adresu jako často používanou adresu. Při zadávání adresy se skupina zobrazí v horní části obrazovky.
- 6. Stiskněte **OK**. Tímto byla dokončena registrace kontaktu do seznamu kontaktů.

Tímto byl dokončen postup "Příprava 3: Zaregistrujte sdílenou složku do kontaktů v tiskárně". Tímto byly dokončeny všechny přípravy pro ukládání naskenovaných snímků do sdílené složky.

#### **Související informace**

& ["Skenování do síťové složky nebo na server FTP" na str. 123](#page-122-0)

#### *Registrace z počítače pomocí webového prohlížeče*

Kontakty můžete registrovat z počítače otevřením obrazovky konfigurace tiskárny (Web Config) z webového prohlížeče. Po vytvoření sdílené složky můžete pokračovat v práci na počítači.

Do počítače nemusíte instalovat žádné aplikace.

Následující operace využívají jako příklad Internet Explorer.

- 1. Spusťte Internet Explorer.
- 2. Zadejte IP adresu tiskárny do adresního řádku aplikace Internet Explorer a pak stiskněte klávesu Enter.
- 3. Klikněte na položku **Pokračovat na tuto webovou stránku (není doporučeno)**.

#### *Poznámka:*

Pokud nemůžete přistoupit na obrazovku Web Config, obraťte se na správce.

4. Pokud je na tiskárně nastaveno heslo pro správce, klikněte na položku **Administrator Login** a pak se přihlaste jako správce zadáním hesla.

Pokud není heslo správce na tiskárně nastaveno, tento postup můžete vynechat. Přejděte ke kroku 5.

- 5. Klikněte na možnost **Scan/Copy**.
- 6. Klikněte na možnost **Contacts**.
- 7. Vyberte číslo, které nebylo použito, a pak klikněte na položku **Edit**.
- 8. Zadejte nezbytné informace a pak klikněte na položku **Apply**.

❏ Name: Zadejte název zobrazený v seznamu kontaktů.

- <span id="page-122-0"></span>❏ Index Word: Zadejte slovo indexu používané při hledání v seznamu kontaktů.
- ❏ Type: Slouží k výběru možnosti **Network Folder (SMB)**.
- ❏ Assign to Frequent Use: Nastavte adresu jako často používanou adresu. Při zadávání adresy se skupina zobrazí v horní části obrazovky.
- ❏ Save to: Zadejte cestu k síti sdílené složky.
- ❏ User Name: Zadejte uživatelské jméno pro přihlášení do počítače. (pouze při nastavení hesla v počítači)
- ❏ Password: Zadejte heslo odpovídající uživatelskému jménu.
- 9. Zobrazí se zpráva s oznámením dokončení registrace. Zavřete webový prohlížeč.

Tímto byl dokončen postup "Příprava 3: Zaregistrujte sdílenou složku do kontaktů v tiskárně". Tímto byly dokončeny všechny přípravy pro ukládání naskenovaných snímků do sdílené složky.

#### **Související informace**

& "Skenování do síťové složky nebo na server FTP" na str. 123

### **Skenování do síťové složky nebo na server FTP**

Naskenovaný snímek můžete uložit do zadané složky v síti. Složku můžete zadat přímo zadáním její cesty, snadnější je ale nejprve provést registraci informací o složce v seznamu kontaktů.

#### *Poznámka:*

- ❏ Před použitím této funkce zkontrolujte správnost nastavení *Datum/čas* a *Časový rozdíl* tiskárny. Přejděte do nabídky *Nast.* > *Obecná nastavení* > *Základní nastavení* > *Nastavení datumu / času*.
- ❏ Před skenováním můžete zkontrolovat cílové umístění. Vyberte možnost *Nast.* > *Obecná nastavení* > *Nast. skenování* a poté povolte možnost *Potvrdit příjemce*.
- 1. Umístěte předlohy.

#### *Poznámka:*

Chcete-li skenovat více předloh nebo vytvořit oboustranný sken, umístěte všechny předlohy na podavač ADF.

- 2. Klepněte na možnost **Sken** na domovské obrazovce.
- 3. Klepněte na možnost **Síťová složka/FTP**.
- 4. Zadejte složku.
	- ❏ Výběr z často používaných adres: Na kartě **Časté** vyberte kontakt.
	- ❏ Přímé zadání cesty ke složce: Klepněte na možnost **Kláves**. Vyberte možnost **Režim komunikace**, zadejte cestu složky do pole **Umístění (povinné)** a poté proveďte další nastavení složky.
		- Zadejte cestu ke složce v následujícím formátu.
		- Při použití protokolu SMB jako režimu komunikace: \\název hostitele\název složky
		- Při použití protokolu FTP jako režimu komunikace: ftp://název hostitele/název složky
	- ❏ Výběr ze seznamu kontaktů: Klepněte na kartu **Cíl** a vyberte kontakt.

Chcete-li vyhledat složku v seznamu kontaktů, klepněte na ikonu ...

#### *Poznámka:*

Klepnutím na možnost *Menu* můžete vytisknout historii složky, do které byly uloženy dokumenty.

5. Klepněte na možnost **Nast. skenování** a poté zkontrolujte nastavení, například formát ukládaného dokumentu, a v případě potřeby je změňte.

#### *Poznámka:*

Klepnutím na ikonu $\mathbf{\hat{X}}$ uložte nastavení jako předvolbu.

6. Klepněte na možnost  $\hat{\mathcal{D}}$ .

#### **Související informace**

- & ["Správa kontaktů" na str. 24](#page-23-0)
- & ["Vkládání předloh" na str. 33](#page-32-0)
- ◆ ["Způsob použití" na str. 27](#page-26-0)

### **Možnosti nabídky pro skenování do složky**

#### *Poznámka:*

V závislosti na ostatních nastaveních nemusí být některé položky dostupné.

Upravit umíst.:

❏ Režim komunikace

Slouží k výběru režimu komunikace.

❏ Umístění (povinné)

Slouží k výběru cesty složky pro uložení naskenovaného snímku.

❏ Uživatelské jméno

Slouží k zadání uživatelského jména pro zadanou složku.

❏ Heslo

Slouží k zadání hesla pro zadanou složku.

❏ Režim připojení

Slouží k výběru režimu připojení.

❏ Č. portu

Slouží k zadání čísla portu.

#### Černobíle/Barva:

Slouží k výběru barevného nebo černobílého skenování.

#### formát:

❏ formát

Slouží k výběru formátu pro uložení naskenovaného snímku.

❏ Kompres. poměr

Slouží k výběru míry komprese skenovaného snímku.

#### ❏ Nastavení PDF

Pokud jste jako nastavení formátu uložení vybrali možnost **PDF**, použijte k ochraně souborů PDF toto nastavení.

Pokud chcete vytvořit soubor PDF, který vyžaduje při otevírání heslo, nastavte položku Heslo pro otevř. dok.. Pokud chcete vytvořit soubor PDF, který vyžaduje při tisku nebo úpravách heslo, nastavte položku Heslo oprávnění.

#### Rozlišení:

Slouží k výběru rozlišení skenování.

#### Oboustranně:

Naskenuje obě strany předlohy.

❏ Orient(předl.)

Slouží k výběru orientace předlohy.

❏ Vazba(předl.)

Slouží k výběru směru vazby předlohy.

#### Obl sken:

Slouží k výběru plochy skenování. Chcete-li při skenování oříznout bílý prostor kolem textu nebo obrázku, vyberte **Automaticky detekovat**. Chcete-li skenovat na maximální oblasti snímání skla sklo skeneru, vyberte možnost **Max. oblast**.

#### ❏ Orient(předl.)

Slouží k výběru orientace předlohy.

#### Původní typ:

Slouží k výběru typu předlohy.

#### Orig růz velikostí:

Můžete umístit následující kombinace formátů do podavače ADF najednou. A3 a A4; B4 a B5. Při použití těchto kombinací se předlohy naskenují se svou skutečnou velikostí. Umístěte předlohy tak, aby byla jejich šířka podle obrázku níže.

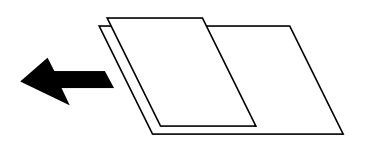

Hustota:

Slouží k výběru kontrastu naskenovaného snímku.

#### Odstranit pozadí:

Slouží k výběru tmavosti pozadí. Klepnutím na symbol + zesvětlíte pozadí (přidáte bílou barvu) a klepnutím na symbol - pozadí ztmavíte (přidáte černou barvu).

Pokud vyberete možnost **Automaticky**, budou rozpoznány barvy pozadí předloh a budou automaticky odstraněny nebo zesvětleny. Toto nastavení není správně provedeno, pokud je barva pozadí příliš tmavá nebo není rozpoznána.

#### <span id="page-125-0"></span>Odstranit stín:

Odstraní stíny z předlohy, které se objeví na naskenovaném snímku.

❏ Surround

Odstraní stíny na okrajích předlohy.

❏ Uprostřed

Odstraní stíny na okraji vazby brožury.

#### Odstr. děr.:

Odstraní otvory, které se objeví na naskenovaném snímku. Zadáním hodnoty do pravého pole můžete vybrat oblast, kde chcete otvory odstranit.

❏ Smaz. poz.

Slouží k výběru umístění, kde chcete odstranit otvory.

❏ Orient(předl.)

Slouží k výběru orientace předlohy.

#### Nepřetržité skenADF:

Do podavače ADF můžete vložit větší množství předloh v jednotlivých dávkách a naskenovat je jako jednu úlohu skenování.

#### název souboru:

❏ Předpona názvu souboru:

Pomocí alfanumerických znaků a symbolů zadejte předponu názvu snímků.

❏ Vložit datum:

Slouží k přidání data k názvu souboru.

❏ Přidat čas:

Slouží k přidání času k názvu souboru.

### **Skenování do e-mailu**

Soubory s naskenovanými snímky můžete posílat e-mailem přímo z tiskárny pomocí předem nakonfigurovaného e-mailového serveru. Před použitím této funkce je nutné nejprve nakonfigurovat e-mailový server.

Další informace naleznete v příručce Příručka správce.

E-mailovou adresu můžete zadat přímo, snadnější je ale nejprve provést registraci e-mailové adresy v seznamu kontaktů.

#### *Poznámka:*

❏ Před použitím této funkce zkontrolujte správnost nastavení *Datum/čas* a *Časový rozdíl* tiskárny. Přejděte do nabídky *Nast.* > *Obecná nastavení* > *Základní nastavení* > *Nastavení datumu / času*.

- ❏ Pokud místo této funkce použijete funkci *Document Capture Pro* na ovládacím panelu, můžete odesílat e-maily přímo. Před použitím této funkce zaregistrujte úlohu k odesílání e-mailů v aplikaci Document Capture Pro a zkontrolujte, zda je zapnutý počítač.
- ❏ Před skenováním můžete zkontrolovat cílové umístění. Vyberte možnost *Nast.* > *Obecná nastavení* > *Nast. skenování* a poté povolte možnost *Potvrdit příjemce*.

1. Umístěte předlohy.

#### *Poznámka:*

Chcete-li skenovat více předloh nebo vytvářet 2stranné skeny, umístěte všechny předlohy do podavače ADF.

- 2. Klepněte na možnost **Sken** na domovské obrazovce.
- 3. Klepněte na možnost **Email**.
- 4. Zadejte adresu.
	- ❏ Výběr z často používaných adres: Na kartě **Časté** vyberte kontakt.
	- ❏ Ruční zadání e-mailové adresy: Klepněte na možnost **Kláves**, zadejte e-mailovou adresu a poté klepněte na tlačítko **OK**.
	- ❏ Výběr ze seznamu kontaktů: Klepněte na kartu **Příjemce** a vyberte kontakt.

Chcete-li vyhledat složku v seznamu kontaktů, klepněte na ikonu ...

❏ Výběr ze seznamu historie: Klepněte na ikonu na kartě **Časté** a poté v zobrazeném seznamu vyberte příjemce.

#### *Poznámka:*

- ❏ Počet vybraných příjemců se zobrazí v pravé části obrazovky. E-maily můžete odeslat až na 10 adres a 10 skupinám. Pokud je mezi příjemci i skupina, můžete vybrat celkem až 200 jednotlivých adres a zahrnout také adresy z dané skupiny.
- ❏ Klepnutím na pole pro adresu v horní části obrazovky zobrazíte seznam vybraných adres.
- ❏ Klepněte na možnost *Menu* a zobrazte nebo vytiskněte historii odesílání nebo změňte nastavení e-mailového serveru.
- 5. Klepněte na možnost **Nast. skenování** a poté zkontrolujte nastavení, například formát ukládaného dokumentu, a v případě potřeby je změňte.

#### *Poznámka:*

- **□** Klepnutím na ikonu $\mathbf{\hat{x}}$  uložte nastavení jako předvolbu.
- $\Box$  Klepnutím na ikonu $\Box$ obnovte výchozí hodnoty nastavení.
- 6. Klepněte na možnost  $\hat{\mathcal{D}}$ .

#### **Související informace**

- & ["Správa kontaktů" na str. 24](#page-23-0)
- & ["Skenování pomocí nastavení zaregistrovaných na počítači \(Document Capture Pro\)" na str. 129](#page-128-0)
- & ["Vkládání předloh" na str. 33](#page-32-0)
- $\blacktriangleright$  ["Způsob použití" na str. 27](#page-26-0)

### **Možnosti nabídky pro skenování do e-mailu**

#### *Poznámka:*

V závislosti na ostatních nastaveních nemusí být některé položky dostupné.

#### Barev. režim:

Slouží k výběru barevného nebo černobílého skenování.

#### formát:

❏ formát

Slouží k výběru formátu pro uložení naskenovaného snímku.

❏ Kompres. poměr

Slouží k výběru míry komprese skenovaného snímku.

❏ Nastavení PDF

Pokud jste jako nastavení formátu uložení vybrali možnost **PDF**, použijte k ochraně souborů PDF toto nastavení.

Pokud chcete vytvořit soubor PDF, který vyžaduje při otevírání heslo, nastavte položku Heslo pro otevř. dok.. Pokud chcete vytvořit soubor PDF, který vyžaduje při tisku nebo úpravách heslo, nastavte položku Heslo oprávnění.

#### Rozlišení:

Slouží k výběru rozlišení skenování.

#### Oboustranně:

Naskenuje obě strany předlohy.

❏ Orient(předl.)

Slouží k výběru orientace předlohy.

❏ Vazba(předl.)

Slouží k výběru směru vazby předlohy.

#### Obl sken:

Slouží k výběru plochy skenování. Chcete-li při skenování oříznout bílý prostor kolem textu nebo obrázku, vyberte **Auto. ořez**. Chcete-li skenovat na maximální oblasti snímání skla sklo skeneru, vyberte možnost **Max. oblast**.

❏ Orient(předl.)

Slouží k výběru orientace předlohy.

#### Původní typ:

Slouží k výběru typu předlohy.

#### Orig růz velikostí:

Můžete umístit následující kombinace formátů do podavače ADF najednou. A3 a A4; B4 a B5. Při použití těchto kombinací se předlohy naskenují se svou skutečnou velikostí. Umístěte předlohy tak, aby byla jejich šířka podle obrázku níže.

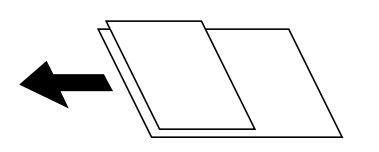

Hustota:

Slouží k výběru kontrastu naskenovaného snímku.

#### <span id="page-128-0"></span>Odstranit pozadí:

Slouží k výběru tmavosti pozadí. Klepnutím na symbol + zesvětlíte pozadí (přidáte bílou barvu) a klepnutím na symbol - pozadí ztmavíte (přidáte černou barvu).

Pokud vyberete možnost **Automaticky**, budou rozpoznány barvy pozadí předloh a budou automaticky odstraněny nebo zesvětleny. Toto nastavení není správně provedeno, pokud je barva pozadí příliš tmavá nebo není rozpoznána.

#### Odstranit stín:

Odstraní stíny z předlohy, které se objeví na naskenovaném snímku.

❏ Surround

Odstraní stíny na okrajích předlohy.

❏ Uprostřed

Odstraní stíny na okraji vazby brožury.

#### Odstr. děr.:

Odstraní otvory, které se objeví na naskenovaném snímku. Zadáním hodnoty do pravého pole můžete vybrat oblast, kde chcete otvory odstranit.

❏ Smaz. poz.

Slouží k výběru umístění, kde chcete odstranit otvory.

❏ Orient(předl.)

Slouží k výběru orientace předlohy.

#### Nepřetržité skenADF:

Do podavače ADF můžete vložit větší množství předloh v jednotlivých dávkách a naskenovat je jako jednu úlohu skenování.

#### Předmět:

Pomocí alfanumerických znaků a symbolů zadejte předmět e-mailu.

#### Max vel. příl.:

Slouží k výběru maximální velikosti souboru, který je možné přiložit k e-mailu.

#### název souboru:

❏ Předpona názvu souboru:

Pomocí alfanumerických znaků a symbolů zadejte předponu názvu snímků.

❏ Vložit datum:

Slouží k přidání data k názvu souboru.

❏ Přidat čas:

Slouží k přidání času k názvu souboru.

### **Skenování pomocí nastavení zaregistrovaných na počítači (Document Capture Pro)**

Naskenovaný obrázek můžete uložit do počítače připojeného prostřednictvím sítě.

Metoda ukládání obrázků je zaregistrována jako úloha v aplikaci Document Capture Pro, která je nainstalována ve vašem počítači. Jsou k dispozici předvolené úlohy, která umožňují ukládání naskenovaných obrázků do počítače. Můžete rovněž vytvářet a registrovat nové úlohy s použitím aplikace Document Capture Pro ve svém počítači.

#### **Přípravy před skenováním**

❏ Nainstalujte do počítače následující aplikace.

- ❏ Document Capture Pro
- ❏ Epson Scan 2 (tato aplikace je nezbytná pro používání funkce skeneru)

❏ Připojte tiskárnu a počítač prostřednictvím sítě.

#### *Poznámka:*

V aplikaci Document Capture Pro můžete nastavit název svého počítače, který bude zobrazen na ovládacím panelu.

#### **Související informace**

- & ["Instalace nejnovějších aplikací" na str. 211](#page-210-0)
- & ["Aplikace pro konfiguraci skenování z počítače \(Document Capture Pro\)" na str. 207](#page-206-0)
- & "Nastavení úlohy" na str. 130
- & ["Nastavení názvu počítače, aby se zobrazoval na ovládacím panelu tiskárny" na str. 132](#page-131-0)
- & ["Nastavení provozního režimu" na str. 132](#page-131-0)
- & ["Skenování pomocí nastavení Document Capture Pro" na str. 133](#page-132-0)

### **Nastavení úlohy**

Nastavte úlohu na počítači pomocí softwaru Document Capture Pro.

#### *Poznámka:*

- ❏ Jsou k dispozici předvolené úlohy, která umožňují ukládání naskenovaných obrázků do počítače.
- ❏ Operace se mohou lišit podle operačního systému a verze softwaru. Podrobnosti o používání funkcí najdete v nápovědě k softwaru.

#### **Související informace**

- $\rightarrow$  "Vytvoření a registrace úlohy (Windows)" na str. 130
- $\rightarrow$  ["Vytvoření a registrace úlohy \(Mac OS\)" na str. 131](#page-130-0)

#### *Vytvoření a registrace úlohy (Windows)*

#### *Poznámka:*

Operace se mohou lišit podle operačního systému a verze softwaru. Podrobnosti o používání funkcí najdete v nápovědě k softwaru.

- 1. Spusťte aplikaci Document Capture Pro.
- 2. Klikněte na **Nastavení úlohy** v horní části obrazovky.

Zobrazí se obrazovka seznamu úloh.

<span id="page-130-0"></span>3. Klikněte na možnost **Nový**.

Zobrazí se obrazovka **Nastavení úlohy**.

- 4. Zadejte nastavení úlohy na obrazovce **Nastavení úlohy**.
	- ❏ **Název úlohy**: Zadejte název úlohy k registraci.
	- ❏ **1. Snímat**: Proveďte nastavení skenování, například velikost předloh nebo rozlišení.
	- ❏ **2. Uložit**: Nastavte místo pro ukládání, formát uložení, pravidla názvů pro soubory a podobně.
	- ❏ **3. Odeslat**: Vyberte cíl naskenovaných obrázků.
- 5. Kliknutím na možnost **OK** se vraťte na obrazovku seznamu úloh.

Vytvořená úloha se zaregistruje v okně **Seznam úloh**.

Potom přiřaďte úlohu, aby byla dostupná na ovládacím panelu tiskárny.

- 6. Klikněte na možnost **Nastavení události**.
- 7. Otevřete rozevírací seznam čísla, které dosud nebylo použito, a potom vyberte úlohu.
- 8. Kliknutím na tlačítko **OK** se vrátíte na obrazovku **Seznam úloh**. Úloha je přiřazena ovládacímu panelu tiskárny.
- 9. Kliknutím na tlačítko **OK** se vrátíte nahoru na obrazovku.

#### *Vytvoření a registrace úlohy (Mac OS)*

#### *Poznámka:*

Operace se mohou lišit podle operačního systému a verze softwaru. Podrobnosti o používání funkcí najdete v nápovědě k softwaru.

- 1. Spusťte aplikaci Document Capture.
- 2. Klikněte na ikonu  $\overline{\mathbb{R}}$  na hlavní obrazovce. Zobrazí se obrazovka **Seznam úloh**.
- 3. Klikněte na ikonu +.

Zobrazí se obrazovka nastavení úlohy.

- 4. Proveďte nastavení úlohy na obrazovce.
	- ❏ **Název úlohy**: Zadejte název úlohy k registraci.
	- ❏ **Snímat**: Proveďte nastavení skenování, například velikost předloh nebo rozlišení.
	- ❏ **Výstup**: Nastavte místo pro ukládání, formát uložení, pravidla názvů pro soubory a podobně.
	- ❏ **Cílové umístění**: Vyberte cíl naskenovaných obrázků.
- 5. Kliknutím na tlačítko **OK** se vrátíte na obrazovku **Seznam úloh**.

Vytvořená úloha se má zaregistrovat v okně **Seznam úloh**.

Potom přiřaďte úlohu, aby byla dostupná na ovládacím panelu tiskárny.

- <span id="page-131-0"></span>6. Klikněte na ikonu **a vyberte Nastavení událostí**.
- 7. Otevřete rozevírací seznam čísla, které dosud nebylo použito, a potom vyberte úlohu.
- 8. Kliknutím na tlačítko **OK** se vrátíte na obrazovku **Seznam úloh**.

Úloha je přiřazena ovládacímu panelu tiskárny.

9. Kliknutím na tlačítko **OK** se vrátíte na hlavní obrazovku.

### **Nastavení názvu počítače, aby se zobrazoval na ovládacím panelu tiskárny**

Pomocí softwaru Document Capture Pro můžete název počítače nastavit tak, aby se zobrazoval na ovládacím panelu tiskárny.

#### *Poznámka:*

Operace se mohou lišit podle operačního systému a verze softwaru. Podrobnosti o používání funkcí najdete v nápovědě k softwaru.

- 1. Spusťte aplikaci Document Capture Pro.
- 2. Na liště nabídky na hlavní obrazovce vyberte **Možnosti** > **Nastavení síťového snímání**.

#### *Poznámka:*

Ve standardním zobrazení v systému Windows se objeví pouze možnost *Možnosti*. V jednoduchém zobrazení klikněte na možnost *Přepnout do standardního zobrazení*.

- 3. Na obrazovce **Nastavení síťového snímání** zadejte název počítače do pole **Název počítače (alfanumerické znaky)**.
- 4. Klikněte na možnost **OK**.

### **Nastavení provozního režimu**

Před skenováním nastavte na ovládacím panelu provozní režim, který odpovídá počítači, ve kterém je nainstalována aplikace Document Capture Pro.

- 1. Na domovské obrazovce vyberte možnost **Nast.**.
- 2. Vyberte možnost **Obecná nastavení** > **Nast. skenování** > **Document Capture Pro**.
- 3. Vyberte provozní režim.
	- ❏ Režim Klient: Vyberte tento režim, pokud je aplikace Document Capture Pro nainstalována v operačním systému Windows nebo Mac OS.
	- ❏ Režim Server: Vyberte tento režim, pokud je aplikace Document Capture Pro nainstalována v operačním systému Windows Server. Potom zadejte adresu serveru.
- 4. Pokud jste změnili provozní režim, zkontrolujte správnost nastavení a potom vyberte tlačítko **OK**.

### <span id="page-132-0"></span>**Skenování pomocí nastavení Document Capture Pro**

1. Umístěte předlohy.

#### *Poznámka:*

Chcete-li skenovat více předloh nebo vytvářet 2stranné skeny, umístěte všechny předlohy do podavače ADF.

- 2. Vyberte položku **Sken** na domovské obrazovce.
- 3. Vyberte možnost **Document Capture Pro**.
- 4. Vyberte možnost **Vyberte počítač.** a poté vyberte počítač, na kterém jste vytvořili úlohu v aplikaci Document Capture Pro.

#### *Poznámka:*

- ❏ Ovládací panel tiskárny může zobrazovat až 100 počítačů, ve kterých je nainstalována aplikace Document Capture Pro.
- ❏ Pokud jste vybrali položky *Možnosti* > *Nastavení síťového snímání* a povolili funkci *Chránit heslem* v aplikaci Document Capture Pro nebo Document Capture, zadejte heslo.
- ❏ Pokud je *Režim Server* nastaven jako provozní režim, není třeba tento krok provádět.
- 5. Vyberte možnost **Vyberte úlohu.** a poté vyberte úlohu.

#### *Poznámka:*

- ❏ Pokud jste vybrali funkci *Chránit heslem* v nastavení v aplikaci Document Capture Pro Server, zadejte heslo.
- ❏ Pokud jste vytvořili pouze jednu úlohu, nemusíte vybírat úlohu. Pokračujte k dalšímu kroku.
- 6. Vyberte oblast, kde je zobrazen obsah úlohy, a poté zkontrolujte detaily úlohy.
- 7. Klepněte na možnost  $\hat{\mathcal{D}}$ .

#### **Související informace**

& ["Vkládání předloh" na str. 33](#page-32-0)

### **Skenování do paměťového zařízení**

Naskenovaný snímek můžete uložit do paměťového zařízení.

- 1. Zastrčte paměťové médium do portu USB externího rozhraní tiskárny.
- 2. Umístěte předlohy.

#### *Poznámka:*

Chcete-li skenovat více předloh nebo vytvářet 2stranné skeny, umístěte všechny předlohy do podavače ADF.

- 3. Klepněte na možnost **Sken** na domovské obrazovce.
- 4. Klepněte na možnost **Pam. zař.**.
- 5. Nastavte položky, například formát uložení.
- 6. Zkontrolujte další nastavení a v případě potřeby je změňte.

#### *Poznámka:*

**□** Klepnutím na ikonu $\mathbf{\hat{X}}$ uložte nastavení jako předvolbu.

 $\Box$  Klepnutím na ikonu $\Box$ obnovte výchozí hodnoty nastavení.

7. Klepněte na symbol  $\hat{\Phi}$ .

#### **Související informace**

- & ["Názvy dílů a funkcí" na str. 14](#page-13-0)
- & ["Připojování a odpojování externího zařízení USB" na str. 37](#page-36-0)
- & ["Vkládání předloh" na str. 33](#page-32-0)
- ◆ ["Způsob použití" na str. 27](#page-26-0)

### **Možnosti nabídky pro skenování do paměťového zařízení**

#### *Poznámka:*

V závislosti na ostatních nastaveních nemusí být některé položky dostupné.

#### Černobíle/Barva:

Slouží k výběru barevného nebo černobílého skenování.

#### formát:

❏ formát

Slouží k výběru formátu pro uložení naskenovaného snímku.

❏ Kompres. poměr

Slouží k výběru míry komprese skenovaného snímku.

❏ Nastavení PDF

Pokud jste jako nastavení formátu uložení vybrali možnost **PDF**, použijte k ochraně souborů PDF toto nastavení.

Pokud chcete vytvořit soubor PDF, který vyžaduje při otevírání heslo, nastavte položku Heslo pro otevř. dok.. Pokud chcete vytvořit soubor PDF, který vyžaduje při tisku nebo úpravách heslo, nastavte položku Heslo oprávnění.

#### Rozlišení:

Slouží k výběru rozlišení skenování.

#### Oboustranně:

Naskenuje obě strany předlohy.

❏ Orient(předl.)

Slouží k výběru orientace předlohy.

❏ Vazba(předl.)

Slouží k výběru směru vazby předlohy.

#### Obl sken:

Slouží k výběru plochy skenování. Chcete-li při skenování oříznout bílý prostor kolem textu nebo obrázku, vyberte **Auto. ořez**. Chcete-li skenovat na maximální oblasti snímání skla sklo skeneru, vyberte možnost **Max. oblast**.

❏ Orient(předl.)

Slouží k výběru orientace předlohy.

#### Původní typ:

Slouží k výběru typu předlohy.

Orig růz velikostí:

Můžete umístit následující kombinace formátů do podavače ADF najednou. A3 a A4; B4 a B5. Při použití těchto kombinací se předlohy naskenují se svou skutečnou velikostí. Umístěte předlohy tak, aby byla jejich šířka podle obrázku níže.

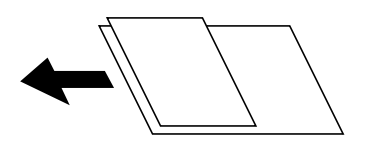

#### Hustota:

Slouží k výběru kontrastu naskenovaného snímku.

#### Odstranit pozadí:

Slouží k výběru tmavosti pozadí. Klepnutím na symbol + zesvětlíte pozadí (přidáte bílou barvu) a klepnutím na symbol - pozadí ztmavíte (přidáte černou barvu).

Pokud vyberete možnost **Automaticky**, budou rozpoznány barvy pozadí předloh a budou automaticky odstraněny nebo zesvětleny. Toto nastavení není správně provedeno, pokud je barva pozadí příliš tmavá nebo není rozpoznána.

#### Odstranit stín:

Odstraní stíny z předlohy, které se objeví na naskenovaném snímku.

❏ Surround

Odstraní stíny na okrajích předlohy.

❏ Uprostřed

Odstraní stíny na okraji vazby brožury.

#### Odstr. děr.:

Odstraní otvory, které se objeví na naskenovaném snímku. Zadáním hodnoty do pravého pole můžete vybrat oblast, kde chcete otvory odstranit.

❏ Smaz. poz.

Slouží k výběru umístění, kde chcete odstranit otvory.

❏ Orient(předl.)

Slouží k výběru orientace předlohy.

#### <span id="page-135-0"></span>Nepřetržité skenADF:

Do podavače ADF můžete vložit větší množství předloh v jednotlivých dávkách a naskenovat je jako jednu úlohu skenování.

název souboru:

❏ Předpona názvu souboru:

Pomocí alfanumerických znaků a symbolů zadejte předponu názvu snímků.

❏ Vložit datum:

Slouží k přidání data k názvu souboru.

❏ Přidat čas:

Slouží k přidání času k názvu souboru.

### **Skenování do cloudu**

Můžete odesílat naskenované snímky do cloudových služeb. Před použitím této funkce proveďte nastavení pomocí funkce Epson Connect. Podrobnosti najdete na následujícím webovém portálu Epson Connect.

<https://www.epsonconnect.com/>

[http://www.epsonconnect.eu](http://www.epsonconnect.eu/) (pouze pro Evropu)

- 1. Ujistěte se, zda jste provedli nastavení pomocí portálu Epson Connect.
- 2. Umístěte předlohy.

#### *Poznámka:* Chcete-li skenovat více předloh nebo vytvořit oboustranný sken, umístěte všechny předlohy na podavač ADF.

- 3. Klepněte na možnost **Sken** na domovské obrazovce.
- 4. Klepněte na možnost **Cloud**.
- 5. Klepněte na ikonu  $\bigcup$  v horní části obrazovky a poté vyberte cíl.
- 6. Nastavte položky, například formát uložení.
- 7. Zkontrolujte další nastavení a v případě potřeby jej změňte.

#### *Poznámka:*

- **□** Klepnutím na ikonu $\mathbf{\hat{X}}$ uložte nastavení jako předvolbu.
- **□** Klepnutím na ikonu **v**obnovte výchozí hodnoty nastavení.
- 8. Klepněte na symbol  $\hat{\Phi}$ .

#### **Související informace**

& ["Vkládání předloh" na str. 33](#page-32-0)

### **Možnosti nabídky pro skenování do cloudu**

#### *Poznámka:*

V závislosti na ostatních nastaveních nemusí být některé položky dostupné.

#### Černobíle/Barva:

Slouží k výběru barevného nebo černobílého skenování.

#### JPEG/PDF:

Slouží k výběru formátu pro uložení naskenovaného snímku.

#### Oboustranně:

Naskenuje obě strany předlohy.

❏ Orient(předl.)

Slouží k výběru orientace předlohy.

❏ Vazba(předl.)

Slouží k výběru směru vazby předlohy.

#### Obl sken:

Slouží k výběru plochy skenování. Chcete-li při skenování oříznout bílý prostor kolem textu nebo obrázku, vyberte **Auto. ořez**. Chcete-li skenovat na maximální oblasti snímání skla sklo skeneru, vyberte možnost **Max. oblast**.

❏ Orient(předl.)

Slouží k výběru orientace předlohy.

#### Původní typ:

Slouží k výběru typu předlohy.

#### Hustota:

Slouží k výběru kontrastu naskenovaného snímku.

#### Odstranit pozadí:

Slouží k výběru tmavosti pozadí. Klepnutím na symbol + zesvětlíte pozadí (přidáte bílou barvu) a klepnutím na symbol - pozadí ztmavíte (přidáte černou barvu).

Pokud vyberete možnost **Automaticky**, budou rozpoznány barvy pozadí předloh a budou automaticky odstraněny nebo zesvětleny. Toto nastavení není správně provedeno, pokud je barva pozadí příliš tmavá nebo není rozpoznána.

#### Odstranit stín:

Odstraní stíny z předlohy, které se objeví na naskenovaném snímku.

❏ Surround

Odstraní stíny na okrajích předlohy.

❏ Uprostřed

Odstraní stíny na okraji vazby brožury.

#### <span id="page-137-0"></span>Odstr. děr.:

Odstraní otvory, které se objeví na naskenovaném snímku. Zadáním hodnoty do pravého pole můžete vybrat oblast, kde chcete otvory odstranit.

❏ Smaz. poz.

Slouží k výběru umístění, kde chcete odstranit otvory.

❏ Orient(předl.)

Slouží k výběru orientace předlohy.

#### Nepřetržité skenADF:

Do podavače ADF můžete vložit větší množství předloh v jednotlivých dávkách a naskenovat je jako jednu úlohu skenování.

### **Skenování s použitím WSD.**

#### *Poznámka:*

- ❏ Tato funkce je k dispozici pouze pro počítače se systémem Windows 10/Windows 8.1/Windows 8/Windows 7/Windows Vista.
- ❏ Používáte-li operační systém Windows 7/Windows Vista, před použitím této funkce je třeba nastavit počítač.

#### 1. Umístěte předlohy.

#### *Poznámka:*

Chcete-li skenovat více originálů, umístěte všechny originály na ADF.

- 2. Vyberte položku **Sken** na domovské obrazovce.
- 3. Vyberte možnost **Počítač (WSD)**.
- 4. Vyberte počítač.
- 5. Klepněte na možnost  $\hat{\mathcal{D}}$ .

#### **Související informace**

& ["Vkládání předloh" na str. 33](#page-32-0)

### **Nastavení portu WSD**

V této části je vysvětleno nastavení portu WSD pro Windows 7/Windows Vista.

#### *Poznámka:*

Pro Windows 10/Windows 8.1/Windows 8 se WSD port nastavuje automaticky.

Následující položky jsou nezbytné k nastavení portu WSD.

- ❏ Tiskárna a počítač jsou připojeny k síti.
- ❏ Ovladač tiskárny je nainstalován v počítači.
- 1. Zapněte tiskárnu.
- 2. Klikněte na tlačítko Start a pak klikněte na položku **Síť** v počítači.

3. Klikněte pravým tlačítkem na tiskárnu a pak klikněte na tlačítko **Instalovat**. Klikněte na tlačítko **Pokračovat** po zobrazení obrazovky **Ovládání uživatelského účtu**. Klikněte na tlačítko **Odinstalovat** a po zobrazení obrazovky **Odinstalovat** začněte znovu.

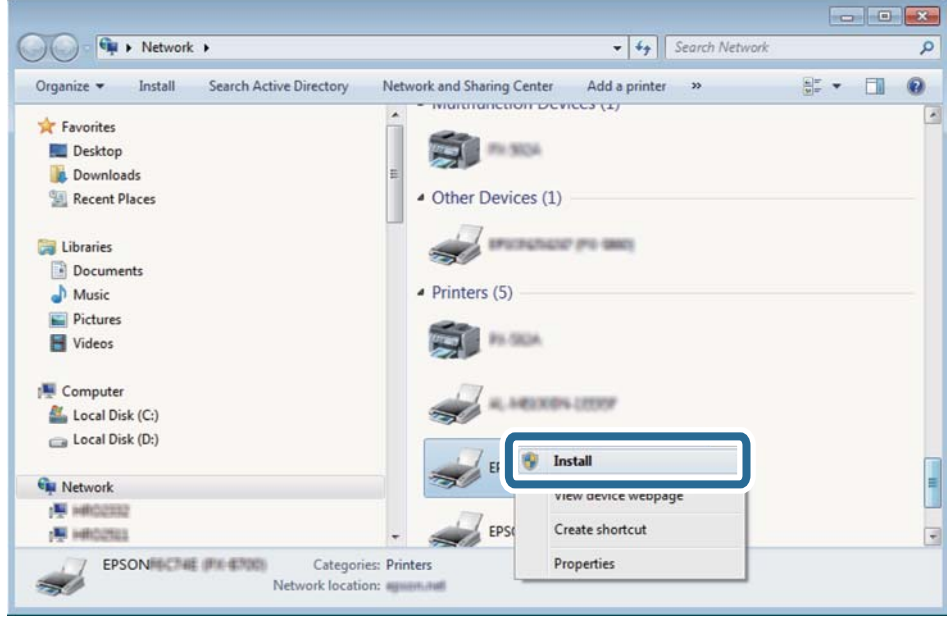

#### *Poznámka:*

Na obrazovce sítě se zobrazí název tiskárny nastavený v síti a název modelu (EPSON XXXXXX (XX-XXXX)). Název tiskárny nastavený v síti můžete zkontrolovat na ovládacím panelu tiskárny nebo vytisknutím stavového listu sítě.

4. Klikněte na položku **Vaše zařízení je připraveno k použití**.

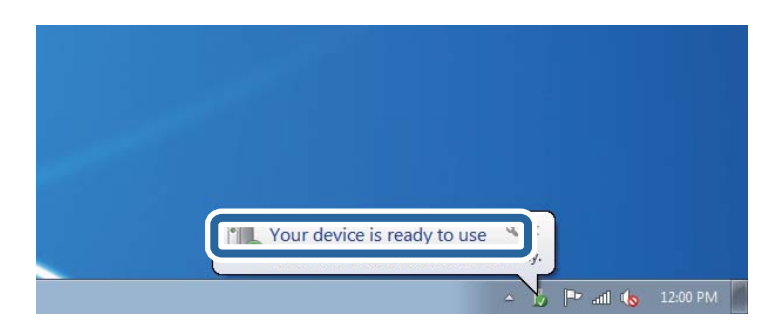

5. Zkontrolujte zprávu a pak klikněte na položku **Zavřít**.

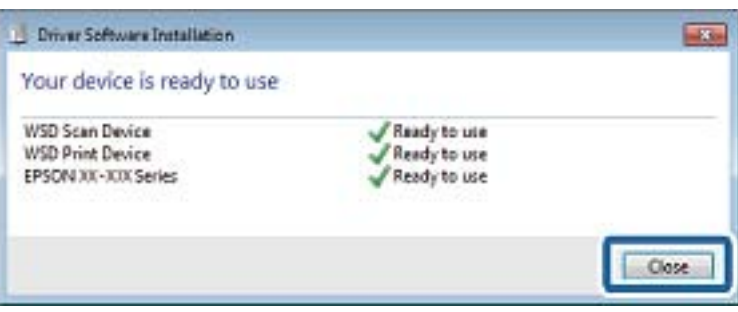

- 6. Otevřete obrazovku **Zařízení a tiskárny**.
	- ❏ Windows 7

Klikněte na tlačítko Start **Ovládací panely** > **Hardware a zvuk** (nebo **Hardware**) > **Zařízení a tiskárny**.

- ❏ Windows Vista Klikněte na tlačítko Start > **Ovládací panely** > **Hardware a zvuk** > **Tiskárny**.
- 7. Zkontrolujte, zda se v síti zobrazí ikona s názvem tiskárny. Při tisku pomocí WSD vyberte název tiskárny.

#### **Související informace**

& ["Možnosti nabídky pro volbu Stav tiskárny/tisk" na str. 47](#page-46-0)

# **Skenování z počítače**

### **Ověření uživatelů v aplikaci Epson Scan 2 při použití funkce Řízení přístupu**

Když je pro tiskárnu zapnutá funkce Řízení přístupu, je nutné při skenování pomocí aplikace Epson Scan 2 zaregistrovat uživatelské jméno a heslo. Jestliže neznáte heslo, obraťte se na správce tiskárny.

- 1. Spusťte aplikaci Epson Scan 2.
- 2. Na obrazovce aplikace Epson Scan 2 zkontrolujte, že je v seznamu **Skener** vybrána vaše tiskárna.
- 3. V seznamu **Skener** vyberte položku **Nastavení**, čímž zobrazíte obrazovku **Nastavení skeneru**.
- 4. Klikněte na položku **Řízení přístupu**.
- 5. Na obrazovce **Řízení přístupu** zadejte možnosti **Uživatelské jméno** a **Heslo** pro účet, který má povoleno skenování.
- 6. Klikněte na tlačítko **OK**.

### **Skenování pomocí Epson Scan 2**

Můžete skenovat pomocí ovladače skeneru "Epson Scan 2". Můžete skenovat předlohy s použitím podrobných nastavení, která jsou vhodná pro textové dokumenty.

Vysvětlení jednotlivých položek nastavení najdete v nápovědě Epson Scan 2.

1. Umístěte předlohu.

*Poznámka:* Chcete-li skenovat více předloh, umístěte je do podavače ADF.

2. Spusťte aplikaci Epson Scan 2.

3. Na kartě **Hlavní nastavení** proveďte následující nastavení.

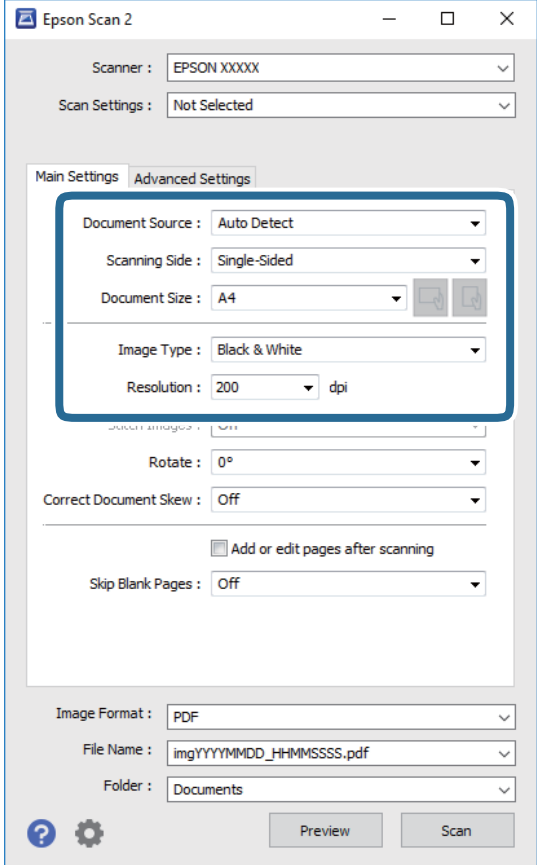

- ❏ Zdroj dokumentu: Slouží k výběru zdroje, ve kterém je vložena předloha.
- ❏ Skenovaná strana: Slouží k výběru strany předlohy, kterou chcete skenovat z podavače ADF.
- ❏ Velikost dokumentu: Slouží k výběru velikosti vložené předlohy.
- □ Tlačítka  $\Box$  /  $\Box$  (orientace předlohy): Vyberte nastavenou orientaci vložené předlohy. Podle velikosti předlohy se tato položka může nastavit automaticky a nelze ji změnit.
- ❏ Typ obrazu: Slouží k výběru barvy uloženého naskenovaného snímku.
- ❏ Rozlišení: Slouží k výběru rozlišení.
- 4. Podle potřeby proveďte ostatní nastavení skenování.
	- ❏ Tlačítkem **Náhled** můžete nastavit náhled skenovaného snímku. Otevře se okno s náhledem snímku. Při zobrazení náhledu pomocí podavače ADF se předloha vysune z podavače ADF. Znovu vložte vysunutou předlohu.
- ❏ Na kartě **Upřesnit nastavení** můžete podrobně upravit nastavení snímku vhodná pro textový dokument, například následující.
	- ❏ Odebrat pozadí: Slouží k odstranění pozadí předloh.
	- ❏ Upřesnění textu: Slouží k opravě rozmazaných písmen v předloze, aby byla zřetelná a ostrá.
	- ❏ Automatická segmentace plochy: Při černobílém skenování dokumentu s obrázky umožňuje dosáhnout zřetelného textu a hladkých obrázků.
	- ❏ Vylepšení barev: Slouží k vylepšení barvy v naskenovaném snímku a k jeho uložení v odstínech šedé nebo k černobílému uložení.
	- ❏ Mezní hodnota: Slouží k úpravě okraje jednobarevného (černobílého) binárního snímku.
	- ❏ Doostření: Slouží k vylepšení a zaostření kontur snímku.
	- ❏ Odstranění rastru: Slouží k odstranění vzoru moaré (pavučinových stínů), které se objevují při skenování tištěných papírů, například časopisu.
	- ❏ Vyplnění okrajů: Slouží k odstranění stínu okolo naskenovaného snímku.
	- ❏ Duální výstup obrazu (pouze pro systém Windows): Slouží k naskenování a uložení dvou snímků s různými nastaveními výstupu. Různé snímky můžete naskenovat a uložit najednou.

#### *Poznámka:*

V závislosti na ostatních nastaveních nemusí být některé položky dostupné.

5. Nastavte ukládání souborů.

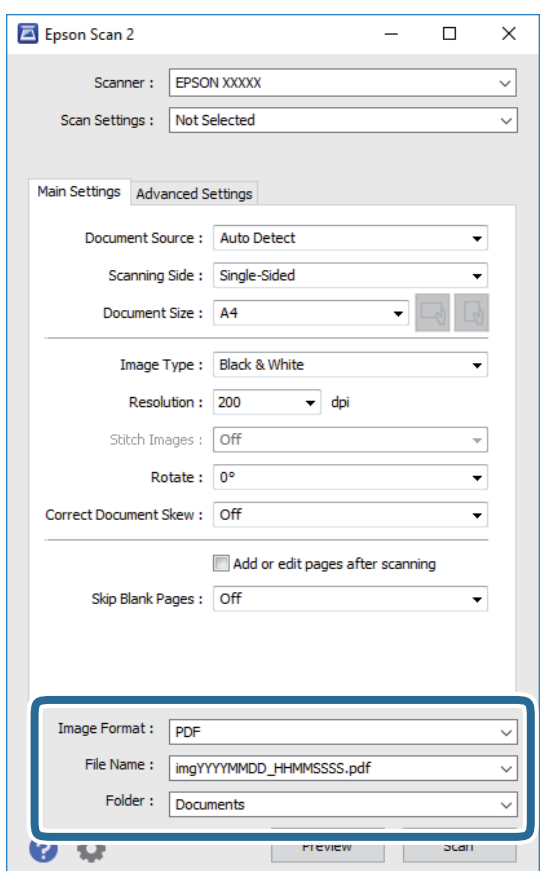

❏ Formát obrazu: Slouží k výběru formátu ukládání v seznamu.

U každého nastavení kromě BITMAP a PNG můžete provést podrobné nastavení. Po výběru formátu ukládání vyberte ze seznamu položku **Možnosti**.

- ❏ Název souboru: Slouží k potvrzení zobrazeného názvu uloženého souboru. Nastavení názvu souboru můžete změnit po výběru položky **Nastavení** ze seznamu.
- ❏ Složka: Slouží k výběru složky v seznamu. Do této složky bude uložen naskenovaný snímek. Když ze seznamu vyberete možnost **Vybrat**, můžete vybrat jinou složku nebo vytvořit novou složku.
- 6. Klikněte na možnost **Skenovat**.

#### **Související informace**

- $\blacktriangleright$  ["Vkládání předloh" na str. 33](#page-32-0)
- & ["Aplikace ke skenování dokumentů a obrázků \(Epson Scan 2\)" na str. 206](#page-205-0)

# **Skenování z chytrých zařízení**

Aplikace Epson iPrint umožňuje skenovat fotografie a dokumenty z chytrého zařízení, například z chytrého telefonu nebo tabletu, které je připojeno ke stejné bezdrátové síti, jako tiskárna. Naskenovaná data můžete uložit do chytrého zařízení nebo do cloudových služeb, odeslat e-mailem nebo vytisknout.

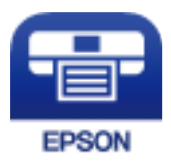

### **Instalování Epson iPrint**

Aplikaci Epson iPrint můžete nainstalovat do vašeho chytrého zařízení z následující adresy URL nebo kódu QR.

<http://ipr.to/c>

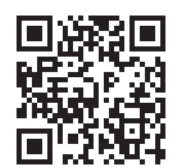

### **Skenování pomocí Epson iPrint**

Spusťte aplikaci Epson iPrint ve vašem chytrém zařízení a na hlavní obrazovce vyberte položku, kterou chcete použít.

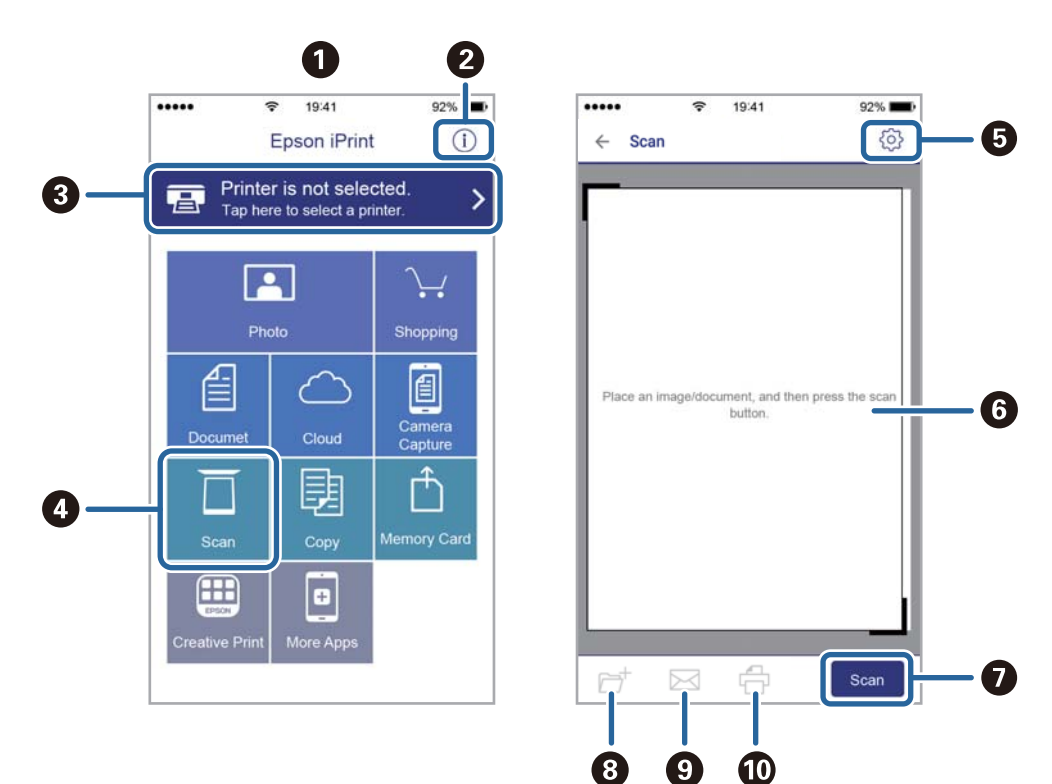

Následující obrazovky mohou být změněny bez předchozího upozornění.

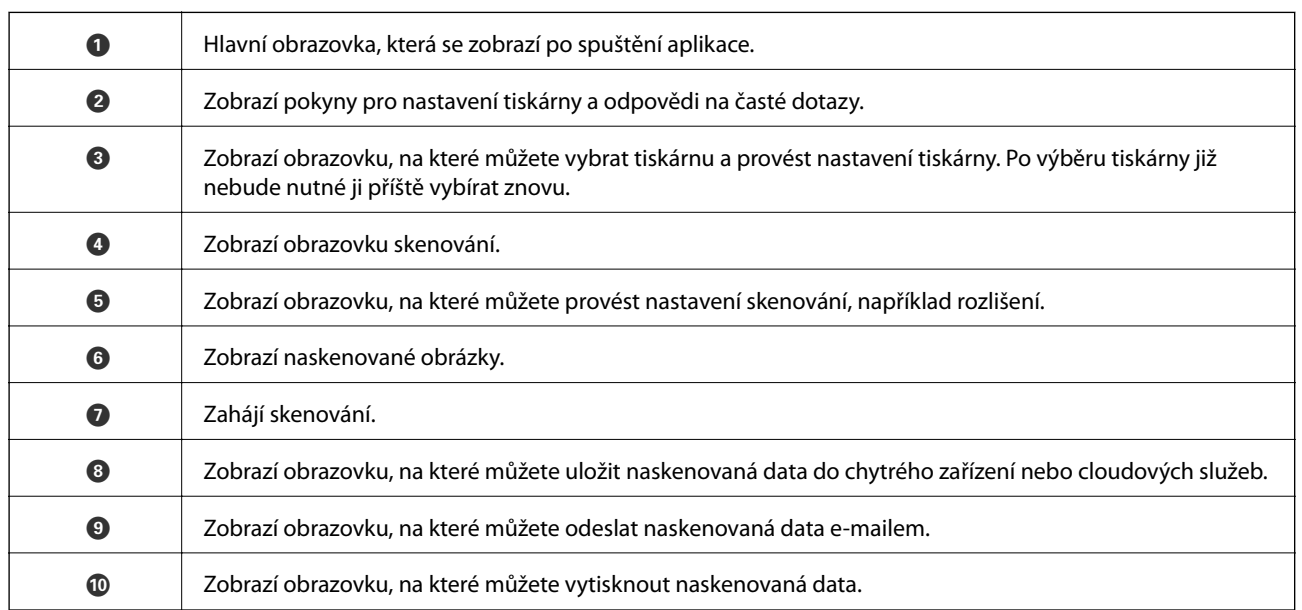

### **Skenování přikládáním chytrých zařízení k značka N**

Můžete se jednoduše připojit a skenovat přiložením chytrého zařízení na značku značka N na tiskárně.

Před použití této funkce, zkontrolujte níže uvedené možnosti.
❏ Povolte funkci NFC ve svém chytrém zařízení.

Pouze zařízení se systémem Android 4.0 a novější podporují technologii NFC.(Near Field Communication) Umístění a funkce NFC se u jednotlivých chytrých zařízení liší.Podrobnosti viz dokumentace dodaná s chytrým zařízením.

- ❏ Do chytrého zařízení nainstalujte aplikaci Epson iPrint. Nainstalovat ji lze přiložením chytrého zařízení na značku značka N na tiskárně.
- ❏ Zapněte na své tiskárně funkci Wi-Fi Direct.
- 1. Umístěte předlohy do tiskárny.
- 2. Přiložte chytré zařízení na značku značka N na tiskárně.

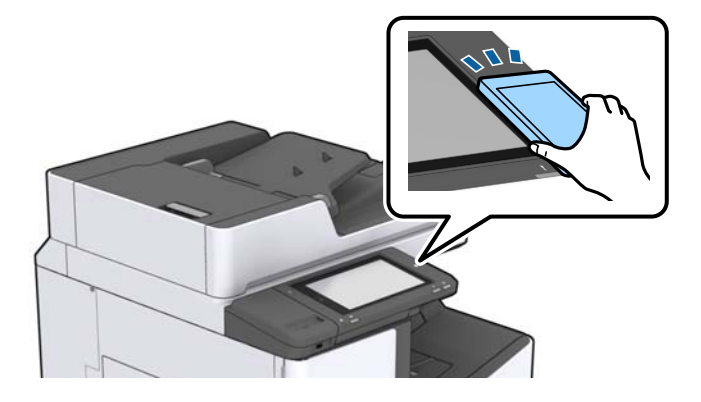

### *Poznámka:*

Tiskárna nemusí být schopná komunikovat s chytrým zařízením, pokud se mezi ním a značkou značka N na tiskárně nachází překážky, jako například kov.

Spustí se aplikace Epson iPrint.

- 3. V aplikaci Epson iPrint vyberte nabídku skenování.
- 4. Znovu přiložte chytré zařízení na značku značka N na tiskárně.

Bude zahájeno skenování.

### **Související informace**

& ["Vkládání předloh" na str. 33](#page-32-0)

## **Tisk souborů z paměťového zařízení**

Z paměťového zařízení připojeného k tiskárně můžete vytisknout soubory JPEG, PDF a TIFF.

## **Tisk souborů JPEG z paměťového zařízení**

### *Poznámka:*

Jestliže máte v paměťovém zařízení více než 999 obrázků, budou obrázky automaticky rozděleny do skupin a zobrazí se obrazovka pro výběr skupiny. Obrázky jsou setříděny posla data pořízení.

- 1. Připojte paměťové zařízení do portu USB externího rozhraní tiskárny.
- 2. Klepněte na možnost **Paměťové zařízení** na domovské obrazovce.
- 3. Klepněte na možnost **JPEG**.

Obrázky na paměťovém zařízení se zobrazí jako náhledy.

Klepnutím na ikonu změňte nastavení **Pořadí přehrávání** nebo proveďte nastavení pro položky **Vybrat všechny obrázky**, **Zrušit výběr obrázků** a **Vybrat skupinu**.

4. Klepněte na soubory, které chcete vytisknout.

Vybrané obrázky jsou označené značkou zatržení.

Chcete-li zobrazit náhled jednoho obrázku, klepněte na možnost **Jednoduché zobraz.**. Obrázek můžete zvětšit klepnutím na ikonu  $\bigcirc$ . Chcete-li zobrazit náhled předchozího nebo následujícího snímku, klepněte na ikonu  $\vert \vert$  nebo  $\vert \vert$ .

- 5. Nastavte zdroj papíru a barevný režim, který chcete použít na kartě **Základní nastavení**.
- 6. Podle potřeby nastavte další položky na kartě **Upřesnit**. Další informace o podrobných nastaveních viz nabídky pro položku Paměťové zařízení.
- 7. Klepněte na pole s hodnotou a vyberte počet výtisků.
- 8. Klepnutím na symbol  $\hat{\diamond}$  zahájíte tisk.
- 9. Odpojte paměťové zařízení z tiskárny.

- $\rightarrow$  ["Připojování a odpojování externího zařízení USB" na str. 37](#page-36-0)
- & ["Základní možnosti nabídky pro nastavení JPEG" na str. 147](#page-146-0)
- & ["Rozšířené možnosti nabídky pro nastavení JPEG" na str. 148](#page-147-0)

## <span id="page-146-0"></span>**Tisk souborů PDF nebo TIFF z paměťového zařízení**

- 1. Připojte paměťové zařízení do portu USB externího rozhraní tiskárny.
- 2. Klepněte na možnost **Paměťové zařízení** na domovské obrazovce.
- 3. Klepněte na možnost **PDF** nebo **TIFF**. Soubory na paměťovém zařízení se zobrazí jako seznam.
- 4. Klepněte na soubor, který chcete vytisknout.
- 5. Nastavte zdroj papíru a barevný režim, který chcete použít na kartě **Základní nastavení**.
- 6. Podle potřeby nastavte další položky na kartě **Upřesnit**. Další informace o podrobných nastaveních viz nabídky pro paměťové zařízení.
- 7. Klepněte na pole s hodnotou a vyberte počet výtisků.
- 8. Klepnutím na symbol  $\hat{\diamond}$  zahájíte tisk.
- 9. Odpojte paměťové zařízení z tiskárny.

### **Související informace**

- & ["Připojování a odpojování externího zařízení USB" na str. 37](#page-36-0)
- & ["Základní možnosti nabídky pro nastavení PDF" na str. 148](#page-147-0)
- & ["Rozšířené možnosti nabídky pro nastavení PDF" na str. 149](#page-148-0)
- & ["Základní možnosti nabídky pro nastavení TIFF" na str. 149](#page-148-0)
- & ["Rozšířené možnosti nabídky pro nastavení TIFF" na str. 150](#page-149-0)

## **Možnosti nabídky pro volbu Paměťové zařízení**

Po klepnutí na možnost **Paměťové zařízení** na domovské stránce tiskárny můžete provádět různá nastavení tisku pro soubor na paměťovém zařízení.

### **Základní možnosti nabídky pro nastavení JPEG**

### (Možnosti):

Proveďte nastavení pro řazení, výběr a zrušení výběru dat snímku.

Nast pap:

Slouží k zadání nastavení zdroje papíru, na který chcete tisknout.

### Uspořádání:

Vyberte způsob rozvržení souborů JPEG. Nastavení **1 na list** slouží k tisku souboru po jednotlivých stránkách. Nastavení **20 na list** slouží k tisku 20 souborů po jednotlivých stránkách. Nastavení **Rejstřík** slouží k vytvoření tiskového indexu s informacemi.

### <span id="page-147-0"></span>Přizpůsob rámeček:

Vyberte možnost **Zap.**, pokud chcete snímek oříznout tak, aby se automaticky vešel do vybraného uspořádání tisku. Pokud se liší poměr stran dat snímku a formátu papíru, snímek se automaticky zvětší nebo zmenší, aby jeho krátké strany odpovídaly krátkým stranám papíru. Pokud dlouhá strana snímku přesahuje za dlouhou stranu papíru, je oříznuta. Tato funkce nemusí fungovat u panoramatických fotografií.

### Barev. režim:

Vyberte nastavení barev podle toho, zda obvykle tisknete v nastavení **Černobíle** nebo **Barva**.

### **Rozšířené možnosti nabídky pro nastavení JPEG**

#### Dokončování:

❏ Dokončování

Pokud chcete tisknout seřazené vícestránkové dokumenty nebo vícestránkové dokumenty rozdělené do sad, vyberte možnost **Tří(pořst)**. Pokud chcete vytisknout stejně číslované stránky vícestránkových dokumentů jako skupinu, vyberte možnost **Sku(stjst)**.

❏ **Vysunout papír**

Pokud chcete odsadit jednotlivé sady kopií, vyberte možnost **Posun a tříd**\* .

❏ **Sešít**\*

Slouží k výběru umístění svorky.

\* Zobrazí se, pokud je nainstalována finisher unit.

#### Kvalita:

Výběrem možnosti **Nejlepší** dosáhnete vyšší kvality tisku, ale rychlost tisku může být nižší.

#### Opravit fotografii:

Tento režim vyberte, pokud chcete automaticky vylepšit jas, kontrast a sytost fotografie. Pokud chcete automatické vylepšení vypnout, vyberte možnost **Vylepšení vypnuto**.

### Odstranit červené oči:

Vyberte možnost **Zap.**, pokud chcete automaticky opravit efekt červených očí na fotografiích. Opravy se netýkají původního souboru, pouze výtisků. V závislosti na typu fotografie může dojít k opravě i jiných míst na snímku než jen očí.

#### Datum:

Vyberte formát data pořízení nebo uložení fotografie. Datum se u některých rozložení nevytiskne.

### **Související informace**

- & ["Typy a kódy volitelných položek" na str. 194](#page-193-0)
- & ["Vysunování papíru a svorkování pomocí jednotky Finisher Unit" na str. 194](#page-193-0)

### **Základní možnosti nabídky pro nastavení PDF**

V paměťových zařízeních můžete nastavit možnosti tisku pro soubory ve formátu PDF.

### <span id="page-148-0"></span>Pořadí přehrávání:

Slouží k výběru nastavení třídění pro zobrazení souborů na LCD obrazovce.

#### Nast pap:

Slouží k zadání nastavení zdroje papíru, na který chcete tisknout.

#### Oboustranně:

Vyberte možnost **Zap.**, pokud chcete soubory PDF tisknout oboustranně. V nastavení **Pozice vazby** můžete také vybrat vázací metodu.

#### Pořadí tisku:

Slouží k výběru pořadí pro tisk souborů PDF s více stránkami.

### Barev. režim:

Vyberte nastavení barev podle toho, zda obvykle tisknete v nastavení **Černobíle** nebo **Barva**.

### **Rozšířené možnosti nabídky pro nastavení PDF**

#### Dokončování

❏ Dokončování:

Pokud chcete tisknout seřazené vícestránkové dokumenty nebo vícestránkové dokumenty rozdělené do sad, vyberte možnost **Tří(pořst)**. Pokud chcete vytisknout stejně číslované stránky vícestránkových dokumentů jako skupinu, vyberte možnost **Sku(stjst)**.

❏ Vysunout papír:

Pokud chcete střídavě tisknout v orientaci na výšku z jednoho zdroje papíru a v orientaci na šířku z jiného zdroje papíru, vyberte možnost **Otočit a třídit**. Při použití této funkce nastavte možnost **Nast pap** na hodnotu **Auto**. Pokud chcete odsadit jednotlivé sady kopií, vyberte možnost **Posun a tříd**\* .

❏ Sešít\* :

Slouží k výběru umístění svorky.

Zobrazí se, pokud je nainstalována finisher unit.

#### **Související informace**

- & ["Typy a kódy volitelných položek" na str. 194](#page-193-0)
- & ["Vysunování papíru a svorkování pomocí jednotky Finisher Unit" na str. 194](#page-193-0)

### **Základní možnosti nabídky pro nastavení TIFF**

V paměťových zařízeních můžete zadat nastavení tisku pro soubory ve formátu TIFF.

Pořadí přehrávání:

Změní pořadí souborů.

#### Nast pap:

Slouží k zadání nastavení zdroje papíru, na který chcete tisknout.

#### <span id="page-149-0"></span>Uspořádání:

Slouží k výběru způsobu rozvržení souborů Multi-TIFF. Nastavení **1 na list** slouží k tisku stránek na jednotlivé listy papíru. Nastavení **20 na list** slouží k tisku 20 stránek na jeden list papíru. Nastavení **Rejstřík** slouží k vytvoření tiskového indexu s informacemi.

#### Přizpůsob rámeček:

Vyberte možnost **Zap.**, pokud chcete fotografii oříznout tak, aby se automaticky vešla do vybraného uspořádání fotografií. Pokud se liší poměr stran dat snímku a formátu papíru, snímek se automaticky zvětší nebo zmenší, aby jeho krátké strany odpovídaly krátkým stranám papíru. Pokud dlouhá strana snímku přesahuje za dlouhou stranu papíru, je oříznuta. Tato funkce nemusí fungovat u panoramatických fotografií.

#### Barev. režim:

Vyberte nastavení barev podle toho, zda obvykle tisknete v nastavení **Černobíle** nebo **Barva**.

### **Rozšířené možnosti nabídky pro nastavení TIFF**

#### Dokončování:

❏ Dokončování

Pokud chcete tisknout seřazené vícestránkové dokumenty nebo vícestránkové dokumenty rozdělené do sad, vyberte možnost **Tří(pořst)**. Pokud chcete vytisknout stejně číslované stránky vícestránkových dokumentů jako skupinu, vyberte možnost **Sku(stjst)**.

#### ❏ **Vysunout papír**

Pokud chcete odsadit jednotlivé sady kopií, vyberte možnost **Posun a tříd**\* .

❏ **Sešít**\*

Slouží k výběru umístění svorky.

Zobrazí se, pokud je nainstalována finisher unit.

#### Kvalita:

Výběrem možnosti **Nejlepší** dosáhnete vyšší kvality tisku, ale rychlost tisku může být nižší.

#### Pořadí tisku:

Slouží k výběru pořadí pro tisk souborů TIFF s více stránkami.

#### Datum:

Vyberte formát data pořízení nebo uložení fotografie. Datum se u některých rozložení nevytiskne.

- ◆ ["Typy a kódy volitelných položek" na str. 194](#page-193-0)
- & ["Vysunování papíru a svorkování pomocí jednotky Finisher Unit" na str. 194](#page-193-0)

## <span id="page-150-0"></span>**Tisk pomocí ovladače tiskárny v systému Windows**

Jestliže nemůžete změnit některá nastavení ovladače tiskárny, může to být zakázáno správcem. Obraťte se na správce tiskárny o pomoc.

## **Přístup k ovladači tiskárny**

Pokud změníte nastavení ovladače tiskárny z ovládacích panelů počítače, budou nastavení použita také na všechny aplikace.

### **Přístup k ovladači tiskárny z ovládacího panelu**

❏ Windows 10/Windows Server 2019/Windows Server 2016

Klikněte na tlačítko Start a vyberte položku **Systém Windows** > **Ovládací panely** > **Zobrazit zařízení a tiskárny** v části **Hardware a zvuk**. Klikněte pravým tlačítkem na tiskárnu nebo stiskněte a přidržte její ikonu a vyberte možnost **Předvolby tisku**.

❏ Windows 8.1/Windows 8/Windows Server 2012 R2/Windows Server 2012

Vyberte možnost **Plocha** > **Nastavení** > **Ovládací panely** > **Zobrazit zařízení a tiskárny** v části **Hardware a zvuk**. Klikněte pravým tlačítkem na tiskárnu nebo stiskněte a přidržte její ikonu a vyberte možnost **Předvolby tisku**.

❏ Windows 7/Windows Server 2008 R2

Klikněte na tlačítko Start a vyberte položku **Ovládací panely** > **Zobrazit zařízení a tiskárny** v části **Hardware a zvuk**. Klikněte pravým tlačítkem na tiskárnu a vyberte možnost **Předvolby tisku**.

❏ Windows Vista/Windows Server 2008

Klikněte na tlačítko Start a vyberte položku **Ovládací panely** > **Tiskárny** v části **Hardware a zvuk**. Klikněte pravým tlačítkem na tiskárnu a vyberte možnost **Předvolby tisku**.

❏ Windows XP/Windows Server 2003 R2/Windows Server 2003

Klikněte na tlačítko Start a vyberte položku **Ovládací panely** > **Tiskárny a jiný hardware** v části **Tiskárny a faxy**. Klikněte pravým tlačítkem na tiskárnu a vyberte možnost **Předvolby tisku**.

### **Přístup k ovladači tiskárny pomocí ikony tiskárny na hlavním panelu**

Ikona tiskárny na hlavním panelu na ploše systému je ikona zástupce pro rychlý přístup k ovladači tiskárny.

Kliknete-li na ikonu tiskárny a vyberete možnost **Nastavení tiskárny**, otevře se stejné okno nastavení tiskárny jako okno zobrazené na ovládacím panelu. Kliknete-li dvakrát na tuto ikonu, můžete zkontrolovat stav tiskárny.

### *Poznámka:*

Nezobrazí-li se ikona tiskárny na hlavním panelu, otevřete okno ovladače tiskárny, klikněte na tlačítko *Předvolby sledování* na kartě *Údržba* a vyberte možnost *Registrace ikony zástupce na hlavním panelu*.

## **Základní informace o tisku**

### *Poznámka:*

Operace se může lišit v závislosti na aplikaci. Podrobnosti najdete v nápovědě k dané aplikaci.

1. Otevřete soubor, který chcete vytisknout.

Pokud ještě není do tiskárny vložený papír, vložte jej.

- 2. V nabídce **Soubor** vyberte možnost **Tisk** nebo **Vzhled stránky**.
- 3. Vyhledejte požadovanou tiskárnu.
- 4. Okno ovladače tiskárny otevřete pomocí možnosti **Předvolby** nebo **Vlastnosti**.

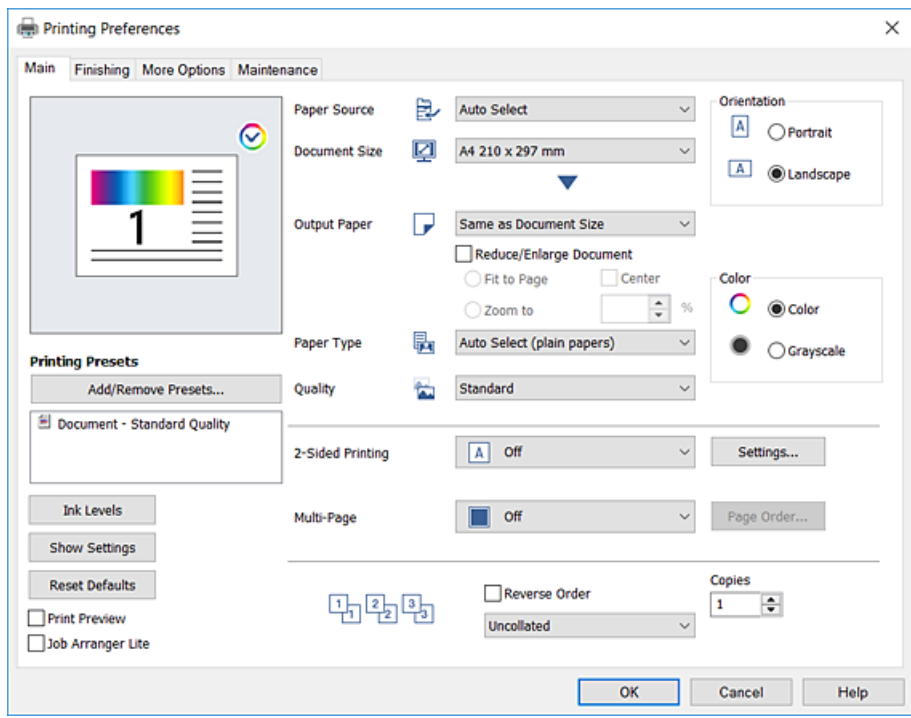

5. Podle potřeby změňte nastavení.

Podrobnosti naleznete v možnostech nabídky ovladače tiskárny.

#### *Poznámka:*

- ❏ Vysvětlení jednotlivých položek nastavení naleznete také v online nápovědě. Kliknutím pravým tlačítkem na položku zobrazíte nabídku *Nápověda*.
- ❏ Pokud vyberete možnost *Náhled*, můžete před tiskem dokumentu zobrazit jeho náhled.
- ❏ Pokud chcete tisknout pouze na jednu stranu papíru, nastavte *Oboustranný tisk* na *Vypnuto*.
- 6. Kliknutím na tlačítko **OK** zavřete okno ovladače tiskárny.
- 7. Klikněte na tlačítko **Tisk**.

#### *Poznámka:*

Pokud vyberete možnost *Náhled*, zobrazí se okno náhledu. Chcete-li změnit nastavení, klikněte na tlačítko *Storno* a poté opakujte postup od kroku 2.

- & ["Dostupné typy papíru a kapacita" na str. 28](#page-27-0)
- & ["Způsob vkládání papíru" na str. 31](#page-30-0)
- & ["Nastavení typu papíru" na str. 33](#page-32-0)
- $\blacktriangleright$  ["Možnosti nabídky pro ovladač tiskárny" na str. 170](#page-169-0)

## **Tisk po obou stranách**

Můžete tisknout na obě strany papíru. Můžete vytisknout také brožuru, kterou lze vytvořit změnou pořadí stránek a složením výtisku.

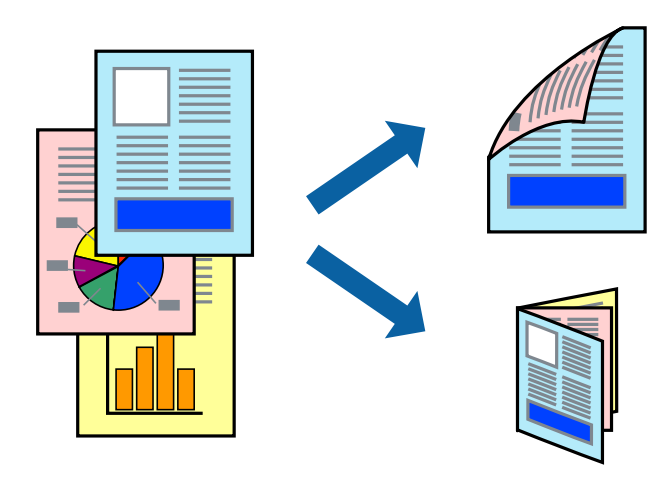

#### *Poznámka:*

- ❏ Nepoužijete-li papír vhodný k oboustrannému tisku, kvalita tisku se může zhoršit a může dojít k uvíznutí papíru.
- ❏ V závislosti na papíru a datech může inkoust prosakovat na druhou stranu papíru.

### **Související informace**

& ["Dostupné typy papíru a kapacita" na str. 28](#page-27-0)

### **Nastavení tisku**

- 1. Na kartě **Hlavní** ovladače tiskárny vyberte v nabídce **Oboustranný tisk** možnost **Automaticky (vazba na dlouhé hraně)** nebo **Automaticky (vazba na krátké hraně)**.
- 2. Kliknutím na položku **Nastavení** proveďte požadovaná nastavení a poté klikněte na tlačítko **OK**. Chcete-li tisknout skládanou brožuru, zvolte možnost **Brožura**.
- 3. Klikněte na tlačítko **Tisk**.

- & ["Základní informace o tisku" na str. 151](#page-150-0)
- $\blacktriangleright$  ["Karta Hlavní" na str. 170](#page-169-0)

## **Tisk několika stránek na jeden list**

Na jeden list papíru můžete vytisknout dvě nebo čtyři stránky dat.

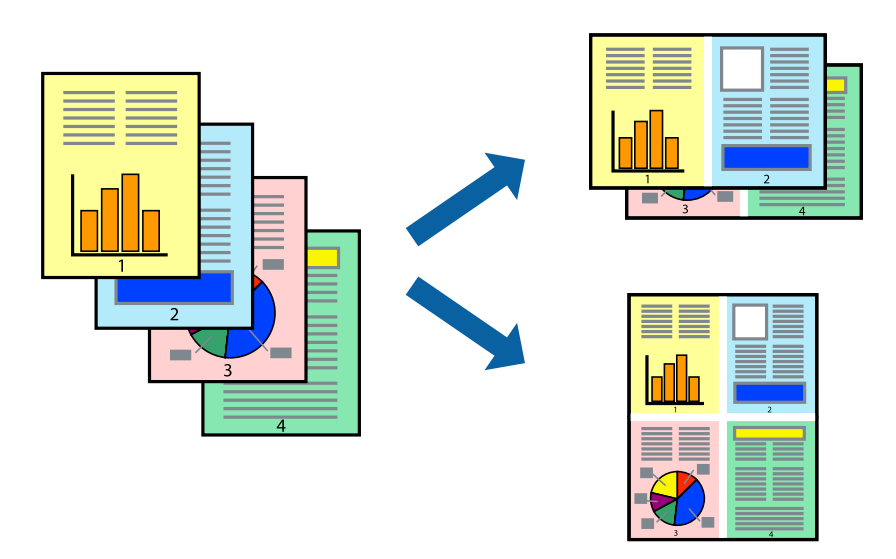

### **Nastavení tisku**

Na kartě **Hlavní** ovladače tiskárny nastavte možnost **Více stránek** na hodnotu **2 na list** nebo **4 na list**.

### **Související informace**

- & ["Základní informace o tisku" na str. 151](#page-150-0)
- $\blacktriangleright$ ["Karta Hlavní" na str. 170](#page-169-0)

## **Tisk a stohování podle pořadí stránek (tisk v obráceném pořadí)**

Pokud použijete tuto funkci a položka **Výstupní zásobník** na kartě **Dokončování** bude nastavena na zásobník, do kterého jsou výtisky umísťovány tiskovou stranou nahoru, můžete tisknout od poslední stránky tak, aby byly dokumenty stohovány v pořadí stránek.

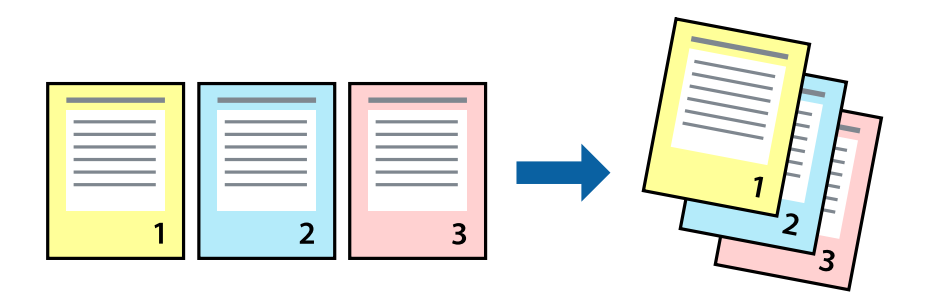

### **Nastavení tisku**

Na kartě **Hlavní** ovladače tiskárny vyberte možnost **Obrácené pořadí**.

### **Související informace**

- & ["Základní informace o tisku" na str. 151](#page-150-0)
- $\blacktriangleright$  ["Karta Hlavní" na str. 170](#page-169-0)

## **Tisk zmenšeného nebo zvětšeného dokumentu**

Můžete procentuálně zmenšit nebo zvětšit dokument tak, aby odpovídal formátu papíru vloženého do tiskárny.

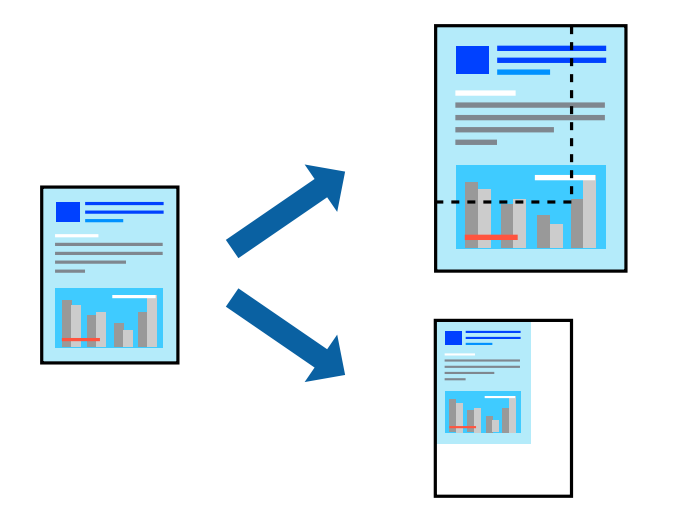

### **Nastavení tisku**

Na kartě **Hlavní** ovladače tiskárny vyberte v nastavení **Velikost papíru** formát dokumentu. V nastavení **Výstupní papír** vyberte formát papíru, na který chcete tisknout. Pokud chcete procentuálně zmenšit nebo zvětšit velikost dokumentu, vyberte možnost **Změnit vel. na** a poté zadejte procentuální hodnotu.

Pokud chcete vytisknout snímky ve středu stránky, vyberte možnost **Uprostřed**.

- & ["Základní informace o tisku" na str. 151](#page-150-0)
- $\blacktriangleright$  ["Karta Hlavní" na str. 170](#page-169-0)

## **Stohování sad kopií střídavým otočením o 90 stupňů nebo odsazením**

Výtisky můžete roztřídit a střídavě je nechat stohovat ve formátu na výšku a na šířku. Pokud nainstalujete volitelnou jednotku Finisher unit, můžete sady kopií roztřídit tím, že je necháte odsadit nebo spojit svorkami.

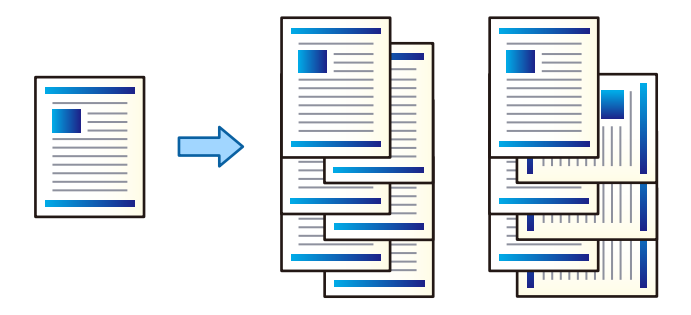

### **Nastavení tisku**

- 1. V okně ovladače na kartě **Dokončování** vyberte v nastavení **Třídit** způsob stohování více kopií.
	- ❏ **Otočit a třídit**: Při tisku více kopií stohuje výtisky střídavě ve formátu na výšku a na šířku.

Tato funkce používá dva zdroje papíru. Vložte papír do zdrojů papíru pro formát na výšku i na šířku a poté nastavte nastavení **Zdroj papíru** na hodnotu **Automaticky vybrat**. Nastavte nastavení **Výstupní zásobník** na hodnotu **Automaticky vybrat** nebo **Zásobník lícem dolů**. Výtisky budou stohovány do zásobníku tiskovou stranou dolů.

- ❏ **Posunout a třídit**: Při tisku více kopií odsadí každou sadu kopií. Tato možnost je k dispozici, pokud je nainstalována volitelná jednotka finišeru.
- 2. Pokud je nainstalována volitelná jednotka finišeru, podle potřeby vyberte umístění svorky.
- 3. Nastavte další položky a poté klikněte na tlačítko **OK**.
- 4. Klikněte na tlačítko **Tisk**.

- & ["Základní informace o tisku" na str. 151](#page-150-0)
- & ["Karta Dokončování" na str. 171](#page-170-0)

## **Vkládání listů separátoru**

Listy separátoru můžete vkládat mezi kopie a úlohy. Jako separační listy používejte čistý papír nebo papír s vysokou kvalitou o tloušťce do 160 g/m².

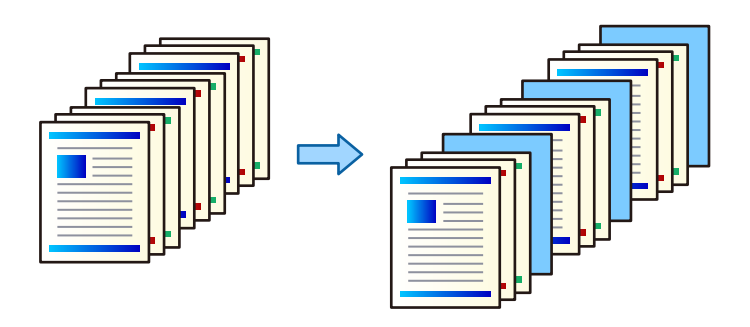

#### *Poznámka:*

Pokud z počítače posílají tiskové úlohy různí uživatelé, můžete mezi tyto uživatele vkládat listy separátoru, pomocí nastavení *Nast.* > *Obecná nastavení* > *Nastavení tiskárny* > *Univerz. nast. tisku* > *Vložte listy podle uživatele*.

### **Nastavení tisku**

- 1. Na štítku ovládače tiskárny **Dokončování** klikněte na **List oddělovače** vedle **Zdroj papíru**; poté zvolte metodu pro vkládání listů separátoru mezi výtisky.
	- ❏ **Vložit list mezi kopie**: vkládání listů separátoru mezi kopie.
	- ❏ **Vložit list mezi úlohy**: vkládání listů separátoru mezi jednotlivé úlohy.
- 2. Zvolte zdroj papíru pro listy separátoru.
- 3. U funkce **Vložit list mezi kopie** zvolte počet kopií pro tisk ještě před vložením listu separátoru, jako v nastavení **Vložit list za každý**.

Musíte nastavit několikanásobné kopie jako nastavení **Kopie** na štítku **Hlavní**.

- 4. Kliknutím na **OK** uzavřete okno **Nastavení listu oddělovače**.
- 5. Nastavte další položky a poté klikněte na tlačítko **OK**.
- 6. Klikněte na tlačítko **Tisk**.

## **Uložení dat v paměti tiskárny k pozdějšímu vytištění**

Pokud chcete tisknout větší množství dokumentů, můžete nejprve vytisknout pouze jednu kopii a zkontrolovat její obsah. Chcete-li po vytištění druhé kopie pokračovat v tisku, použijte ovládací panel tiskárny.

### **Nastavení tisku**

1. Na kartě **Dokončování** ovladače tiskárny nastavte možnost **Typ úlohy** na hodnotu **Ověřit úlohu**.

2. Klikněte na možnost **Nastavení**, zadejte údaje do polí **Uživatelské jméno** a **Název úlohy** a poté klikněte na tlačítko **OK**.

**Tisk**

Úlohu můžete identifikovat zadáním jejího názvu na ovládacím panelu tiskárny.

- 3. Nastavte další položky a poté klikněte na tlačítko **OK**.
- 4. Klikněte na tlačítko **Tisk**.

Vytištěna bude pouze jedna kopie a tisková úloha bude uložena v paměti tiskárny. Tato úloha se po vypnutí tiskárny odstraní.

### **Související informace**

- ◆ ["Základní informace o tisku" na str. 151](#page-150-0)
- & ["Karta Dokončování" na str. 171](#page-170-0)

### **Tisk uložené úlohy**

- 1. Klepněte na možnost **Tisknout z interní paměti** na ovládacím panelu tiskárny.
- 2. Vyberte úlohu, kterou chcete vytisknout.

V seznamu vyberte možnost **Uživatelské jméno** a poté vyberte danou úlohu. Pokud se zobrazí výzva se zadáním hesla, zadejte heslo, které jste nastavili v ovladači tiskárny.

3. Klepnutím na symbol  $\hat{\diamond}$  zahájíte tisk.

### *Poznámka:*

Klepnutím na možnost *Odstranit* odstraníte úlohu.

## **Tisk jednoho zvětšeného snímku na více listů (tvorba plakátu)**

Tato funkce umožňuje vytisknout jeden snímek na více listů papíru. Slepením vytištěných listů můžete vytvořit plakát.

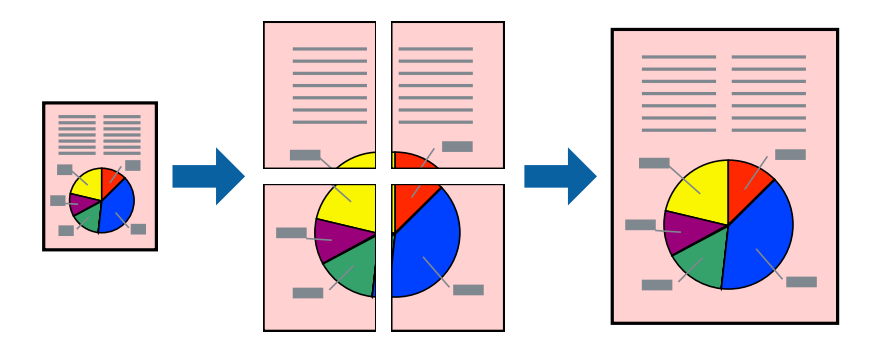

### **Nastavení tisku**

Na kartě **Hlavní** ovladače tiskárny nastavte nastavení **Více stránek** na hodnotu **2x1 Plakát**, **2x2 Plakát**, **3x3 Plakát** nebo **4x4 Plakát**. Pokud kliknete na možnost **Nastavení**, můžete vybrat panely, které nechcete vytisknout. Můžete také vybrat možnosti čar pro oříznutí.

### **Související informace**

- $\blacktriangleright$  ["Základní informace o tisku" na str. 151](#page-150-0)
- $\blacktriangleright$  ["Karta Hlavní" na str. 170](#page-169-0)

### **Tvorba plakátů s využitím nastavení Překrývající se značky nastavení**

Následující příklad ukazuje postup vytvoření plakátu při výběru možnosti **2x2 Plakát** a výběru možnosti **Překrývající se značky nastavení** v části **Vytisknout čáry pro oříznutí**.

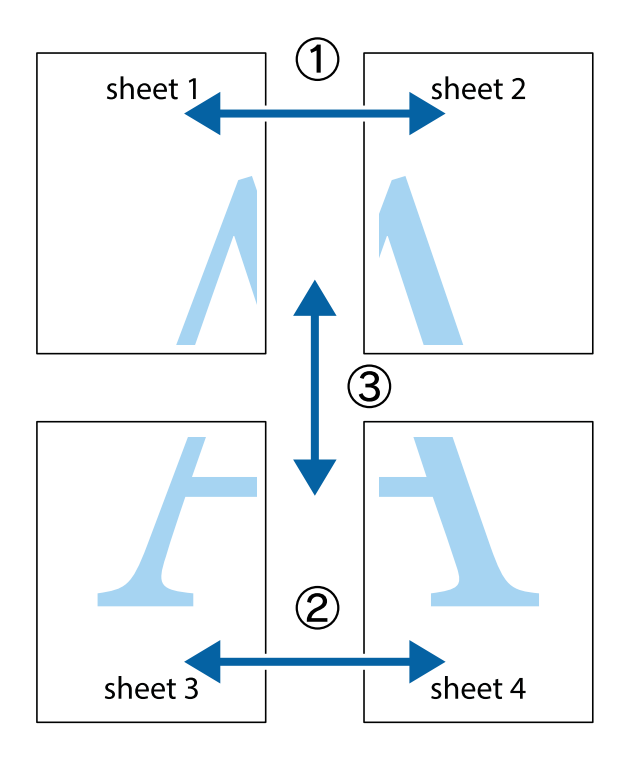

- $\frac{1}{\frac{1}{2}}\sum_{i=1}^{n}$  $\mathbb{R}^{\mathbb{Z}}$  $\mathbb{R}^{\mathbb{Z}}$  $\begin{array}{c}\n\hline\n\mathbf{M} \\
\hline\n\mathbf{M}\n\end{array}$  $\begin{bmatrix} \mathbb{R}^n & \mathbb{R}^n \end{bmatrix}$  $\overline{\mathbf{w}}$  $\overline{\mathbf{z}}$ sheet 1 ัด sheet 2 la sheet 1 sheet 2 ï  $\begin{matrix} \mathbb{R}^n & \mathbb{R}^n \end{matrix}$ ..<br>만  $\mathbb{R}$  $\mathbb{R}$  $\mathbb{R}$
- 1. Připravte si Sheet 1 a Sheet 2. Odstřihněte okraje Sheet 1 podél svislé modré čáry vedené středem křížových značek nahoře a dole.

2. Umístěte okraj Sheet 1 na horní část Sheet 2 a zarovnejte křížové značky, poté listy zezadu dočasně slepte páskou.

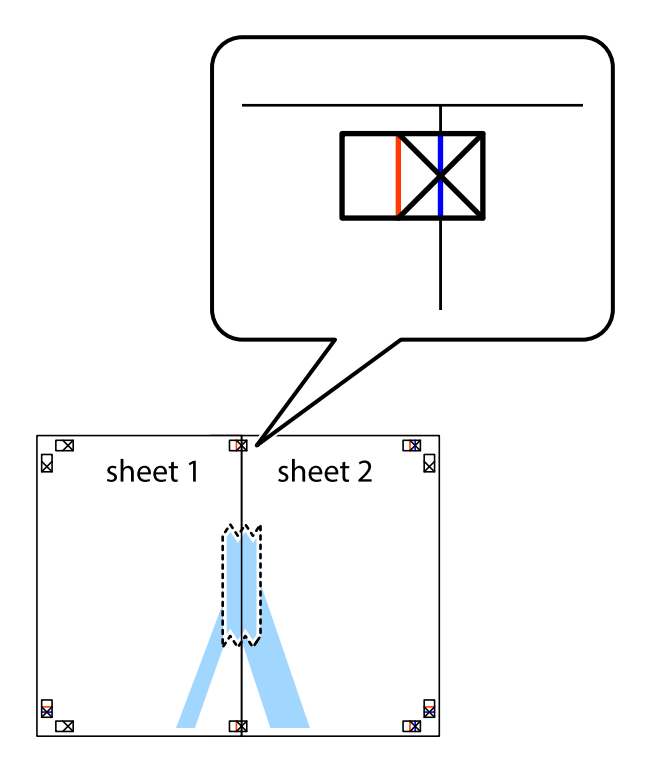

3. Slepené listy rozřízněte na dvě části podél svislé červené čáry vedené značkami zarovnání (tentokrát se jedná o čáru vlevo od křížových značek).

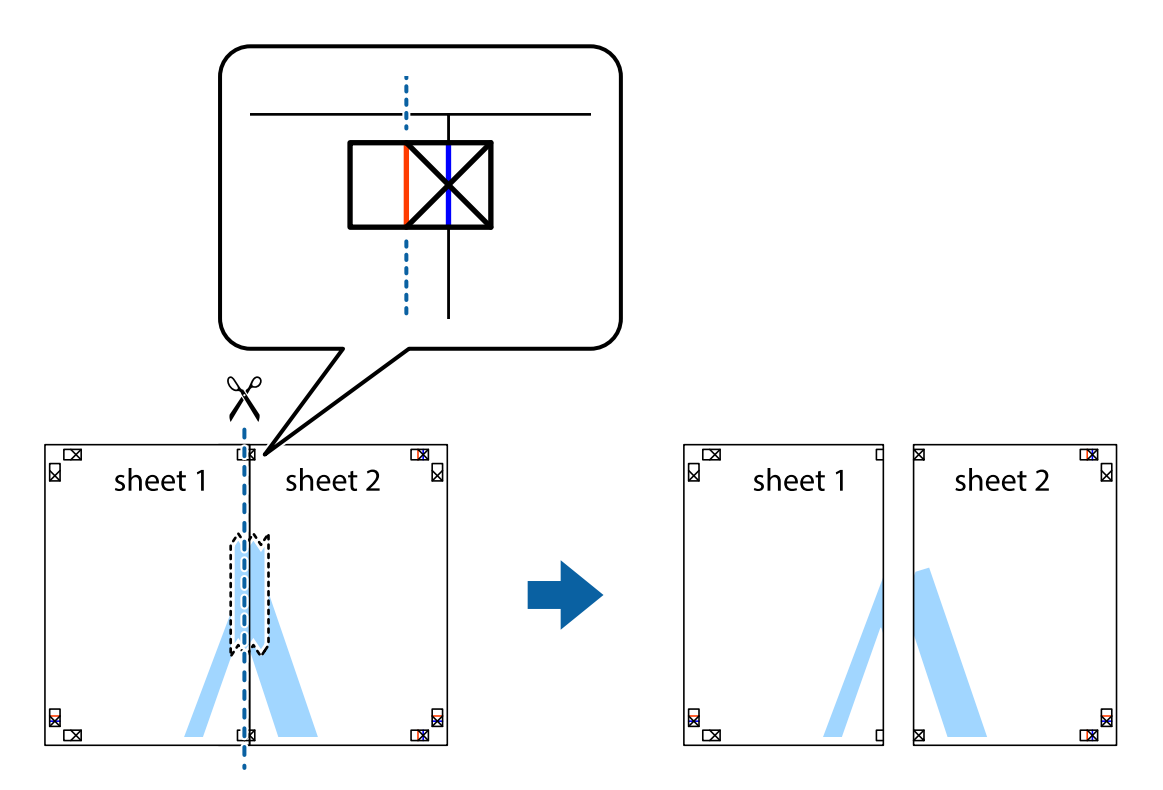

4. Listy zezadu spojte lepicí páskou.

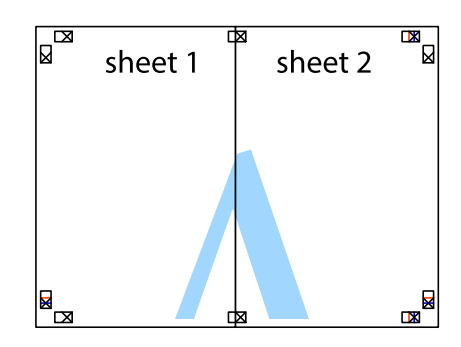

5. Zopakujte kroky 1 až 4, až jsou Sheet 3 a Sheet 4 slepené k sobě.

Uživatelská příručka

**Tisk**

6. Odstřihněte okraje Sheet 1 a Sheet 2 podél svislé modré čáry vedené středem křížových značek vlevo a vpravo.

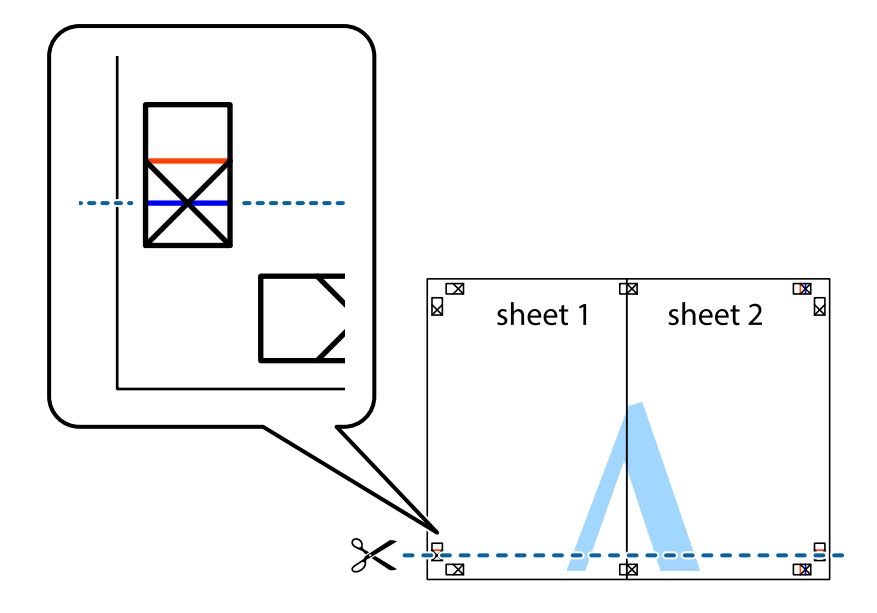

7. Umístěte okraj Sheet 1 a Sheet 2 na horní část Sheet 3 a Sheet 4 a zarovnejte křížové značky, poté listy zezadu dočasně slepte páskou.

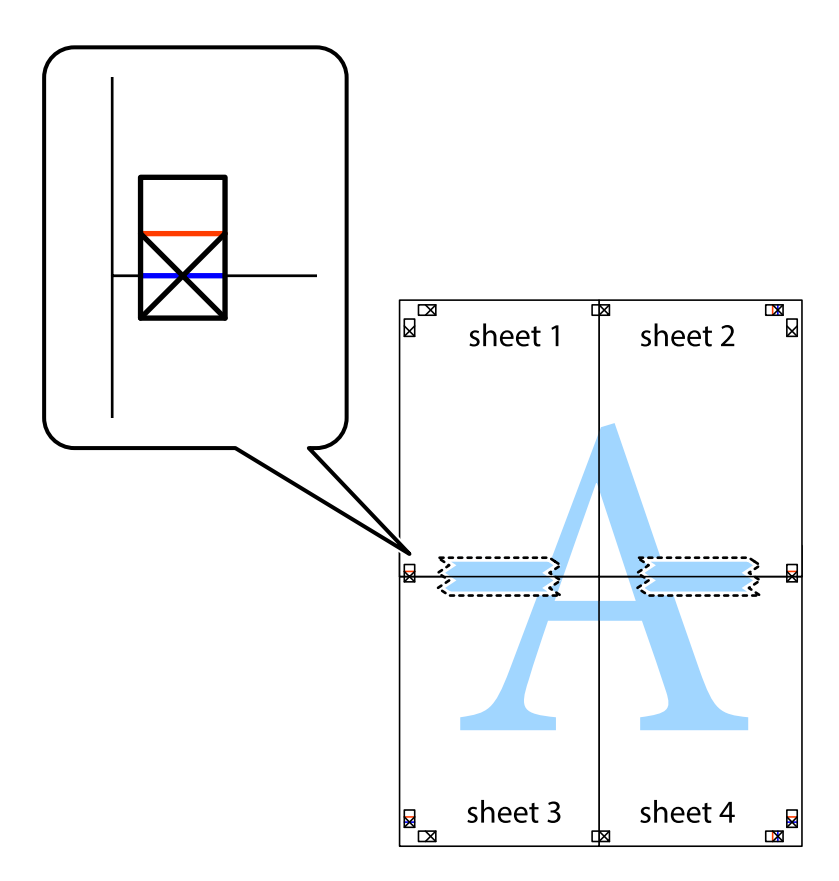

8. Slepené listy rozřízněte na dvě části podél vodorovné červené čáry vedené značkami zarovnání (tentokrát se jedná o čáru nad křížovými značkami).

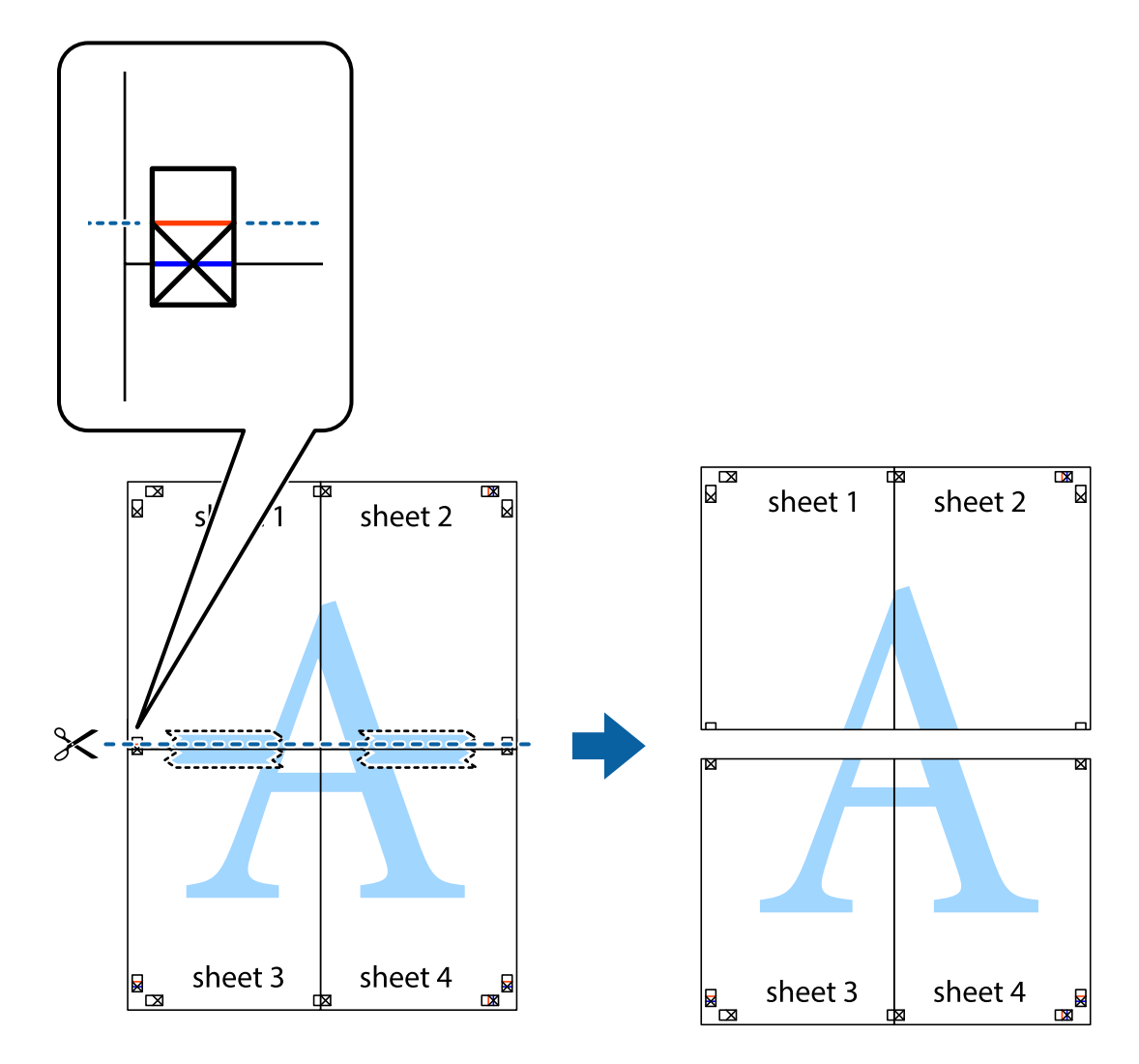

9. Listy zezadu spojte lepicí páskou.

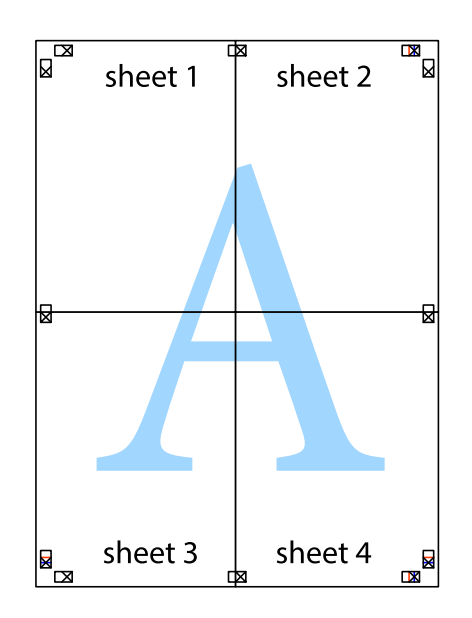

**Tisk**

Uživatelská příručka

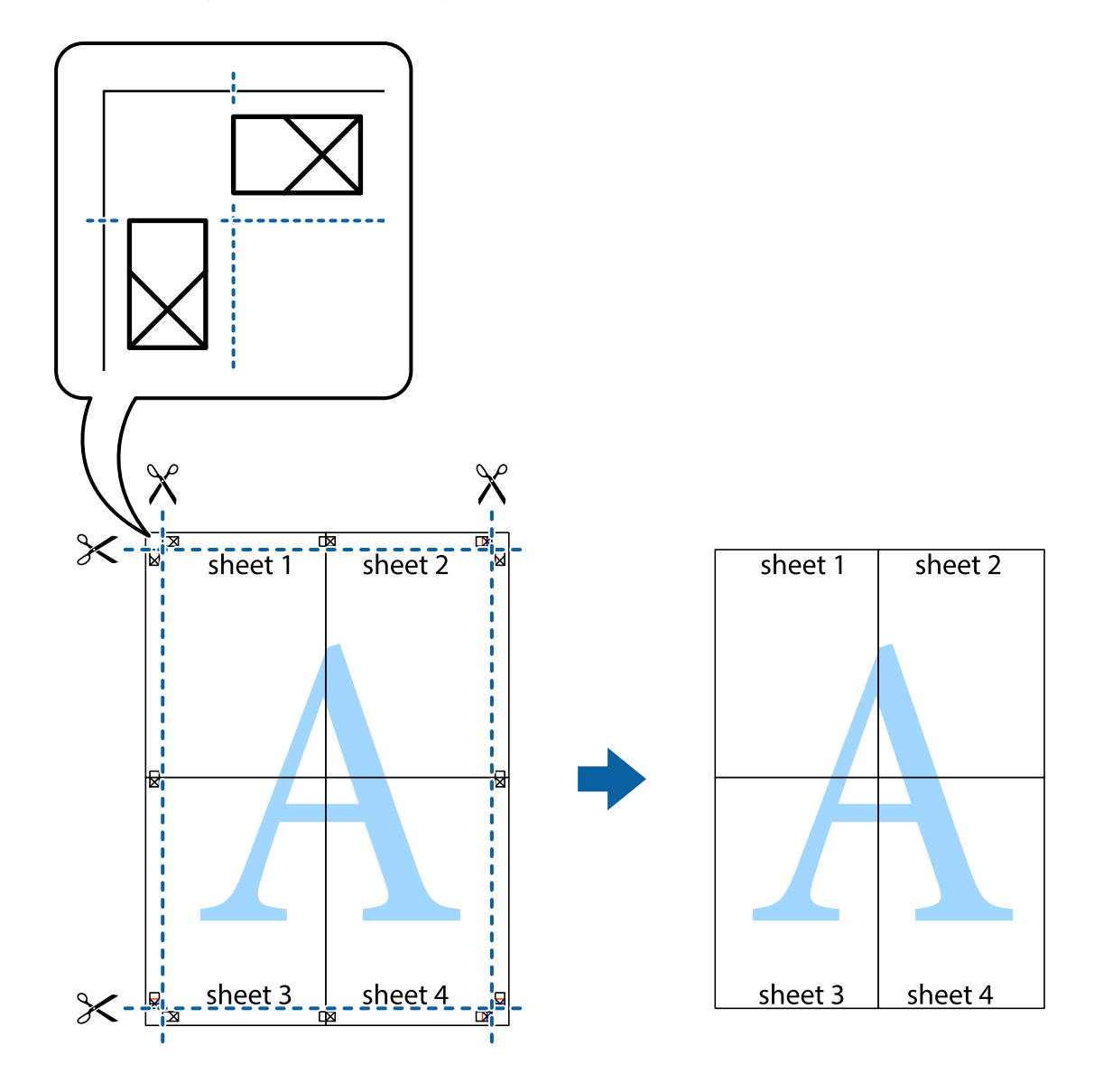

10. Odřízněte přebytečné okraje podél vnějších vodítek.

## **Tisk se záhlavím a zápatím**

V záhlaví a zápatí můžete vytisknout informace, například uživatelské jméno a datum tisku.

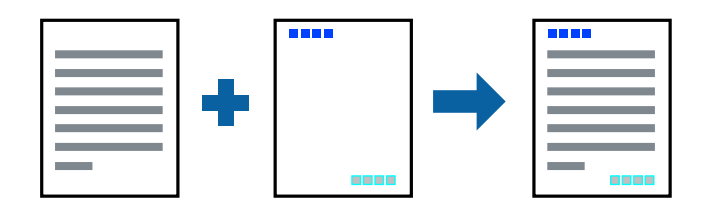

### **Nastavení tisku**

Na kartě **Další možnosti** ovladače tiskárny klikněte na možnost **Vlastnosti vodoznaku** a poté vyberte položku **Záhlaví/zápatí**. Klikněte na možnost **Nastavení** a poté vyberte položky, které chcete vytisknout.

**Tisk**

### **Související informace**

- & ["Základní informace o tisku" na str. 151](#page-150-0)
- & ["Karta Další možnosti" na str. 173](#page-172-0)

## **Tisk vodoznaku**

Vytištěné dokumenty můžete doplnit vodoznakem, například s označením "Důvěrné", nebo vzorcem proti kopírování. Pokud opatříte výtisky vzorcem proti kopírování, skrytá písmena se při kopírování zobrazí, aby byly předlohy odlišeny od kopií.

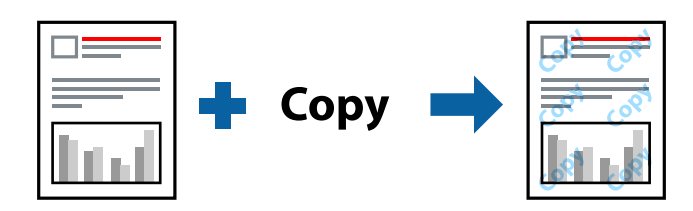

Možnost Ochranný vzorek proti kopírování je k dispozici, pokud jsou splněny následující podmínky:

- ❏ Papír: obyčejný papír, kopírovací papír, hlavičkový papír, recyklovaný papír, barevný papír, předtištěný papír, obyčejný papír vysoké kvality, silný papír s gramáží 160 g/m² nebo méně
- ❏ Kvalita: Standardní
- ❏ Automatický oboustranný tisk: Nevybráno
- ❏ Korekce barev: Automatický

### *Poznámka:*

Můžete také přidat vlastní vodoznak nebo vzorec proti kopírování.

### **Nastavení tisku**

Na kartě **Další možnosti** ovladače tiskárny klikněte na možnost **Vlastnosti vodoznaku** a poté vyberte položku Ochranný vzorek proti kopírování nebo Vodoznak. Klikněte na možnost **Nastavení** a změňte podrobnosti, například velikost, hustotu nebo umístění vzorce nebo znaku.

- & ["Základní informace o tisku" na str. 151](#page-150-0)
- & ["Karta Další možnosti" na str. 173](#page-172-0)

## **Tisk souborů chráněných heslem**

Pro tiskovou úlohu můžete nastavit heslo. Úloha bude vytištěna až po zadání hesla na ovládacím panelu tiskárny.

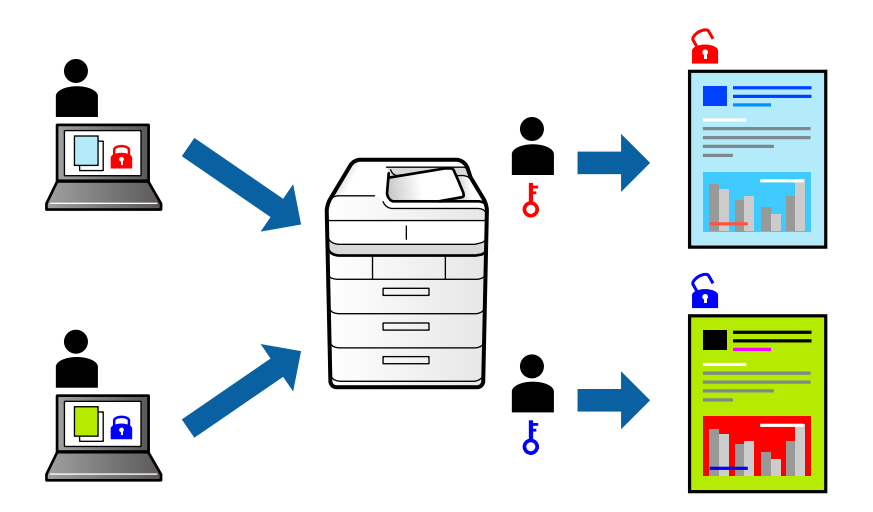

### **Nastavení tisku**

Na kartě **Dokončování** ovladače tiskárny vyberte jako **Typ úlohy** možnost **Důvěrná úloha** a poté zadejte heslo.

Chcete-li vytisknout úlohu, klepněte na možnost **Důvěrná úloha** na domovské obrazovce na ovládacím panelu tiskárny. Vyberte úlohu, kterou chcete vytisknout, a poté zadejte heslo.

### **Související informace**

- & ["Základní informace o tisku" na str. 151](#page-150-0)
- & ["Karta Další možnosti" na str. 173](#page-172-0)

## **Tisk více souborů najednou**

Nástroj Organizátor tiskových úloh Lite umožňuje spojit do jedné tiskové úlohy několik souborů vytvořených v různých aplikacích. Můžete zadat nastavení tisku spojených souborů, například uspořádání více stránek a oboustranný tisk.

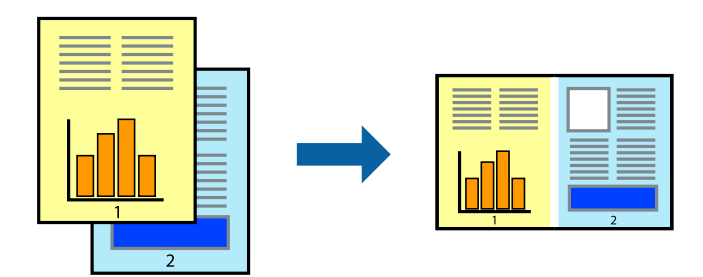

### **Nastavení tisku**

Na kartě **Hlavní** ovladače tiskárny vyberte možnost **Organizátor tiskových úloh Lite**. Po zahájení tisku se zobrazí okno Organizátor tiskových úloh Lite. V otevřeném okně Organizátor tiskových úloh Lite otevřete soubor, který chcete zkombinovat s aktuálním souborem, a poté zopakujte výše uvedené kroky.

Po výběru tiskové úlohy přidané do nastavení Tisk projektu v okně Organizátor tiskových úloh Lite můžete upravit rozvržení stránky.

Kliknutím na možnost **Tisk** v nabídce **Soubor** zahájíte tisk.

#### *Poznámka:*

Pokud zavřete okno Organizátor tiskových úloh Lite před přidáním všech tiskových dat do nabídky Tisk projektu, bude aktuální tisková úloha zrušena. Kliknutím na tlačítko *Uložit* v nabídce *Soubor* uložíte aktuální úlohu. Přípona uložených souborů je "ecl".

Chcete-li otevřít nabídku Tisk projektu, kliknutím na možnost *Organizátor tiskových úloh Lite* na kartě *Údržba* ovladače tiskárny otevřete okno Organizátor tiskových úloh Lite. Poté pomocí příkazu *Otevřít* z nabídky *Soubor* vyberte požadovaný soubor.

### **Související informace**

- & ["Základní informace o tisku" na str. 151](#page-150-0)
- $\blacktriangleright$  ["Karta Hlavní" na str. 170](#page-169-0)

## **Tisk pomocí funkce univerzálního barevného tisku**

Můžete vylepšit viditelnost textů a obrázků ve výtiscích.

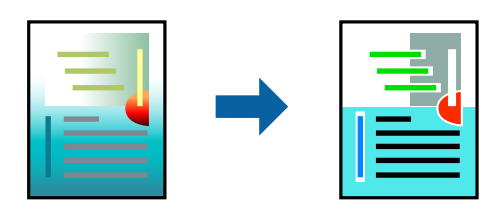

Funkce Barevný univerzální tisk je dostupná, pouze pokud jsou vybrána následující nastavení.

- ❏ Papír: obyčejný papír, kopírovací papír, hlavičkový papír, recyklovaný papír, barevný papír, předtištěný papír, obyčejný papír vysoké kvality, silný papír s gramáží 160 g/m² nebo méně
- ❏ Kvalita: **Standardní** nebo vyšší kvalita
- ❏ Barva tisku: **Barva**
- ❏ Aplikace: Microsoft® Office 2007 nebo novější
- ❏ Velikost textu: 96 bodů nebo menší

### **Nastavení tisku**

Na kartě **Další možnosti** ovladače tiskárny klikněte na možnost **Možnosti obrázku** v nastavení **Korekce barev**. V nastavení **Barevný univerzální tisk** vyberte požadovanou možnost. Klikněte na možnost **Možnosti vylepšení** a zadejte rozšířená nastavení.

#### *Poznámka:*

- ❏ K některým znakům mohou být přidány jiné znaky, například znak + se může zobrazovat jako ±.
- ❏ Vzory a podtržené znaky specifické pro dané aplikace mohou změnit obsah vytištěný pomocí těchto nastavení.
- ❏ Při použití nastavení Barevný univerzální tisk se může zhoršit kvalita fotografií a dalších snímků.
- ❏ Při použití nastavení Barevný univerzální tisk se zpomalí tisk.

**Tisk**

### **Související informace**

- & ["Základní informace o tisku" na str. 151](#page-150-0)
- & ["Karta Další možnosti" na str. 173](#page-172-0)

## **Nastavení barvy tisku**

Můžete nastavit barvy používané v tiskové úloze.

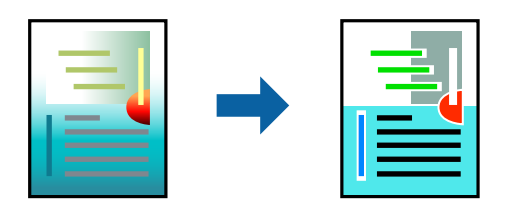

*Poznámka:* Tyto úpravy se nepoužijí na původní data.

### **Nastavení tisku**

Na kartě **Další možnosti** ovladače tiskárny nastavte možnost **Korekce barev** na hodnotu **Vlastní**. Kliknutím na možnost **Upřesnit** otevřete okno **Korekce barev** a poté vyberte způsob korekce barev.

#### *Poznámka:*

- ❏ Na kartě *Další možnosti* je ve výchozím nastavení vybrána možnost *Automatický*. S tímto nastavením budou barvy automaticky upraveny tak, aby odpovídaly nastavení typu papíru a kvality tisku.
- ❏ Funkce *PhotoEnhance* v okně *Korekce barev* slouží k provedení analýzy umístění subjektu a k následné úpravě barvy. Pokud jste tedy umístění předmětu změnili, například zmenšením či zvětšením, oříznutím nebo otočením snímku, může se nečekaně změnit barva. Jestliže je snímek rozostřený, odstín může být nepřirozený. Pokud se barvy změní nebo nebudou přirozené, zvolte jiný režim tisku než *PhotoEnhance*.

### **Související informace**

- & ["Základní informace o tisku" na str. 151](#page-150-0)
- & ["Karta Další možnosti" na str. 173](#page-172-0)

## **Tisk ke zdůraznění tenkých čar**

Čáry, které jsou příliš tenké, než aby mohly být vytištěny, můžete zesílit.

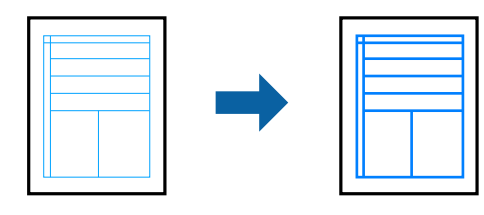

### **Nastavení tisku**

Na kartě **Další možnosti** ovladače tiskárny klikněte na možnost **Možnosti obrázku** v nastavení **Korekce barev**. V nastavení **Zdůraznit tenké čáry** vyberte požadovanou možnost.

*Poznámka:*

Pokud chcete tisknout tenké čáry v originální tloušťce, zvolte možnost *Vypnuto* z *Zdůraznit tenké čáry*.

### **Související informace**

- & ["Základní informace o tisku" na str. 151](#page-150-0)
- & ["Karta Další možnosti" na str. 173](#page-172-0)

## **Tisk jasných čárových kódů**

Můžete tisknout jasné čárové kódy, které se snadno skenují. Tuto funkci zapněte pouze v případě, že vaše vytisknuté čárové kódy nelze skenovat.

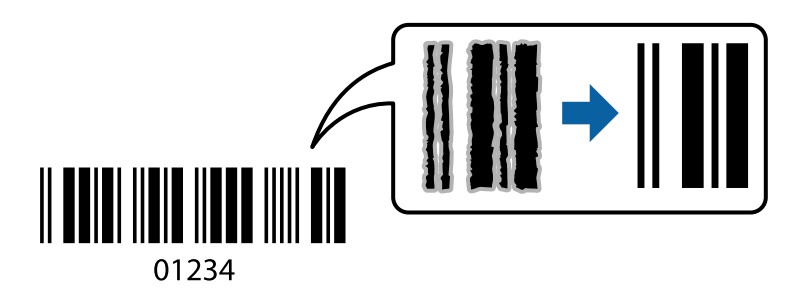

Tuto funkci můžete použít za následujících podmínek.

- ❏ Typ papíru: obyčejný papír, Hlavičkový papír, Recyklovaný, Barva, Předtištěný, Obyčejný papír vysoké kvality, silný papír s gramáží 160 g/m² nebo menší, Obálka
- ❏ Kvalita: Standardní

### *Poznámka:*

Zostření nemusí být vždy možné v závislosti na okolnostech.

### **Nastavení tisku**

Na kartě **Údržba** ovladače tiskárny klikněte na možnost **Rozšířená nastavení** a poté vyberte položku **Režim čárového kódu**.

### **Související informace**

- ◆ ["Základní informace o tisku" na str. 151](#page-150-0)
- & ["Karta Údržba" na str. 174](#page-173-0)

## **Zrušení tisku**

Tiskovou úlohu můžete zrušit v počítači. Po odeslání tiskové úlohy do tiskárny ji však nemůžete zrušit v počítači. V takovém případě zrušte tiskovou úlohu na ovládacím panelu tiskárny.

## <span id="page-169-0"></span>**Zrušení úloh**

V počítači klikněte pravým tlačítkem na možnost **Zařízení a tiskárny**, **Tiskárna** nebo **Tiskárny a faxy**. Klikněte na možnost **Zobrazit aktuální tiskové úlohy**, klikněte pravým tlačítkem na úlohu, kterou chcete zrušit, a poté vyberte tlačítko **Storno**.

## **Možnosti nabídky pro ovladač tiskárny**

V aplikaci otevřete okno tisku, vyberte tiskárnu a poté otevřete okno ovladače tiskárny.

### *Poznámka:*

Nabídky se liší v závislosti na vybrané možnosti.

### **Karta Hlavní**

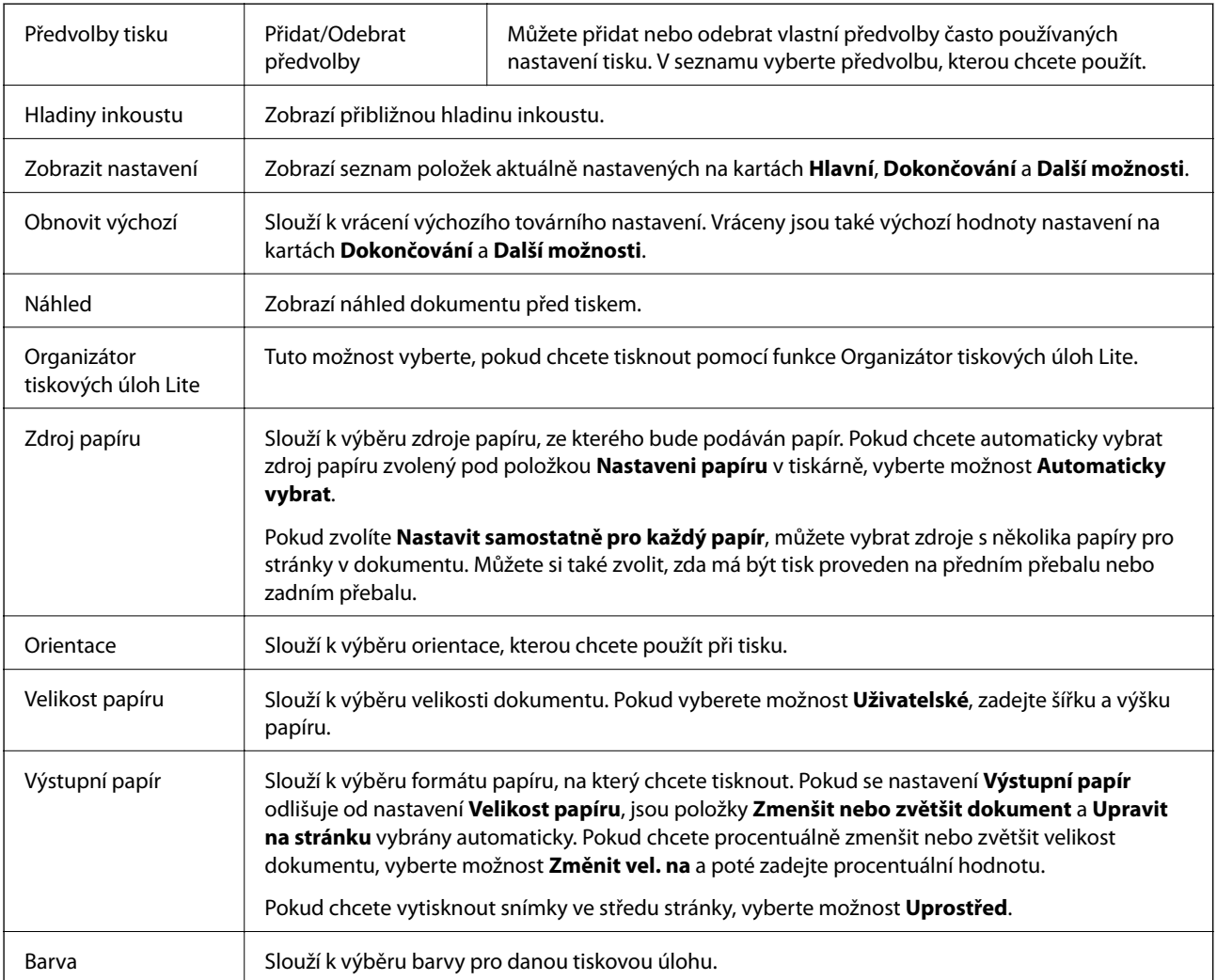

<span id="page-170-0"></span> $\mathbf{r}$ 

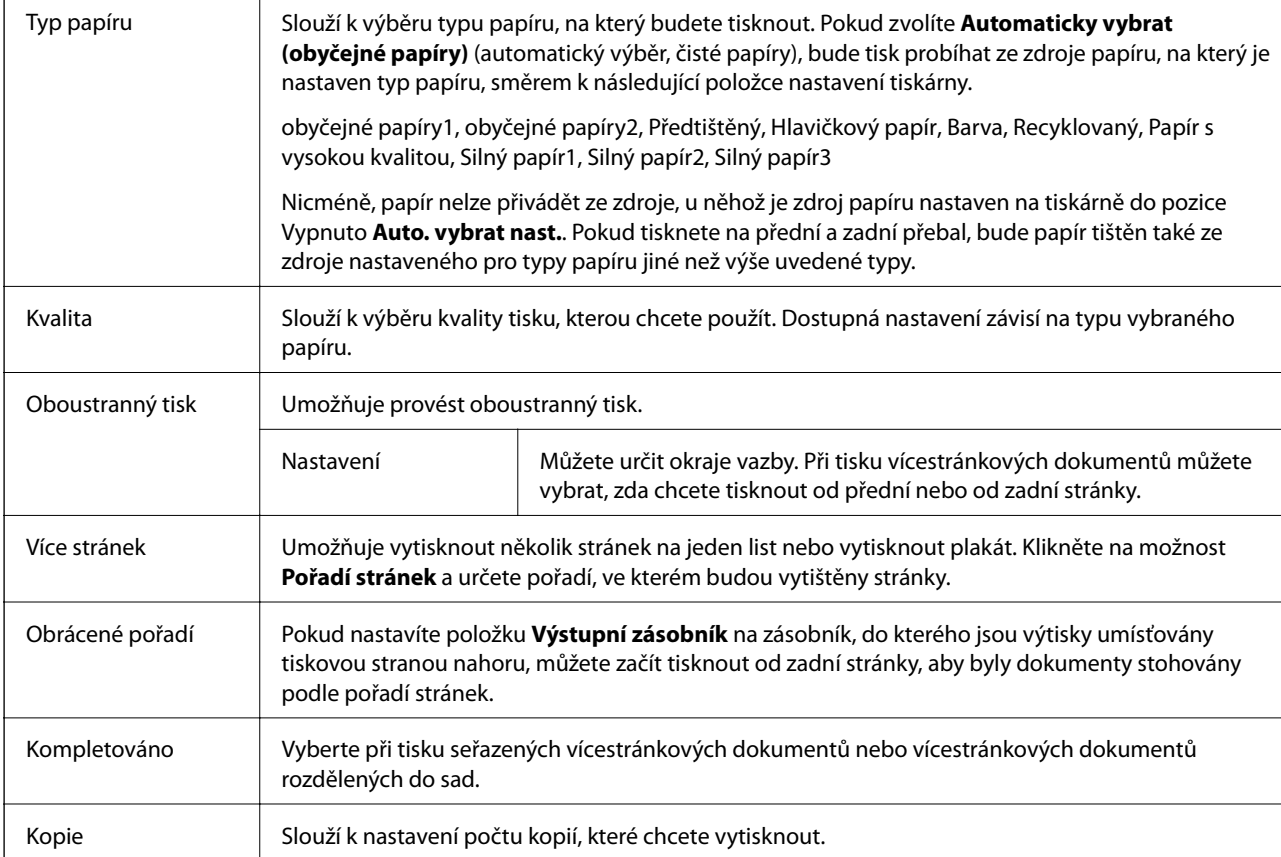

## **Karta Dokončování**

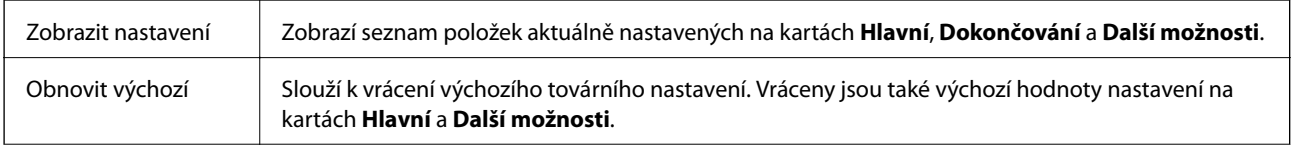

Typ úlohy Slouží k výběru umístění uložení tiskových dat v tiskárně. Normální tisk  $\vert$  Tisk bude zahájen bez uložení. Důvěrná úloha Při tisku můžete opatřit důvěrné dokumenty heslem. Pokud použijete tuto funkci, jsou tisková data uložena v tiskárně a lze je vytisknout pouze po zadání hesla na ovládacím panelu tiskárny. Klikněte na možnost **Nastavení** a změňte nastavení. Ověřit úlohu Při tisku více kopií můžete nejprve vytisknout pouze jednu kopii a zkontrolovat její obsah. Chcete-li po vytištění druhé kopie pokračovat v tisku, použijte ovládací panel tiskárny. Klikněte na možnost **Nastavení** a nastavte položky **Uživatelské jméno** a **Název úlohy**. Vytisknout znovu Umožňuje uložení tiskové úlohy do paměti tiskárny. Pomocí ovládacího panelu tiskárny můžete zahájit tisk. Klikněte na možnost **Nastavení** a nastavte položky **Uživatelské jméno** a **Název úlohy**. Tisk s ověřením Chraňte tajné dokumenty ověřením informací při tisku. Pokud použijete tuto funkci, jsou tisková data uložena v tiskárně a lze je vytisknout pouze po zadání ověřovacích informací na ovládacím panelu tiskárny. Tato funkce je dostupná pouze tehdy, když je aktivovaný tisk Epson Print Admin Serverless. Zdroj papíru Slouží k výběru zdroje papíru, ze kterého bude podáván papír. Pokud chcete automaticky vybrat zdroj papíru zvolený pod položkou **Nastaveni papíru** v tiskárně, vyberte možnost **Automaticky vybrat**. Pokud zvolíte **Nastavit samostatně pro každý papír**, můžete vybrat zdroje s několika papíry pro stránky v dokumentu. Můžete si také zvolit, zda má být tisk proveden na předním přebalu nebo zadním přebalu. List oddělovače <sup>z de</sup> Zvolte nastavení pro vkládání listů separátoru mezi výtisky. Výstupní zásobník | Slouží k výběru výstupního zásobníku pro výtisky. Výstupní zásobník může být automaticky vybrán na základě dalších nastavení tisku. Třídit Slouží k výběru způsobu třídění více kopií. Otočit a třídit Stohuje výtisky střídavě ve formátu na výšku a na šířku. Chcete-li použít tuto funkci, nastavte položku **Zdroj papíru** na hodnotu **Automaticky vybrat** a položku **Výstupní zásobník** na hodnotu **Automaticky vybrat** nebo **Zásobník lícem dolů**. Výtisky budou stohovány do zásobníku zásobník na papír vysunutý lícem dolů. Posunout a třídit<sup>\*</sup> | Odsadí sady kopií. Tuto možnost vyberte, pouze pokud nastavíte položku **Výstupní zásobník** na hodnotu **Zásobník finišeru**. Sešívání\* Slouží k výběru umístění svorky.

<span id="page-172-0"></span>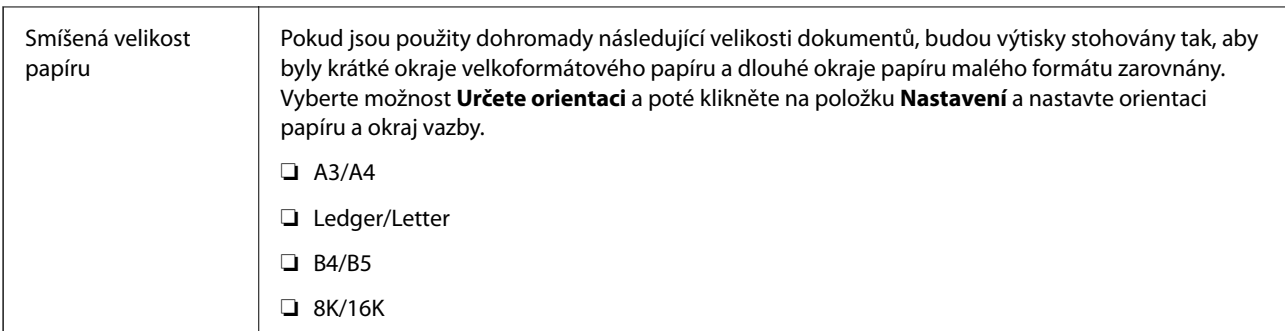

\* Tato možnost je k dispozici, pokud je nainstalována volitelná Jednotka finišeru.

### **Karta Další možnosti**

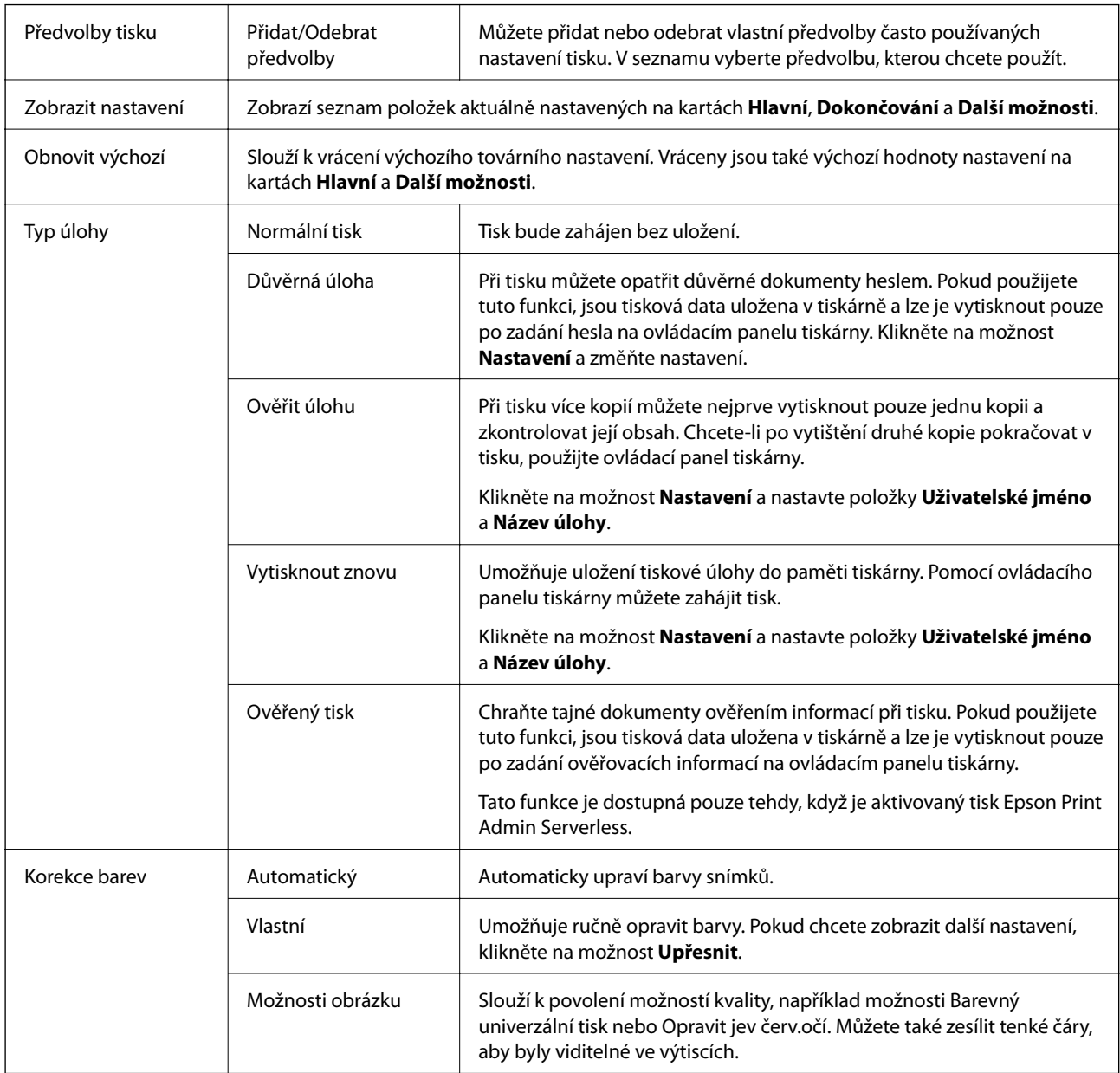

<span id="page-173-0"></span>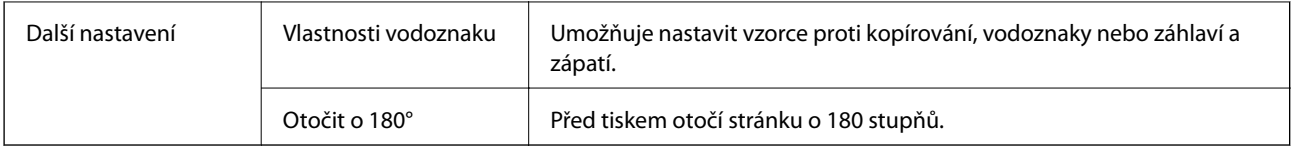

## **Karta Údržba**

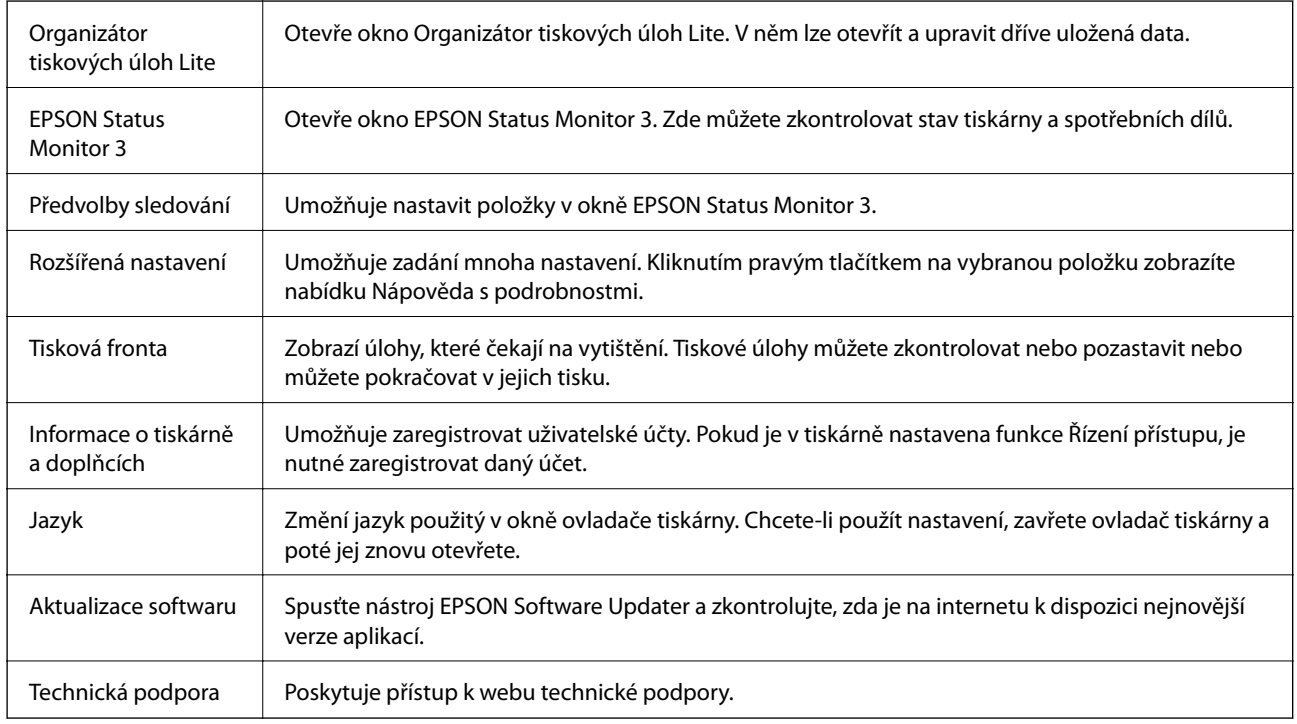

## **Tisk pomocí ovladače tiskárny PostScript v systému Windows**

Ovladač tiskárny PostScript převádí příkazy do tiskárny pomocí jazyka PostScript Page Description Language.

- 1. Otevřete soubor, který chcete vytisknout. Pokud ještě není do tiskárny vložený papír, vložte jej.
- 2. V nabídce **Soubor** vyberte možnost **Tisk** nebo **Nastavení tisku**
- 3. Vyhledejte požadovanou tiskárnu.

4. Okno ovladače tiskárny otevřete pomocí možnosti **Předvolby** nebo **Vlastnosti**.

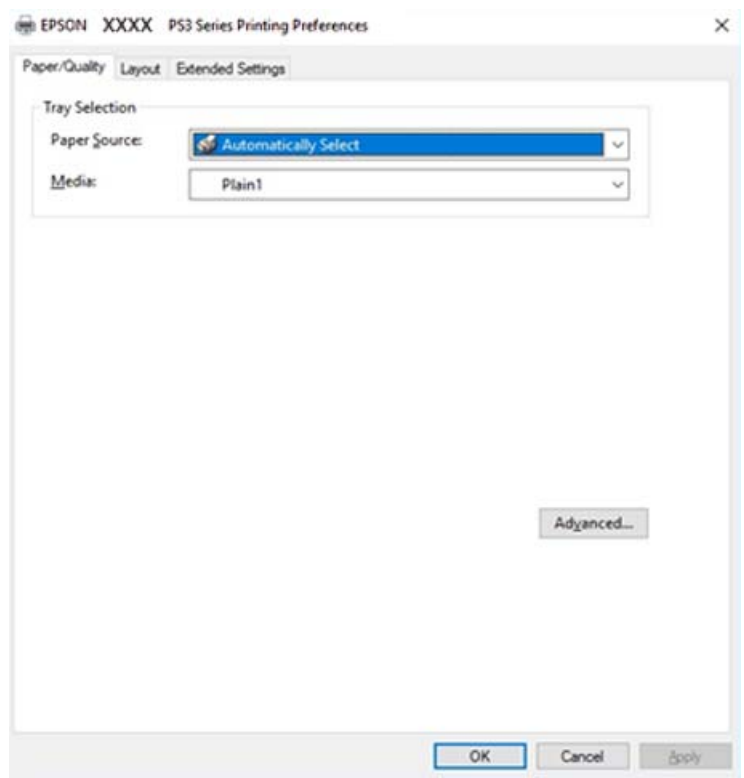

5. Podle potřeby změňte nastavení.

Podrobnosti naleznete v možnostech nabídky ovladače tiskárny.

- 6. Kliknutím na tlačítko **OK** zavřete ovladač tiskárny a zobrazíte podrobnosti.
- 7. Klikněte na tlačítko **Tisk**.

### **Související informace**

- & ["Dostupné typy papíru a kapacita" na str. 28](#page-27-0)
- & ["Způsob vkládání papíru" na str. 31](#page-30-0)
- & ["Nastavení typu papíru" na str. 33](#page-32-0)
- & ["Karta rozvržení" na str. 177](#page-176-0)
- & ["Karta Papír a kvalita" na str. 176](#page-175-0)

## **Použití volitelného zařízení s ovladačem tiskárny PostScript**

Pokud chcete používat volitelná zařízení, je nutné nastavit ovladač tiskárny PostScript.

### <span id="page-175-0"></span>**Nastavení**

❏ Windows 10/Windows Server 2019/Windows Server 2016

Klikněte na tlačítko Start a vyberte položku **Systém Windows** > **Ovládací panely** > **Zobrazit zařízení a tiskárny** v části **Hardware a zvuk**. Klikněte pravým tlačítkem na tiskárnu nebo řádek s danou tiskárnou stiskněte a přidržte a vyberte možnost **Vlastnosti tiskárny**. Na kartě **Nastavení zařízení** vyberte v nastavení **Instalovatelné součásti** volitelné zařízení.

❏ Windows 8.1/Windows 8/Windows Server 2012 R2/Windows Server 2012

Vyberte možnost **Plocha** > **Nastavení** > **Ovládací panely** > **Zobrazit zařízení a tiskárny** v části **Hardware a zvuk**. Klikněte pravým tlačítkem na tiskárnu nebo řádek s danou tiskárnou stiskněte a přidržte a vyberte možnost **Vlastnosti tiskárny**. Na kartě **Nastavení zařízení** vyberte v nastavení **Instalovatelné součásti** volitelné zařízení.

❏ Windows 7/Windows Server 2008 R2

Klikněte na tlačítko Start a vyberte položku **Ovládací panely** > **Zobrazit zařízení a tiskárny** v části **Hardware a zvuk**. Klikněte pravým tlačítkem na tiskárnu a vyberte možnost **Vlastnosti tiskárny**. Na kartě **Nastavení zařízení** vyberte v nastavení **Instalovatelné součásti** volitelné zařízení.

❏ Windows Vista/Windows Server 2008

Klikněte na tlačítko Start a vyberte položku **Ovládací panely** > **Tiskárny** v části **Hardware a zvuk**. Klikněte pravým tlačítkem na tiskárnu a vyberte možnost **Vlastnosti**. Na kartě **Nastavení zařízení** vyberte v nastavení **Instalovatelné součásti** volitelné zařízení.

❏ Windows XP/Windows Server 2003 R2/Windows Server 2003

Klikněte na tlačítko Start a vyberte položku **Ovládací panely** > **Tiskárny a jiný hardware** v části **Tiskárny a faxy**. Klikněte pravým tlačítkem na tiskárnu a vyberte možnost **Vlastnosti**. Na kartě **Nastavení zařízení** vyberte v nastavení **Instalovatelné součásti** volitelné zařízení.

## **Možnosti nabídky pro ovladač tiskárny PostScript**

V aplikaci otevřete okno tisku, vyberte tiskárnu a poté otevřete okno ovladače tiskárny

### *Poznámka:*

Nabídky se liší v závislosti na vybrané možnosti.

### **Karta Papír a kvalita**

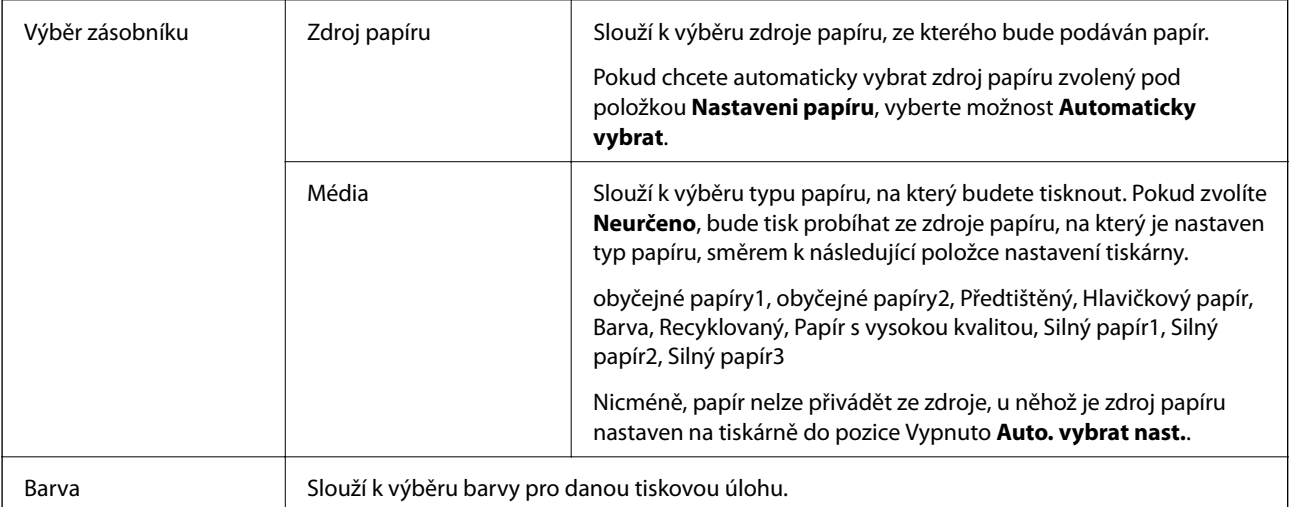

### <span id="page-176-0"></span>**Karta rozvržení**

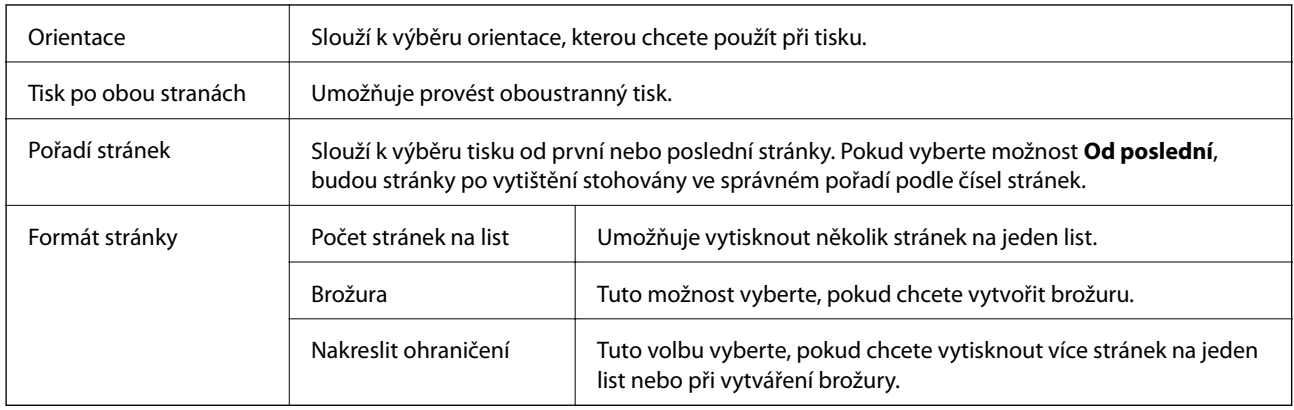

## **Karta Extended Settings**

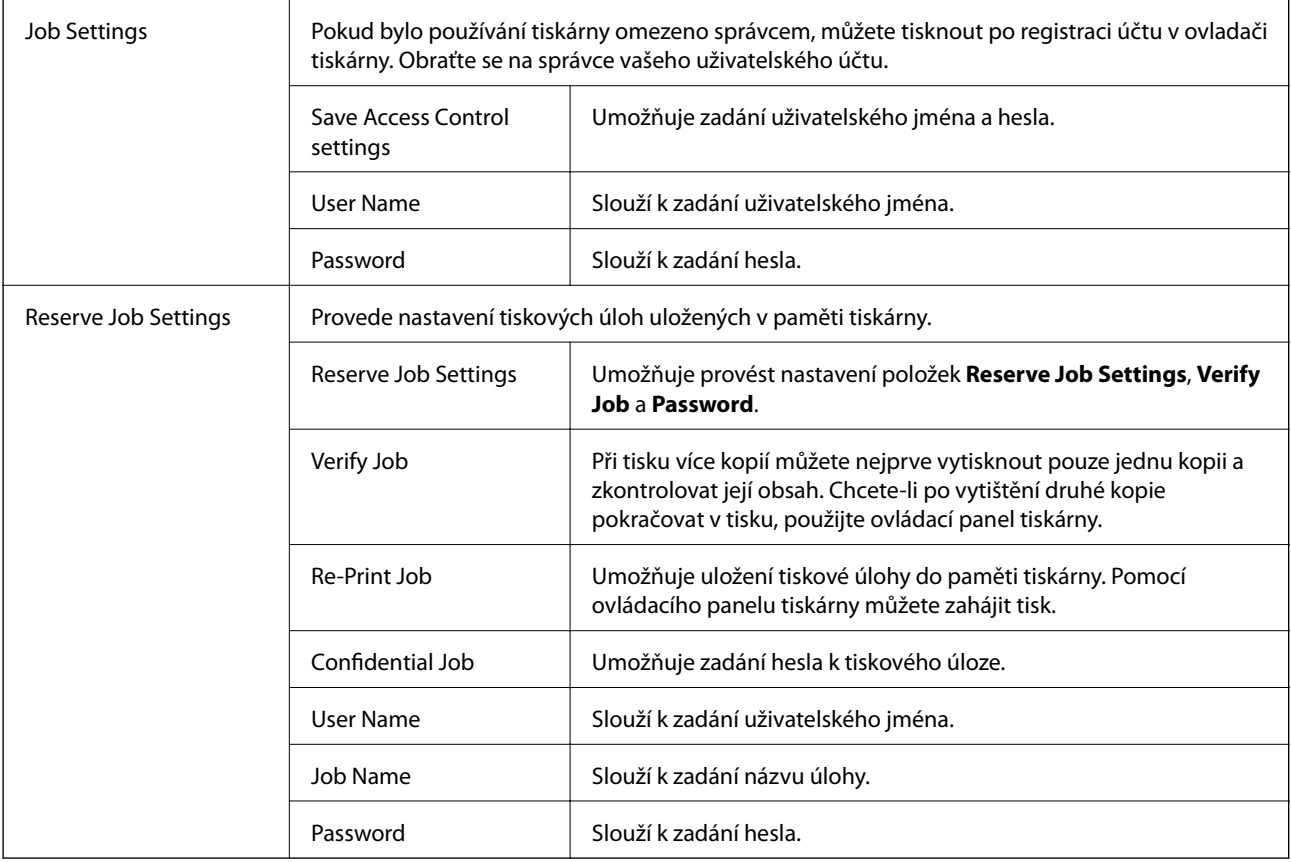

## **Rozšířené možnosti**

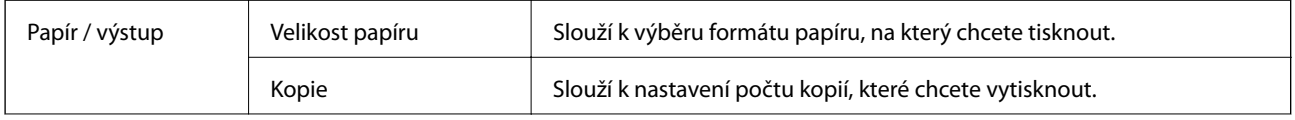

<span id="page-177-0"></span>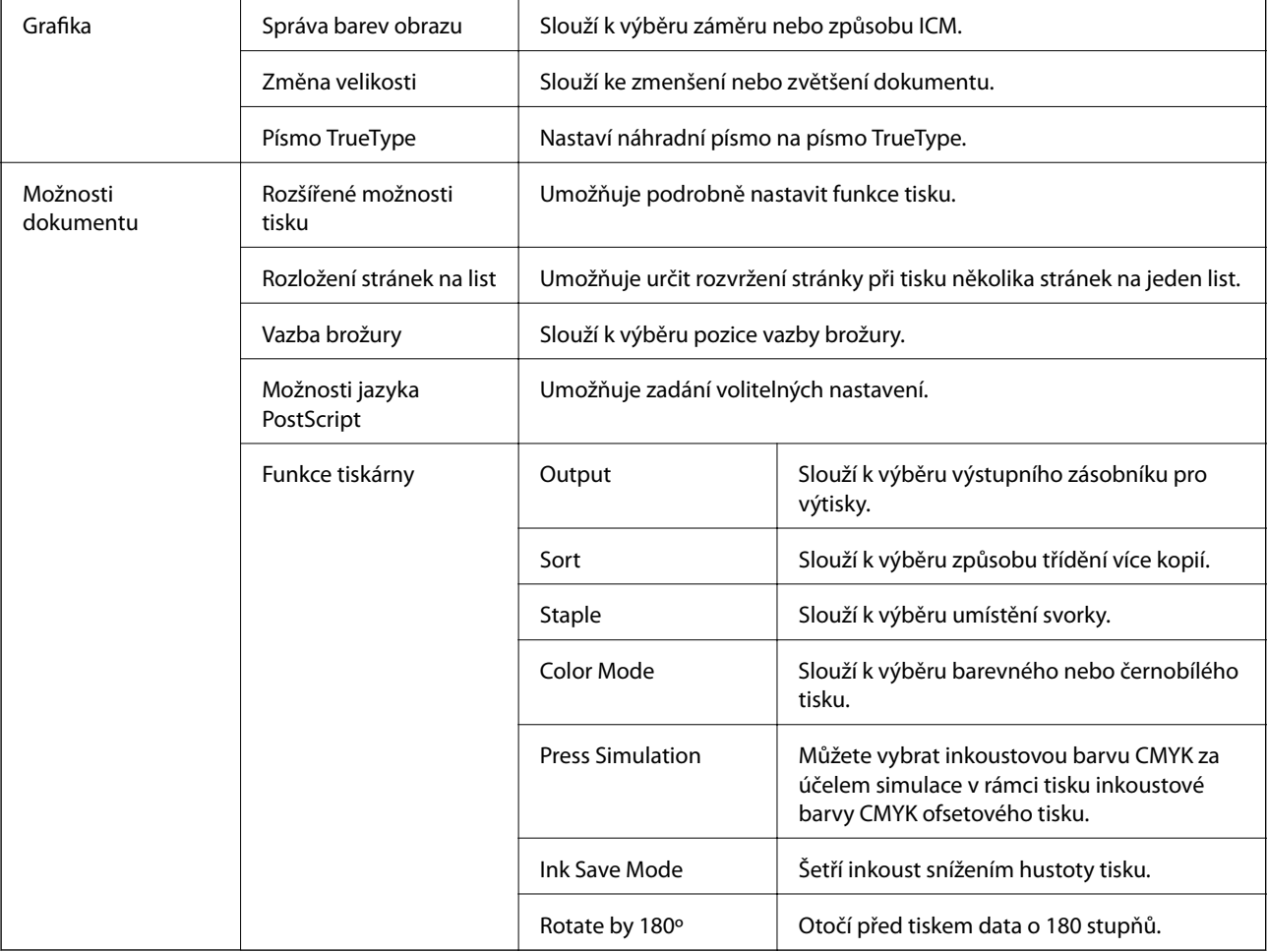

## **Zrušení tisku**

Tiskovou úlohu můžete zrušit v počítači. Po odeslání tiskové úlohy do tiskárny ji však nemůžete zrušit v počítači. V takovém případě zrušte tiskovou úlohu na ovládacím panelu tiskárny.

## **Zrušení úloh**

V počítači klikněte pravým tlačítkem na možnost **Zařízení a tiskárny**, **Tiskárna** nebo **Tiskárny a faxy**. Klikněte na možnost **Zobrazit aktuální tiskové úlohy**, klikněte pravým tlačítkem na úlohu, kterou chcete zrušit, a poté vyberte tlačítko **Storno**.

## **Tisk pomocí ovladače tiskárny v systému Mac OS**

## **Základní informace o tisku**

*Poznámka:*

Operace se liší v závislosti na aplikaci. Podrobnosti najdete v nápovědě k dané aplikaci.

**Tisk**

- 1. Otevřete soubor, který chcete vytisknout. Pokud ještě není do tiskárny vložený papír, vložte jej.
- 2. Z nabídky **Soubor** vyberte příkaz **Tisk**, případně jiný příkaz, kterým otevřete dialogové okno tisku.

V případě potřeby kliknutím na možnost Zobrazit podrobnosti nebo na symbol  $\blacktriangledown$  rozbalte okno tisku.

**Tisk**

- 3. Vyhledejte požadovanou tiskárnu.
- 4. V místní nabídce vyberte možnost **Nastavení tisku**.

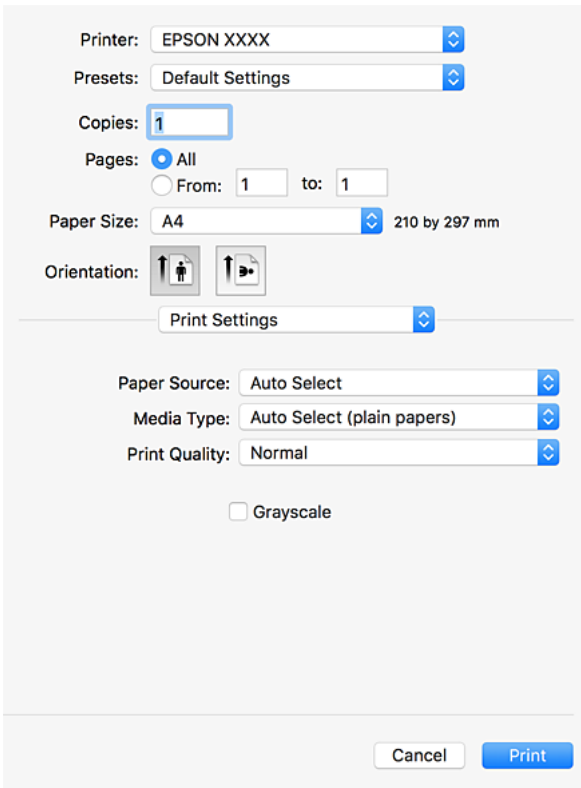

5. Podle potřeby změňte nastavení.

Podrobnosti naleznete v možnostech nabídky ovladače tiskárny.

6. Klikněte na tlačítko **Tisk**.

- & ["Dostupné typy papíru a kapacita" na str. 28](#page-27-0)
- & ["Způsob vkládání papíru" na str. 31](#page-30-0)
- & ["Nastavení typu papíru" na str. 33](#page-32-0)
- & ["Možnosti nabídky pro ovladač tiskárny" na str. 170](#page-169-0)

## **Tisk po obou stranách**

Můžete tisknout na obě strany papíru.

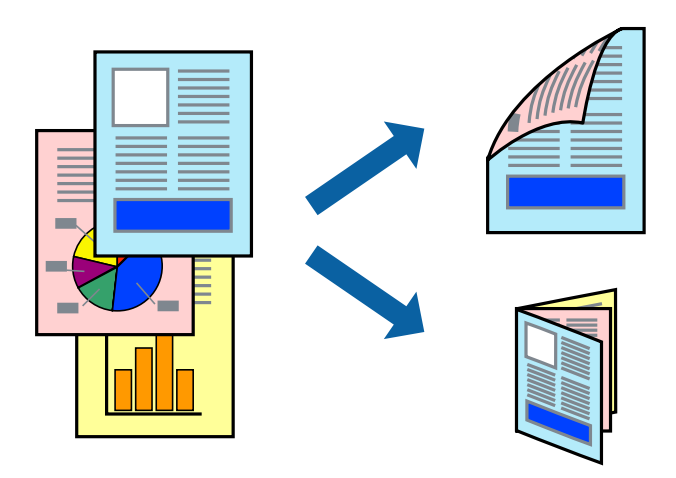

#### *Poznámka:*

- ❏ Nepoužijete-li papír vhodný k oboustrannému tisku, kvalita tisku se může zhoršit a může dojít k uvíznutí papíru.
- ❏ V závislosti na papíru a datech může inkoust prosakovat na druhou stranu papíru.

### **Související informace**

& ["Dostupné typy papíru a kapacita" na str. 28](#page-27-0)

### **Nastavení tisku**

V místní nabídce vyberte možnost **Nastavení oboustranného tisku** a poté vyberte umístění vazby.

- & ["Základní informace o tisku" na str. 178](#page-177-0)
- & ["Možnosti nabídky pro rozvržení" na str. 184](#page-183-0)
**Tisk**

### **Tisk několika stránek na jeden list**

Na jeden list papíru můžete vytisknout dvě nebo čtyři stránky dat.

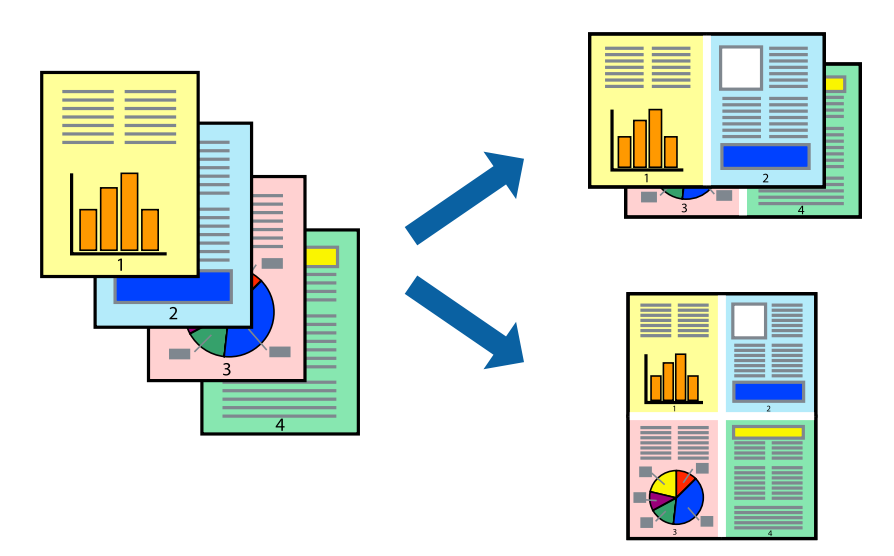

### **Nastavení tisku**

V místní nabídce vyberte možnost **Uspořádání**. Nastavte počet stránek v části **Stránky na list**, **Směr uspořádání** (pořadí stránek) a **Okraj**.

#### **Související informace**

- & ["Základní informace o tisku" na str. 178](#page-177-0)
- & ["Možnosti nabídky pro rozvržení" na str. 184](#page-183-0)

### **Tisk a stohování podle pořadí stránek (tisk v obráceném pořadí)**

Pokud použijete tuto funkci, v místní nabídce vyberete možnost **Dokončování** a poté nastavíte možnost **Výstupní zásobník** na zásobník, do kterého jsou výtisky umísťovány tiskovou stranou nahoru, můžete tisknout od poslední stránky tak, aby byly dokumenty stohovány v pořadí stránek.

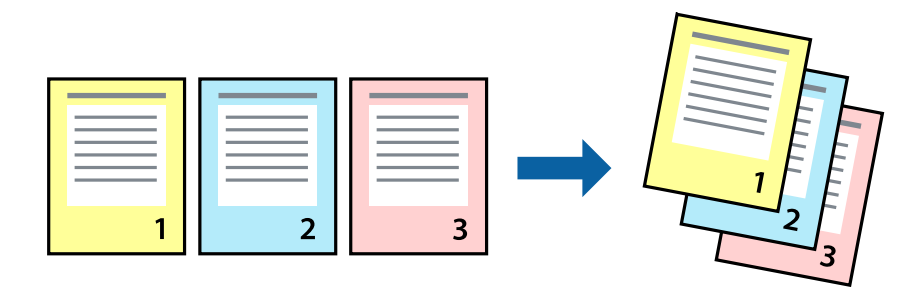

### **Nastavení tisku**

V místní nabídce vyberte možnost **Zpracování papíru**. Nastavení **Pořadí stránek** nastavte na hodnotu **Obrácené**.

**Tisk**

#### **Související informace**

- & ["Základní informace o tisku" na str. 178](#page-177-0)
- & ["Možnosti nabídky pro zpracování papíru" na str. 185](#page-184-0)

### **Tisk zmenšeného nebo zvětšeného dokumentu**

Můžete procentuálně zmenšit nebo zvětšit dokument tak, aby odpovídal formátu papíru vloženého do tiskárny.

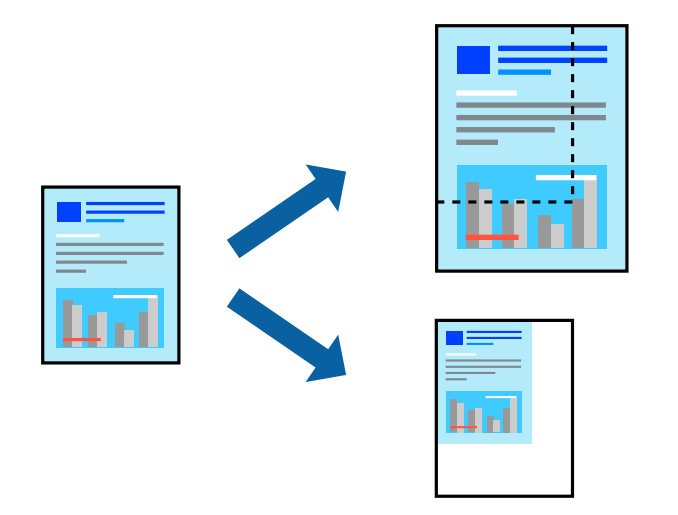

### **Nastavení tisku**

Pokud se má tisk přizpůsobit formátu papíru, vyberte v místní nabídce možnost **Zpracování papíru** a poté vyberte položku **Přizpůsobit velikosti papíru**. V části **Cílová velikost papíru** vyberte formát papíru vloženého do tiskárny. Pokud chcete zmenšit velikost dokumentu, vyberte možnost **Pouze zmenšit**.

Při tisku dokumentu zmenšeného / zvětšeného o určité procento vyberte v nabídce **Soubor** dané aplikace možnost **Tisknout** nebo **Vzhled stránky**. Vyberte možnosti **Tiskárna** a **Velikost papíru**, v poli **Měřítko** zadejte procento a poté klikněte na tlačítko **OK**.

#### *Poznámka:*

Vyberte formát papíru, který jste v aplikaci zadali jako nastavení *Velikost papíru*.

#### **Související informace**

- & ["Základní informace o tisku" na str. 178](#page-177-0)
- & ["Možnosti nabídky pro zpracování papíru" na str. 185](#page-184-0)

### **Stohování sad kopií střídavým otočením o 90 stupňů nebo odsazením**

Výtisky můžete roztřídit a střídavě je nechat stohovat ve formátu na výšku a na šířku. Pokud nainstalujete volitelnou jednotku Finisher unit, můžete sady kopií roztřídit tím, že je necháte odsadit nebo spojit svorkami.

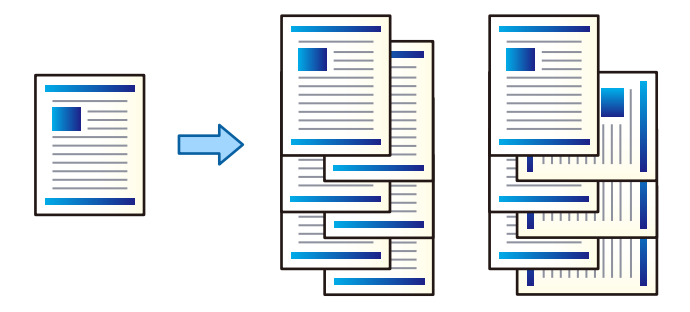

### **Nastavení tisku**

V místní nabídce vyberte možnost **Dokončování** a poté vyberte v nastavení Třídit požadovanou možnost. Pokud je nainstalována volitelná jednotka finišeru, podle potřeby vyberte umístění svorky.

#### **Související informace**

- & ["Základní informace o tisku" na str. 178](#page-177-0)
- & ["Možnosti nabídky pro dokončení" na str. 186](#page-185-0)

### **Nastavení barvy tisku**

Můžete nastavit barvy používané v tiskové úloze.

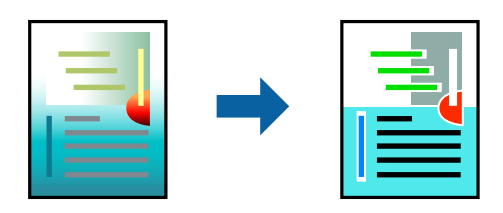

*Poznámka:* Tyto úpravy se nepoužijí na původní data.

### **Nastavení tisku**

V místní nabídce vyberte možnost **Barevná shoda** a poté vyberte položku **EPSON Color Controls**. V místní nabídce vyberte možnost **Možnosti barev** a poté vyberte jednu z dostupných možností. Klikněte na šipku vedle možnosti **Upřesnit nastavení** a poté proveďte podrobnější nastavení.

#### **Související informace**

- $\blacktriangleright$ ["Základní informace o tisku" na str. 178](#page-177-0)
- $\blacklozenge$  ["Možnosti nabídky pro zajištění barevné shody" na str. 184](#page-183-0)

**Tisk**

<span id="page-183-0"></span>& ["Možnosti nabídky pro volbu Možnosti barev" na str. 185](#page-184-0)

### **Zrušení tisku**

Tiskovou úlohu můžete zrušit v počítači. Po odeslání tiskové úlohy do tiskárny ji však nemůžete zrušit v počítači. V takovém případě zrušte tiskovou úlohu na ovládacím panelu tiskárny.

### **Zrušení úloh**

Klikněte na ikonu tiskárny v nástroji **Dock**. Vyberte úlohu, kterou chcete zrušit, a proveďte jednu z následujících akcí.

❏ OS X Mountain Lion nebo novější

Klikněte na ikonu **vedle ukazatele průběhu.** 

❏ Mac OS X v10.6.8 až v10.7.x

Klikněte na možnost **Odstranit**.

### **Možnosti nabídky pro ovladač tiskárny**

V aplikaci otevřete okno tisku, vyberte tiskárnu a poté otevřete okno ovladače tiskárny.

#### *Poznámka:*

Nabídky se liší v závislosti na vybrané možnosti.

### **Možnosti nabídky pro rozvržení**

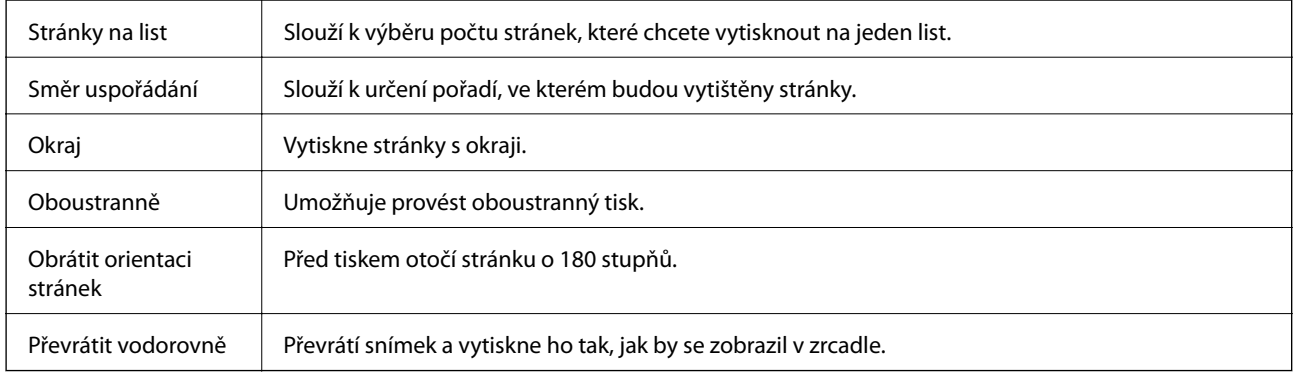

### **Možnosti nabídky pro zajištění barevné shody**

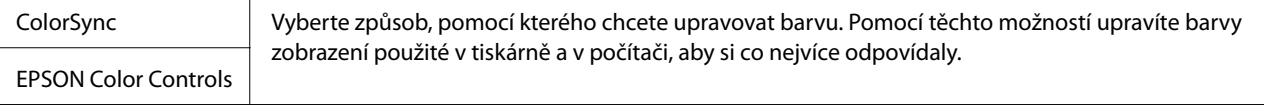

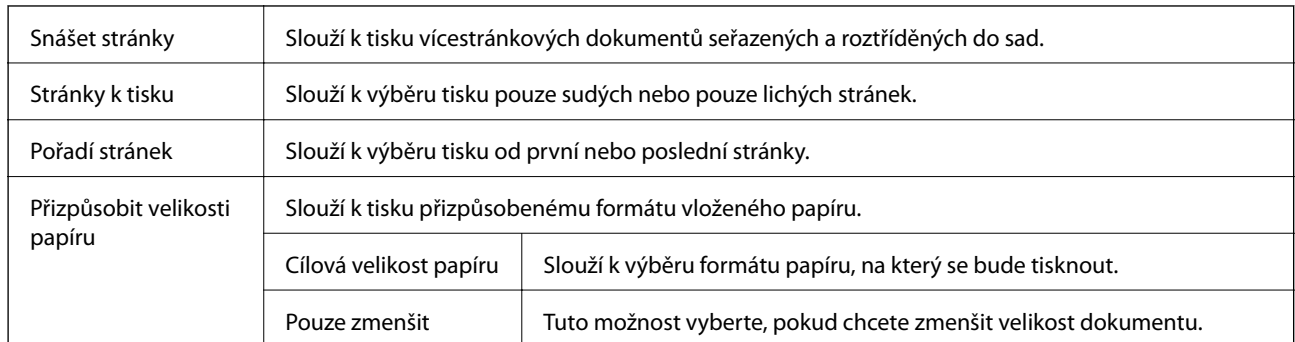

### <span id="page-184-0"></span>**Možnosti nabídky pro zpracování papíru**

### **Možnosti nabídky pro titulní stránku**

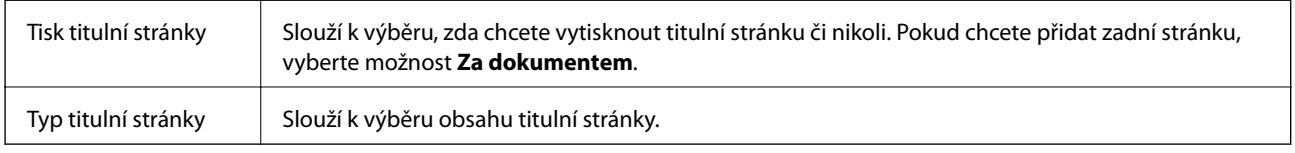

### **Možnosti nabídky pro volbu Nastavení tisku**

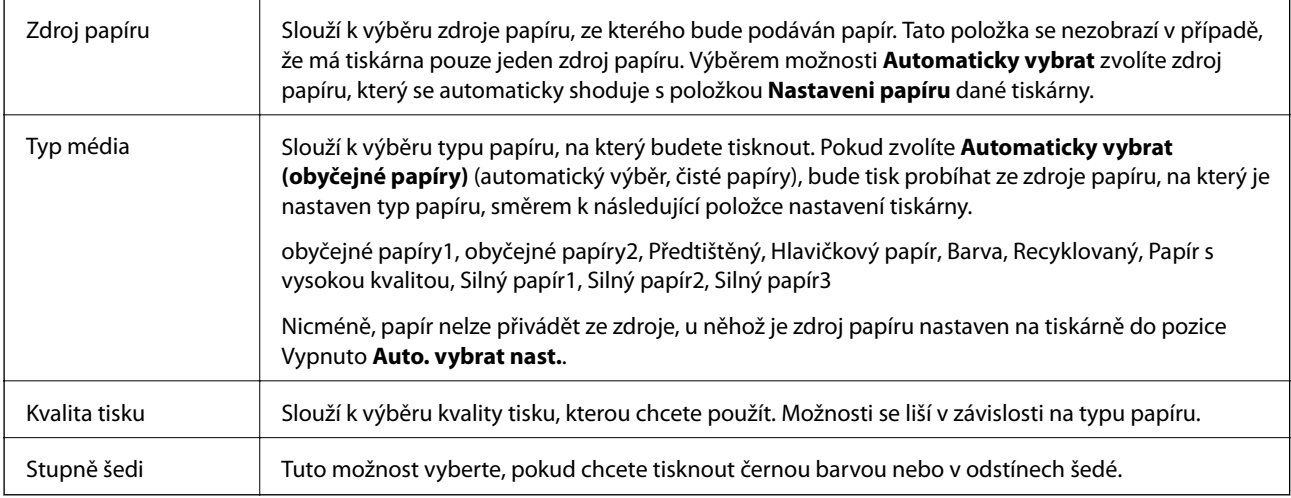

### **Možnosti nabídky pro volbu Možnosti barev**

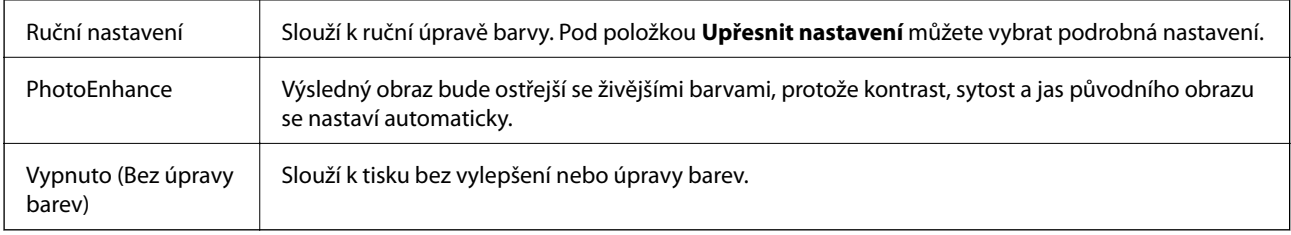

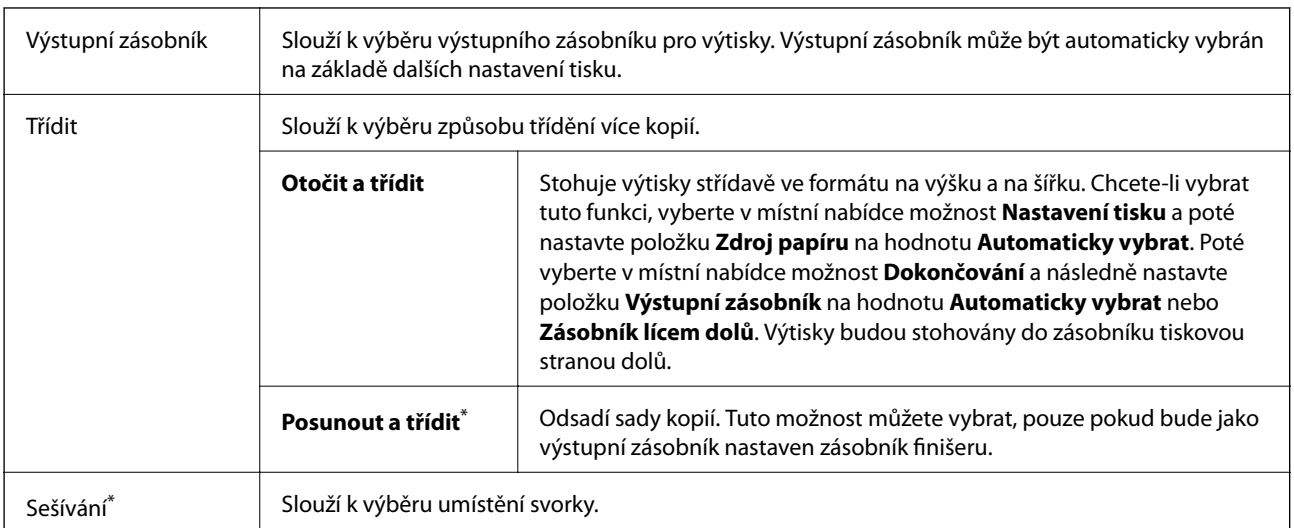

### <span id="page-185-0"></span>**Možnosti nabídky pro dokončení**

Tato možnost je k dispozici, pokud je nainstalována volitelná Jednotka finišeru.

### **Možnosti nabídky pro konfiguraci papíru**

Hustota tisku Slouží ke snížení hustoty tisku tak, aby se zlepšil tisk fotografií s velkou hustotou dat.

### **Možnosti nabídky pro volbu Nastavení oboustranného tisku**

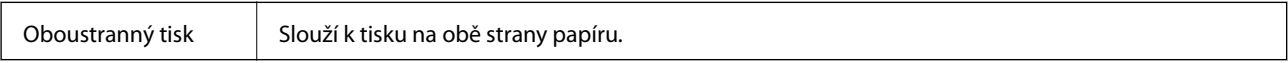

### **Provozní nastavení ovladače tiskárny pro systém Mac OS**

### **Otevření okna nastavení operací v ovladači tiskárny pro systém Mac OS**

V nabídce > **Tiskárny a skenery** (nebo **Tisk a skenování**, **Tisk a fax**) vyberte možnost **Předvolby systému** a poté vyberte tiskárnu. Klikněte na možnost **Volby a materiály** > **Volby** (nebo **Ovladač**).

### **Provozní nastavení ovladače tiskárny Mac OS**

- ❏ Silný papír a obálky: zabraňuje rozmazávání inkoustu při tisku na tlustý papír. Tímto se může snížit rychlost tisku. Pokud chcete zabránit rozmazání inkoustu na silném papíru, vyberte možnost **Režim 1**. Pokud se inkoust stále rozmazává, vyzkoušejte možnost **Režim 2**.
- ❏ Přeskakovat prázdné stránky: při tisku nevytiskne prázdné stránky.
- ❏ Upozornění: umožní ovladači tiskárny zobrazovat varovná upozornění.
- ❏ Navázat obousměrnou komunikaci: tato funkce by obvykle měla být nastavená na **Zapnuto**. Pokud není možné získat informace o tiskárně z důvodu sdílení tiskárny s počítači se systémem Windows v síti nebo z jiného důvodu, vyberte možnost **Vypnuto**.
- ❏ Volitelné výstupní zásobníky: pokud není nainstalován volitelný výstupní zásobník, vyberte možnost **Žádný volitelný výstupní zásobník**. Pokud tento zásobník nainstalovaný je, vyberte název nainstalovaného výstupního zásobníku. Tuto položku je nutné nastavit při instalaci nebo vyjmutí volitelného výstupního zásobníku.
- ❏ Optimalizovat dokončení: pomocí tohoto nastavení redukujete nevyrovnanost papíru a zlepšíte schopnost tiskárny spojovat a hromadit papír. Použitím této funkce snížíte rychlost tisku.
- ❏ Volitelné zdroje papíru: pokud není nainstalován volitelný zdroj papíru, vyberte možnost **Žádný volitelný zdroj papíru**. Pokud tento zdroj nainstalovaný je, vyberte název nainstalovaného zdroje papíru. Tuto položku je nutné nastavit při instalaci nebo vyjmutí volitelného zdroje papíru.

# **Tisk pomocí ovladače tiskárny PostScript v systému Mac OS**

Ovladač tiskárny PostScript převádí příkazy do tiskárny pomocí jazyka PostScript Page Description Language.

1. Otevřete soubor, který chcete vytisknout.

Pokud ještě není do tiskárny vložený papír, vložte jej.

2. V nabídce **Soubor** vyberte možnost **Tisk** nebo **Nastavení tisku**.

V případě potřeby kliknutím na možnost **Zobrazit podrobnosti** nebo na symbol  $\blacktriangledown$  rozbalte okno tisku.

- 3. Vyhledejte požadovanou tiskárnu.
- 4. V místní nabídce vyberte možnost **Tiskové funkce**.

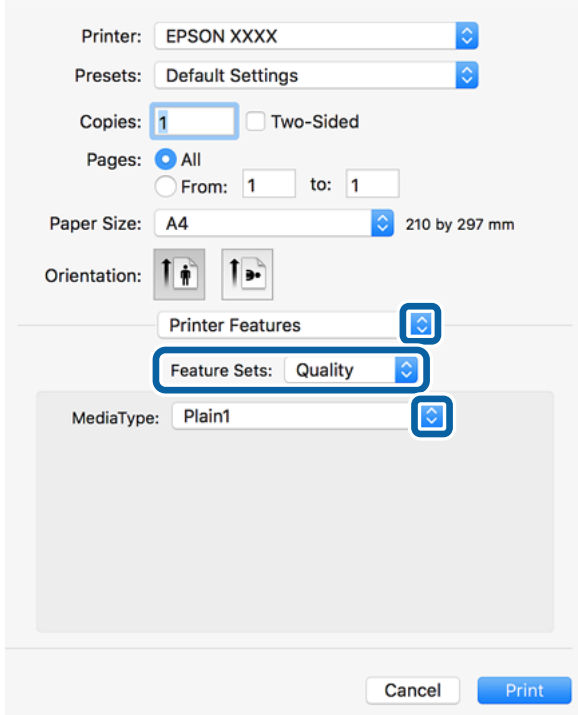

**Tisk**

- 5. Podle potřeby změňte nastavení. Podrobnosti naleznete v možnostech nabídky ovladače tiskárny.
- 6. Klikněte na tlačítko **Tisk**.

#### **Související informace**

- $\blacktriangleright$  ["Dostupné typy papíru a kapacita" na str. 28](#page-27-0)
- & ["Způsob vkládání papíru" na str. 31](#page-30-0)
- $\blacktriangleright$  ["Nastavení typu papíru" na str. 33](#page-32-0)
- & ["Možnosti nabídky pro funkce tiskárny" na str. 190](#page-189-0)

### **Použití volitelného zařízení s ovladačem tiskárny PostScript**

Pokud chcete používat volitelná zařízení, je nutné nastavit ovladač tiskárny PostScript.

V nabídce > **Tiskárny a skenery** (nebo **Tisk a skenování**, **Tisk a fax**) vyberte možnost **Předvolby systému** a poté vyberte tiskárnu. Klikněte na možnost **Volby a materiály** > **Volby** (nebo **Ovladač**). Nastavení proveďte podle dostupných možností.

### **Možnosti nabídky pro ovladač tiskárny PostScript**

V aplikaci otevřete okno tisku, vyberte tiskárnu a poté otevřete okno ovladače tiskárny

#### *Poznámka:*

Nabídky se liší v závislosti na vybrané možnosti.

### **Možnosti nabídky pro rozvržení**

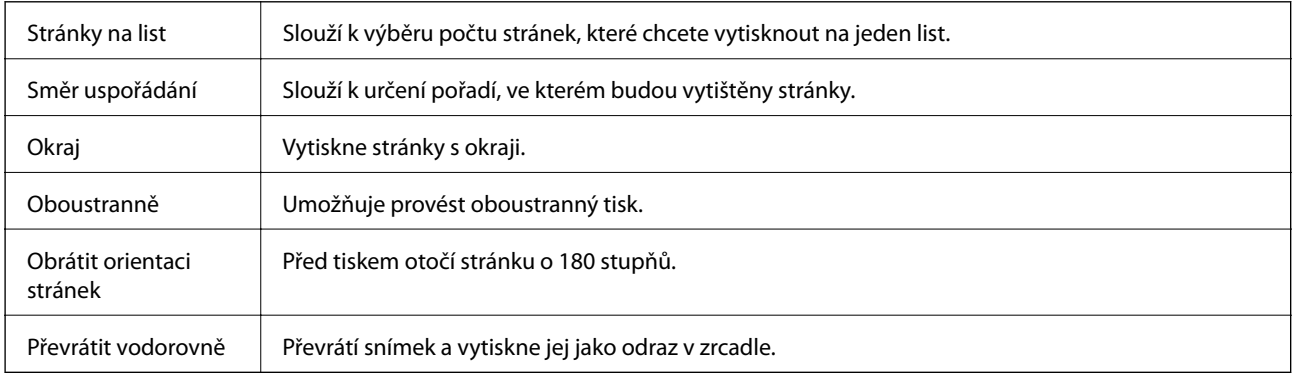

### **Možnosti nabídky pro zajištění barevné shody**

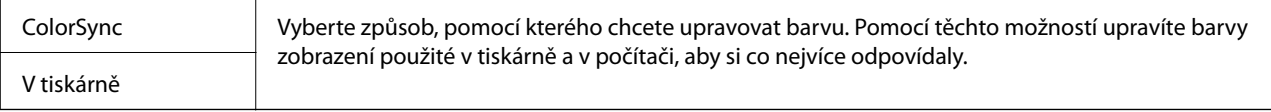

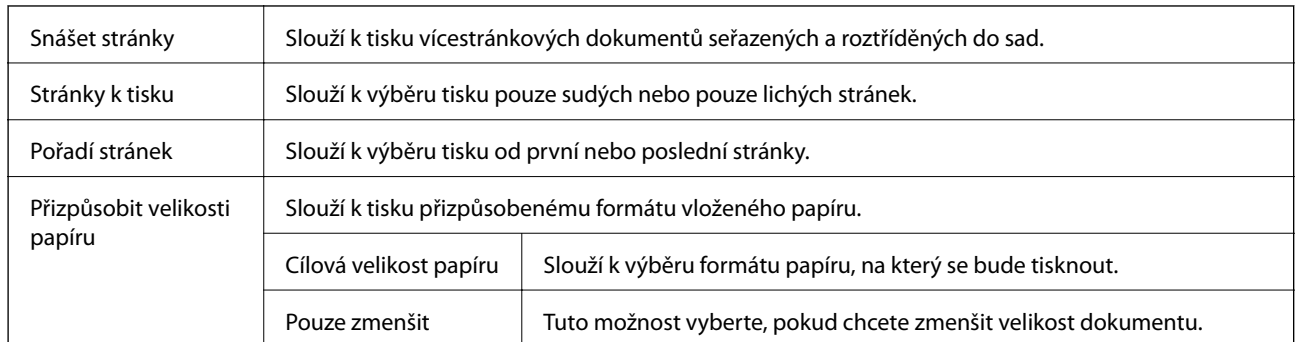

### **Možnosti nabídky pro zpracování papíru**

### **Možnosti nabídky pro vkládání papíru**

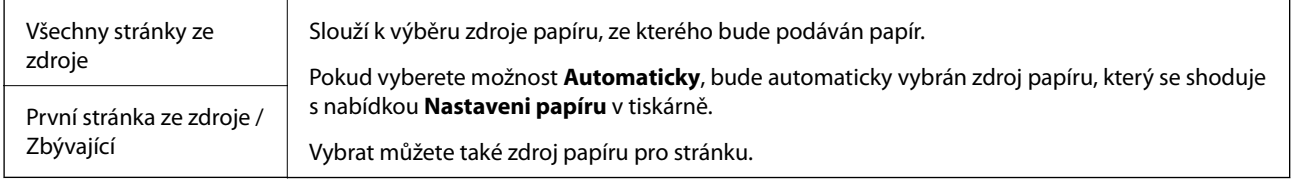

### **Možnosti nabídky pro titulní stránku**

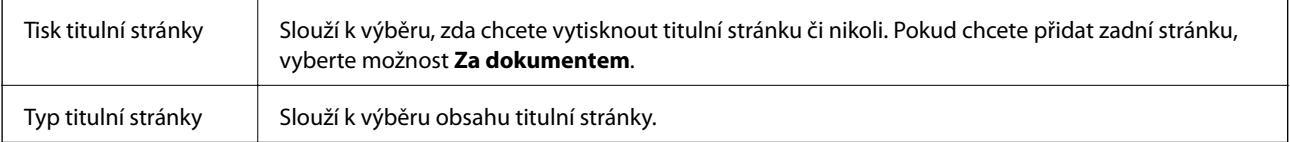

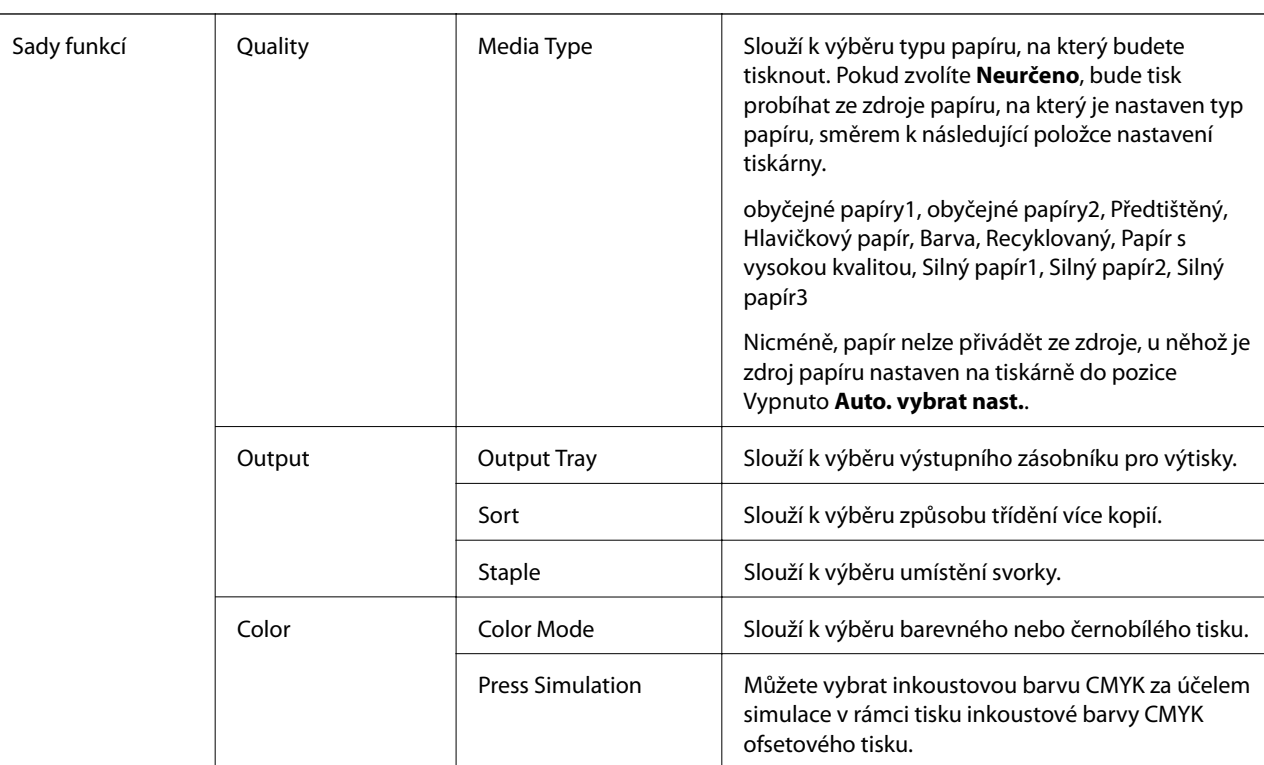

### <span id="page-189-0"></span>**Možnosti nabídky pro funkce tiskárny**

### **Zrušení tisku**

Tiskovou úlohu můžete zrušit v počítači. Po odeslání tiskové úlohy do tiskárny ji však nemůžete zrušit v počítači. V takovém případě zrušte tiskovou úlohu na ovládacím panelu tiskárny.

Others | Ink Save Mode | Šetří inkoust snížením hustoty tisku.

### **Zrušení úloh**

Klikněte na ikonu tiskárny v nástroji **Dock**. Vyberte úlohu, kterou chcete zrušit, a proveďte jednu z následujících akcí.

❏ OS X Mountain Lion nebo novější

Klikněte na ikonu **vedle** ukazatele průběhu.

❏ Mac OS X v10.6.8 až v10.7.x

Klikněte na možnost **Odstranit**.

# <span id="page-190-0"></span>**Tisk z chytrých zařízení**

## **Používání funkce Epson iPrint**

Funkce Epson iPrint umožňuje tisknout fotografie, dokumenty a webové stránky z chytrých zařízení, jako jsou chytré telefony nebo tablety. Můžete použít místní tisk, tisknout z chytrého zařízení, které je připojeno ke stejné bezdrátové síti, jako vaše tiskárna, nebo vzdálený tisk, tisknout ze vzdáleného umístění přes Internet. Chcete-li použít vzdálený tisk, zaregistrujte vaši tiskárnu u služby Epson Connect.

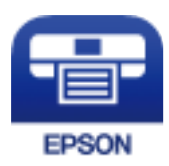

#### **Související informace**

& ["Tisk pomocí síťové služby" na str. 217](#page-216-0)

### **Instalování Epson iPrint**

Aplikaci Epson iPrint můžete nainstalovat do vašeho chytrého zařízení z následující adresy URL nebo kódu QR. <http://ipr.to/c>

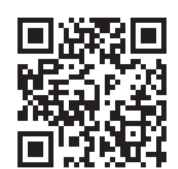

### **Tisk pomocí funkce Epson iPrint**

Spusťte aplikaci Epson iPrint ve vašem chytrém zařízení a na hlavní obrazovce vyberte položku, kterou chcete použít.

Následující obrazovky mohou být změněny bez předchozího upozornění. Obsah se může lišit v závislosti na produktu.

**Tisk**

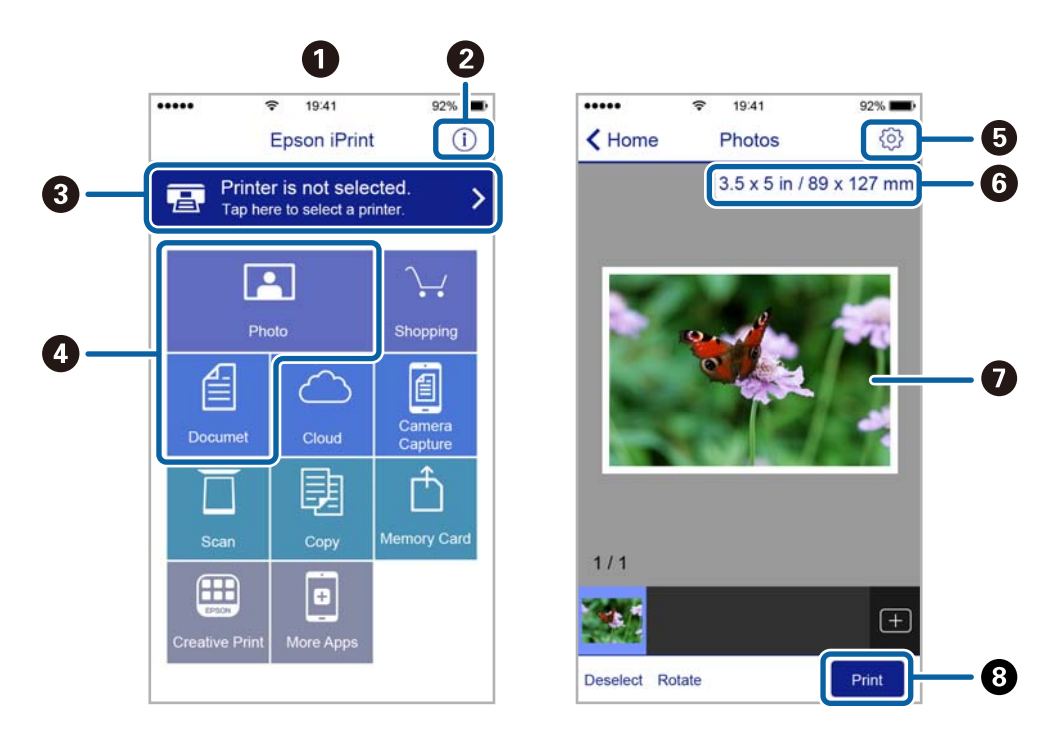

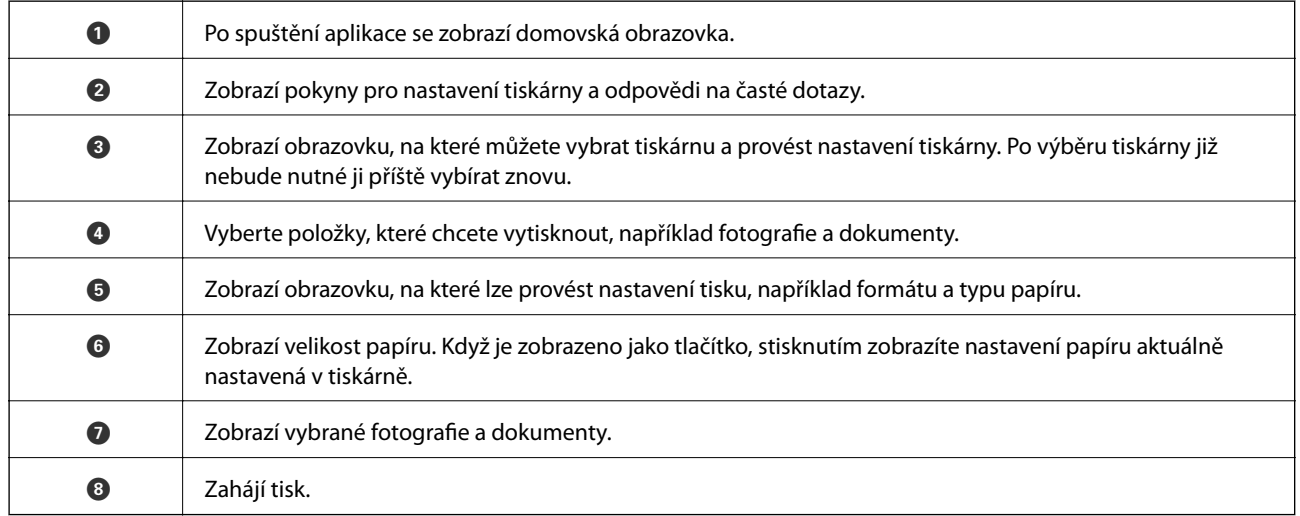

#### *Poznámka:*

Chcete-li tisknout z nabídky dokumentu s použitím přístroje iPhone, iPad a iPod touch s operačním systémem iOS, spusťte aplikaci Epson iPrint poté, co jste přenesli dokument, který chcete tisknout, pomocí funkce sdílení souborů v iTunes.

### **Tisk přikládáním chytrých zařízení k značka N**

Můžete se jednoduše připojit a tisknout přiložením chytrého zařízení na značku značka N na tiskárně.

Před použití této funkce, zkontrolujte níže uvedené možnosti.

❏ Povolte funkci NFC ve svém chytrém zařízení.

Technologii NFC (Near Field Communication) podporují pouze zařízení se systémem Android 4.0 a novější. Umístění a funkce NFC se u jednotlivých chytrých zařízení liší. Podrobnosti viz dokumentace dodaná s chytrým zařízením.

**Tisk**

- ❏ Do chytrého zařízení nainstalujte aplikaci Epson iPrint. Nainstalovat ji lze přiložením chytrého zařízení na značku značka N na tiskárně.
- ❏ Zapněte na své tiskárně funkci Wi-Fi Direct. Další informace naleznete v příručce Příručka správce.
- 1. Vložte papír do tiskárny.
- 2. Přiložte chytré zařízení na značku značka N na tiskárně. Spustí se aplikace Epson iPrint.

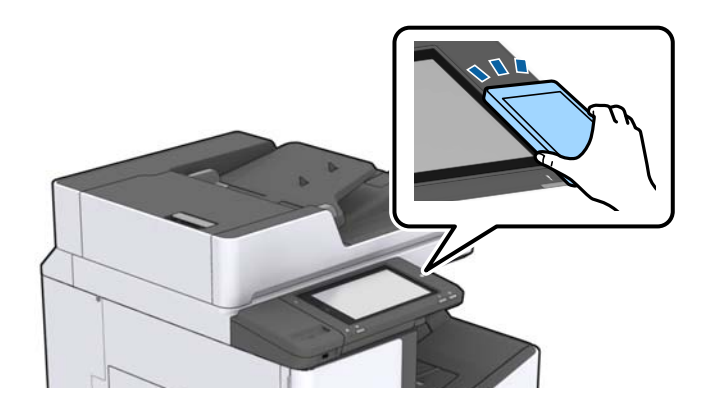

#### *Poznámka:*

- ❏ Tiskárna nemusí být schopná komunikovat s chytrým zařízením, pokud se mezi ním a značkou značka N na tiskárně nachází překážky, jako například kov.
- ❏ Správci také mohou používání této funkce zablokovat. V takovém případě chytrá zařízení pouze vydají zvuk a nespustí žádnou aplikaci, ani pokud je přiložíte ke značce značka N na tiskárně.
- 3. Vyberte soubor, který chcete vytisknout pomocí aplikace Epson iPrint.
- 4. Na obrazovce náhledu s ikonou Print přiložte chytré zařízení ke značce značka N na tiskárně. Bude zahájen tisk.

# **Zrušení probíhajících úloh nebo úloh, které jsou ve frontě**

#### *Poznámka:*

Probíhající úlohy lze také zrušit klepnutím na symbol  $\bigcirc$  na ovládacím panelu tiskárny.

- 1. Klepněte na možnost **Stav úlohy** na domovské obrazovce.
- 2. Klepněte na možnost **Aktivní** na kartě **Stav úlohy**.

V seznamu jsou uvedeny probíhající a zastavené tiskové úlohy.

- 3. Vyberte úlohu, kterou chcete zrušit.
- 4. Klepněte na možnost **Zrušit** nebo **Odstranit**.

# <span id="page-193-0"></span>**Možnosti**

# **Typy a kódy volitelných položek**

Pro tuto tiskárnu jsou k dispozici následující volitelné položky.

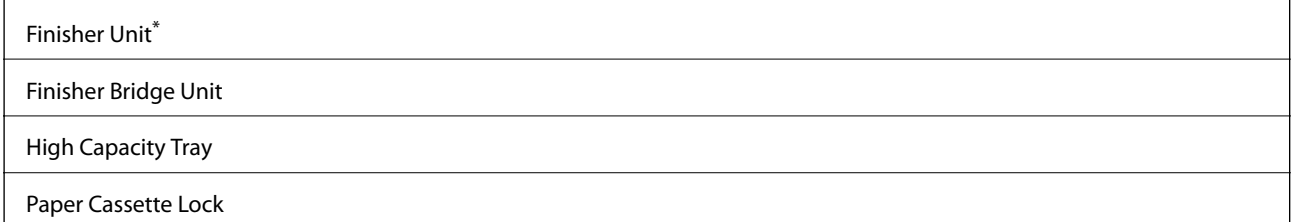

\* Pokud v tiskárně nainstalujete jednotku **Finisher Unit**, budete potřebovat i jednotku **Finisher Bridge Unit**.

#### **Související informace**

& ["Názvy dílů a funkcí" na str. 14](#page-13-0)

# **Nastavení tisku při použití Finisher Unit**

Aby tiskárna mohla používat volitelné příslušenství finisher unit, je nutné provést některá nastavení.

❏ Při kopírování

Klepněte na možnost **Nast.** > **Obecná nastavení** > **Nastavení tiskárny** > **Výstup: Kopírovat** a poté vyberte **Zásobník finišeru**.

❏ Při používání faxu

Klepněte na možnost **Nast.** > **Obecná nastavení** > **Nastavení tiskárny** > **Výstup: Fax** a poté vyberte **Výstupní zásobník** nebo **Zásobník finišeru**.

❏ Při tisku z počítače, paměťového zařízení a podobně.

Klepněte na možnost **Nast.** > **Obecná nastavení** > **Nastavení tiskárny** > **Výstup: Jiné** a poté vyberte **Zásobník finišeru**.

Při tisku z počítače můžete v nabídce pro **Výstupní zásobník** v ovladači tiskárny vybrat, zda chcete použít jednotku finišeru.

# **Vysunování papíru a svorkování pomocí jednotky Finisher Unit**

Pokud používáte volitelnou jednotku finisher unit, můžete posunout a vysunout výtisky nebo je spojit svorkami. Tato funkce je dostupná pro příkaz **Kopírovat**, nabídku **Paměťové zařízení** a při tisku pomocí ovladače tiskárny.

#### ❏ **Kopírovat**

Klepněte na možnost **Kopírovat** na domovské obrazovce a poté klepnutím na položku **Dokončování** na kartě **Základní nastavení** dokončete nastavení. Podrobnosti o položkách nastavení naleznete ve vysvětlení k možnostem nabídek příkazu **Kopírovat**.

#### ❏ **Paměťové zařízení**

Klepněte na možnost **Paměťové zařízení** na domovské obrazovce a poté vyberte formát souboru. Klepnutím na možnost **Dokončování** na kartě **Upřesnit** dokončete nastavení. Podrobnosti o položkách nastavení naleznete ve vysvětlení k možnostem nabídek příkazu **Paměťové zařízení**.

❏ Tisk pomocí ovladače tiskárny (systém Windows)

Na kartě **Dokončování** ovladače tiskárny vyberte v nastavení **Třídit** danou možnost. Podrobnosti o položkách nastavení naleznete ve vysvětlení k možnostem nabídek ovladače tiskárny.

❏ Tisk pomocí ovladače tiskárny (systém Mac OS)

V místní nabídce vyberte možnost **Dokončování** a poté vyberte v nastavení **Třídit** požadovanou možnost. Pokud je nainstalována volitelná finisher unit, podle potřeby vyberte umístění svorky. Podrobnosti o položkách nastavení naleznete ve vysvětlení k možnostem nabídek ovladače tiskárny.

#### c*Důležité:*

Při použití Zásobník finišeru neodstraňujte výtisky, dokud tisková úloha stále probíhá. Mohla by se chybně zarovnat pozice tisku a mohla by se změnit pozice svorky.

#### **Související informace**

- $\blacktriangleright$  ["Možnosti nabídky pro kopírování" na str. 52](#page-51-0)
- $\blacktriangleright$  ["Možnosti nabídky pro volbu Paměťové zařízení" na str. 147](#page-146-0)
- & ["Karta Dokončování" na str. 171](#page-170-0)
- & ["Možnosti nabídky pro dokončení" na str. 186](#page-185-0)

# **Ruční svorkování**

Volitelná jednotka Finisher Unit má funkci, díky které budete moci ručně spojit dokumenty svorkami. Funkci využijete, pokud zapomenete výtisky spojit svorkami nebo budete chtít svorkami spojit předlohy.

#### **Počet listů, které lze ručně spojit svorkami:**

Po instalaci tiskárny jsou dostupné formáty papíru pevně určeny.

Pro formát A4 nebo A3

❏ Formát papíru: A4

60 až 90 g/m2: 50 listů

91 až 105 g/m<sup>2</sup>: 30 listů

❏ Formát papíru: A3

60 až 90 g/m2: 30 listů

91 až 105 g/m2: 20 listů

Pro formát Letter nebo Ledger

- ❏ Formát papíru: Letter 60 až 90 g/m2: 50 listů 91 až 105 g/m2: 30 listů
- ❏ Formát papíru: Ledger 60 až 90 g/m2: 30 listů 91 až 105 g/m2: 20 listů
- 1. Stiskněte tlačítko svorkování.

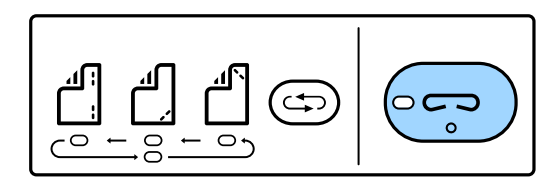

Otevře se klapka jednotky výstupu papíru a je nastaven režim ručního svorkování.

2. Nastavte pozici, do které bude umístěna svorka.

Pokud chcete přepnout nastavení, několikrát stiskněte tlačítko přepnutí pozice svorky. Pod pozicí svorky se rozsvítí zelený indikátor. Výběr lze změnit stisknutím tlačítka pro změnu pozice svorky.

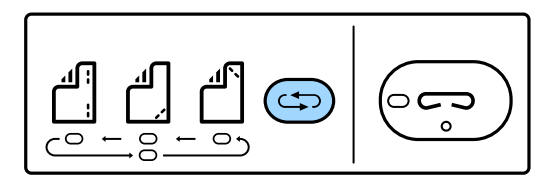

3. Vložte papír.

Vložte papír tiskovou stranou dolů. Otevře se klapka jednotky výstupu papíru.

Podle pozice svorkování upravte pozici vložení papíru.

### !*Upozornění:*

Do otevřené jednotky výstupu papíru nesahejte.

#### *Poznámka:*

- ❏ Před vložením papíru stiskněte tlačítko přepnutí pozice svorky. Pokud je papír již vložen, nebude toto tlačítko k dispozici.
- ❏ Pokud je papír vložen správně, rozsvítí se kontrolka tlačítka svorkování. Pokud kontrolka nesvítí, vložte papír znovu.
- 4. Nechte tiskárnu spojit dokumenty svorkami.

Nesahejte na papír a stiskněte tlačítko svorkování.

Chcete-li ukončit režim ručního svorkování, stiskněte několikrát tlačítko přepnutí pozice svorky, aby zhasla kontrolka.

#### *Poznámka:*

Dojde-li k neočekávané události, rozsvítí nebo rozbliká se chybový indikátor na ovládacím panelu tiskárny a zobrazí se zpráva.

#### **Související informace**

- & ["Typy a kódy volitelných položek" na str. 194](#page-193-0)
- & ["Staple Cartridge" na str. 203](#page-202-0)

# **Použití schránky Paper Cassette Lock**

Ke kazetě kazeta na papír 1 až 4 můžete připojit Paper Cassette Lock. Tato funkce je užitečná, pokud chce správce spravovat papír. Klíč uložte na bezpečném místě.

1. Připojte zámek kazety na papír.

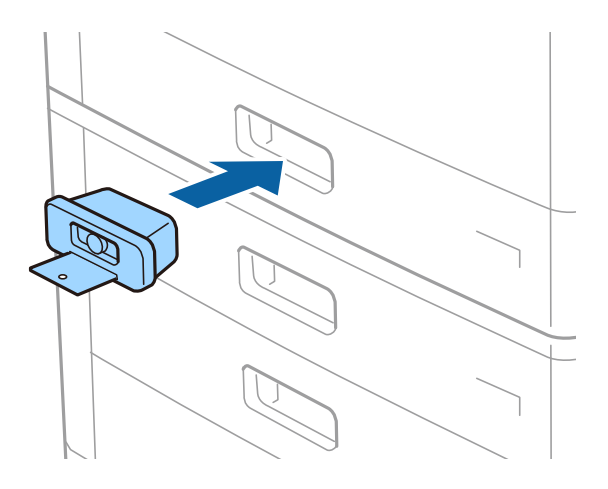

2. Stiskněte tlačítko uprostřed zámku a poté vyjměte klíč.

Klíč uložte na bezpečném místě.

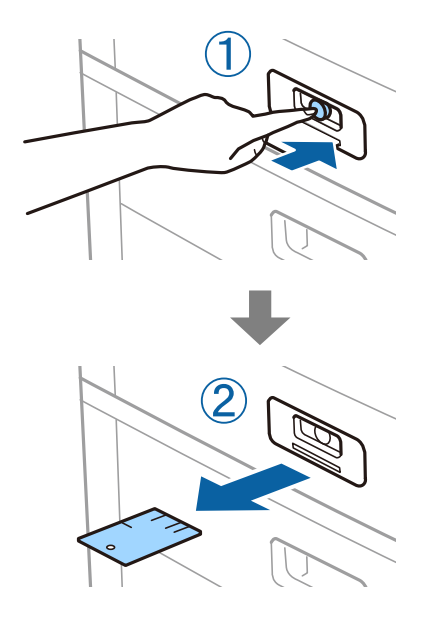

#### *Poznámka:*

Pokud z kazety kazeta na papír odstraníte Paper Cassette Lock, zasuňte celý klíč zpět do zámku. Až se uprostřed slotu objeví tlačítko, vyjměte klíč.

### **Související informace**

 $\blacklozenge$  ["Typy a kódy volitelných položek" na str. 194](#page-193-0)

# <span id="page-198-0"></span>**Spotřební díly**

# **Inkoustová kazeta**

### **Bezpečnostní opatření při manipulaci s inkoustovými kazetami**

Před výměnou inkoustových kazet si přečtěte následující pokyny.

#### **Upozornění pro manipulaci**

- ❏ Uchovávejte inkoustové kazety za normální pokojové teploty a chraňte je před přímým slunečním světlem.
- ❏ Společnost Epson doporučuje spotřebovat inkoustovou kazetu před datem vytištěným na obalu.
- ❏ Nejlepších výsledků dosáhnete uskladněním inkoustových kazet spodní stranou dolů.
- ❏ Pokud přenesete inkoustovou kazetu z chladného prostředí do teplého, nechte ji před použitím alespoň 12 hodin ohřívat na pokojovou teplotu.
- ❏ Nedotýkejte se částí zobrazených na obrázku. Mohli byste tím ohrozit normální provoz tiskárny a tisk.

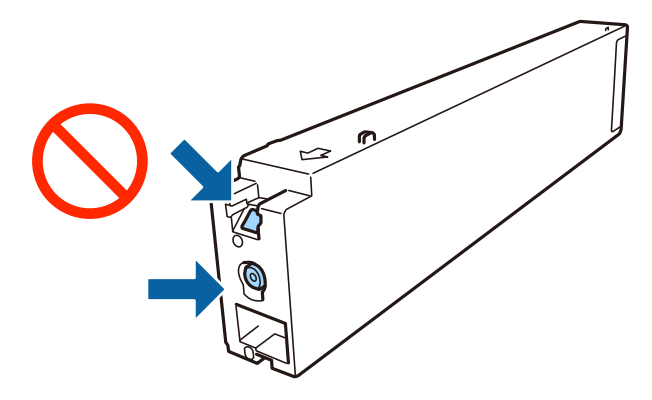

- ❏ Nainstalujte všechny inkoustové kazety. V opačném případě nebude možné tisknout.
- ❏ Nevypínejte tiskárnu během doplňování inkoustu. Nebude-li doplňování inkoustu dokončeno, nemusí být možné tisknout.
- ❏ Neponechávejte tiskárnu s vyjmutými inkoustovými kazetami ani nevypínejte tiskárnu během výměny kazety. Inkoust v tryskách tiskové hlavy vysychá a následně nemusí být možné tisknout.
- ❏ Potřebujete-li dočasně vyjmout inkoustovou kazetu, ochraňte oblast přívodu inkoustu před nečistotami a prachem. Inkoustovou kazetu skladujte ve stejném prostředí jako tiskárnu, přičemž přívod inkoustu nasměrujte do stran. Protože je otvor pro přívod inkoustu vybaven ventilem navrženým tak, aby pohltil přebytečný inkoust, není třeba dodávat vlastní kryty nebo zátky.
- ❏ Okolo otvoru pro přívod inkoustu vyjmutých kazet zůstává inkoust, a proto při vytahování dávejte pozor, aby se na okolní plochy inkoust nedostal.
- ❏ Tato tiskárna používá inkoustové kazety vybavené ekologickým čipem, který sleduje určité informace, například množství zbývajícího inkoustu v jednotlivých kazetách. To znamená, že i když kazetu vyjmete z tiskárny ještě před jejím spotřebováním, můžete kazetu i nadále používat po opětovném vložení do tiskárny.
- ❏ Aby byla zajištěna maximální kvalita tisku a ochrana tiskové hlavy, zůstává v kazetě bezpečnostní rezerva inkoustu, když tiskárna oznamuje nutnost výměny kazety. Tato rezerva není součástí uváděné kapacity.
- <span id="page-199-0"></span>❏ Ačkoli inkoustové kazety mohou obsahovat recyklované materiály, nemá to vliv na funkci ani výkonnost tiskárny.
- ❏ Specifikace a vzhled inkoustové kazety se mohou v rámci jejich zlepšování změnit bez předchozího upozornění.
- ❏ Nedemontujte ani nepředělávejte inkoustovou kazetu, jinak nebude možné normálně tisknout.
- ❏ Uvedené hodnoty se mohou lišit v závislosti na tištěných obrazech, typu používaného papíru, frekvenci tisku a podmínkách prostředí, jako je například teplota.
- ❏ Dávejte pozor, aby vám kazeta neupadla nebo aby nenarazila do tvrdého předmětu. Mohlo by dojít k úniku inkoustu.

#### **Spotřeba inkoustu**

- ❏ Z důvodu zachování optimálního výkonu tiskové hlavy dochází u některých kazet ke spotřebě inkoustu nejen při tisku, ale také při údržbě, například při čištění tiskové hlavy.
- ❏ Inkoustové kazety dodávané s tiskárnou se částečně spotřebují při úvodním nastavení. Aby bylo dosaženo kvalitního tisku, tisková hlava tiskárny bude zcela naplněna inkoustem. Tento jednorázový proces spotřebovává množství inkoustu, a proto tyto kazety mohou vytisknout méně stránek ve srovnání s následnými inkoustovými kazetami.

### **Kódy inkoustových kazet**

Dále jsou uvedeny kódy pro originální inkoustové kazety Epson.

#### **WF-C20590**

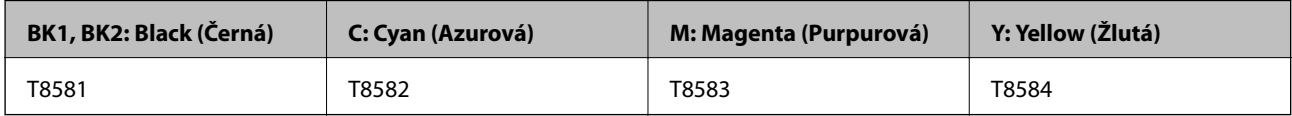

#### **WF-C17590**

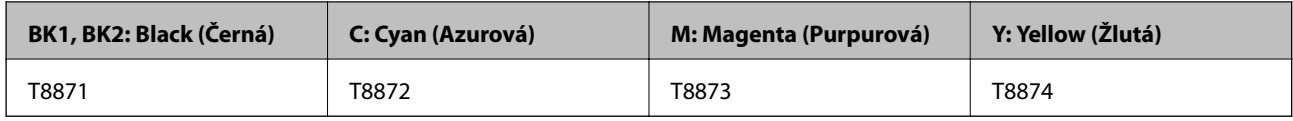

Společnost Epson doporučuje používat originální inkoustové kazety Epson. Společnost Epson nemůže zaručit kvalitu ani spolehlivost neoriginálního inkoustu. Při použití neoriginálního inkoustu může dojít k poškození, na něž se nebude vztahovat záruka společnosti Epson. Za určitých okolností pak může tiskárna fungovat neočekávaným způsobem. Informace o hladině neoriginálního inkoustu se nemusí zobrazit.

#### *Poznámka:*

- ❏ Kódy inkoustových kazet se v různých oblastech mohou lišit. Správné kódy pro vaši oblast vám poskytne podpora společnosti Epson.
- ❏ Uživatelé v Evropě naleznou informace o výtěžnosti inkoustových kazet společnosti Epson na následujícím webu. <http://www.epson.eu/pageyield>

#### **Související informace**

& ["Webové stránky technické podpory" na str. 279](#page-278-0)

## <span id="page-200-0"></span>**Způsob výměny inkoustové kazety**

Pokud se na ovládacím panelu zobrazí pokyn k výměně, klepnutím na nabídku **Jak na** zobrazte pokyny k výměně, kterou poté proveďte.

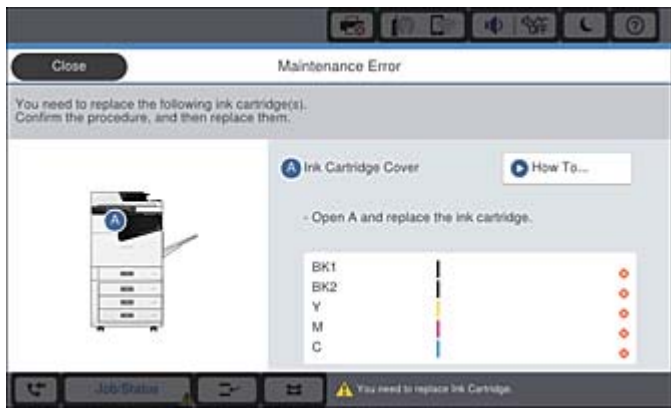

#### **Související informace**

- & ["Kódy inkoustových kazet" na str. 200](#page-199-0)
- & ["Bezpečnostní opatření při manipulaci s inkoustovými kazetami" na str. 199](#page-198-0)

### **Kontrola hladiny inkoustu**

#### **Kontrola z ovládacího panelu**

Klepněte na ikonu na domovské obrazovce a výběrem možnosti **Spotřební materiál/jiné** zobrazte přibližné hladiny zbývajícího inkoustu.

V této tiskárně jsou nainstalovány dvě černé inkoustové kazety. Tyto kazety se automaticky přepnou, takže můžete pokračovat v tisku, i když je v jedné z nich málo inkoustu.

Pokud používáte ovladač tiskárny, můžete hladiny zkontrolovat také pomocí počítače.

#### *Poznámka:*

I v případě zobrazení zprávy o tom, že dochází inkoust, můžete pokračovat v tisku. V případě potřeby vyměňte inkoustové kazety.

#### **Související informace**

- & ["Konfigurace domovské obrazovky" na str. 21](#page-20-0)
- & ["Přístup k ovladači tiskárny" na str. 151](#page-150-0)

# **Údržbová sada**

### **Pokyny pro manipulaci s údržbovou sadou**

Před výměnou údržbové sady si přečtěte následující pokyny.

#### **Spotřební díly**

❏ Nedotýkejte se částí zobrazených na obrázku. Pokud tak učiníte, můžete tím znemožnit normální provoz a potřísnit se inkoustem.

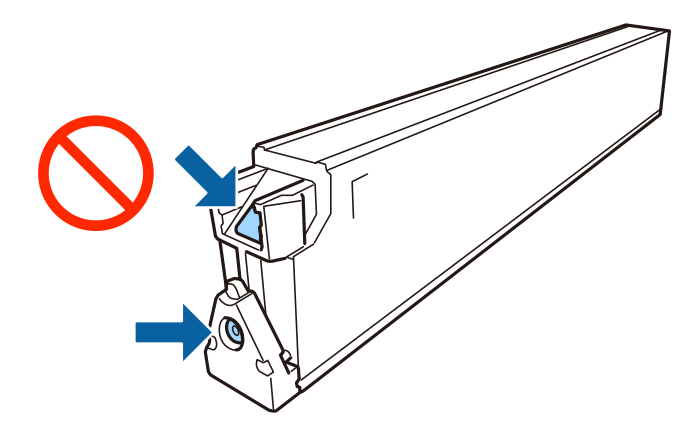

- ❏ Nenaklánějte údržbovou sadu, dokud není uzavřena v přiloženém igelitovém sáčku. Mohlo by dojít k úniku inkoustu.
- ❏ Uchovávejte údržbovou sadu mimo přímé sluneční záření.
- ❏ Údržbovou sadu neskladujte na místě s vysokými nebo velmi nízkými teplotami.
- ❏ Nepoužívejte znovu údržbovou sadu, která byla vyjmuta a ponechána delší dobu odpojena. Inkoust uvnitř sady by zatvrdl a nebylo by možné nasávat další inkoust.
- ❏ Nevyjímejte údržbovou kazetu a kryt s výjimkou výměny údržbové kazety může dojít k úniku inkoustu.

### **Kód údržbové sady**

Společnost Epson doporučuje používat originální údržbové sady Epson.

Níže je uveden kód pro originální údržbovou sadu Epson.

CT13T6713

### **Výměna údržbové sady**

V některých tiskových cyklech může údržbová sada zachytit velmi malé množství přebytečného inkoustu. Aby se předešlo úniku inkoustu z údržbové sady, zastaví tiskárna tisk, jakmile absorpční kapacita údržbové sady dosáhne limitu. Jak často je nutné tuto výměnu provádět a zda vůbec, závisí na počtu vytištěných stran, druhu tiskového materiálu a počtu provedených čisticích cyklů tiskárny.

Když se zobrazí zpráva s výzvou k výměně údržbové sady, řiďte se animacemi zobrazenými na ovládacím panelu. Nutnost výměny sady neznamená, že by tiskárna přestala být funkční ve smyslu specifikace výrobku. Záruka společnosti Epson se na náklady spojené s výměnou této součásti nevztahuje. Jedná se o součást, jejíž servis zajišťuje uživatel.

#### *Poznámka:*

Pokud je údržbová sada plná, nebude možné tisknout, dokud nebude krabice údržby vyměněna, aby nedocházelo k úniku inkoustu. Můžete však provádět různé operace, například posílat faxy a ukládat data na externí USB zařízení.

#### **Související informace**

- & "Kód údržbové sady" na str. 202
- & ["Pokyny pro manipulaci s údržbovou sadou" na str. 201](#page-200-0)

### <span id="page-202-0"></span>**Kontrola dostupného místa v údržbové sadě**

#### **Kontrola z ovládacího panelu**

Klepněte na ikonu na domovské obrazovce a výběrem možnosti **Spotřební materiál/jiné** zobrazte přibližné dostupné místo v údržbové sadě.

Pokud používáte ovladač tiskárny, můžete hladiny zkontrolovat také pomocí počítače.

#### **Související informace**

- & ["Konfigurace domovské obrazovky" na str. 21](#page-20-0)
- & ["Přístup k ovladači tiskárny" na str. 151](#page-150-0)

# **Staple Cartridge**

Společnost Epson doporučuje používat originální kazety se svorkami.

### **Výměna kazety Staple Cartridge**

Při výměně kazety se svorkami dodržujte níže uvedené pokyny.

1. Otevřete přední kryt jednotky finisher unit.

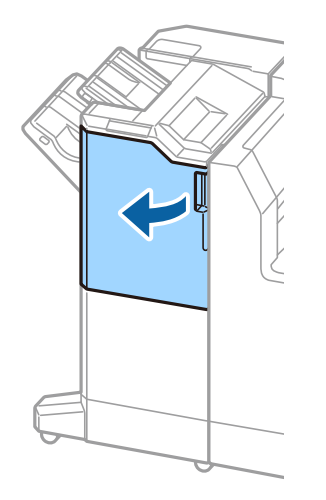

2. Odstraňte držák kazety staple cartridge.

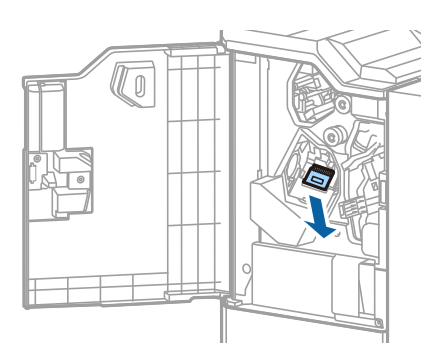

3. Vyměňte kazetu staple cartridge.

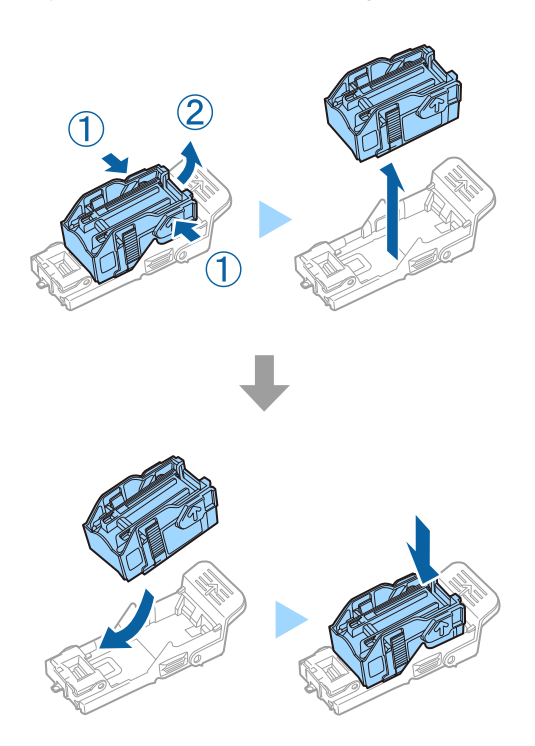

*Poznámka:* Kazetu můžete z držáku vyjmout, až bude prázdná.

4. Nainstalujte držák kazety staple cartridge.

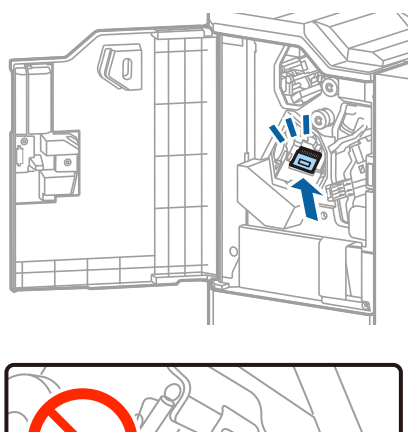

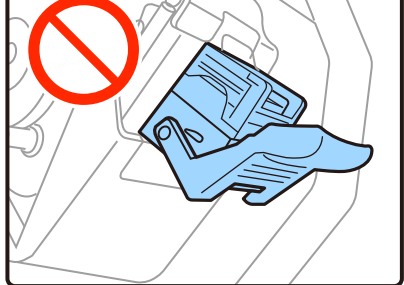

5. Zavřete přední kryt.

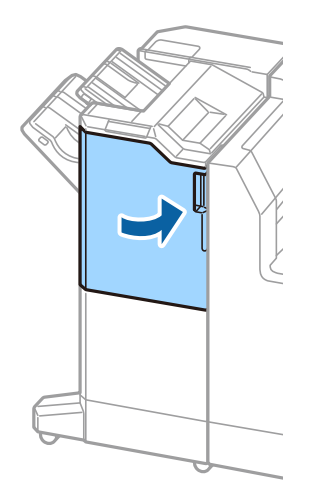

# **Informace o síťových službách a softwaru**

V této části jsou uvedeny síťové služby a softwarové produkty, které jsou pro vaši tiskárnu k dispozici z webu společnosti Epson.

# **Aplikace ke skenování dokumentů a obrázků (Epson Scan 2)**

Epson Scan 2 je aplikace, pomocí které můžete řídit skenování. Umožňuje upravit velikost, rozlišení, jas, kontrast a kvalitu naskenovaného snímku. Aplikaci Epson Scan 2 můžete spustit také z aplikace ke skenování kompatibilní s rozhraním TWAIN. Podrobnosti najdete v nápovědě k dané aplikaci.

#### **Spuštění v systému Windows**

#### *Poznámka:*

V operačních systémech Windows Server je třeba nainstalovat funkci *Možnosti práce s počítačem*.

❏ Windows 10/Windows Server 2019/Windows Server 2016

Klikněte na tlačítko Start a potom vyberte možnost **EPSON** > **Epson Scan 2**.

❏ Windows 8.1/Windows 8/Windows Server 2012 R2/Windows Server 2012

Zadejte název aplikace do ovládacího tlačítka Hledat a poté vyberte zobrazenou ikonu.

❏ Windows 7/Windows Vista/Windows XP/Windows Server 2008 R2/Windows Server 2008/Windows Server 2003 R2/Windows Server 2003

Klikněte na tlačítko Start a vyberte položku **Všechny programy** nebo **Programy** > **EPSON** > **Epson Scan 2**> **Epson Scan 2**.

#### **Spuštění v systému Mac OS**

#### *Poznámka:*

Epson Scan 2 nepodporuje funkci rychlého přepínání uživatelů v systému Mac OS. Vypněte rychlé přepínání uživatelů.

Zvolte položku **Přejít** > **Aplikace** > **Epson Software** > **Epson Scan 2**.

#### **Související informace**

 $\blacktriangleright$  ["Instalace nejnovějších aplikací" na str. 211](#page-210-0)

### **Přidání síťového skeneru**

Před použitím aplikace Epson Scan 2 je nutné nejprve přidat síťový skener.

1. Spusťte software a poté klikněte na možnost **Přidat** na obrazovce **Nastavení skeneru**.

#### *Poznámka:*

- ❏ Pokud je možnost *Přidat* šedá, klikněte na položku *Povolit úpravy*.
- ❏ Pokud se zobrazí hlavní obrazovka aplikace Epson Scan 2, byla tiskárna již připojena ke skeneru. Pokud se chcete připojit k jiné síti, výběrem možnosti *Skener* > *Nastavení* otevřete obrazovku *Nastavení skeneru*.
- 2. Přidejte síťový skener. Zadejte následující položky a poté klikněte na možnost **Přidat**.
	- ❏ **Model**: Vyberte skener, ke kterému se chcete připojit.
	- ❏ **Název**: Zadejte název skeneru s maximálně 32 znaky.
	- ❏ **Hledat síť**: Pokud jsou počítač a skener ve stejné síti, zobrazí se adresa IP. Pokud se nezobrazí, klikněte na tlačítko . Pokud se adresa IP stále nezobrazuje, klikněte na možnost **Zadat adresu** a zadejte adresu IP přímo.
- 3. Na obrazovce **Nastavení skeneru** vyberte skener a poté klikněte na tlačítko **OK**.

#### **Související informace**

& ["Instalace nejnovějších aplikací" na str. 211](#page-210-0)

# **Aplikace pro konfiguraci skenování z počítače (Document Capture Pro)**

Aplikace Document Capture Pro<sup>\*</sup> umožňuje konfigurovat nastavení naskenovaných snímků odesílaných z tiskárny do počítače prostřednictvím sítě.

Po kontrole kvality naskenovaného snímku můžete v počítači konfigurovat různá nastavení skenování, například formát pro ukládání souborů, umístění naskenovaného snímku a cíl předávání. Viz nápověda aplikace Document Capture Pro, kde najdete podrobnosti o používání aplikace.

\* Tento název platí pro systém Windows. A aplikace pro systém Mac OS se nazývá Document Capture. A aplikace pro systém Windows Server se nazývá Document Capture Pro Server.

#### **Spuštění v systému Windows**

- ❏ Windows 10/Windows Server 2019/Windows Server 2016
	- Klikněte na tlačítko Start a potom vyberte možnost **Epson Software** > **Document Capture Pro**.
- ❏ Windows 8.1/Windows 8/Windows Server 2012 R2/Windows Server 2012
- Zadejte název aplikace do ovládacího tlačítka Hledat a poté vyberte zobrazenou ikonu.
- ❏ Windows 7/Windows Vista/Windows XP/Windows Server 2008 R2/Windows Server 2008/Windows Server 2003 R2/Windows Server 2003

Klikněte na tlačítko Start a vyberte položku **Všechny programy** nebo **Programy** > **Epson Software** > **Document Capture Pro**.

#### **Spuštění v systému Mac OS**

Zvolte položku **Přejít** > **Aplikace** > **Epson Software** > **Document Capture**.

#### **Související informace**

- & ["Skenování pomocí nastavení zaregistrovaných na počítači \(Document Capture Pro\)" na str. 129](#page-128-0)
- $\blacktriangleright$  ["Instalace nejnovějších aplikací" na str. 211](#page-210-0)

# **Aplikace ke konfiguraci používání a odesílání faxů (FAX Utility)**

FAX Utility je aplikace, která umožňuje konfigurovat různá nastavení pro odesílání faxů z počítače. Můžete vytvořit nebo upravit seznam kontaktů k odesílání faxů, konfigurovat ukládání přijatých faxů do formátu PDF v počítači a provést další akce. Podrobnosti najdete v nápovědě k dané aplikaci.

#### *Poznámka:*

- ❏ Operační systémy Windows Server nejsou podporované.
- ❏ Před instalováním aplikace FAX Utility nezapomeňte nainstalovat ovladač tiskárny pro tuto tiskárnu; netýká se ovladače tiskárny PostScript a Epson Universal.

#### **Spuštění v systému Windows**

❏ Windows 10

Klikněte na tlačítko Start a vyberte možnost **Epson Software** > **FAX Utility**.

❏ Windows 8.1/Windows 8

Zadejte název aplikace do ovládacího tlačítka Hledat a poté vyberte zobrazenou ikonu.

❏ Windows 7/Windows Vista/Windows XP

Klikněte na tlačítko Start a vyberte položku **Všechny programy** (nebo **Programy**) > **Epson Software** > **FAX Utility**.

#### **Spuštění v systému Mac OS**

V nabídce > **Tiskárny a skenery** (nebo **Tisk a skenování**, **Tisk a fax**) vyberte možnost **Předvolby systému** a potom vyberte tiskárnu (FAX). Klikněte na možnost **Volby a materiály** > **Utilita** > **Otevřít Tiskovou utilitu**.

#### **Související informace**

- & ["Přijímání faxů v počítači" na str. 94](#page-93-0)
- $\blacktriangleright$  ["Instalace nejnovějších aplikací" na str. 211](#page-210-0)

# **Aplikace k odesílání faxů (ovladač PC-FAX)**

Ovladač PC-FAX je aplikace, která umožňuje odeslat přímo z počítače dokument vytvořený v jiné aplikaci jako fax. Ovladač PC-FAX je nainstalován při instalaci nástroje FAX Utility. Podrobnosti najdete v nápovědě k dané aplikaci.

#### *Poznámka:*

- ❏ Operační systémy Windows Server nejsou podporované.
- ❏ Operace se liší podle aplikace, kterou jste použili při vytvoření dokumentu. Podrobnosti najdete v nápovědě k dané aplikaci.

#### **Přístup k aplikaci v systému Windows**

V aplikaci zvolte z nabídky **Soubor** příkaz **Tisk** nebo **Nastavení tisku**. Vyberte požadovanou tiskárnu (FAX) a klepněte na možnost **Předvolby** nebo **Vlastnosti**.

#### **Přístup k aplikaci v systému Mac OS**

V aplikaci zvolte z nabídky **Soubor** příkaz **Tisk**. V části **Tiskárna** vyberte požadovanou tiskárnu (FAX) a poté z místní nabídky zvolte položku **Nastavení faxu** nebo **Nastavení příjemce**.

#### **Související informace**

- & ["Posílání faxu z počítače" na str. 90](#page-89-0)
- $\blacktriangleright$  ["Instalace nejnovějších aplikací" na str. 211](#page-210-0)

# **Aplikace ke konfiguraci operací tiskárny (Web Config)**

Aplikaci Web Config lze spustit ve webovém prohlížeči, například Internet Explorer a Safari, v počítači nebo chytrém zařízení. Můžete potvrdit stav tiskárny nebo měnit nastavení síťových služeb a tiskárny. Aby bylo možné aplikaci Web Config používat, připojte tiskárnu a počítač nebo zařízení ke stejné síti.

Jsou podporovány následující prohlížeče.

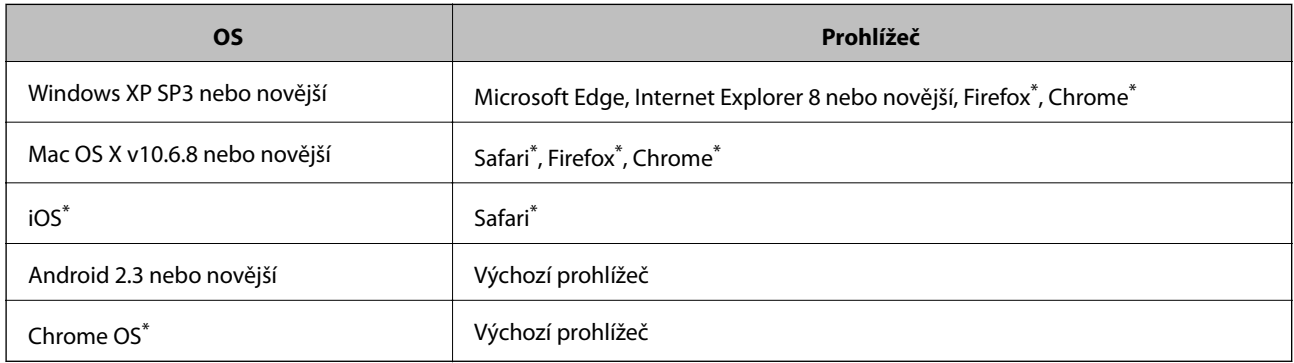

\* Použijte nejnovější verzi.

### **Spuštění nástroje Web Config ve webovém prohlížeči**

1. Zkontrolujte IP adresu tiskárny.

Klepněte na ikonu sítě na domovské obrazovce tiskárny a poté klepněte na aktivní způsob připojení a zkontrolujte IP adresu tiskárny.

#### *Poznámka:*

IP adresu také můžete zkontrolovat tak, že vytisknete zprávu o připojení sítě.

2. V počítači nebo chytrém zařízení spusťte webový prohlížeč a potom zadejte IP adresu tiskárny.

Formát:

IPv4: http://IP adresa tiskárny/

IPv6: http://[IP adresa tiskárny]/

Příklady:

IPv4: http://192.168.100.201/

IPv6: http://[2001:db8::1000:1]/

#### *Poznámka:*

S použitím chytrého zařízení můžete rovněž spustit nástroj Web Config z obrazovky údržby aplikace Epson iPrint.

#### <span id="page-209-0"></span>**Související informace**

- & ["Používání funkce Epson iPrint" na str. 191](#page-190-0)
- & ["Možnosti nabídky pro volbu Nastavení sítě pod položkou Obecná nastavení" na str. 44](#page-43-0)

### **Spuštění aplikace Web Config v systému Windows**

Při připojování počítače k tiskárně pomocí funkce WSD nakonfigurujte podle následujících kroků aplikaci Web Config.

- 1. Na počítači otevřete seznam tiskáren.
	- ❏ Windows 10

Klikněte na tlačítko Start a vyberte položku **Systém Windows** > **Ovládací panely** > **Zobrazit zařízení a tiskárny** v části **Hardware a zvuk**.

❏ Windows 8.1/Windows 8

V části **Hardware a zvuk** (nebo **Hardware**) vyberte možnost **Plocha** > **Nastavení** > **Ovládací panely** > **Zobrazit zařízení a tiskárny**.

❏ Windows 7

Klikněte na tlačítko Start a vyberte položku **Ovládací panely** > **Zobrazit zařízení a tiskárny** v části **Hardware a zvuk**.

❏ Windows Vista

Klikněte na tlačítko Start a vyberte položku **Ovládací panely** > **Tiskárny** v části **Hardware a zvuk**.

- 2. Klikněte pravým tlačítkem na tiskárnu a vyberte možnost **Vlastnosti**.
- 3. Vyberte kartu **Webová služba** a klikněte na adresu URL.

### **Spuštění aplikace Web Config v systému Mac OS**

- 1. V nabídce > **Tiskárny a skenery** (nebo **Tisk a skenování**, **Tisk a fax**) vyberte možnost **Předvolby systému** a poté vyberte tiskárnu.
- 2. Klikněte na volbu **Volby a materiály**> **Zobrazit webovou stránku tiskárny**.

# **Nástroje aktualizace softwaru (aktualizátor softwaru)**

EPSON Software Updater je aplikace, která na internetu sleduje nový nebo aktualizovaný software a instaluje ho. Aktualizovat můžete také příručku k tiskárně.

#### *Poznámka:*

Operační systémy Windows Server nejsou podporované.

#### **Způsob instalace**

Nainstalujte nástroj Software Updater z dodaného disku se softwarem nebo si stáhněte nejnovější verzi z webu společnosti Epson.

[http://www.epson.com](http://www.epson.com/)

#### <span id="page-210-0"></span>**Spuštění v systému Windows**

❏ Windows 10

Klikněte na tlačítko Start a potom vyberte možnost **Epson Software** > **EPSON Software Updater**.

❏ Windows 8.1/Windows 8

Zadejte název aplikace do ovládacího tlačítka Hledat a poté vyberte zobrazenou ikonu.

❏ Windows 7/Windows Vista/Windows XP

Klikněte na tlačítko Start a potom vyberte položku **Všechny programy** (nebo **Programy**) > **Epson Software** > **EPSON Software Updater**.

#### *Poznámka:*

Nástroj EPSON Software Updater můžete také spustit, kliknete-li na ikonu tiskárny na hlavním panelu na ploše a poté vyberete možnost *Aktualizace softwaru*.

#### **Spuštění v systému Mac OS**

Zvolte položku **Přejít** > **Aplikace** > **Epson Software** > **EPSON Software Updater**.

#### **Související informace**

 $\blacktriangleright$  "Instalace nejnovějších aplikací" na str. 211

# **Instalace nejnovějších aplikací**

#### *Poznámka:*

Při opětovné instalaci aplikace je nutné aplikaci nejdříve odinstalovat.

- 1. Ujistěte se, zda jsou tiskárna a počítač dostupné a zda je tiskárna připojena k internetu.
- 2. Spusťte aplikaci EPSON Software Updater.

Snímek obrazovky je příkladem ze systému Windows.

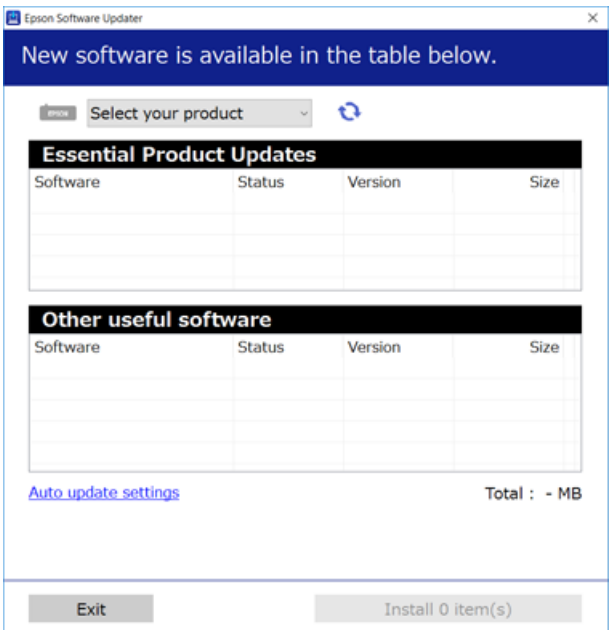

#### **Informace o síťových službách a softwaru**

- 3. V systému Windows vyberte svou tiskárnu a poté klikněte na ikonu  $\mathbf{\hat{U}}$  a zkontrolujte, zda jsou dostupné nejnovější aplikace.
- 4. Vyberte položky, které chcete nainstalovat nebo aktualizovat, a poté klikněte na tlačítko instalace v pravém dolním rohu obrazovky.

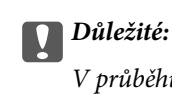

V průběhu aktualizace nevypínejte ani neodpojujte tiskárnu, dokud se aktualizace nedokončí. V opačném případě se může tiskárna porouchat.

#### *Poznámka:*

- ❏ Nejnovější aplikace si můžete stáhnout z webu společnosti Epson. [http://www.epson.com](http://www.epson.com/)
- ❏ Pokud používáte operační systémy Windows Server, nemůžete použít nástroj Epson Software Updater. Nejnovější aplikace si stáhněte z webu společnosti Epson.

#### **Související informace**

- $\rightarrow$  ["Nástroje aktualizace softwaru \(aktualizátor softwaru\)" na str. 210](#page-209-0)
- $\blacktriangleright$  ["Odinstalace aplikací" na str. 216](#page-215-0)

## **Instalace ovladače tiskárny PostScript**

### **Instalace ovladače tiskárny PostScript pomocí USB rozhraní systém Windows**

- 1. Vypněte všechny aplikace antivirové ochrany.
- 2. Vložte do počítače disk se softwarem, který byl dodán s tiskárnou, a stáhněte soubor "Driver/PostScript/ eppsnt.inf ".

#### *Poznámka:*

Jestliže počítač nemá jednotku CD/DVD, stáhněte si ovladač tiskárny z webu podpory společnosti Epson.

[http://www.epson.eu/Support](HTTP://WWW.EPSON.EU/SUPPORT) (Evropa)

[http://support.epson.net/](HTTP://SUPPORT.EPSON.NET/) (mimo Evropu)

3. Připojte tiskárnu k počítači pomocí USB kabelu a zapněte ji.

#### *Poznámka:*

Když se v systémech Windows Vista/Windows XP objeví hlášení *Nalezen nový hardware*, klikněte na možnost *Opakovat dotaz později*.

- 4. Přidejte tiskárnu.
	- ❏ Windows 10/Windows Server 2019/Windows Server 2016

Klikněte na tlačítko Start a potom proveďte postup **Windows System** > **Ovládací panel** > **Zobrazit zařízení a tiskárny** v programu **Hardware a zvuk**; poté klikněte na **Přidat tiskárnu**.

❏ Windows 8.1/Windows 8/Windows Server 2012 R2/Windows Server 2012

Vyberte možnost **Plocha** > **Nastavení** > **Ovládací panely** > **Zobrazit zařízení a tiskárny** v části **Hardware a zvuk** a poté klikněte na možnost **Přidat tiskárnu**.

❏ Windows 7/Windows Server 2008 R2

Klikněte na tlačítko Start a vyberte možnost **Ovládací panely** > **Zobrazit zařízení a tiskárny** v části **Hardware a zvuk** a poté klikněte na položku **Přidat tiskárnu**.

❏ Windows Vista/Windows Server 2008

Klikněte na tlačítko Start a vyberte možnost **Ovládací panely** > **Tiskárny** v části **Hardware a zvuk** a poté klikněte na položku **Přidat tiskárnu**.

❏ Windows XP/Windows Server 2003 R2/Windows Server 2003

Klikněte na tlačítko Start a vyberte možnost **Ovládací panely** > **Tiskárny a jiný hardware** v části **Tiskárny a faxy** > **Přidat tiskárnu** a poté klikněte na tlačítko **Další**.

- 5. Přidejte místní tiskárnu.
	- ❏ Windows 10/Windows 8.1/Windows 8/Windows Server 2019/Windows Server 2016/Windows Server 2012 R2/Windows Server 2012

Klikněte na položku **Požadovaná tiskárna není v seznamu**, zvolte možnost **Přidat místní nebo síťovou tiskárnu pomocí ručního nastavení** a poté klikněte na tlačítko **Další**.

❏ Windows 7/Windows Vista/Windows Server 2008 R2/Windows Server 2008

Klikněte na možnost **Přidat místní tiskárnu**.

❏ Windows XP/Windows Server 2003 R2/Windows Server 2003

Zvolte možnost **Místní tiskárna připojená k tomuto počítači**, zrušte zaškrtnutí políčka **Automaticky rozpoznat a nainstalovat tiskárnu typu Plug and Play** a poté klikněte na tlačítko **Další**.

- 6. Zvolte možnost **Použít stávající port**, dále **USB001 (Virtuální port tiskárny pro USB)** a poté klikněte na tlačítko **Další**.
- 7. Klikněte na tlačítko Z diskety, zadejte soubor "eppsnt.inf", který je na disku se softwarem nebo který jste si stáhli z webu, a poté klikněte na tlačítko **OK**.
- 8. Vyberte svou tiskárnu a poté klikněte na tlačítko **Další**.
- 9. Po zbytek instalace postupujte podle pokynů na obrazovce.

### **Instalace ovladače tiskárny PostScript pomocí síťového rozhraní systém Windows**

- 1. Vypněte všechny aplikace antivirové ochrany.
- 2. Vložte do počítače disk se softwarem, který byl dodán s tiskárnou, a stáhněte soubor "Driver/PostScript/ eppsnt.inf ".

#### *Poznámka:*

Jestliže počítač nemá jednotku CD/DVD, stáhněte si ovladač tiskárny z webu podpory společnosti Epson.

[http://www.epson.eu/Support](HTTP://WWW.EPSON.EU/SUPPORT) (Evropa)

[http://support.epson.net/](HTTP://SUPPORT.EPSON.NET/) (mimo Evropu)

#### 3. Přidejte tiskárnu.

❏ Windows 10/Windows Server 2019/Windows Server 2016

Klikněte na tlačítko Start a potom proveďte postup **Windows System** > **Ovládací panel** > **Zobrazit zařízení a tiskárny** v programu **Hardware a zvuk**; poté klikněte na **Přidat tiskárnu**.

❏ Windows 8.1/Windows 8/Windows Server 2012 R2/Windows Server 2012

Vyberte možnost **Plocha** > **Nastavení** > **Ovládací panely** > **Zobrazit zařízení a tiskárny** v části **Hardware a zvuk** a poté klikněte na možnost **Přidat tiskárnu**.

❏ Windows 7/Windows Server 2008 R2

Klikněte na tlačítko Start a vyberte možnost **Ovládací panely** > **Zobrazit zařízení a tiskárny** v části **Hardware a zvuk** a poté klikněte na položku **Přidat tiskárnu**.

❏ Windows Vista/Windows Server 2008

Klikněte na tlačítko Start a vyberte možnost **Ovládací panely** > **Tiskárny** v části **Hardware a zvuk** a poté klikněte na položku **Přidat tiskárnu**.

❏ Windows XP/Windows Server 2003 R2/Windows Server 2003

Klikněte na tlačítko Start a vyberte možnost **Ovládací panely** > **Tiskárny a jiný hardware** v části **Tiskárny a faxy** > **Přidat tiskárnu** a poté klikněte na tlačítko **Další**.

- 4. Přidejte místní tiskárnu.
	- ❏ Windows 10/Windows 8.1/Windows 8/Windows Server 2019/Windows Server 2016/Windows Server 2012 R2/Windows Server 2012

Klikněte na položku **Požadovaná tiskárna není v seznamu**, zvolte možnost **Přidat místní nebo síťovou tiskárnu pomocí ručního nastavení** a poté klikněte na tlačítko **Další**.

❏ Windows 7/Windows Vista/Windows Server 2008 R2/Windows Server 2008

Klikněte na možnost **Přidat místní tiskárnu**.

❏ Windows XP/Windows Server 2003 R2/Windows Server 2003

Zvolte možnost **Místní tiskárna připojená k tomuto počítači**, zrušte zaškrtnutí políčka **Automaticky rozpoznat a nainstalovat tiskárnu typu Plug and Play** a poté klikněte na tlačítko **Další**.

5. Zvolte možnost **Vytvořit nový port**, vyberte možnost **Standardní port protokolu TCP/IP** a poté klikněte na tlačítko **Další**.

#### *Poznámka:*

Když se u systémů Windows XP/Windows Server 2003 R2/Windows Server 2003 zobrazí obrazovka *Průvodce přidáním standardního portu tiskárny TCP/IP*, klikněte na tlačítko *Další*.

6. Zadejte adresu IP tiskárny a poté klikněte na tlačítko **Další**.

#### *Poznámka:*

- ❏ Vyberte ikonu sítě na domovské obrazovce tiskárny a poté vyberte aktivní způsob připojení a zkontrolujte adresu IP tiskárny.
- ❏ Když se u systémů Windows XP/Windows Server 2003 R2/Windows Server 2003 zobrazí obrazovka *Průvodce přidáním standardního portu tiskárny TCP/IP*, klikněte na možnost *Dokončit*.
- 7. Klikněte na tlačítko Z diskety, zadejte soubor "eppsnt.inf", který je na disku se softwarem nebo který jste si stáhli z webu, a poté klikněte na tlačítko **OK**.
- 8. Vyberte svou tiskárnu a poté klikněte na tlačítko **Další**.
- 9. Po zbytek instalace postupujte podle pokynů na obrazovce.

### **Instalace ovladače tiskárny PostScript — systém Mac OS**

Stáhněte si ovladač tiskárny z webu podpory společnosti Epson a nainstalujte jej.

<http://www.epson.eu/Support> (Evropa)

<http://support.epson.net/> (mimo Evropu)

Při instalaci ovladače tiskárny budete potřebovat adresu IP tiskárny.

Klepněte na ikonu sítě na domovské obrazovce tiskárny a poté klepněte na aktivní způsob připojení a zkontrolujte adresu IP tiskárny.

### **Přidání ovladače tiskárny (jen pro Mac OS)**

- 1. V nabídce > **Tiskárny a skenery** (nebo **Tisk a skenování**, **Tisk a fax**) vyberte možnost **Předvolby systému**.
- 2. Klikněte na znaménko **+** a vyberte možnost **Přidat další tiskárnu nebo skener**.
- 3. Vyberte vaši tiskárnu a poté klikněte na možnost **Přidat**.

#### *Poznámka:*

- ❏ Jestliže vaše tiskárna není uvedena, zkontrolujte, zda je správně připojená k počítači a je zapnutá.
- ❏ Pokud chcete provést připojení pomocí zařízení USB, adresy IP nebo služby Bonjour, ručně nastavte po přidání ovladače tiskárny volitelnou kazetu na papír.

# **Instalace ovladače tiskárny Epson Universal (pouze pro Windows)**

Univerzálním ovladačem tiskárny Epson je univerzální kompatibilní ovladač tiskárny PCL6. Po instalaci tohoto ovladače tiskárny $\check{~}$  můžete tisknout ze všech tiskáren Epson, které podporují tento ovladač tiskárny.

Protože se jedná o obecný ovladač tiskárny, mohou být funkce tiskárny omezené ve srovnání s ovladačem tiskárny navrženým konkrétně pro tuto tiskárnu.

Připojte tiskárnu ke stejné síti, ve které je připojen počítač, a poté podle postupu níže nainstalujte ovladač tiskárny.

1. Stáhněte spustitelný soubor ovladače z webu podpory společnosti Epson.

[http://www.epson.eu/Support](HTTP://WWW.EPSON.EU/SUPPORT) (pouze pro Evropu)

[http://support.epson.net/](HTTP://SUPPORT.EPSON.NET/)

- 2. Dvakrát na tento spustitelný soubor klikněte.
- 3. Po zbytek instalace postupujte podle pokynů na obrazovce.

#### *Poznámka:*

Pokud používáte počítač s operačním systémem Windows a nemůžete ovladač stáhnout z webu, nainstalujte jej z disku se softwarem dodávaným s tiskárnou. Přejděte k části Driver\Universal.

# <span id="page-215-0"></span>**Odinstalace aplikací**

Přihlaste se do počítače jako správce. Zobrazí-li se výzva, zadejte heslo správce.

### **Odinstalace aplikací — Windows**

- 1. Stisknutím tlačítka  $\bigcup$  vypněte tiskárnu.
- 2. Ukončete všechny spuštěné aplikace.
- 3. Otevřete **Ovládací panely**:
	- ❏ Windows 10/Windows Server 2019/Windows Server 2016 Klepněte na tlačítko Start a pak vyberte položku **Systém Windows** > **Ovládací panely**.
	- ❏ Windows 8.1/Windows 8/Windows Server 2012 R2/Windows Server 2012 Klepněte na položky **Plocha** > **Nastavení** > **Ovládací panely**.
	- ❏ Windows 7/Windows Vista/Windows XP/Windows Server 2008 R2/Windows Server 2008/Windows Server 2003 R2/Windows Server 2003

Klepněte na tlačítko Start a vyberte položku **Ovládací panely**.

- 4. Otevřete panel **Odinstalovat program** (případně **Přidat nebo odebrat programy**):
	- ❏ Windows 10/Windows 8.1/Windows 8/Windows 7/Windows Vista/Windows Server 2019/Windows Server 2016/Windows Server 2012 R2/Windows Server 2012/Windows Server 2008 R2/Windows Server 2008

V části **Programy** vyberte možnost **Odinstalovat program**.

❏ Windows XP/Windows Server 2003 R2/Windows Server 2003

Klepněte na možnost **Přidat nebo odebrat programy**.

5. Vyberte aplikaci, kterou chcete odinstalovat.

Pokud existují tiskové úlohy, není možné odinstalovat ovladač tiskárny. Před odinstalací odstraňte úlohy nebo počkejte, až budou vytištěny.

- 6. Odinstalujte požadované aplikace:
	- ❏ Windows 10/Windows 8.1/Windows 8/Windows 7/Windows Vista/Windows Server 2019/Windows Server 2016/Windows Server 2012 R2/Windows Server 2012/Windows Server 2008 R2/Windows Server 2008

Klepněte na **Odinstalovat nebo změnit** nebo **Odinstalovat**.

❏ Windows XP/Windows Server 2003 R2/Windows Server 2003

Klepněte na **Změnit nebo odebrat** nebo **Odebrat**.

#### *Poznámka:*

Pokud se zobrazí okno *Správa uživatelských účtů*, klepněte na tlačítko *Pokračovat*.

7. Postupujte podle pokynů na obrazovce.
# **Odinstalace aplikací — systém Mac OS**

1. Pomocí nástroje EPSON Software Updater si stáhněte nástroj Uninstaller.

Jakmile si Uninstaller stáhnete, nemusíte jej už při další odinstalaci dané aplikace stahovat znovu.

- 2. Stisknutím tlačítka  $\bigcup$  vypněte tiskárnu.
- 3. Chcete-li odinstalovat ovladač tiskárny nebo ovladač PC-FAX, vyberte v nabídce **\* > Tiskárny a skenery** (nebo **Tisk a skenování**, **Tisk a fax**) možnost **Předvolby systému** a poté odeberte tiskárnu ze seznamu povolených tiskáren.
- 4. Ukončete všechny spuštěné aplikace.
- 5. Zvolte položku **Přejít** > **Aplikace** > **Epson Software** > **Uninstaller**.
- 6. Vyberte aplikaci, kterou chcete odinstalovat, a klikněte na tlačítko **Uninstall**.

#### c*Důležité:*

Nástroj Uninstaller odebere z počítače všechny ovladače inkoustových tiskáren Epson. Jestliže používáte více inkoustových tiskáren Epson a chcete odstranit jen některé ovladače, odstraňte je nejprve všechny a poté znovu nainstalujte potřebný ovladač tiskárny.

#### *Poznámka:*

Jestliže se vám v seznamu aplikací nedaří najít aplikaci, kterou chcete odinstalovat, nebudete ji moci odinstalovat pomocí nástroje Uninstaller. V takové situaci zvolte možnost *Přejít* > *Aplikace* > *Epson Software*, vyberte aplikaci, kterou chcete odinstalovat, a přetáhněte ji na ikonu koše.

#### **Související informace**

& ["Nástroje aktualizace softwaru \(aktualizátor softwaru\)" na str. 210](#page-209-0)

# **Tisk pomocí síťové služby**

Pomocí služby Epson Connect, která je k dispozici na internetu, můžete tisknout z chytrého telefonu, tabletu nebo notebooku prakticky kdykoliv a kdekoliv. Chcete-li použít tuto službu, je třeba zaregistrovat uživatele a tiskárnu ve službě Epson Connect.

Na internetu jsou k dispozici následující funkce.

❏ Email Print

E-mail s přílohami, například s dokumenty nebo obrázky, můžete odeslat na e-mailovou adresu přiřazenou k tiskárně a tento e-mail poté vytisknout ze vzdáleného umístění, například na domácí tiskárně nebo na tiskárně v práci.

❏ Epson iPrint

Aplikace je určena pro systémy iOS a Android a umožňuje tisk nebo skenování z chytrého telefonu nebo tabletu. Můžete vytisknout dokumenty, obrázky nebo weby. Stačí je odeslat přímo do tiskárny ve stejné bezdrátové síti LAN.

❏ Scan to Cloud

Pomocí této aplikace budete moci odeslat naskenovaná data, která chcete vytisknout, do jiné tiskárny. Naskenovaná data můžete také odeslat do dostupných cloudových služeb.

#### **Informace o síťových službách a softwaru**

#### ❏ Remote Print Driver

Jedná se o sdílený ovladač podporovaný ovladačem Remote Print Driver. Tisknout můžete i na tiskárně ve vzdáleném umístění, pokud v okně obvykle používaných aplikací změníte tiskárnu.

Podrobnosti naleznete na webovém portálu Epson Connect.

<https://www.epsonconnect.com/>

[http://www.epsonconnect.eu](http://www.epsonconnect.eu/) (pouze pro Evropu)

#### **Související informace**

& ["Používání funkce Epson iPrint" na str. 191](#page-190-0)

# <span id="page-218-0"></span>**Údržba**

# **Čištění tiskárny**

Pokud jsou naskenované nebo vytištěné dokumenty špinavé nebo se v nich vyskytují nerovnoměrné barvy, vyčistěte sklo skeneru a podavač ADF.

## c*Důležité:*

K čištění tiskárny nepoužívejte alkohol ani ředidlo. Tyto chemické látky mohou tiskárnu poškodit.

- 1. Otevřete víko dokumentů.
- 2. Měkkým hadříkem očistěte povrch a levou stranu skla sklo skeneru.

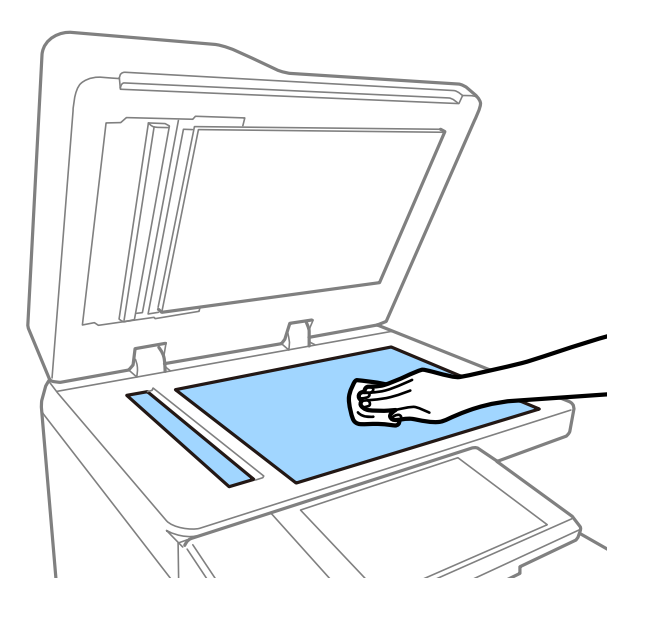

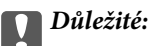

Buďte opatrní, abyste nepoškrábali nebo jinak nepoškodili povrch skla. Na sklo při čištění netlačte. Poškození povrchu skla může vést ke snížení kvality skenování.

#### *Poznámka:*

Pokud se sklo zašpiní mastnotou nebo jinou těžko odstranitelnou látkou, použijte k jejímu odstranění malé množství čističe na sklo a měkkou látku. Po vyčištění vysušte přebývající tekutinu.

**Údržba**

3. Skleněnou část uvnitř ADF otřete měkkým hadříkem.

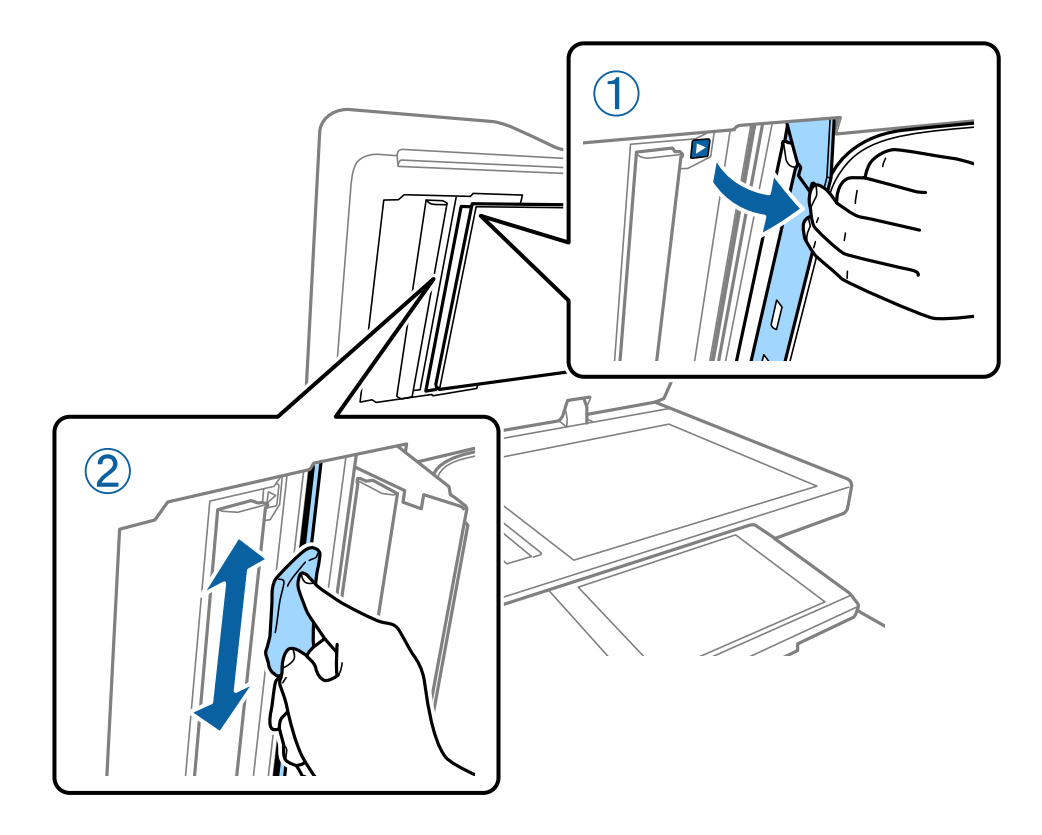

# **Kontrola Pojistka**

Pokud dojde v tiskárně ke zkratu, pojistka automaticky vypne napájení. Jednou měsíčně zkontrolujte tiskárnu podle následujícího postupu. Přestože se oznámení přerušovače nebo pozice testovacího tlačítka mohou změnit, kroky tohoto postupu zůstávají stejné.

Přerušovač může být bez předchozího oznámení vyměněn nebo odstraněn.

1. Stisknutím tlačítka  $\bigcup$  vypněte tiskárnu.

Zástrčku ponechte zapojenou v zásuvce.

2. Otevřete kryt pojistky a poté pomocí špičatého objektu, například propisovací tužky, stiskněte testovací tlačítko.

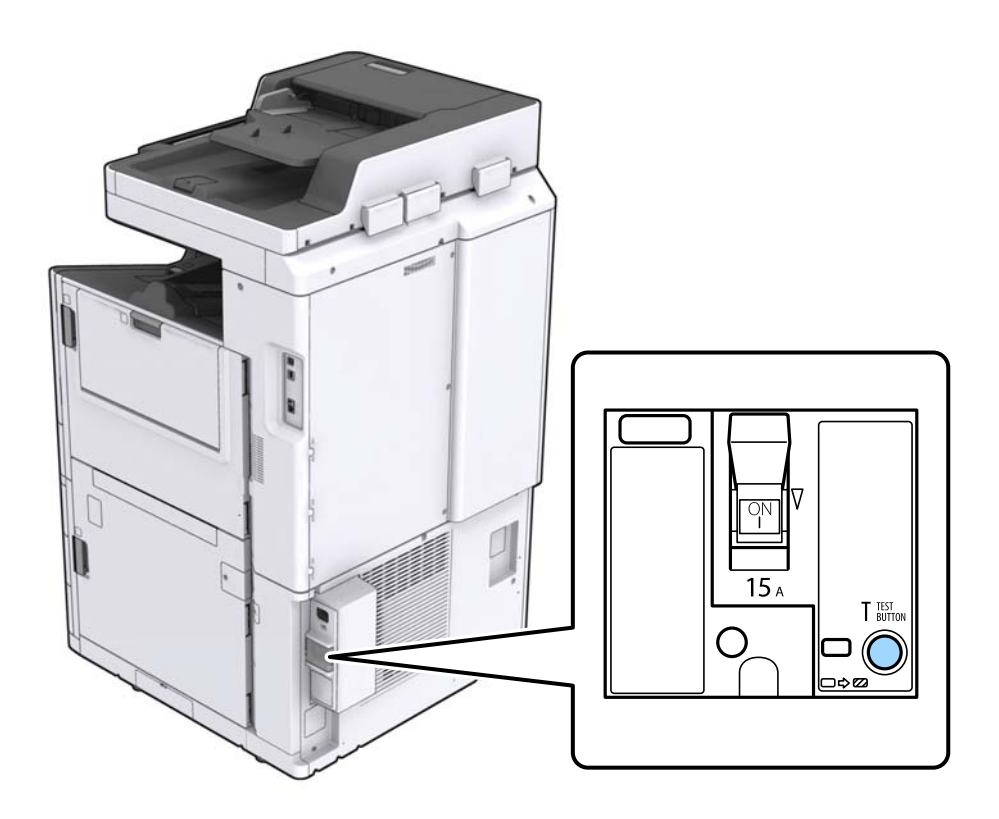

3. Vypínač přerušovače se automaticky posune do polohy mezi pozicí ZAPNUTO a VYPNUTO. Zkontrolujte, zda indikátor svítí žlutě.

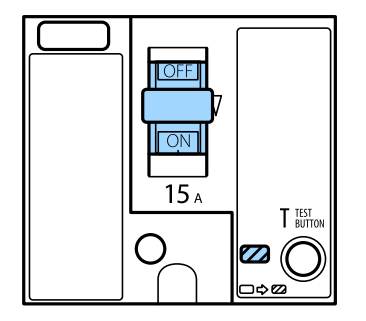

4. Stiskněte vypínač dolů do pozice VYPNUTO.

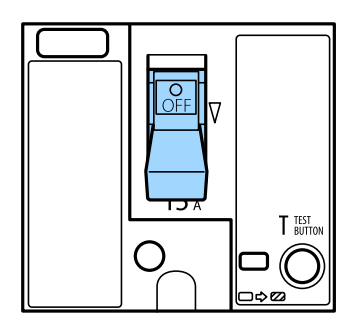

<span id="page-221-0"></span>5. Přesuňte vypínač nahoru do pozice ZAPNUTO.

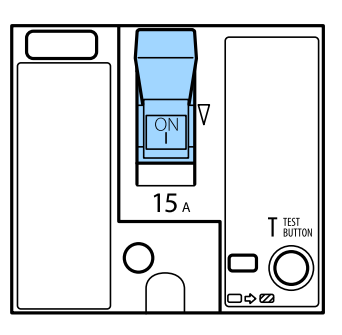

#### !*Upozornění:*

Pokud nelze vypínač ovládat podle výše uvedených pokynů, obraťte se na podporu nebo na autorizované servisní středisko společnosti Epson.

#### **Související informace**

 $\blacktriangleright$  ["Zapínání a vypínání napájení" na str. 17](#page-16-0)

# **Kontrola ucpaných trysek**

Při ucpání trysek budou dokumenty vytištěny slabě, na výtiscích se objeví pruhy nebo barvy neodpovídají očekávání. Pokud se zhorší kvalita tisknu nebo pokud tisknete větší množství dokumentů, doporučujeme použít funkci pro kontrolu trysek. Při ucpání trysek vyčistěte tiskovou hlavu.

#### c*Důležité:*

Při čištění hlavy neotevírejte kryt inkoustové kazety ani nevypínejte tiskárnu. Nebude-li čištění hlavy dokončeno, nemusí být možné tisknout.

#### *Poznámka:*

- ❏ Při čištění tiskové hlavy se používá malé množství inkoustu, proto nemusí být čištění provedeno, pokud není v tiskárně dostatek inkoustu.
- ❏ Trysky se mohou ucpat, pokud vyschne inkoust. Chcete-li zabránit vysychání tiskové hlavy, vždy tiskárnu vypínejte tlačítkem $\mathbb U$ . Pokud je tiskárna zapnuta, neodpojujte ji, ani nevypínejte zařízení pojistka.
- 1. Klepněte na možnost **Nast.** na domovské obrazovce.
- 2. Klepněte na možnost **Údržba**.
- 3. Klepněte na možnost **Kontr. trysek tisk. hl.**.
- 4. Podle pokynů na obrazovce vyberte zdroj papíru, do kterého jste vložili obyčejný papír formátu A4.
- 5. Podle pokynů na obrazovce vytiskněte kontrolní vzorek trysek.
- 6. Zkontrolujte, zda vytištěný vzorek vykazuje znaky ucpání trysek tiskové hlavy. Pokud trysky nejsou ucpané, klepnutím na tlačítko **OK** ukončete kontrolu.

**Údržba**

**OK** 

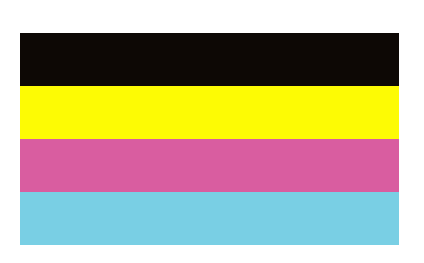

NG

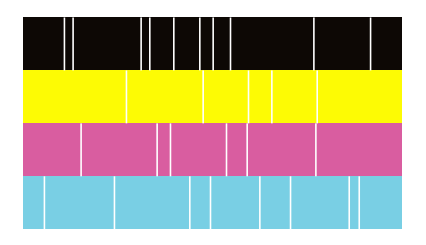

- 7. Pokud jsou trysky ucpané, klepněte na možnost **NG** a vyčistěte tiskovou hlavu.
- 8. Po dokončení čištění znovu vytiskněte kontrolní vzorek trysek a zkontrolujte, zda byly trysky vyčištěny. Pokud jsou trysky stále ucpané, znovu je vyčistěte a spusťte funkci pro kontrolu trysek.

- & ["Zapínání a vypínání napájení" na str. 17](#page-16-0)
- & ["Možnosti nabídky pro volbu Údržba" na str. 46](#page-45-0)

# <span id="page-223-0"></span>**Řešení problémů**

# **Popisy na obrazovce**

#### **Zobrazení nabídky Nápověda při provádění libovolné akce**

Klepnutím na ikonu <sup>7</sup> na obrazovce zobrazíte seznam **Nápověda**, ve kterém můžete vybrat požadovanou položku.

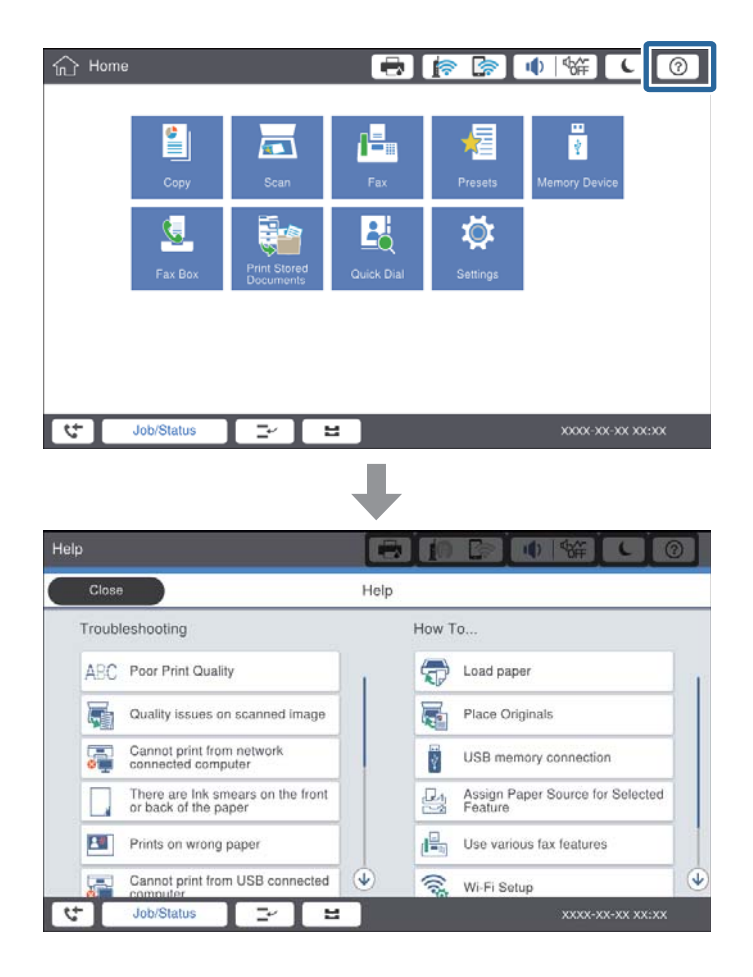

#### **Průvodce během provádění akcí**

Pokud dojde během používání tiskárny k chybě, zobrazí se chybové hlášení a tlačítko s průvodcem. Klepnutím na toto tlačítko zobrazíte pokyny k vyřešení problému.

<span id="page-224-0"></span>Pokud jsou k dispozici video pokyny, budou se pokyny k jedné akci zobrazovat opakovaně. Klepnutím na ikonu  $\vert$  >  $\vert$ přejdete na další krok.

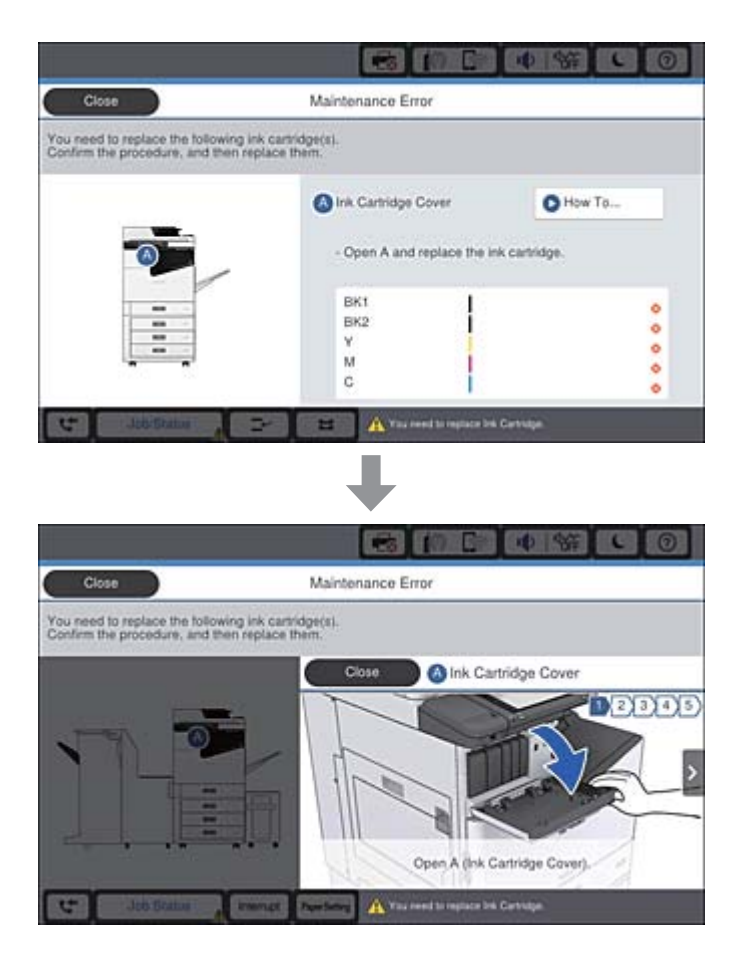

# **Odstranění uvíznutého papíru**

Pokud v tiskárně uvízne papír, zobrazí se na obrazovce zpráva a tlačítko. Klepněte na tlačítko a podle pokynů na obrazovce zkontrolujte, kde došlo k uvíznutí papíru. Poté papír odstraňte.

# !*Upozornění:*

Nikdy se nedotýkejte vyčnívajících částí, abyste se při odstraňování papíru uvnitř tiskárny neporanili.

# c*Důležité:*

Opatrně vyjměte uvízlý papír. Jestliže papír odstraníte prudkým pohybem, může dojít k poškození tiskárny.

- $\blacktriangleright$   $\Box$  Popisy na obrazovce  $\degree$  na str. 224
- & ["Dostupné typy papíru a kapacita" na str. 28](#page-27-0)

# **Často se opakující uvíznutí papíru**

- ❏ Zkontrolujte, zda lze daný papír používat s tímto produktem.
- ❏ Zkontrolujte nastavení a počet listů.
- ❏ Zkontrolujte papír. Pokud se papír navlhčí, může se zvlnit nebo zkroutit a způsobit problémy s tiskem.
- ❏ Pokud se uvíznutí papíru v tiskárně často opakuje, zkuste použít úplně nové papíry.
- ❏ Stoh papíru, který jste již otevřeli, zalepte do igelitového sáčku.
- ❏ Zkuste deaktivovat funkci **Priorita rychlosti tisku**. Na domovské obrazovce klepněte na položku **Nast.** > **Obecná nastavení** > **Nastavení tiskárny** > **Priorita rychlosti tisku** a funkci deaktivujte.

#### **Související informace**

- & ["Dostupné typy papíru a kapacita" na str. 28](#page-27-0)
- & ["Nedostupné typy papíru" na str. 30](#page-29-0)
- $\blacktriangleright$  . Manipulace s papírem " na str. 31
- $\rightarrow$  ["Uložení papíru" na str. 31](#page-30-0)
- $\blacktriangleright$  ["Nastavení typu papíru" na str. 33](#page-32-0)

# **Výtisk je rozmazaný nebo odřený**

- ❏ Zkontrolujte, zda lze daný papír používat s tímto produktem.
- ❏ Zkontrolujte, jak se do tiskárny vkládá papír a kolik listů je vloženo.
- ❏ Zkontrolujte papír. Pokud se papír navlhčí, může se zvlnit nebo zkroutit a způsobit problémy s tiskem.
- ❏ Pokud jsou výtisky často rozmazané nebo odřené, zkuste použít úplně nové papíry.
- ❏ Stoh papíru, který jste již otevřeli, zalepte do igelitového sáčku.
- ❏ Zkuste tisknout v režimu **Silný papír**. Klepněte na možnost **Nast.** > **Obecná nastavení** > **Nastavení tiskárny** > **Silný papír**. Na LCD obrazovce tiskárny se zobrazí možnosti nastavení.
- ❏ Pokud je papír stále rozmazaný i po zapnutí funkce **Silný papír**, redukujte hustotu tisku nebo hustotu kopírování.
- ❏ Při ručním oboustranném tisku před opětovným vložením papíru zkontrolujte, zda je inkoust zcela suchý.

- $\blacktriangleright$  ["Dostupné typy papíru a kapacita" na str. 28](#page-27-0)
- & ["Nedostupné typy papíru" na str. 30](#page-29-0)
- & ["Manipulace s papírem" na str. 31](#page-30-0)
- $\rightarrow$  ["Uložení papíru" na str. 31](#page-30-0)
- $\blacktriangleright$  ["Nastavení typu papíru" na str. 33](#page-32-0)

# **Kontrola zpráv na LCD obrazovce**

Pokud se na obrazovce zobrazí chybové hlášení, odstraňte problém podle pokynů na obrazovce nebo s využitím řešení uvedených dále.

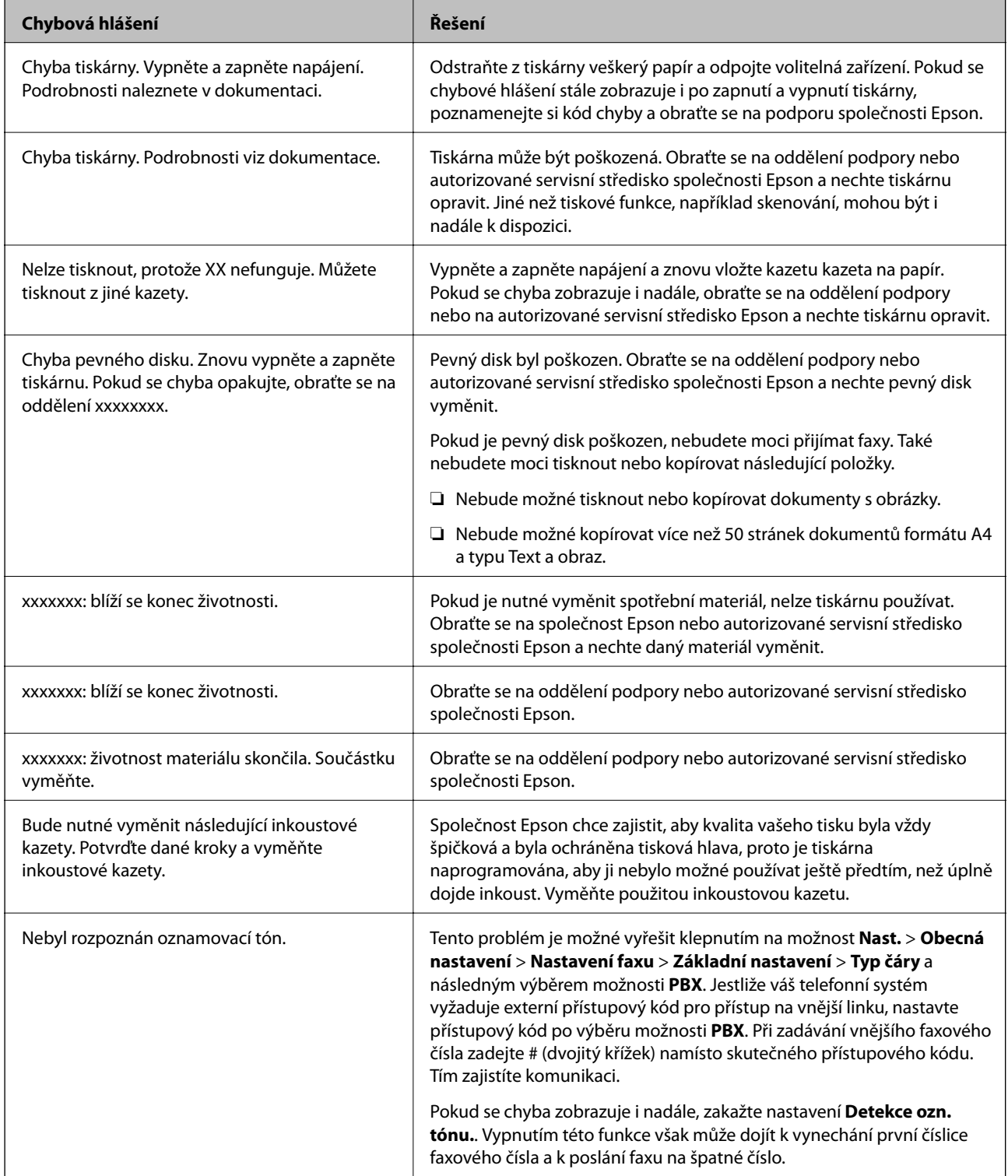

<span id="page-227-0"></span>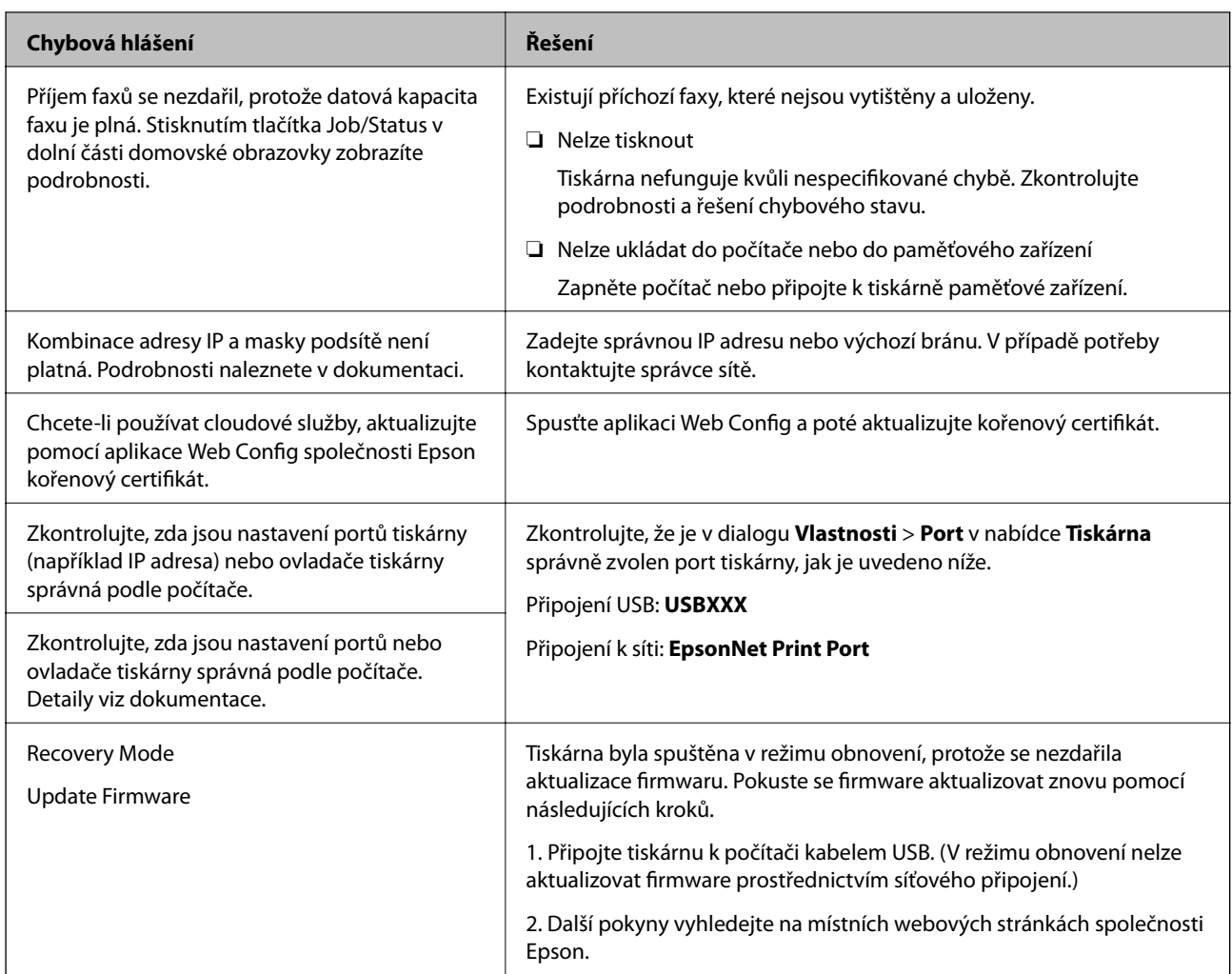

#### **Související informace**

- & ["Kontaktování podpory společnosti Epson" na str. 279](#page-278-0)
- & ["Instalace nejnovějších aplikací" na str. 211](#page-210-0)

# **Chybový kód ve stavové nabídce**

Jestliže se úloha neprovede správně, zkontrolujte chybový kód zobrazený v historii každé úlohy. Chybový kód můžete zkontrolovat stiskem tlačítka  $\Box$  a klepnutím na možnost **Stav úlohy**. Viz následující tabulka, kde najdete problémy a jejich řešení.

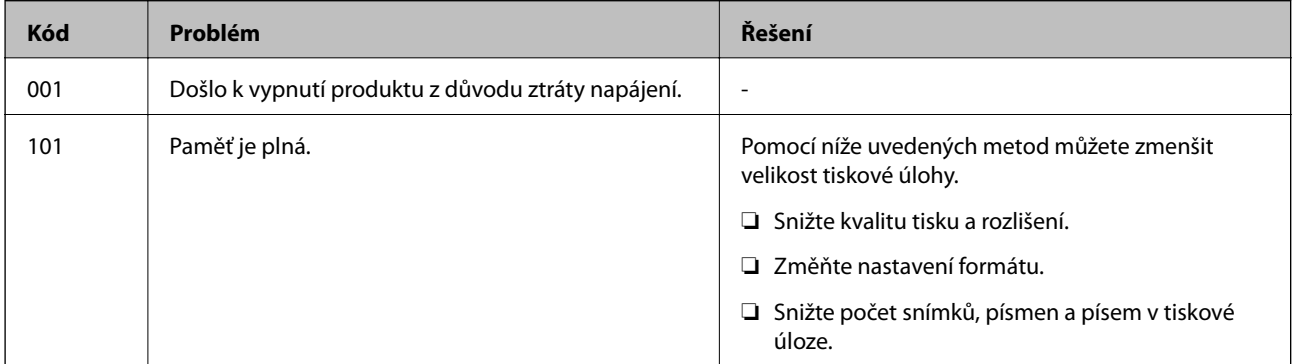

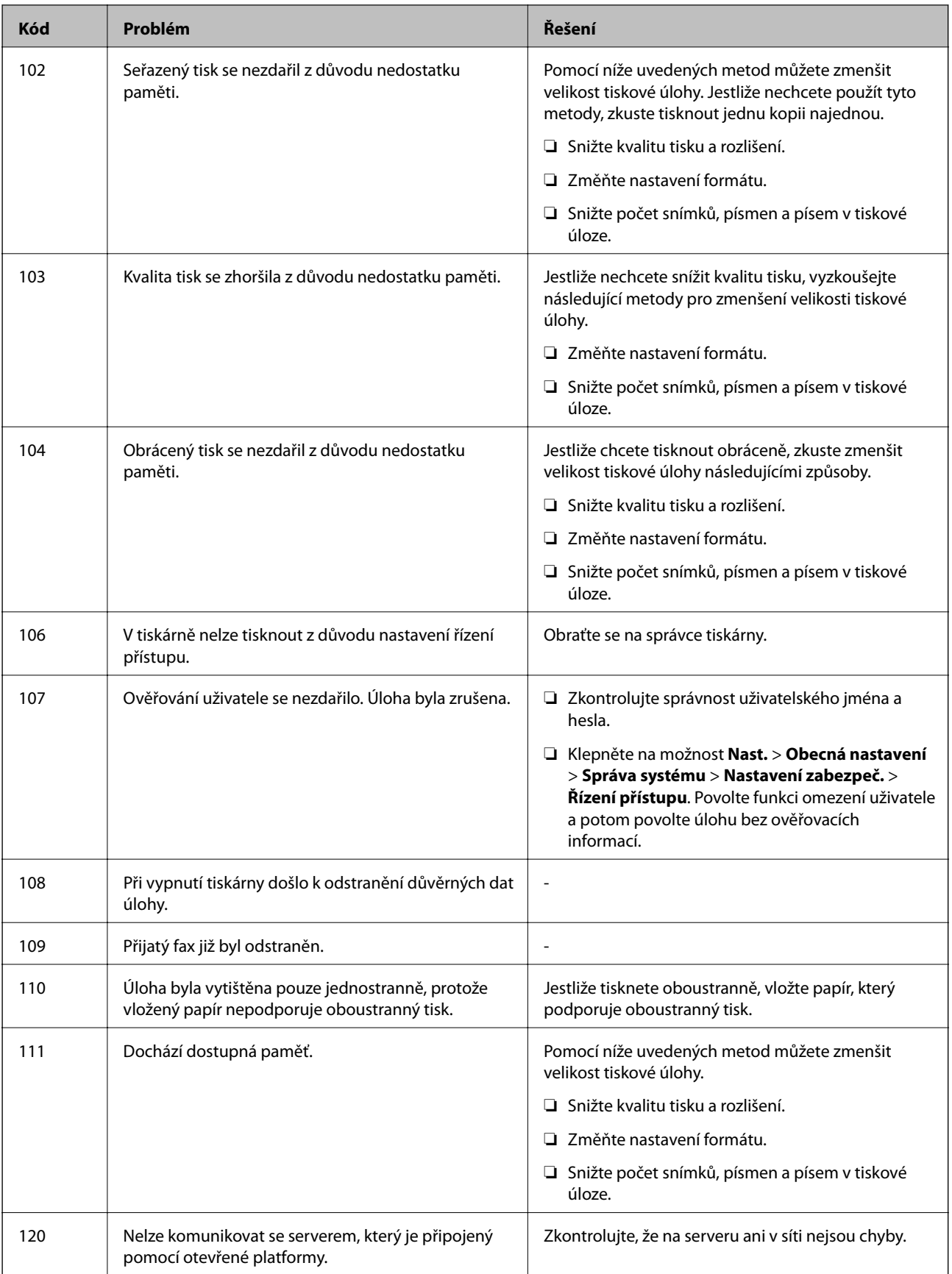

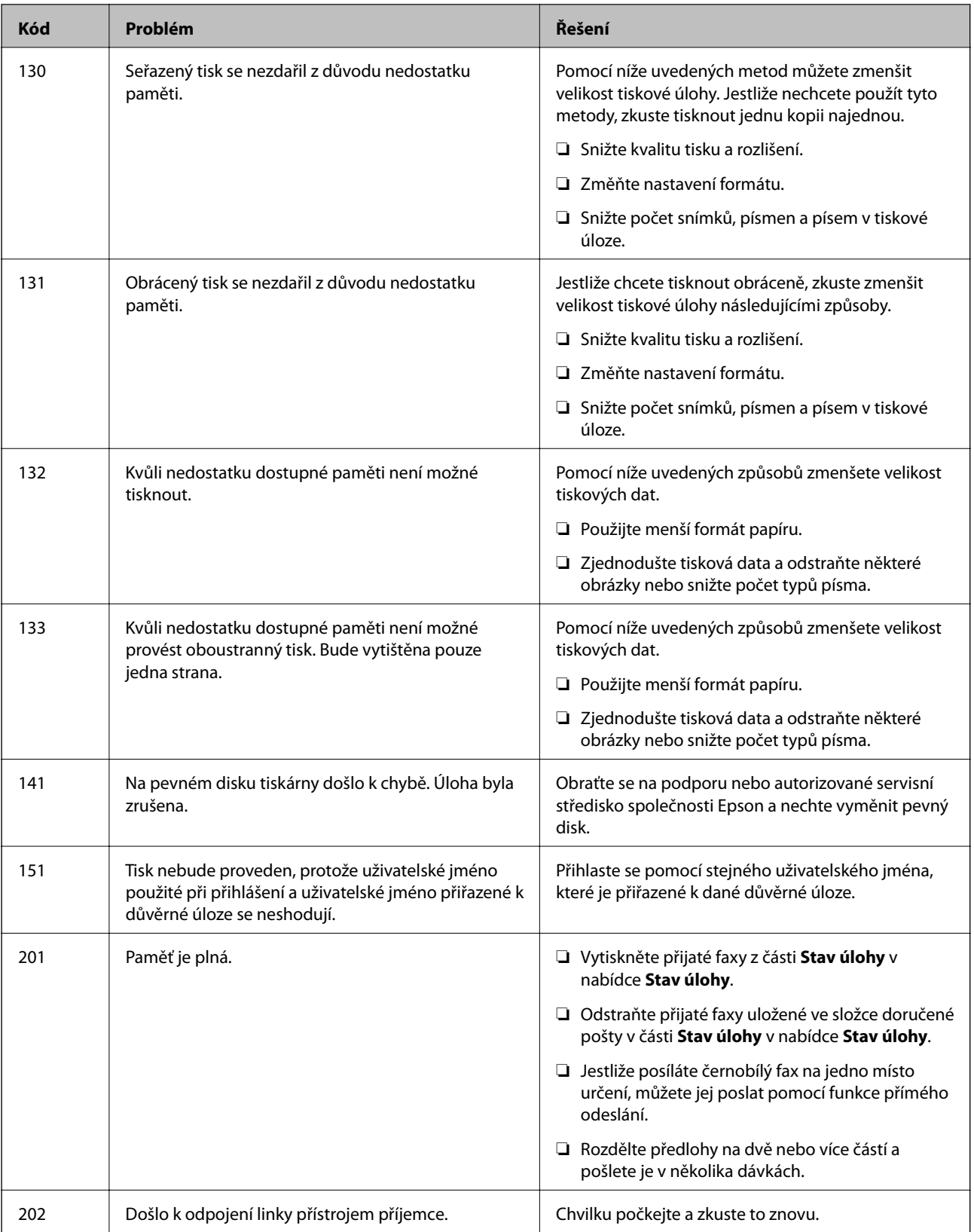

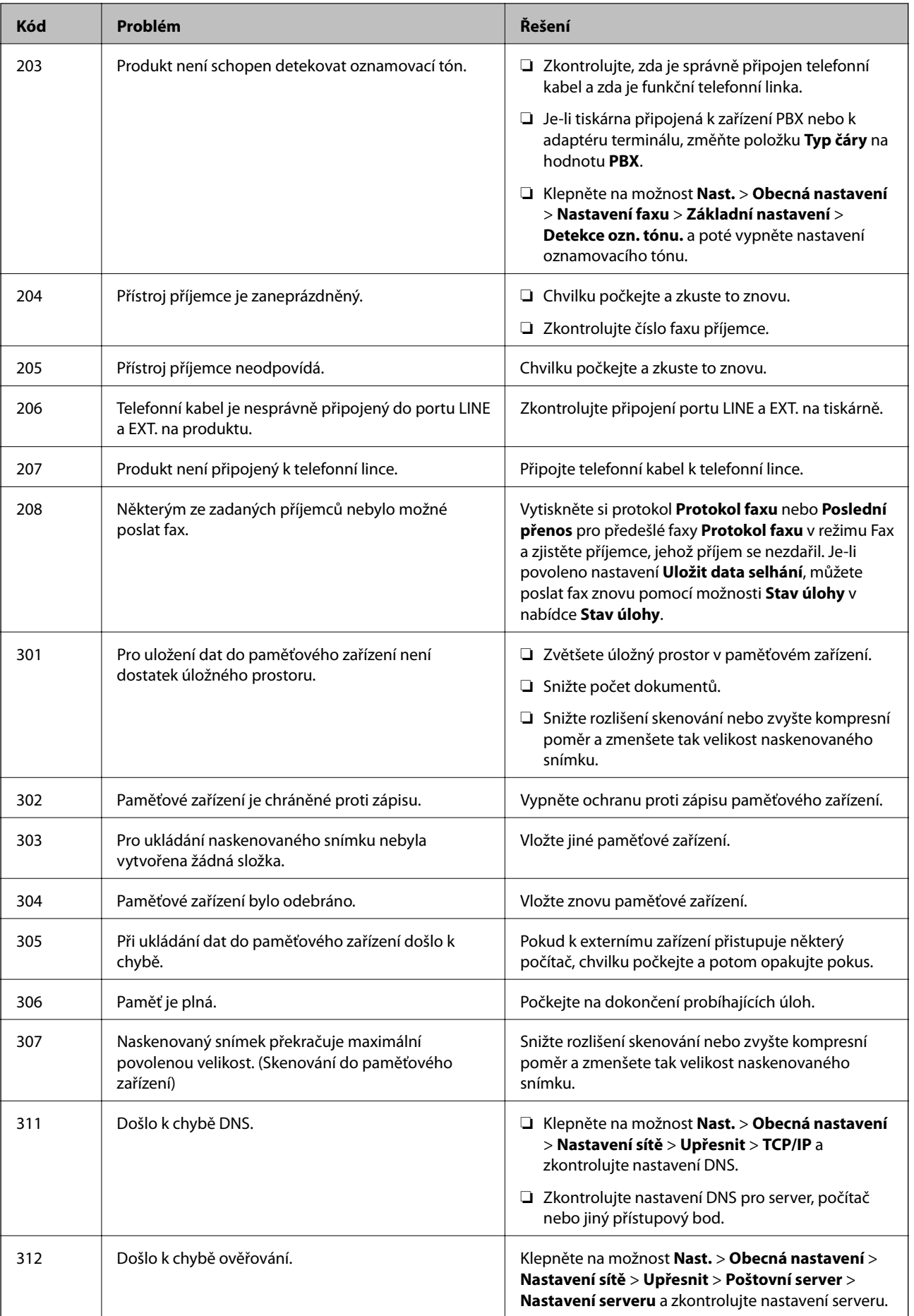

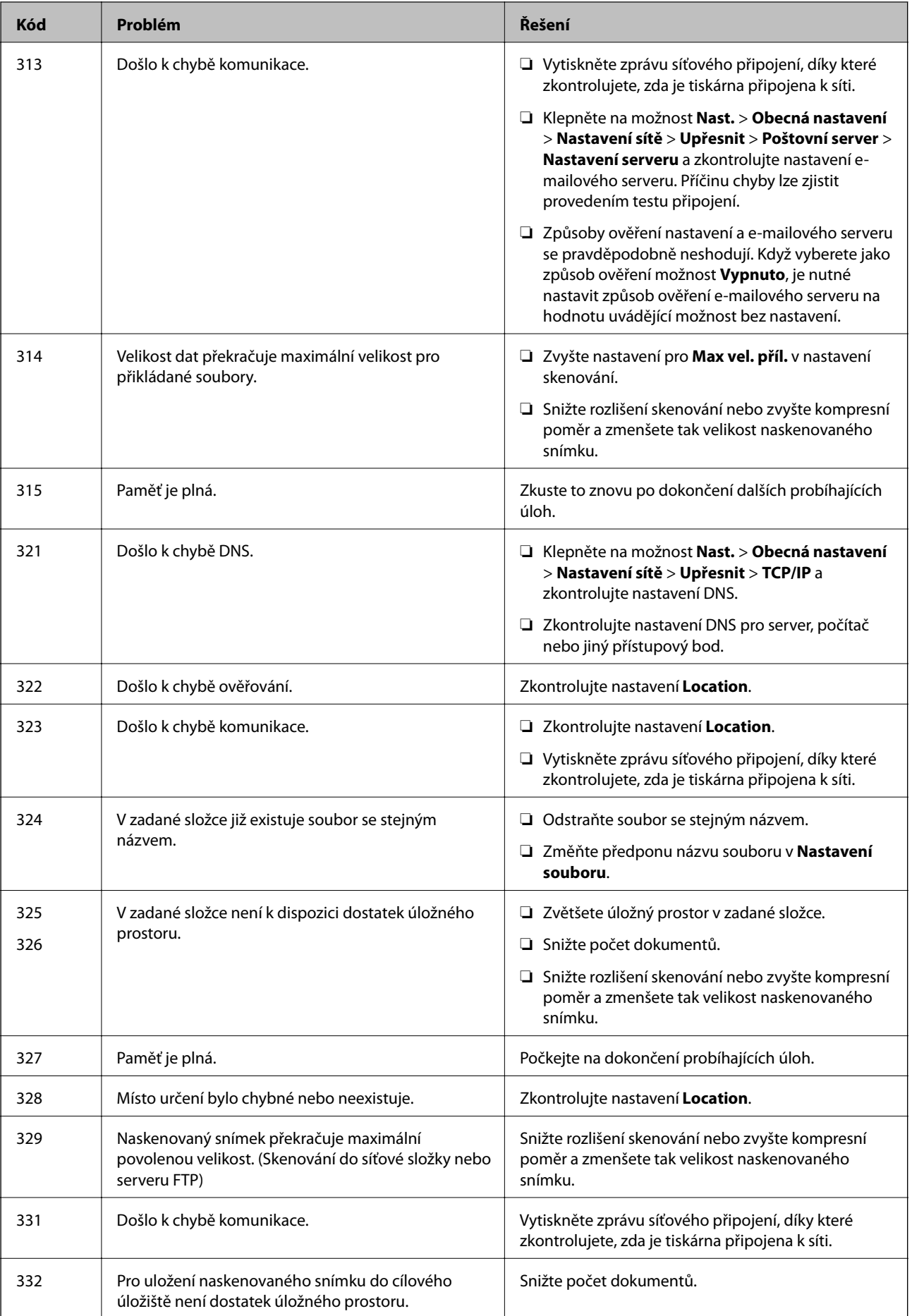

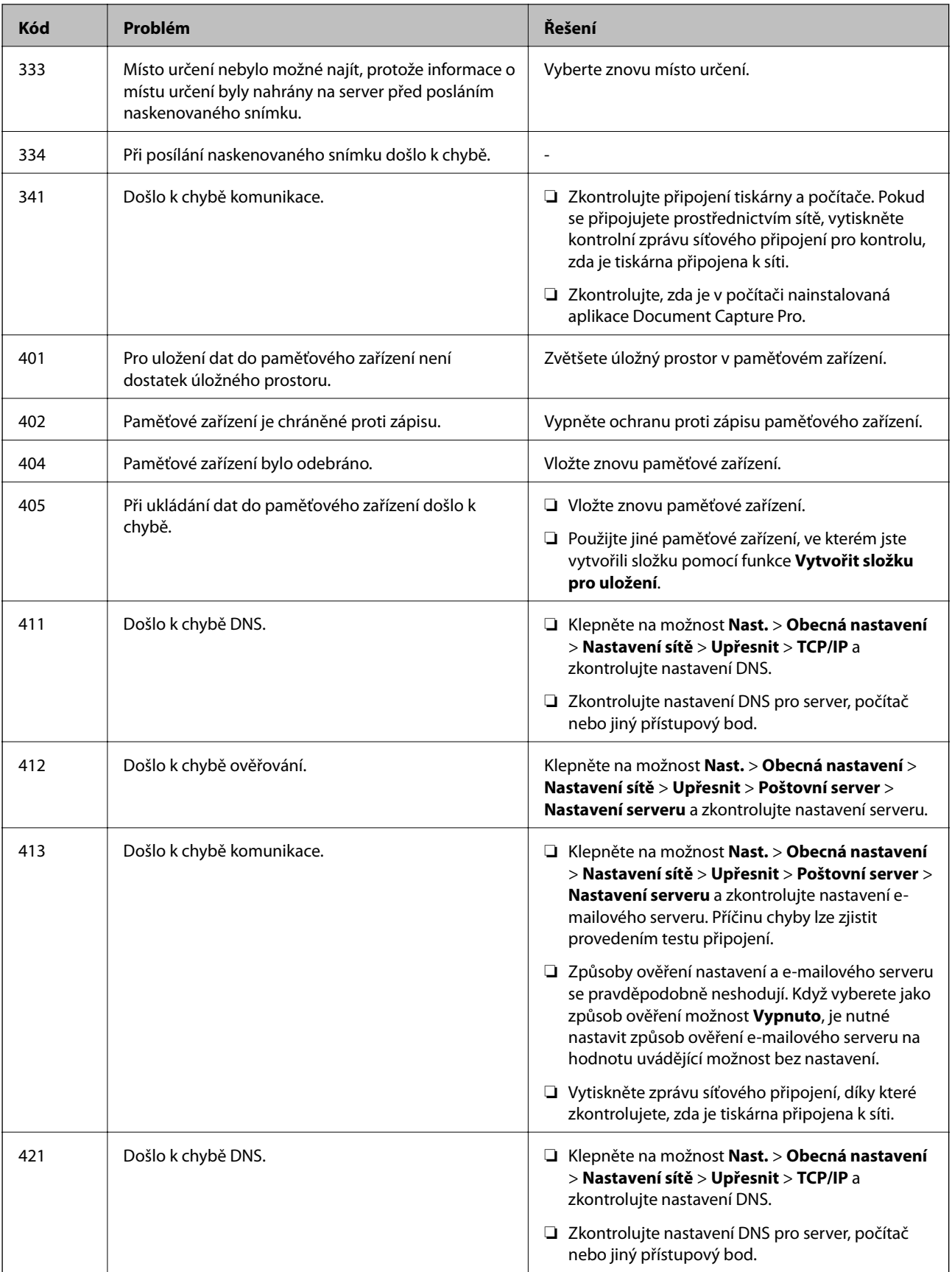

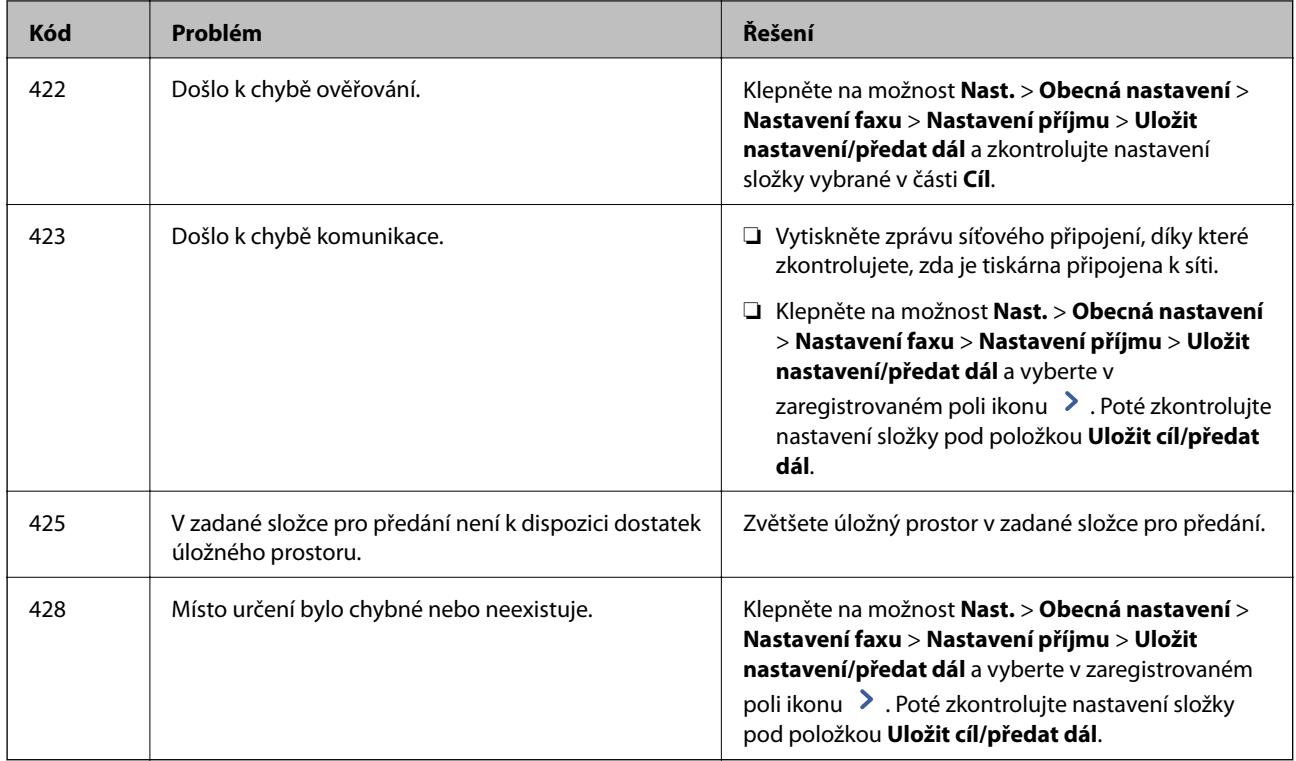

#### **Související informace**

- $\rightarrow$  ["Připojení k telefonní lince." na str. 58](#page-57-0)
- & ["Možnosti nabídky pro volbu Nastavení sítě pod položkou Obecná nastavení" na str. 44](#page-43-0)
- & ["Možnosti nabídky pro volbu Nastavení webové služby pod položkou Obecná nastavení" na str. 45](#page-44-0)
- $\rightarrow$  ["Připojování a odpojování externího zařízení USB" na str. 37](#page-36-0)
- & ["Možnosti nabídky pro volbu Nastavení faxu" na str. 109](#page-108-0)

# **Problémy s kopírováním**

# **Nelze kopírovat**

- ❏ Tato tiskárna má funkce, které správci umožní určit, které funkce mohou uživatelé používat. Při kopírování budete potřebovat uživatelské jméno a přihlašovací heslo. Pokud heslo neznáte, obraťte se na správce tiskárny.
- ❏ Pokud došlo v tiskárně k chybě, například uvízl papír, nelze kopírovat. Zkontrolujte ovládací panel tiskárny a podle pokynů na obrazovce vyřešte potíže.

- $\rightarrow$  ["Řízení přístupu a přihlášení" na str. 23](#page-22-0)
- $\blacktriangleright$  <sub>"</sub>Popisy na obrazovce" na str. 224
- & ["Odstranění uvíznutého papíru" na str. 225](#page-224-0)

# **Problémy s kvalitou kopírování**

## **Zvláštní barvy, neočekávané barvy, viditelné pruhy nebo vybledlé barvy**

Trysky tiskové hlavy mohou být ucpané. Proveďte kontrolu trysek a ověřte, zda nejsou ucpané trysky tiskové hlavy. Je-li některá tryska tiskové hlavy ucpaná, vyčistěte tiskovou hlavu.

#### **Související informace**

& ["Kontrola ucpaných trysek" na str. 222](#page-221-0)

## **Na kopírovaném snímku se objevují nerovnoměrné barvy, šmouhy, tečky nebo rovné čáry**

- ❏ Vyčistěte sklo skeneru a podavač ADF.
- ❏ Při kopírování pomocí skla sklo skeneru netlačte příliš silně na předlohu.
- ❏ Pokud jsou na okopírovaném dokumentu šmouhy, snižte nastavení hustoty kopie na ovládacím panelu.

#### **Související informace**

- $\rightarrow$  ["Čištění tiskárny" na str. 219](#page-218-0)
- $\rightarrow$  ["Možnosti nabídky pro kopírování" na str. 52](#page-51-0)

### **Na zkopírovaném obraze se objevuje vzor moaré (křížové šrafování)**

Změňte nastavení zmenšení a zvětšení nebo předlohu umístěte v mírně odlišném úhlu.

#### **Související informace**

& ["Možnosti nabídky pro kopírování" na str. 52](#page-51-0)

### **Na zkopírovaném obraze je vidět obraz z rubové strany předlohy**

- ❏ Pokud je předloha tenká, položte ji na sklo skeneru a překryjte ji listem černého papíru.
- ❏ Snižte nastavení hustoty kopírování na ovládacím panelu.

#### **Související informace**

 $\blacktriangleright$  ["Možnosti nabídky pro kopírování" na str. 52](#page-51-0)

# <span id="page-235-0"></span>**Nelze kopírovat podle očekávání**

## **Výtisk má nesprávnou polohu, velikost nebo okraje**

- ❏ Při vkládání předloh do podavače ADF posuňte vodítka okrajů k okrajům papíru.
- ❏ Při pokládání předloh na sklo skeneru zarovnejte roh předlohy s rohem označeným symbolem na rámu pro sklo skeneru. Jsou-li okraje kopie oříznuty, přesuňte předlohu mírně od rohu.
- ❏ Při vkládání předlohy na sklo skeneru vyčistěte sklo skeneru a víko dokumentů. Jestliže je na skle prach nebo skvrny, může se oblast kopírování rozšířit tak, že bude tyto nečistoty zahrnovat, což může vést k nesprávné poloze při kopírování nebo k malým snímkům.
- ❏ Vyberte vhodnou možnost **Vel. dok.** v nastavení kopírování.
- ❏ Vložte papír ve správném směru a posuňte vodítka okrajů k okrajům papíru.

#### **Související informace**

- & ["Vkládání předloh" na str. 33](#page-32-0)
- $\blacktriangleright$  ["Čištění tiskárny" na str. 219](#page-218-0)
- & ["Možnosti nabídky pro kopírování" na str. 52](#page-51-0)

# **Problémy s faxováním**

# **Nelze odesílat nebo přijímat data podle očekávání**

# **Nelze odesílat nebo přijímat faxy**

- ❏ Použijte funkci **Kontr. fax. připojení** na ovládacím panelu ke spuštění automatické kontroly faxového připojení. Vyzkoušejte řešení vytištěná ve zprávě.
- ❏ Zkontrolujte chybový kód pro nepovedenou faxovou úlohu a vyzkoušejte řešení popsaná v seznamu chybových kódů.
- ❏ Zkontrolujte nastavení **Typ čáry**. Nastavení hodnoty **PBX** může problém vyřešit. Jestliže váš telefonní systém vyžaduje externí přístupový kód pro přístup na vnější linku, zaregistrujte přístupový kód do tiskárny a při posílání zadejte na začátek faxového čísla # (dvojitý křížek).
- ❏ Jestliže dojde k chybě komunikace, změňte nastavení na ovládacím panelu **Rych. Faxu** na hodnotu **Pomalý(9 600bps)**.
- ❏ Zkontrolujte, zda je telefonní přípojka ve zdi funkční tak, že do ní připojíte telefon a vyzkoušíte ji. Jestliže není možné volat, ani přijímat hovory, obraťte se na telekomunikační společnost.
- ❏ Jestliže se chcete připojit k telefonní lince DSL, musíte použít modem DSL vybavený vestavěným filtrem DSL, nebo nainstalovat na linku samostatný filtr DSL. Obraťte se na svého poskytovatele služeb DSL.
- ❏ Pokud se připojujete k telefonní lince DSL, zapojte tiskárnu přímo do telefonní zásuvky ve zdi a ověřte, zda může odesílat faxy. Pokud lze faxy odeslat, problém může způsobovat filtr DSL. Obraťte se na svého poskytovatele služeb DSL.
- ❏ Na ovládacím panelu zapněte nastavení **ECM**. Je-li funkce **ECM** vypnuta, nelze odesílat ani přijímat barevné faxy.
- ❏ Pokud chcete odesílat či přijímat faxy prostřednictvím počítače, musí být tiskárna připojena kabelem USB nebo k síti a v počítači musí být nainstalován ovladač PC-FAX. Ovladač PC-FAX je nainstalován společně s nástrojem FAX Utility.
- ❏ V systému Windows zkontrolujte, zda se tiskárna (fax) zobrazuje v části **Zařízení a tiskárny**, **Tiskárna** nebo Tiskárny a další hardware. Tiskárna (fax) se zobrazuje pod názvem "EPSON XXXXX (FAX)". Pokud se tiskárna (fax) nezobrazuje, odinstalujte a znovu nainstalujte aplikaci FAX Utility. Níže je uveden postup, jak otevřít nabídku **Zařízení a tiskárny**, **Tiskárna** nebo **Tiskárny a jiný hardware**.
	- ❏ Windows 10

Klikněte pravým tlačítkem na tlačítko Start nebo jej stiskněte a podržte a potom vyberte v části **Hardware a zvuk** položku **Ovládací panely** > **Zobrazit zařízení a tiskárny**.

❏ Windows 8.1/Windows 8

V části **Hardware a zvuk** nebo **Hardware** vyberte možnost **Plocha** > **Nastavení** > **Ovládací panely** > **Zobrazit zařízení a tiskárny**.

❏ Windows 7

Klikněte na tlačítko Start a vyberte položku **Ovládací panely** > **Zobrazit zařízení a tiskárny** v části **Hardware a zvuk** nebo **Hardware**.

❏ Windows Vista

Klikněte na tlačítko Start a vyberte položku **Ovládací panely** > **Tiskárny** v části **Hardware a zvuk**.

❏ Windows XP

Klikněte na tlačítko Start a vyberte položku **Nastavení** > **Ovládací panely** > **Tiskárny a jiný hardware** > **Tiskárny a faxy**.

- ❏ V operačním systému Mac OS zkontrolujte následující.
	- ❏ V nabídce > **Tiskárny a skenery** (nebo **Tisk a skenování**, **Tisk a fax**) vyberte možnost **Předvolby** systému a zkontrolujte, zda je zobrazena tiskárna (fax). Tiskárna (fax) se zobrazuje pod názvem "FAX XXXX (USB)" nebo "FAX XXXX (IP)". Pokud se tiskárna (fax) nezobrazuje, klikněte na [**+**] a poté tiskárnu (fax) zaregistrujte.
	- ❏ V nabídce > **Tiskárny a skenery** (nebo **Tisk a skenování**, **Tisk a fax**) vyberte možnost **Předvolby systému** a potom dvakrát klikněte na tiskárnu (fax). Jestliže je tiskárna pozastavená, klikněte na možnost **Pokračovat** (nebo **Obnovit tisk v tiskárně**).

- $\blacktriangleright$  ["Kontr. fax. připojení" na str. 116](#page-115-0)
- → ["Základní nastavení" na str. 110](#page-109-0)
- & ["Chybový kód ve stavové nabídce" na str. 228](#page-227-0)
- $\rightarrow$  ["Vytvoření nastavení pro telefonní systém PBX" na str. 63](#page-62-0)
- & ["Připojení tiskárny k telefonní lince" na str. 58](#page-57-0)
- $\blacktriangleright$  ["Odinstalace aplikací" na str. 216](#page-215-0)
- $\blacktriangleright$  ["Instalace nejnovějších aplikací" na str. 211](#page-210-0)

# <span id="page-237-0"></span>**Došlo k chybě zaplnění paměti**

- ❏ Jestliže je tiskárna nastavená k ukládání přijatých faxů do složky doručené pošty nebo důvěrné schránky, odstraňte ze složky doručené pošty nebo z důvěrné schránky přečtené faxy.
- ❏ Jestliže je tiskárna nastavená k ukládání přijatých faxů do počítače, zapněte počítač nastavený na ukládání faxů. Jakmile jsou faxy uloženy do počítače, jsou odstraněny z paměti tiskárny.
- ❏ Jestliže je tiskárna nastavená k ukládání přijatých faxů do paměťového zařízení, připojte zařízení, kde jste vytvořili složku pro ukládání faxů, k tiskárně. Jakmile jsou faxy uloženy do zařízení, jsou odstraněny z paměti tiskárny. Zkontrolujte, zda má zařízení dostatek volné paměti a není chráněno proti zápisu.
- ❏ I s plnou pamětí můžete odeslat fax pomocí některého z následujících řešení.
	- ❏ Při odesílání černobílého faxu použijte funkci **Přímé odeslání**.
	- ❏ Fax odešlete vytočením z externího telefonního přístroje.
	- ❏ Fax odešlete pomocí funkce (**Zavěšeno**).
	- ❏ Nebo rozdělte předlohy na dvě nebo více částí a odešlete je faxem v několika dávkách.
- ❏ Jestliže tiskárna nemůže vytisknout přijatý fax z důvodu chyby, například kvůli uvíznutí papíru, může se zobrazit chybové hlášení o zaplnění paměti. Odstraňte problém s tiskárnou, kontaktujte odesílatele a požádejte jej o opakované poslání faxu.

#### **Související informace**

- & ["Ukládání přijatých faxů do složky doručené pošty \(Nepodmíněné uložení/ předání dál\)" na str. 79](#page-78-0)
- & ["Ukládání do složky doručené pošty nebo do schránky Důvěrné \(Podmíněné uložení/ předání dál\)" na str. 84](#page-83-0)
- & ["Ukládání přijatých faxů do externího paměťového zařízení \(Nepodmíněné uložení/ předání dál\)" na str. 81](#page-80-0)
- & ["Ukládání přijatých faxů do externího paměťového zařízení \(Podmíněné uložení/ předání dál\)" na str. 86](#page-85-0)
- & ["Odesílání mnoha stránek černobílého dokumentu \(Přímé odeslání\)" na str. 69](#page-68-0)
- & ["Odesílání faxů s vytáčením pomocí externího telefonního zařízení" na str. 67](#page-66-0)
- & ["Posílání faxů po potvrzení stavu příjemce" na str. 68](#page-67-0)
- $\blacktriangleright$  ["Popisy na obrazovce" na str. 224](#page-223-0)
- & ["Odstranění uvíznutého papíru" na str. 225](#page-224-0)

# **Nelze odesílat faxy**

- ❏ Jestliže je zapnutá funkce zákazu uživatele, je nutné zadat uživatelské jméno a heslo, aby bylo možné tiskárnu ovládat. Jestliže neznáte heslo, obraťte se na správce.
- ❏ Jestliže je zapnutá funkce zákazu uživatele a posíláte fax z počítače, ověřování uživatele se provádí pomocí uživatelského jména a hesla nastavených v ovladači tiskárny. Pokud nemůžete poslat fax z důvodu chyby ověřování, obraťte se na správce.
- ❏ Na ovládacím panelu nastavte informace záhlaví pro odchozí faxy. Některé faxové přístroje automaticky odmítají příchozí faxy, které neobsahují žádné informace v záhlaví.
- ❏ Jestliže máte zablokované vaše ID volajícího, odblokujte je. Některé telefonní a faxové přístroje automaticky odmítají anonymní hovory.
- ❏ Zeptejte se příjemce, zda máte správné faxové číslo a zda je jeho faxový přístroj připraven k přijetí faxu.
- ❏ Zkontrolujte, zda jste nedopatřením neodeslali fax pomocí funkce podadres. Pokud v seznamu kontaktů vyberete příjemce s podadresou, může se fax odeslat pomocí funkce podadres.
- ❏ Při odesílání faxu pomocí funkce podadres se příjemce zeptejte, zda je jeho faxový přístroj schopný přijímat faxy pomocí této funkce.
- ❏ Při odesílání faxů pomocí funkce podadres se ujistěte, že jsou podadresa i heslo správné. Ověřte s příjemcem správnost podadresy a hesla.

#### **Související informace**

- $\blacktriangleright$  ["Základní nastavení" na str. 110](#page-109-0)
- & ["Nelze odesílat nebo přijímat faxy" na str. 236](#page-235-0)
- & ["Posílání faxu s podadresou Dílčí adresa\(SUB\) a heslem Heslo\(SID\)" na str. 71](#page-70-0)
- & ["Odesílání faxů na vyžádání \(pomocí Odeslání na výzvu/schránka BBS\)" na str. 72](#page-71-0)

### **Nelze odesílat faxy konkrétnímu příjemci**

Pokud se vám nedaří odeslat fax konkrétnímu příjemci z důvodu chyby, zkontrolujte následující nastavení.

❏ Jestliže přístroj příjemce nezvedne vaše volání během 50 sekund poté, co tiskárna dokončila vytáčení, volání skončí chybou. Vytočte číslo pomocí funkce (**Zavěšeno**) nebo pomocí připojeného telefonu zkontrolujte, jak dlouho trvá, než uslyšíte faxový tón. Jestliže to trvá déle než 50 sekund, přidejte za faxové číslo pauzy, aby byl

fax odeslán. Klepněte na ikonu a zadejte pauzu. Pauza se označuje spojovníkem. Jedna pauza trvá asi tři sekundy. Podle potřeby zadejte více pauz.

❏ Jestliže jste vybrali příjemce v seznamu kontaktů, ověřte, zda zaregistrované informace jsou správné. Jsou-li informace správné, vyberte příjemce v seznamu kontaktů, klepněte na možnost **Upravit** a změňte nastavení **Rych. Faxu** na hodnotu **Pomalý(9 600bps)**.

#### **Související informace**

- $\blacktriangleright$  ["Posílání faxů po potvrzení stavu příjemce" na str. 68](#page-67-0)
- & ["Odesílání faxů s vytáčením pomocí externího telefonního zařízení" na str. 67](#page-66-0)
- & ["Správa kontaktů" na str. 24](#page-23-0)
- $\blacktriangleright$  ["Nelze odesílat nebo přijímat faxy" na str. 236](#page-235-0)

### **Nelze odesílat faxy v určenou dobu**

Na ovládacím panelu správně nastavte datum a čas.

#### **Související informace**

- & ["Odesílání faxů v určenou dobu \(Odeslat fax později\)" na str. 69](#page-68-0)
- & ["Možnosti nabídky pro volbu Nastavení faxu" na str. 109](#page-108-0)

# **Kvalita odeslaného faxu je slabá**

- ❏ Očistěte sklo sklo skeneru.
- ❏ Vyčistěte podavač ADF.
- ❏ Na ovládacím panelu změňte nastavení **Původní typ**. Jestliže předlohy obsahují text i fotografie, zvolte možnost **Fotografie**.
- ❏ Na ovládacím panelu změňte nastavení **Hustota**.
- ❏ Pokud si nejste jisti schopnostmi faxového přístroje příjemce, povolte funkci **Přímé odeslání** nebo nastavte možnost **Rozlišení** na hodnotu **Jemná**.

Jestliže vyberete pro černobílý fax hodnotu **Velmi jemný** nebo **Velmi jemný** a pošlete fax bez použití funkce **Přímé odeslání**, tiskárna může automaticky snížit rozlišení.

❏ Na ovládacím panelu zapněte nastavení **ECM**.

#### **Související informace**

- $\blacktriangleright$  ["Nastavení faxu" na str. 106](#page-105-0)
- $\rightarrow$  ["Čištění tiskárny" na str. 219](#page-218-0)

## **Faxy jsou odesílány s chybnou velikostí**

- ❏ Při posílání faxu položeného na sklo skeneru umístěte předlohu správně vyrovnanou rohem na označení začátku. Na ovládacím panelu vyberte originální velikost.
- ❏ Očistěte sklo skeneru a víko dokumentů. Jestliže je na skle prach nebo skvrny, může se oblast skenování rozšířit tak, že bude tyto nečistoty zahrnovat, což může vést k nesprávné poloze při skenování nebo k malým obrazům.

#### **Související informace**

- & ["Nastavení faxu" na str. 106](#page-105-0)
- & ["Vkládání předloh" na str. 33](#page-32-0)
- & ["Čištění tiskárny" na str. 219](#page-218-0)

### **Nelze přijímat faxy**

- ❏ Jestliže máte předplacenou službu předávání hovorů, tiskárna nebude schopná přijímat faxy. Obraťte se na poskytovatele služby.
- ❏ Jestliže nemáte telefon připojený k tiskárně, nastavte **Režim příjmu** na ovládacím panelu na hodnotu **Auto**.
- ❏ Za následujících podmínek tiskárně dojde paměť a nemůže přijímat faxy. V části Odstraňování závad vyhledejte jak postupovat v případě chyby plné paměti.
	- ❏ Do složky doručené pošty a důvěrné schránky bylo uloženo celkem 200 přijatých dokumentů.
	- ❏ Paměť tiskárny je plná (100%).
- ❏ Při přijímání faxů pomocí funkce podadres se ujistěte, zda jsou podadresa i heslo správné. Ověřte s odesílatelem správnost podadresy a hesla.
- ❏ Zkontrolujte, zda není číslo faxu odesílatele zaregistrované v seznamu **Seznam čísel odmítnutí**. Faxy odeslané z čísel uložených v tomto seznamu se blokují, pokud je povolená možnost **Seznam čísel odmítnutí** v nabídce **Odmítnutí faxu**.
- ❏ Zkontrolujte, zda je číslo faxu odesílatele uložené v seznamu kontaktů. Pokud je povolená možnost **Neregistrované kontakty** v nabídce **Odmítnutí faxu**, faxy odeslané z čísel, která nejsou zaregistrovaná v tomto seznamu, se blokují.
- ❏ Zeptejte se odesílatele, zda jsou na jejich faxu nastaveny informace záhlaví. Faxy bez informací záhlaví se blokují, pokud je zapnutá možnost **Záhlaví faxu prázdné blokované** v nabídce **Odmítnutí faxu**.

#### **Související informace**

- → ["Základní nastavení" na str. 110](#page-109-0)
- & ["Nelze odesílat nebo přijímat faxy" na str. 236](#page-235-0)
- & ["Došlo k chybě zaplnění paměti" na str. 238](#page-237-0)
- & ["Příjem faxů ze schránky Board s podadresou \(SEP\) a heslem \(PWD\) \(Příjem dotazování\)" na str. 77](#page-76-0)

## **Nelze uložit přijaté faxy do paměťového zařízení**

Zkontrolujte, zda je paměťové zařízení připojeno k tiskárně, a poté zkontrolujte nastavení **Nastavení příjmu**.

#### **Související informace**

- & ["Ukládání přijatých faxů do externího paměťového zařízení \(Nepodmíněné uložení/ předání dál\)" na str. 81](#page-80-0)
- & ["Ukládání přijatých faxů do externího paměťového zařízení \(Podmíněné uložení/ předání dál\)" na str. 86](#page-85-0)

# **Kvalita přijatého faxu je slabá**

- ❏ Na ovládacím panelu zapněte nastavení **ECM**.
- ❏ Kontaktujte odesílatele a požádejte jej o odeslání faxu v režimu vysoké kvality.
- ❏ Vytiskněte znovu přijatý fax. Zvolte položku **Protokol** v části **Stav úlohy** za účelem opakovaného tisku faxu.

#### **Související informace**

- ◆ ["Základní nastavení" na str. 110](#page-109-0)
- & ["Opakovaný tisk přijatých dokumentů" na str. 105](#page-104-0)

# **Nelze přijímat faxy o velikosti A3**

- ❏ Zkontrolujte, zda nastavení velikosti papíru ve zdroji, který obsahuje papír A3, má hodnotu A3, a zda daný zdroj papíru je nastavený pro použití s faxovou funkcí. Zvolte položku **Nast.** > **Obecná nastavení >Nastavení tiskárny** > **Nastavení zdroje papíru** > **Auto. vybrat nast.** > **Fax** a poté zkontrolujte aktivované zdroje papíru.
- ❏ Zkontrolujte, zda je v nastavení **Přijímání formátu papíru** zvolen formát A3. Vyberte možnost **Nast.** > **Obecná nastavení >Nastavení faxu** > **Základní nastavení** > **Přijímání formátu papíru** a poté zkontrolujte, že je zvolen formát A3.

#### **Související informace**

- & ["Možnosti nabídky pro volbu Nastavení tiskárny pod položkou Obecná nastavení" na str. 39](#page-38-0)
- $\blacktriangleright$  ["Základní nastavení" na str. 110](#page-109-0)

# **Přijaté faxy se nevytisknou**

- ❏ Jestliže došlo k chybě tiskárny, například kvůli uvíznutí papíru, tiskárna nemůže vytisknout přijaté faxy. Zkontrolujte tiskárnu.
- ❏ Jestliže je tiskárna nastavená k ukládání přijatých faxů do složky doručené pošty nebo do důvěrné schránky, přečtené faxy se netisknou automaticky. Zkontrolujte nastavení **Nastavení příjmu**.

#### **Související informace**

- $\blacktriangleright$   $\Box$ Popisy na obrazovce" na str. 224
- & ["Odstranění uvíznutého papíru" na str. 225](#page-224-0)
- & ["Ukládání přijatých faxů do složky doručené pošty \(Nepodmíněné uložení/ předání dál\)" na str. 79](#page-78-0)
- & ["Ukládání do složky doručené pošty nebo do schránky Důvěrné \(Podmíněné uložení/ předání dál\)" na str. 84](#page-83-0)

# **Strany jsou prázdné nebo se na druhé straně přijatých faxů vytiskne pouze malé množství textu**

Můžete tisknout jednostranně pomocí funkce **Odstranit tisková data po rozdělení** v nastavení **Nastavení rozdělení stránky**.

V nastavení **Odstranit tisková data po rozdělení** vyberte možnost **Odstranit nahoře** nebo **Odstranit dole** a poté jen upravte nastavení **Práh**. Zvýšením prahové hodnoty zvýšíte odstraněné množství. Vyšší prahová hodnota zvýší pravděpodobnost tisku na jednu stránku.

#### **Související informace**

 $\blacktriangleright$  . Nastavení tisku" na str. 114

# **Další problémy s faxováním**

### **Z připojeného telefonu nelze uskutečnit volání**

Připojte telefon do portu EXT. na tiskárně a zvedněte přijímač. Pokud v přijímači neslyšíte oznamovací tón, připojte telefonní kabel správně.

#### **Související informace**

& ["Připojení telefonního zařízení k tiskárně" na str. 59](#page-58-0)

### **Záznamník nepřijímá hlasová volání**

Na ovládacím panelu nastavte položku **Zvonění před odpovědí** na počet, který je větší než počet vyzvánění záznamníku.

#### **Související informace**

- ◆ ["Základní nastavení" na str. 110](#page-109-0)
- & ["Nastavení záznamníku" na str. 75](#page-74-0)

### **Faxové číslo odesílatele není v přijatých faxech zobrazeno nebo je chybné**

Je možné, že odesílatel nenastavil informace do záhlaví faxu nebo je nastavil chybně. Obraťte se na odesílatele.

# **Problémy se skenováním**

# **Nelze spustit skenování**

- ❏ Skenujete-li z podavače ADF, zkontrolujte, zda je zavřeno víko dokumentů a víko podavače ADF.
- ❏ Řádně připojte kabel USB k tiskárně a k počítači. Používáte-li rozbočovač USB, zkuste připojit tiskárnu přímo k počítači.
- ❏ Pokud připojíte tiskárnu k portu SuperSpeed USB pomocí kabelu USB 2.0, může na některých počítačích dojít k chybě komunikace. V takovém případě tiskárnu odpojte a znovu připojte jedním z následujících způsobů.
	- ❏ Použijte kabel USB 3.0.
	- ❏ Chcete-li provést připojení, použijte v počítači port USB Hi-Speed.
	- ❏ Chcete-li provést připojení, použijte jiný port USB SuperSpeed, než ten, na kterém došlo k chybě komunikace.
- ❏ Při skenování o vysokém rozlišení v síti může dojít k chybě komunikace. Snižte rozlišení.
- ❏ V aplikaci Epson Scan 2 musí být vybrána správná tiskárna (skener).

#### **Zkontrolujte, zda bude tiskárna rozpoznána, když využíváte systém Windows**

V systému Windows zkontrolujte, zda je tiskárna (skener) zobrazena v seznamu **Skener a fotoaparát**. Tiskárna (skener) se v seznamu zobrazuje pod názvem "EPSON XXXXX (název tiskárny)". Pokud se tiskárna (skener) nezobrazuje, odinstalujte a znovu nainstalujte aplikaci Epson Scan 2. Přístup k doplňku **Skener a fotoaparát** získáte takto.

❏ Windows 10

Klikněte na tlačítko Start, vyberte možnost **Systém Windows** > **Ovládací panely**, do ovládacího tlačítka Hledat zadejte dotaz "Skener a fotoaparát", klikněte na možnost Zobrazit skenery a fotoaparáty a zkontrolujte, zda se zobrazí příslušná tiskárna.

❏ Windows 8.1/Windows 8/Windows Server 2012 R2/Windows Server 2012

Vyberte položky **Plocha** > **Nastavení** > **Ovládací panely**, do ovládacího tlačítka Hledat zadejte dotaz "Skener a fotoaparát", klikněte na možnost **Zobrazit skener a fotoaparát** a zkontrolujte, zda se tiskárna zobrazuje.

❏ Windows 7/Windows Server 2008 R2

Klikněte na tlačítko Start, zvolte položku **Ovládací panely**, do ovládacího tlačítka Hledat zadejte dotaz "Skener a fotoaparát", klikněte na možnost **Zobrazit skenery a fotoaparáty** a zkontrolujte, zda se zobrazí příslušná tiskárna.

❏ Windows Vista/Windows Server 2008

Klikněte na tlačítko Start, vyberte možnost **Ovládací panely** > **Hardware a zvuk** > **Skenery a fotoaparáty** a zkontrolujte, zda se zobrazí příslušná tiskárna.

❏ Windows XP/Windows Server 2003 R2/Windows Server 2003

Klikněte na tlačítko Start, zvolte položku **Ovládací panely** > **Tiskárny a jiný hardware** > **Skener a fotoaparáty** a zkontrolujte, zda se zobrazí příslušná tiskárna.

- $\blacktriangleright$  ["Odinstalace aplikací" na str. 216](#page-215-0)
- $\blacktriangleright$  ["Instalace nejnovějších aplikací" na str. 211](#page-210-0)

# **Problémy s naskenovaným obrazem**

### **Nerovnoměrné barvy, nečistoty, skvrny atd. při skenování ze skla skeneru**

- ❏ Očistěte sklo skeneru.
- ❏ Odstraňte veškeré nečistoty nebo prach přichycený na originálu.
- ❏ Netlačte příliš silně na originál nebo na kryt dokumentu. Při nadměrném tlačení může dojít k rozmazání, šmouhám a skvrnám.

#### **Související informace**

 $\blacktriangleright$  ["Čištění tiskárny" na str. 219](#page-218-0)

# **Při skenování z ADF se objevily rovné čáry**

- ❏ Vyčistěte ADF.
	- Na obrázku se mohou objevit rovné čáry, když se do ADF dostanou nečistoty nebo prach.
- ❏ Odstraňte veškeré nečistoty nebo prach přichycený na originálu.

#### **Související informace**

 $\rightarrow$  ["Čištění tiskárny" na str. 219](#page-218-0)

### **Kvalita obrazu je nízká**

- ❏ Upravte obraz v aplikaci Epson Scan 2 pomocí položek na kartě **Upřesnit nastavení** a proveďte skenování.
- ❏ Je-li rozlišení nízké, zkuste ho zvýšit a poté skenovat.

#### **Související informace**

& ["Skenování pomocí Epson Scan 2" na str. 140](#page-139-0)

# **Na pozadí obrázku jsou odchylky**

Obraz zadní strany originálu se může objevit i na naskenovaném obraze.

❏ V nabídce Epson Scan 2 vyberte kartu **Upřesnit nastavení** a potom upravte **Jas**.

Tato funkce nemusí být k dispozici v závislosti na nastavení na kartě **Hlavní nastavení** > **Typ obrazu** nebo na jiném nastavení na kartě **Upřesnit nastavení**.

- ❏ V nabídce Epson Scan 2 vyberte kartu **Upřesnit nastavení** a potom **Možnost obrázku** > **Upřesnění textu**.
- ❏ Při skenování ze skla skeneru položte na originál černý papír nebo psací podložku.

- & ["Skenování pomocí Epson Scan 2" na str. 140](#page-139-0)
- & ["Vkládání předloh" na str. 33](#page-32-0)

# **Text je rozmazaný**

- ❏ V nabídce Epson Scan 2 vyberte kartu **Upřesnit nastavení** a potom **Možnost obrázku** > **Upřesnění textu**.
- ❏ V nástroji Epson Scan 2, pokud je volba **Typ obrazu** na kartě **Hlavní nastavení** nastavena na **Černobíle**, upravte hodnotu **Mezní hodnota** na kartě **Upřesnit nastavení**. Pokud zvýšíte hodnotu **Mezní hodnota**, černá barva bude silnější.
- ❏ Pokud je rozlišení nízké, zkuste jej zvýšit a teprve potom skenujte.

#### **Související informace**

& ["Skenování pomocí Epson Scan 2" na str. 140](#page-139-0)

# **Zobrazují se vzory moaré (pavučinové stíny)**

Pokud je originál tištěný dokument, na oskenovaném obrázku se mohou zobrazit vzory moaré (pavučinové stíny).

❏ Na kartě **Upřesnit nastavení** aplikace Epson Scan 2 nastavte **Odstranění rastru**.

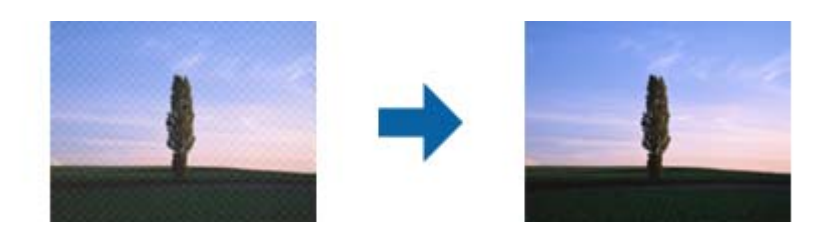

❏ Změňte rozlišení a oskenujte znovu.

#### **Související informace**

& ["Skenování pomocí Epson Scan 2" na str. 140](#page-139-0)

# **Nelze provádět skenování na požadované ploše skla skeneru**

- ❏ Prověřte správné umístění originálu podle značek nastavení.
- ❏ Pokud chybí kraj skenovaného obrázku, posuňte originál lehce od tohoto kraje na skle skeneru.
- ❏ Při skenování z ovládacího panelu a výběru funkce ořezu při automatickém skenování očistěte důkladně sklo skeneru i kryt dokumentu. Pokud jsou okolo originálu jakákoli cizí tělesa nebo špína, tato místa budou zahrnuta do rozsahu skenování a oblast bude rozšířena.

#### **Související informace**

- & ["Vkládání předloh" na str. 33](#page-32-0)
- → ["Čištění tiskárny" na str. 219](#page-218-0)

# **Text není správně rozpoznán při uložení jako Prohledávatelný PDF**

❏ V okně **Možnosti formátu obrazu** nástroje Epson Scan 2 zkontrolujte, zda je volba **Jazyk textu** nastavena správně na kartě **Text**.

- ❏ Zkontrolujte, zda je originál vložen rovně.
- ❏ Použijte originál s čitelným textem. Rozpoznání textu nemusí u následujících typů originálů fungovat.
	- ❏ Originály, které byly víckrát kopírovány
	- ❏ Originály, doručené faxem (v nízkém rozlišení)
	- ❏ Originály s příliš malými mezerami mezi znaky nebo řádky
	- ❏ Originály s čarami nebo podtržením textu
	- ❏ Originály s ručně psaným textem
	- ❏ Originály s přeložením nebo zvlněním
- ❏ V nástroji Epson Scan 2, pokud je volba **Typ obrazu** na kartě **Hlavní nastavení** nastavena na **Černobíle**, upravte hodnotu **Mezní hodnota** na kartě **Upřesnit nastavení**. Když zvýšíte hodnotu **Mezní hodnota**, oblast černé barvy se zvětší.
- ❏ V nabídce Epson Scan 2 vyberte kartu **Upřesnit nastavení** a potom **Možnost obrázku** > **Upřesnění textu**.

#### **Související informace**

& ["Skenování pomocí Epson Scan 2" na str. 140](#page-139-0)

## **Nelze vyřešit potíže s naskenovaným obrázkem**

Pokud jste vyzkoušeli všechny možnosti a problém přetrvává, inicializujte nastavení Epson Scan 2 pomocí Epson Scan 2 Utility.

#### *Poznámka:*

Epson Scan 2 Utility je aplikace, která je součástí nástroje Epson Scan 2.

- 1. Spusťte aplikaci Epson Scan 2 Utility.
	- ❏ Windows 10/Windows Server 2019/Windows Server 2016

Klikněte na tlačítko Start a poté vyberte **EPSON** > **Epson Scan 2 Utility**.

❏ Windows 8.1/Windows 8/Windows Server 2012 R2/Windows Server 2012

Zadejte název aplikace do ovládacího tlačítka Hledat a poté vyberte zobrazenou ikonu.

❏ Windows 7/Windows Vista/Windows XP/Windows Server 2008 R2/Windows Server 2008/Windows Server 2003 R2/Windows Server 2003

Klikněte na tlačítko Start a potom vyberte položku **Všechny programy** nebo **Programy** > **EPSON** > **Epson Scan 2** > **Epson Scan 2 Utility**.

❏ Mac OS

Zvolte položku **Přejít** > **Aplikace** > **Epson Software** > **Epson Scan 2 Utility**.

- 2. Vyberte kartu **Jiné**.
- 3. Klikněte na položku **Reset**.

#### *Poznámka:*

Pokud inicializace problém nevyřeší, odinstalujte nebo přeinstalujte nástroj Epson Scan 2.

#### **Související informace**

 $\blacktriangleright$  ["Odinstalace aplikací" na str. 216](#page-215-0)

 $\blacktriangleright$  ["Instalace nejnovějších aplikací" na str. 211](#page-210-0)

# **Naskenované snímky nelze uložit do sdílené složky**

# **Kontrola zpráv na tiskárně**

Chybové zprávy se zobrazí na ovládacím panelu tiskárny, když dojde k chybě.

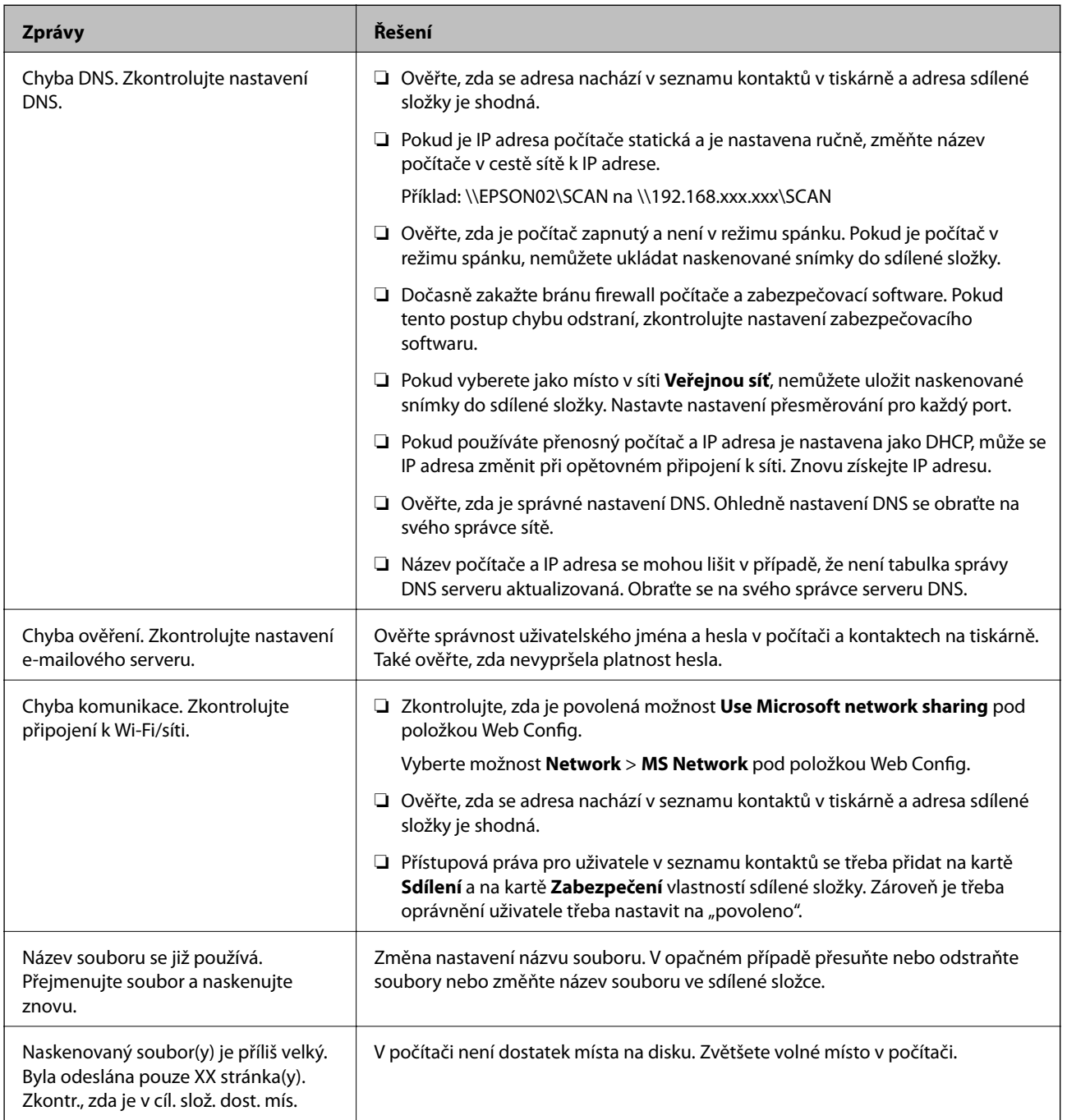

#### *Kontrola bodu, kde došlo k chybě*

Při ukládání naskenovaných snímků do sdílené složky je postup ukládání následující.Následně můžete zkontrolovat bod, kde došlo k chybě.

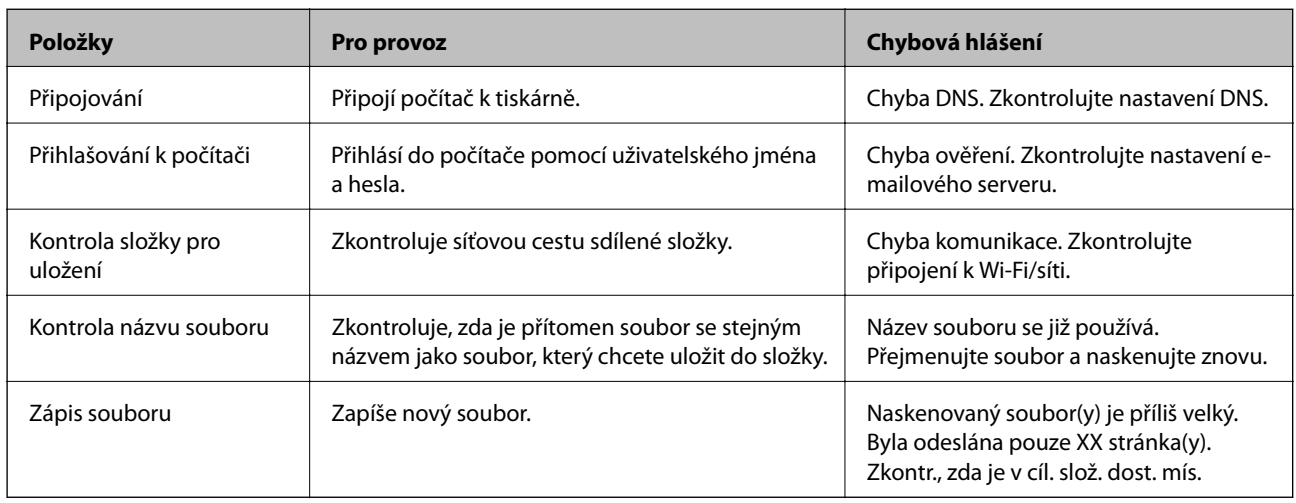

# **Ukládání naskenovaných snímků trvá dlouhou dobu**

Zkontrolujte následující body.

- ❏ Ověřte, zda je správné nastavení DNS.
- ❏ Ověřte správnost jednotlivých nastavení DNS při kontrole Web Config.
- ❏ Ověřte, zda správnost názvu domény DNS.

# **Přepínání mezi soukromými a veřejnými sítěmi**

Umístění v síti je nastaveno jako profil pro síťová připojení v systému Windows 7 nebo novějším. Sdílené nastavení a nastavení brány firewall se provádí podle umístění v síti.

Pro přístup k síti doma nebo v kanceláři použijte možnosti **Soukromá síť**, **Domácí síť** nebo **Pracovní síť**. Pro přístup k veřejné bezdrátové síti LAN, například na letišti nebo na zastávce použijte možnost **Veřejná síť**, která je bezpečnější než soukromá síť.

K uložení naskenovaných snímků do sdílené složky použijte možnosti **Soukromá síť**, **Domácí síť** nebo **Pracovní síť**.

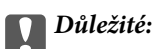

Pokud potřebujete změnit místo v síti, obraťte se na správce.

#### *Poznámka:*

V závislosti na prostředí bude jako umístění v síti použita možnost *Doménová síť*.

Při prvním připojování počítače k síti vyberte umístění v síti. Naskenované snímky nelze uložit do sdílené složky, když vyberete veřejnou síť jako umístění v síti. Nastavte znovu místo v síti.

Názvy umístění v síti se liší v systémech Windows 10/Windows 8.1/Windows 8 a Windows 7.

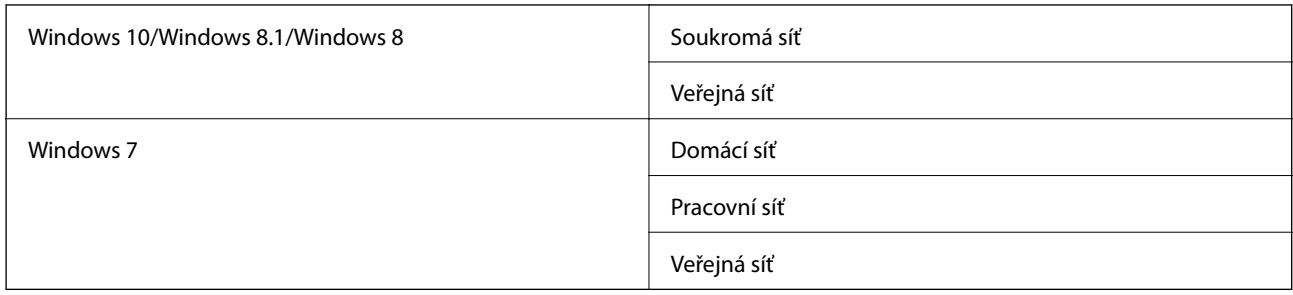

Nastavení sítě můžete zkontrolovat v části **Ovládací panely** > **Centrum síťových připojení a sdílení**.

#### *Změna síťového umístění*

Ovládací prvky pro změnu umístění v síti se mohou lišit v závislosti na operačním systému.

#### **Změna umístění v síti — Windows 10**

*Poznámka:* Přihlaste se jako správce.

- 1. Kliknutím na značku Windows zobrazte nabídku Start a pak klikněte na ikonu nastavení.
- 2. V okně **Nastavení** klikněte na tlačítko **Sítě a internet**.
- 3. V okně **Sítě a internet** klikněte na název připojené sítě.
	- ❏ Při používání bezdrátového připojení vyberte síť **Wi-Fi**.
	- ❏ Při používání kabelového připojení vyberte síť **Ethernet**.
- 4. Pokud se v okně zobrazí velký počet SSID, procházejte seznamem a pak klikněte na **Rozšířené možnosti**.
- 5. Nastavte možnost **Zapnout viditelnost tohoto počítače**.Vyberte tlačítko **Zapnout** k uložení naskenovaných snímků do sdílené složky.
	- ❏ Vyberte tlačítko **Zapnout** (soukromá síť) při připojování k domácí síti nebo kancelářské síti.
	- ❏ Vyberte tlačítko **Vypnout** (veřejná síť) při připojování k veřejné síti.

*Poznámka:*

Síťové umístění můžete zkontrolovat v části *Sítě a centrum sdílení*.

#### **Změna umístění v síti — Windows 8,1**

*Poznámka:* Přihlaste se jako správce.

- 1. Najetím ukazatelem myši na pravou spodní část obrazovky se zobrazí ovládací tlačítko a pak klikněte na tlačítko **Nastavení**.
- 2. Klikněte na položku **Změnit nastavení počítače** v okně **Nastavení**.
- 3. Klikněte na položku **Síť** v okně **Nastavení počítače**.
- 4. Klikněte na připojenou síť v okně **Síť**.
- 5. Nastavte možnost **Najít zařízení a obsah**.Vyberte tlačítko **Zapnout** k uložení naskenovaných snímků do sdílené složky.
	- ❏ Vyberte tlačítko **Zapnout** (soukromá síť) při připojování k domácí síti nebo kancelářské síti.
	- ❏ Vyberte tlačítko **Vypnout** (veřejná síť) při připojování k veřejné síti.

#### *Poznámka:*

- ❏ Při přihlašování jako správce se zobrazí možnost *Vyhledat zařízení a obsah*.
- ❏ Síťové umístění můžete zkontrolovat v části *Sítě a centrum sdílení*.

#### **Změna umístění v síti — Windows 8**

#### *Poznámka:*

Přihlaste se jako správce.

- 1. Najetím ukazatelem myši na pravou spodní část obrazovky se zobrazí ovládací tlačítko a pak klikněte na tlačítko **Nastavení**.
- 2. Klikněte na ikonu připojené sítě v okně **Nastavení**.
- 3. Klikněte pravým tlačítkem na připojenou síť v okně **Síť** a pak klikněte na položku **Zapnout nebo vypnout sdílení** v zobrazené nabídce.
- 4. Zobrazí se možnost **Chcete zapnout sdílení mezi počítači a připojit se k zařízením v této síti?**. Vyberte odpověď vhodnou pro vaše umístění v síti.Vyberte tlačítko **Ano** k uložení naskenovaných snímků do sdílené složky.
	- ❏ Vyberte tlačítko **Ano** (soukromá síť) při připojování k domácí síti nebo kancelářské síti.

❏ Vyberte tlačítko **Ne** (veřejná síť) při připojování k veřejné síti.

#### *Poznámka:*

Síťové umístění můžete zkontrolovat v části *Sítě a centrum sdílení*.

#### **Změna umístění v síti — Windows 7**

# *Poznámka:*

Přihlaste se jako správce.

- 1. Klepněte na tlačítko Start a pak vyberte položku **Ovládací panely**.
- 2. Otevřete nabídku **Sítě a centrum sdílení**.
	- ❏ Zobrazení **Kategorie**: Vyberte možnost **Sítě a internet** > **Sítě a centrum sdílení**.
	- ❏ Zobrazení **Malé ikony**: Klikněte na položku **Sítě a centrum sdílení**.
- 3. Klikněte na místo v síti v části **Zobrazit aktivní sítě**.
- 4. Nastavte místo v síti.
	- ❏ Vyberte možnost **Domácí síť** nebo **Pracovní síť** při připojování k domácí síti nebo síti v kanceláři.
	- ❏ Vyberte tlačítko **Veřejná síť** při připojování k veřejné síti.
- 5. Zkontrolujte obsah a pak klikněte na položku **Zavřít**.

# **Další problémy se skenováním**

# **Nízká rychlost skenování**

- ❏ Snižte rozlišení a potom skenujte znovu. Když je rozlišení vysoké, skenování může trvat déle.
- ❏ Rychlost skenování může být omezena v závislosti na funkcích pro úpravy obrázku v aplikaci Epson Scan 2.
- □ Pokud jste na obrazovce **Konfigurace**, která se zobrazí kliknutím na tlačítko v v aplikaci Epson Scan 2, nastavili **Skrytý režim** na kartě **Skenovat**, rychlost skenování může být omezena.

#### **Související informace**

& ["Skenování pomocí Epson Scan 2" na str. 140](#page-139-0)

## **Naskenovaný obrázek nelze odeslat e-mailem**

Zkontrolujte, zda jste nakonfigurovali nastavení poštovního serveru.

## **Skenování se zastaví při skenování do formátu PDF/Multi-TIFF**

- ❏ Při skenování s využitím aplikace Epson Scan 2 můžete souvisle naskenovat až 999 stránek ve formátu PDF a až 200 stránek ve formátu Multi-TIFF. Při skenování z ovládacího panelu lze souvisle naskenovat až 50 stránek při jednostranném skenování s použitím ADF a až 100 stránek při oboustranném skenování s použitím ADF a při skenování s použitím sklo skeneru.
- ❏ Při skenování velkých objemů doporučujeme skenovat ve stupních šedi.
- ❏ Zvětšete volné místo na pevném disku počítače. Skenování se může zastavit, není-li na disku dostatek místa.
- ❏ Zkuste skenování v nižším rozlišení. Skenování se zastaví v případě, že celková velikost dat dosáhne limitu.

#### **Související informace**

& ["Skenování pomocí Epson Scan 2" na str. 140](#page-139-0)

# **Problémy s tiskem**

# **Nelze tisknout z počítače**

#### **Kontrola připojení**

- ❏ Řádně připojte kabel USB k tiskárně a k počítači.
- ❏ Používáte-li rozbočovač USB, zkuste připojit tiskárnu přímo k počítači.
- ❏ Pokud připojíte tiskárnu k portu SuperSpeed USB pomocí kabelu USB 2.0, může na některých počítačích dojít k chybě komunikace. V takovém případě tiskárnu odpojte a znovu připojte jedním z následujících způsobů.
	- ❏ Použijte kabel USB 3.0.
	- ❏ Chcete-li provést připojení, použijte v počítači port USB Hi-Speed.
	- ❏ Chcete-li provést připojení, použijte jiný port USB SuperSpeed, než ten, na kterém došlo k chybě komunikace.
- ❏ Pokud nejde tisknout přes síť, podívejte se na stránku uvádějící metodu připojení k síti z počítače.

#### **Kontrola softwaru a dat**

- ❏ Nainstalujte ovladač tiskárny.
- ❏ Tisknete-li snímek s velkým množstvím dat, nemusí být v počítači dostatek paměti. Vytiskněte snímek s nižším rozlišením nebo menší velikostí.

#### **Kontrola stavu tiskárny z počítače (systém Windows)**

Klikněte na možnost **Tisková fronta** na kartě **Údržba** ovladače tiskárny a poté si projděte následující body.

❏ Vyhledejte případné pozastavené tiskové úlohy.

Pokud je třeba, zrušte tisk.

❏ Zkontrolujte, zda tiskárna není v režimu offline nebo čekání.

Jestliže se tiskárna nachází v režimu offline nebo čekání, zrušte toto nastavení v nabídce **Tiskárna**.

❏ Zkontrolujte, zda je tiskárna v nabídce **Tiskárna** vybrána jako výchozí (u dané položky nabídky se zobrazuje značka zaškrtnutí).

Pokud tiskárna není vybrána jako výchozí, nastavte ji tak.

❏ Zkontrolujte, že je v dialogu **Vlastnosti** > **Port** v nabídce **Tiskárna** správně zvolen port tiskárny, jak je uvedeno níže.

V případě připojení USB vyberte možnost "USBXXX" a v případě síťového připojení vyberte možnost "**EpsonNet Print Port**".

#### **Kontrola stavu tiskárny z počítače (systém Mac OS)**

- ❏ Tiskárna nemusí tisknout, pokud je povolena funkce omezení uživatele. Obraťte se na správce tiskárny.
- ❏ Zkontrolujte, že se tiskárna nenachází ve stavu **Pozastaveno**.

V nabídce > **Tiskárny a skenery** (nebo **Tisk a skenování**, **Tisk a fax**) vyberte možnost **Předvolby systému** a dvakrát klikněte na příslušnou tiskárnu. Jestliže je tiskárna pozastavená, klikněte na možnost **Pokračovat** (nebo **Obnovit tisk v tiskárně**).

#### **Související informace**

 $\blacktriangleright$  ["Instalace nejnovějších aplikací" na str. 211](#page-210-0)

# **Nelze tisknout ze zařízení iPhone nebo iPad**

- ❏ Nainstalujte aplikaci Epson iPrint do chytrého zařízení.
- ❏ Připojte zařízení iPhone nebo iPad ke stejné síti (identifikátor SSID) jako tiskárnu.
#### **Související informace**

& ["Aplikace ke konfiguraci operací tiskárny \(Web Config\)" na str. 209](#page-208-0)

## **Tisk je pozastaven**

Jestliže přední kryty během tisku zůstanou otevřené, tisková úloha se pozastaví. Pokud jste kryty při tisku otevřeli, zavřete je.

## **Problémy s výtisky**

### **Zvláštní barvy, neočekávané barvy, viditelné pruhy nebo vybledlé barvy**

Trysky tiskové hlavy mohou být ucpané. Proveďte kontrolu trysek a ověřte, zda nejsou ucpané trysky tiskové hlavy. Je-li některá tryska tiskové hlavy ucpaná, vyčistěte tiskovou hlavu.

#### **Související informace**

 $\blacktriangleright$  ["Kontrola ucpaných trysek" na str. 222](#page-221-0)

### **Kvalita tisku je nízká**

Pokud je kvalita tisku nízká, proveďte kontrolu podle následujících kroků.

#### **Kontrola tiskárny**

Trysky tiskové hlavy mohou být ucpané. Proveďte kontrolu trysek a ověřte, zda nejsou ucpané trysky tiskové hlavy. Je-li některá tryska tiskové hlavy ucpaná, vyčistěte tiskovou hlavu.

#### **Kontrola papíru**

- ❏ Používejte papír podporovaný touto tiskárnou.
- ❏ Při práci s papírem a při jeho ukládání buďte opatrní. Papír uložte na místě s nízkou vlhkostí a otevřené balíky papíru znovu zalepte.

#### **Kontrola nastavení tisku**

- ❏ Vyberte odpovídající nastavení typu papíru pro daný typ papíru, který je vložen v tiskárně.
- ❏ Tiskněte s použitím nastavení vysoké kvality.

#### **Kontrola inkoustové kazety**

Zkuste použít originální inkoustové kazety Epson. Tento produkt byl navržen tak, aby upravoval barvy na základě použití originálních inkoustových kazet Epson. Použití neoriginálních inkoustových kazet může způsobit zhoršení kvality tisku.

#### **Související informace**

& ["Kontrola ucpaných trysek" na str. 222](#page-221-0)

- & ["Dostupné typy papíru a kapacita" na str. 28](#page-27-0)
- & ["Nedostupné typy papíru" na str. 30](#page-29-0)
- & ["Uložení papíru" na str. 31](#page-30-0)
- & ["Inkoustová kazeta" na str. 199](#page-198-0)

## **Výtisk je rozmazaný nebo odřený**

- ❏ Zkontrolujte, zda lze daný papír používat s tímto produktem.
- ❏ Zkontrolujte, jak se do tiskárny vkládá papír a kolik listů je vloženo.
- ❏ Zkontrolujte papír. Pokud se papír navlhčí, může se zvlnit nebo zkroutit a způsobit problémy s tiskem.
- ❏ Pokud jsou výtisky často rozmazané nebo odřené, zkuste použít úplně nové papíry.
- ❏ Stoh papíru, který jste již otevřeli, zalepte do igelitového sáčku.
- ❏ Zkuste tisknout v režimu **Silný papír**. Klepněte na možnost **Nast.** > **Obecná nastavení** > **Nastavení tiskárny** > **Silný papír**. Na LCD obrazovce tiskárny se zobrazí možnosti nastavení.
- ❏ Pokud je papír stále rozmazaný i po zapnutí funkce **Silný papír**, redukujte hustotu tisku nebo hustotu kopírování.
- ❏ Při ručním oboustranném tisku před opětovným vložením papíru zkontrolujte, zda je inkoust zcela suchý.

#### **Související informace**

- & ["Dostupné typy papíru a kapacita" na str. 28](#page-27-0)
- $\blacktriangleright$  ["Nedostupné typy papíru" na str. 30](#page-29-0)
- $\blacktriangleright$  , Manipulace s papírem " na str. 31
- & ["Uložení papíru" na str. 31](#page-30-0)
- $\blacktriangleright$  ["Nastavení typu papíru" na str. 33](#page-32-0)

## **Výtisk má nesprávnou polohu, velikost nebo okraje**

- ❏ Vložte papír ve správném směru a posuňte vodítka okrajů k okrajům papíru.
- ❏ Slouží k výběru odpovídajícího nastavení formátu papíru.
- ❏ Upravte nastavení okrajů v aplikaci tak, aby se okraje nacházely v oblasti tisku.

#### **Související informace**

- ◆ ["Způsob vkládání papíru" na str. 31](#page-30-0)
- & ["Oblast tisku" na str. 261](#page-260-0)

### **Tisknou se nesprávné nebo porušené znaky**

- ❏ Řádně připojte kabel USB k tiskárně a k počítači.
- ❏ Pokud existují pozastavené tiskové úlohy, mohou být znaky vytištěny nesprávně.
- ❏ V průběhu tisku neuvádějte ručně počítač do režimu **hibernace** nebo **spánku**. Při příštím spuštění počítače se mohou tisknout stránky se zmateným textem.

❏ Pokud používáte ovladač tiskárny, který jste používali dříve, mohou být znaky porušené. Ujistěte se, že používáte ovladač tiskárny pro tuto tiskárnu. Zkontrolujte název tiskárny zobrazený v horní části okna ovladače tiskárny.

## **Mozaikové vzory na výtiscích**

Při tisku snímků nebo fotografií tiskněte s využitím dat o vysokém rozlišení. Obrázky na webových stránkách mívají často nízké rozlišení, i když na displeji vypadají docela dobře. Tím může dojít ke zhoršení kvality tisku.

## **Problém s výtiskem nebylo možné odstranit**

Pokud jste vyzkoušeli všechna řešení a problém přetrvává, zkuste odinstalovat ovladač tiskárny a poté ho nainstalovat znovu.

#### **Související informace**

- & ["Odinstalace aplikací" na str. 216](#page-215-0)
- & ["Instalace nejnovějších aplikací" na str. 211](#page-210-0)

# **Jiné problémy s tiskem**

## **Tisk je příliš pomalý**

- ❏ Zavřete všechny nepotřebné aplikace.
- ❏ Snižte nastavení kvality. Při vysoké kvalitě tisku dochází ke zpomalení rychlosti tisku.
- ❏ Povolte možnost Priorita rychlosti tisku.
	- ❏ Ovládací panel

Klepněte na možnost **Nast.** na domovské obrazovce, klepněte na položku **Obecná nastavení** > **Nastavení tiskárny** > **Priorita rychlosti tisku** a poté vyberte hodnotu **Zap.**.

- ❏ Zakažte tichý režim. Tato funkce snižuje rychlost tisku.
	- ❏ Ovládací panel

Klepněte na ikonu na domovské obrazovce a poté deaktivujte režim **Skrytý režim**.

- ❏ Při oboustranném tisku se jedna strana papíru potiskne a vysuší a poté se potiskne druhá strana. Doba sušení se může lišit v závislosti na podmínkách, například na teplotě, vlhkosti nebo na tiskových datech, a tisk se tedy může zpomalit.
- ❏ Je zapnuta funkce, která brání poškození tiskárny v důsledku vysokých vnitřních teplot. I když je tato funkce zapnuta, můžete tisknout.
- ❏ V závislosti na tiskových datech a prostředí bude tiskárně trvat určitou dobu, než zpracuje tiskové úlohy nebo zpomalí rychlost tisku, aby zachovala kvalitu tisku.

#### **Související informace**

& ["Možnosti nabídky pro volbu Nastavení tiskárny pod položkou Obecná nastavení" na str. 39](#page-38-0)

# **Problémy s ovladačem tiskárny PostScript**

#### *Poznámka:*

Položky nabídky a ovladače tiskárny se liší v závislosti na vašem prostředí počítače.

## **Tiskárna při použití ovladače tiskárny PostScript netiskne**

- ❏ V nastavení **Tiskový jazyk** zvolte na ovládacím panelu hodnotu **Automaticky** nebo **PS3**.
- ❏ Pokud v systému Windows odešlete k tisku velký počet úloh, může se stát, že tiskárna nebude tisknout. Zvolte možnost **Tisknout přímo na tiskárnu** na kartě **Upřesnit** ve vlastnostech tiskárny.

#### **Související informace**

& ["Možnosti nabídky pro volbu Nastavení tiskárny pod položkou Obecná nastavení" na str. 39](#page-38-0)

## **Tiskárna při použití ovladače tiskárny PostScript netiskne správně**

- ❏ Jestliže byl soubor vytvořen v aplikaci, která umožňuje měnit formát dat, například v aplikaci Adobe Photoshop, zkontrolujte, zda nastavení v aplikaci odpovídá nastavení v ovladači tiskárny.
- ❏ Soubory EPS vytvořené v binárním formátu se nemusí správně tisknout. Při vytváření souborů EPS v aplikaci nastavte formát na ASCII.
- ❏ V systému Windows tiskárna nemůže tisknout binární data, pokud je připojená k počítači pomocí rozhraní USB. Nastavte **Výstupní protokol** na kartě **Nastavení zařízení** ve vlastnostech tiskárny na hodnotu **ASCII** nebo **TBCP**.
- ❏ V systému Windows vyberte vhodná náhradní písma na kartě **Nastavení zařízení** ve vlastnostech tiskárny.

### **Tiskárna při použití ovladače tiskárny PostScript tiskne ve špatné kvalitě**

Na kartě **Papír/kvalita** v ovladači tiskárny není možné vytvořit barevné nastavení. Klikněte na položku **Upřesnit** a vyberte nastavení **Color Mode**.

### **Tiskárna při použití ovladače tiskárny PostScript tiskne příliš pomalu**

Vyberte nastavení **Thick-Paper1** v ovladači tiskárny na hodnotu **Thick-Paper2**.

# **Problémy s volitelnými položkami**

## **Nejsou rozeznány tyto jednotky: Finisher Unit a High Capacity Tray**

V ovladači tiskárny nastavte volitelnou jednotku.

#### **Související informace**

& ["Nastavení volitelné jednotky v ovladači tiskárny — systém Windows" na str. 257](#page-256-0)

<span id="page-256-0"></span>& "Nastavení volitelné jednotky v ovladači tiskárny — systém Mac OS" na str. 257

## **Nastavení volitelné jednotky v ovladači tiskárny — systém Windows**

#### *Poznámka:*

Přihlaste se do počítače jako správce.

- 1. Otevřete kartu **Volitelná nastavení** ve vlastnostech tiskárny.
	- ❏ Windows 10/Windows Server 2019/Windows Server 2016

Klikněte na tlačítko Start a vyberte položku **Systém Windows** > **Ovládací panely** > **Zobrazit zařízení a tiskárny** v části **Hardware a zvuk**. Pravým tlačítkem klikněte na tiskárnu nebo ji stiskněte a podržte, vyberte možnost **Vlastnosti tiskárny** a poté klikněte na kartu **Volitelná nastavení**.

❏ Windows 8.1/Windows 8/Windows Server 2012 R2/Windows Server 2012

Vyberte možnost **Plocha** > **Nastavení** > **Ovládací panely** > **Zobrazit zařízení a tiskárny** v části **Hardware a zvuk**. Pravým tlačítkem klikněte na tiskárnu nebo ji stiskněte a podržte, vyberte možnost **Vlastnosti tiskárny** a poté klikněte na kartu **Volitelná nastavení**.

❏ Windows 7/Windows Server 2008 R2

Klikněte na tlačítko Start, vyberte možnost **Ovládací panely** > **Hardware a zvuk** > **Skener a fotoaparáty** a zkontrolujte, zda se zobrazí příslušná tiskárna. Klikněte pravým tlačítkem na tiskárnu, vyberte možnost **Vlastnosti tiskárny** a poté klikněte na kartu **Volitelná nastavení**.

❏ Windows Vista/Windows Server 2008

Klikněte na tlačítko Start a poté vyberte položku **Ovládací panely** > **Tiskárny** v části **Hardware a zvuk**. Pravým tlačítkem klikněte na tiskárnu, vyberte možnost **Vlastnost** a poté klikněte na kartu **Volitelná nastavení**.

❏ Windows XP

Klikněte na tlačítko Start, vyberte možnost **Ovládací panely** > **Tiskárny a jiný hardware** > **Skener a fotoaparáty** a zkontrolujte, zda se zobrazí příslušná tiskárna.

- 2. Zvolte možnost **Vyžádat od tiskárny** a poté klikněte na položku **Získat**.
- 3. Klikněte na možnost **OK**.

### **Nastavení volitelné jednotky v ovladači tiskárny — systém Mac OS**

- 1. V nabídce > **Tiskárny a skenery** (nebo **Tisk a skenování**, **Tisk a fax**) vyberte možnost **Předvolby systému** a poté vyberte tiskárnu. Klikněte na možnost **Volby a materiály** > **Volby** (nebo **Ovladač**).
- 2. Nastavení zadejte podle typu volitelné jednotky.
- 3. Klikněte na tlačítko **OK**.

## **Papír není vysunut do jednotky Finisher Unit**

- ❏ Z vnitřního prostoru jednotky Finisher Unit odstraňte zbytky papíru.
- ❏ Odstraňte objekty, které jsou kolem zásobníku jednotky Finisher Unit.

#### **Související informace**

- $\blacktriangleright$  ["Popisy na obrazovce" na str. 224](#page-223-0)
- & ["Odstranění uvíznutého papíru" na str. 225](#page-224-0)

## **Ztracený klíč k zámku Paper Cassette Lock**

Obraťte se na oddělení podpory nebo autorizované servisní středisko společnosti Epson.

#### **Související informace**

& ["Webové stránky technické podpory" na str. 279](#page-278-0)

# **Jiné problémy s tiskem**

Popíše hlavní potíže a řešení.

## **Objevují se pruhy nebo barvy neodpovídající očekávání**

Trysky tiskové hlavy mohou být ucpané. Klepněte na možnost **Nast.**-**Údržba**-**Kontr. trysek tisk. hl.** na domovské obrazovce. Podle pokynů na obrazovce vytiskněte kontrolní vzorek trysek.

#### **Související informace**

 $\blacktriangleright$  ["Kontrola ucpaných trysek" na str. 222](#page-221-0)

## **Tiskárna se nezapne/nevypne**

- ❏ Ujistěte se, zda je napájecí kabel správně zapojen. Zapojte jej přímo do zásuvky ve zdi.
- ❏ Tlačítko napájení podržte trochu déle.
- ❏ Pokud vaše tiskárna disponuje pojistkou, zjistěte, zda je zapnutá. Pokud je pojistka vypnutá, zapněte ji a zapněte napájení. Pokud se napájecí kabel rychle vypne, odpojte jej a poté se obraťte se na správce systému nebo servisní středisko.

#### **Související informace**

& ["Zapínání a vypínání napájení" na str. 17](#page-16-0)

# **Ovládací panel ztmavne**

Tiskárna přešla do režimu spánku. Chcete-li zapnout obrazovku, klepněte kdekoli na dotykové obrazovce.

# **Tiskárna při dotyku slabě probíjí**

Pokud je k počítači připojen velký počet periferních zařízení, můžete při dotyku ucítit, že tiskárna slabě probíjí. Připojte k počítači, ke kterému je tiskárna připojena, zemnicí kabel.

# **Provoz tiskárny je hlučný**

Jestliže je provoz tiskárny příliš hlučný, povolte režim Skrytý režim.

Bez faxu: **Nast.** — **Obecná nastavení** — **Nastavení tiskárny** — **Skrytý režim**

Fax: **Nast.** — **Obecná nastavení** — **Nastavení faxu** — **Nastavení příjmu** — **Nastavení tisku** — **Skrytý režim**

#### **Související informace**

- & ["Možnosti nabídky pro volbu Nastavení tiskárny pod položkou Obecná nastavení" na str. 39](#page-38-0)
- & ["Možnosti nabídky pro volbu Nastavení faxu" na str. 109](#page-108-0)

## **Nesprávný datum a čas**

Na ovládacím panelu nastavte správný datum a čas. Po výpadku napájení, který je způsoben například úderem blesku, nebo v případě, že je tiskárna po delší dobu ponechána vypnutá, mohou hodiny zobrazovat nesprávný čas.

#### **Související informace**

& ["Možnosti nabídky pro volbu Základní nastavení pod položkou Obecná nastavení" na str. 37](#page-36-0)

## **Externí paměť není rozpoznána**

Pomocí nastavení **Nast.** > **Obecná nastavení** > **Nastavení tiskárny** > **Paměťové Zařízení** povolte rozhraní paměťového zařízení.

#### **Související informace**

& ["Možnosti nabídky pro volbu Nastavení tiskárny pod položkou Obecná nastavení" na str. 39](#page-38-0)

## **Do externí paměti nelze uložit data**

Na domovské obrazovce vyberte možnost **Nast.** > **Obecná nastavení** > **Nastavení faxu** > **Nastavení příjmu** a poté vyberte položku **Uložit nastavení/předat dál** > **Uložit do pam. zařízení** v nabídce **Vytvořit složku pro uložení**. Externí paměť lze použít pouze po zadání tohoto nastavení.

- ❏ Zkontrolujte, zda není externí paměť chráněna proti zápisu.
- ❏ Ujistěte se, zda je v externí paměti dostatek místa. Do externí paměti nelze ukládat data, pokud v ní není dostatek místa.

#### **Související informace**

& ["Možnosti nabídky pro volbu Nastavení faxu" na str. 109](#page-108-0)

# **Zapomenuté heslo**

Jestliže zapomenete heslo správce, obraťte se na podporu společnosti Epson. Tuto záležitost musí vyřešit servisní technik.

#### **Související informace**

& ["Kontaktování podpory společnosti Epson" na str. 279](#page-278-0)

# **Oboustranný tisk je pomalý**

Při oboustranném tisku se jedna strana papíru potiskne a vysuší a poté se potiskne druhá strana. Doba sušení se může lišit v závislosti na podmínkách, například na teplotě, vlhkosti nebo na tiskových datech, a tisk se tedy může zpomalit.

# **Ovládací panel neodpovídá**

- ❏ Dotykový panel nepokrývejte fólií. Protože je dotykový panel volitelným zařízením, nebude reagovat.
- ❏ Vypněte tiskárnu a poté otřete dotykový panel měkkým a suchým hadříkem. Pokud jsou na dotykovém panelu kancelářské sponky nebo je panel špinavý, nebude reagovat.

# **Dochází k neúmyslnému kopírování nebo odesílání faxů**

Cizí předměty se dotýkají optického dotykového panelu, což může mít za následek, že tiskárna provádí neúmyslné operace. Aby se tomu zabránilo, vyberte možnost **Nast.** > **Obecná nastavení** > **Základní nastavení** > **Probudit** a potom vypněte funkci **Probudit dotykem displeje LCD**. Tiskárna se nevrátí z režimu spánku (úspora energie), dokud nestisknete tlačítko  $\mathcal{O}$ .

# <span id="page-260-0"></span>**Technické údaje**

# **Specifikace tiskárny**

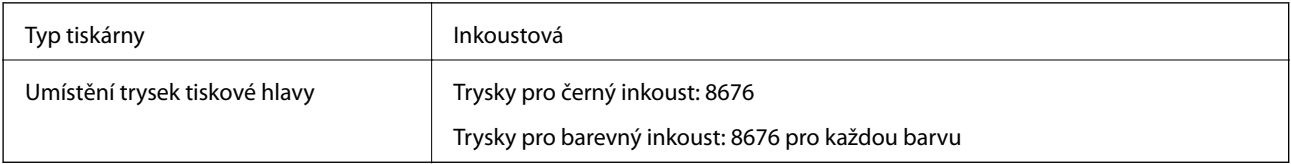

## **Oblast tisku**

#### *Oblast tisku pro jednotlivé listy*

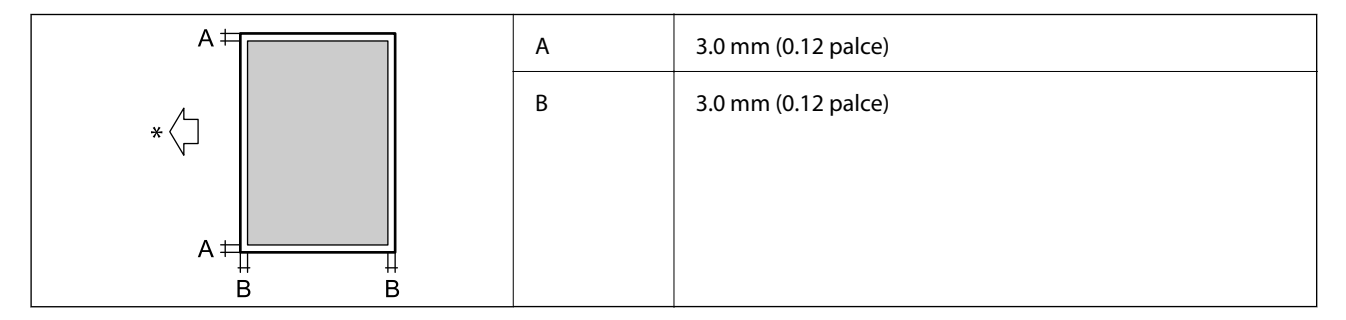

\* Jedná se o směr podání papíru.

#### *Oblast tisku pro obálky*

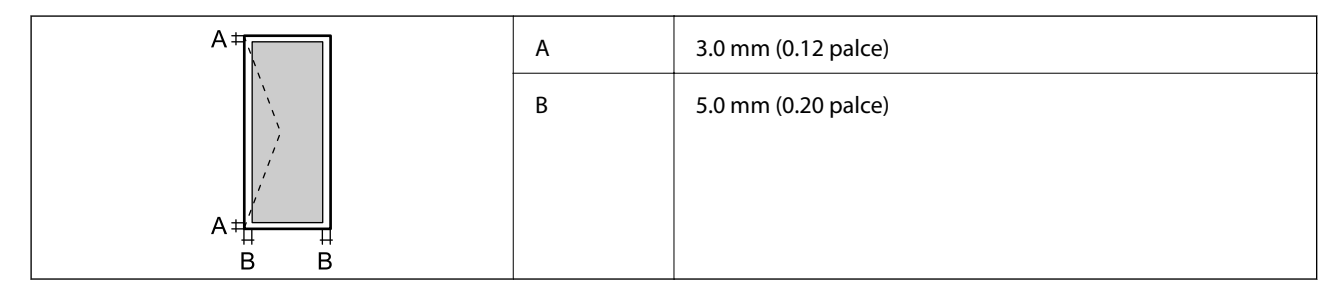

# **Specifikace skeneru**

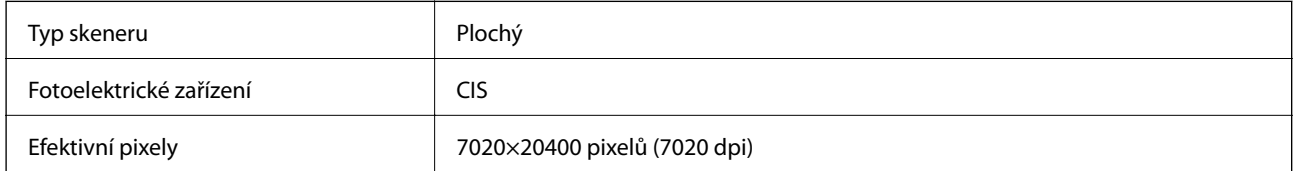

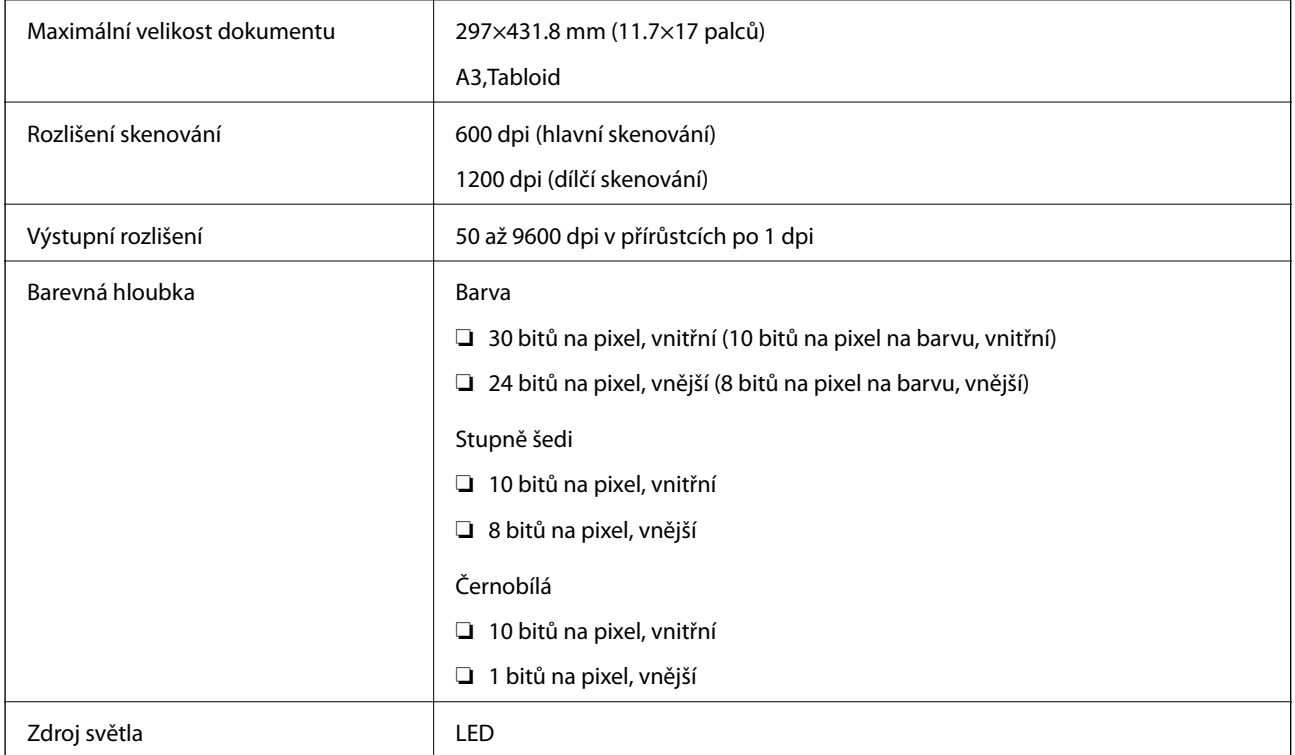

# **Specifikace rozhraní**

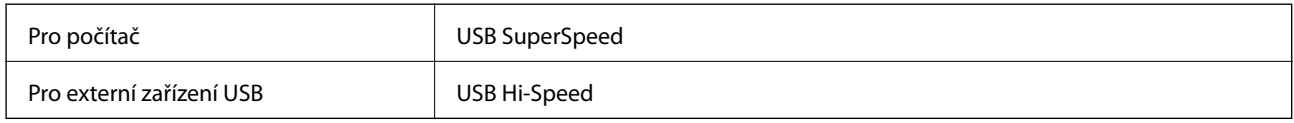

# **Specifikace faxu**

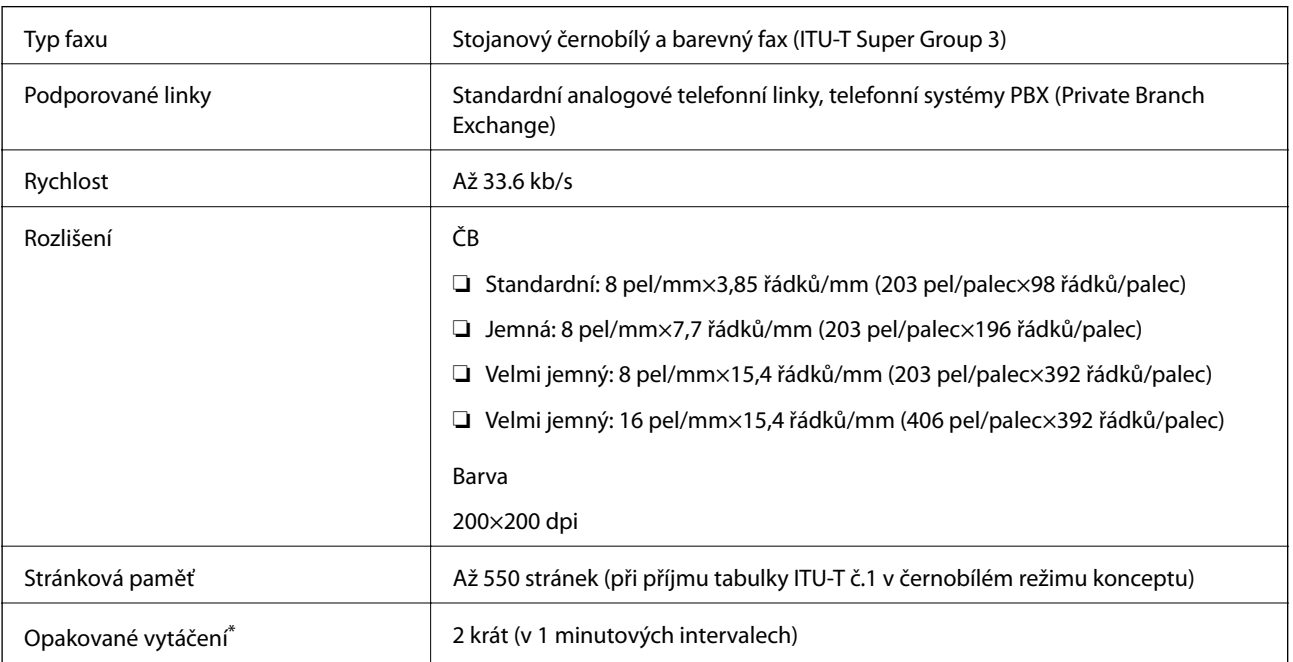

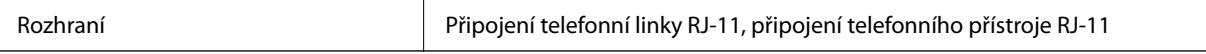

\* Specifikace se mohou lišit podle země nebo regionu.

# **Seznam síťových funkcí**

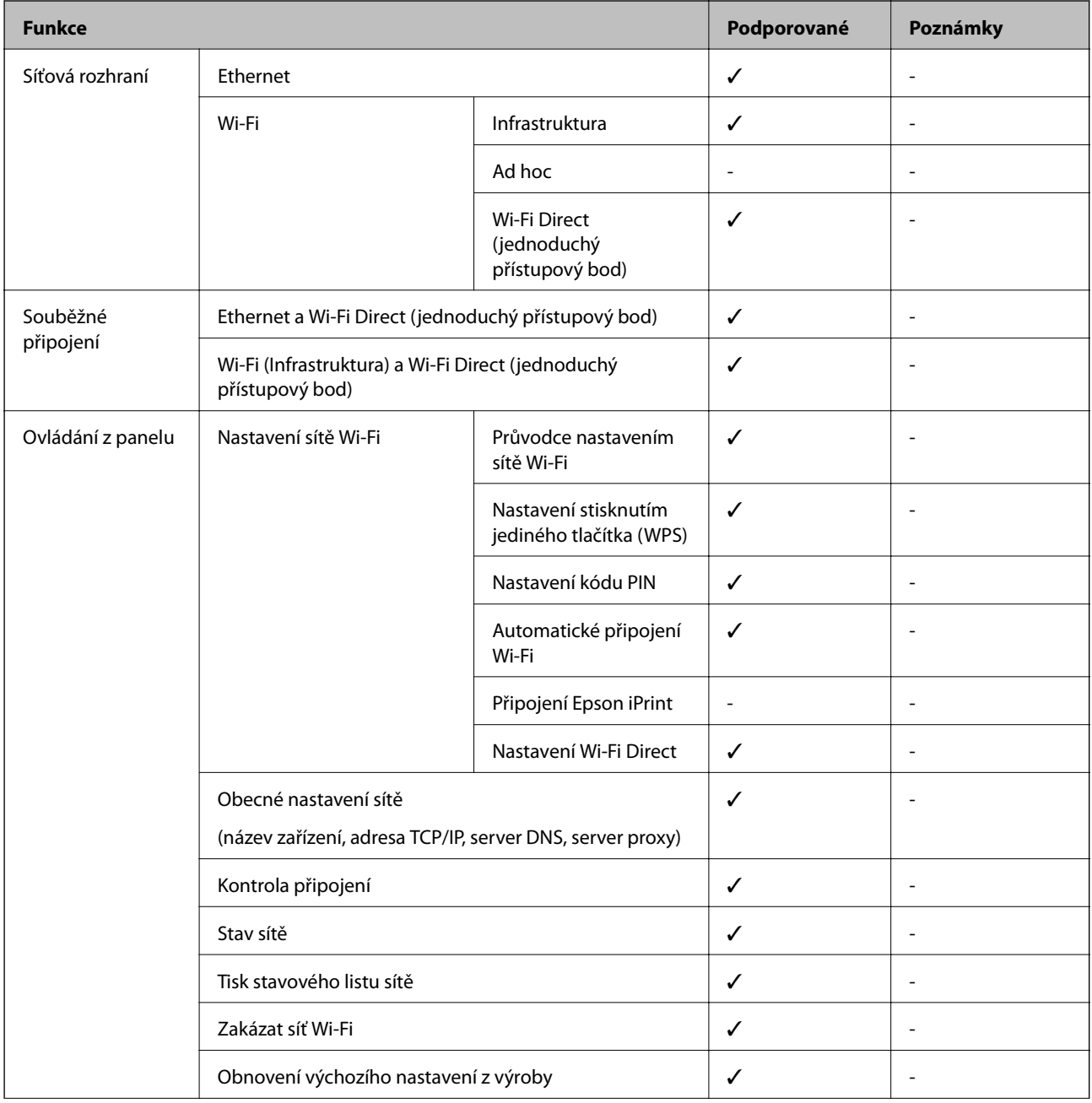

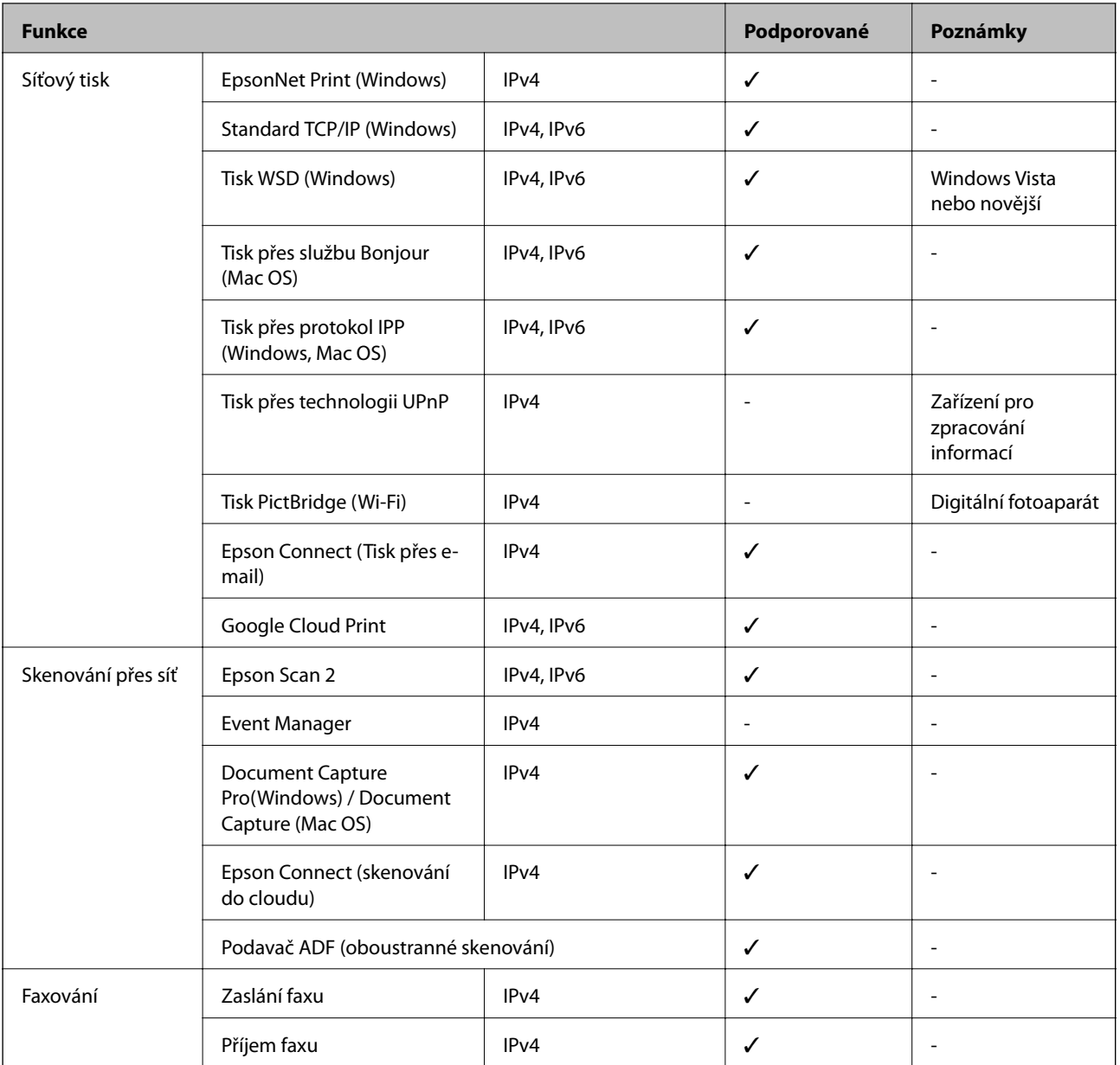

# **Specifikace Wi-Fi**

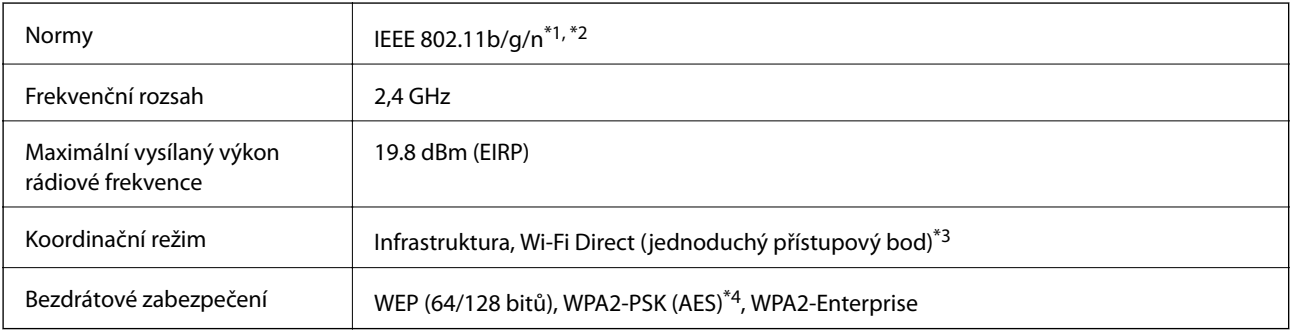

\*1 Vyhovuje standardu IEEE 802.11b/g/n nebo IEEE 802.11b/g v závislosti na místě nákupu.

\*2 Standard IEEE 802.11n je dostupný pouze pro režim HT20.

\*3 Není podporováno standardem IEEE 802.11b.

\*4 Vyhovuje normě WPA2 s podporou standardu WPA/WPA2 Personal.

# **Údaje k síti Ethernet**

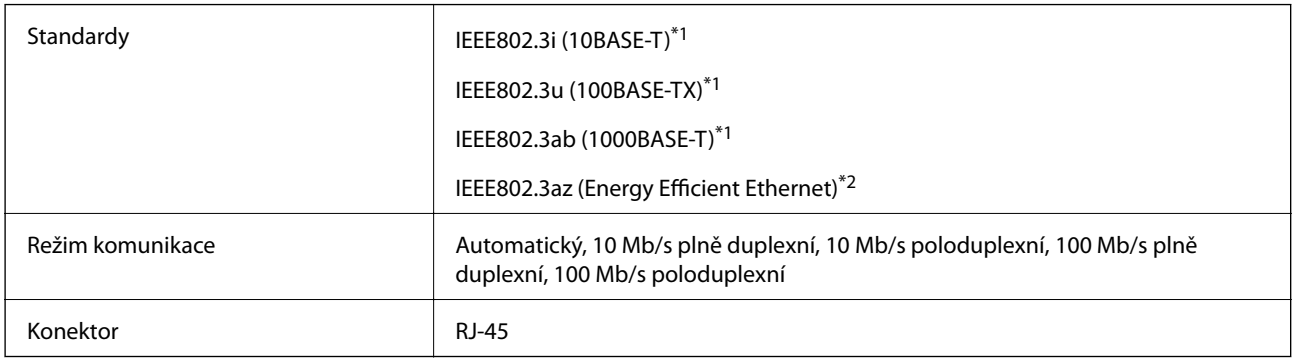

\*1 Pro prevenci rádiového rušení použijte kabel kategorie 5e nebo vyšší STP (Shielded twisted pair).

\*2 Připojené zařízení by mělo být v souladu se standardem IEEE802.3az.

# **Protokol zabezpečení**

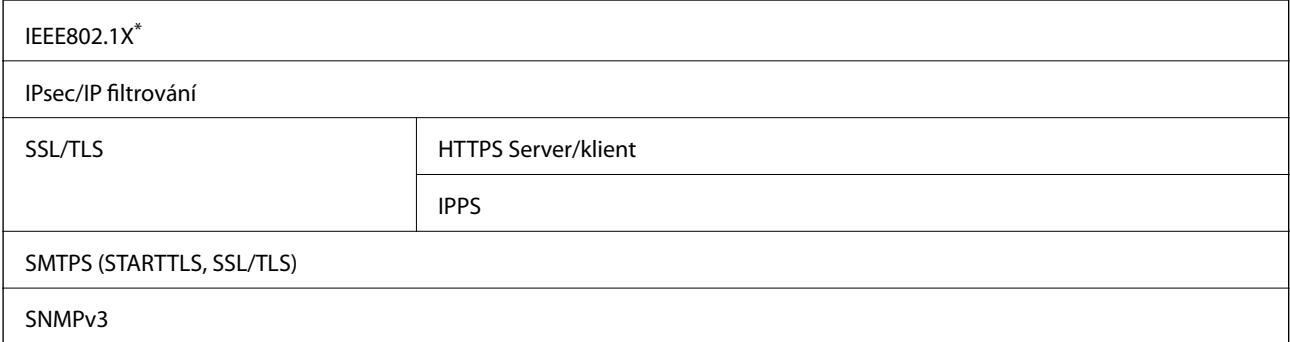

\* Je potřeba použít připojovací zařízení, které splňuje normu IEEE802.1X.

## **Kompatibilita s jazykem PostScript úrovně 3**

Jazyk PostScript použitý v této tiskárně je kompatibilní s jazykem PostScript úrovně 3.

## **Podporované služby dalších poskytovatelů**

Google Cloud Print

## **Specifikace pro externí zařízení USB**

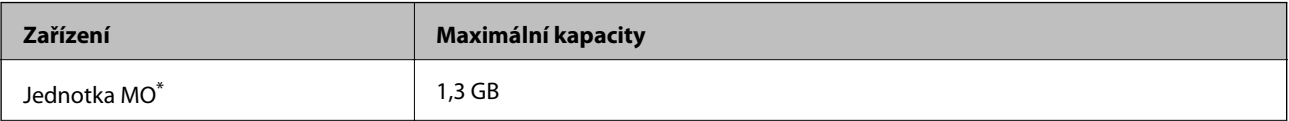

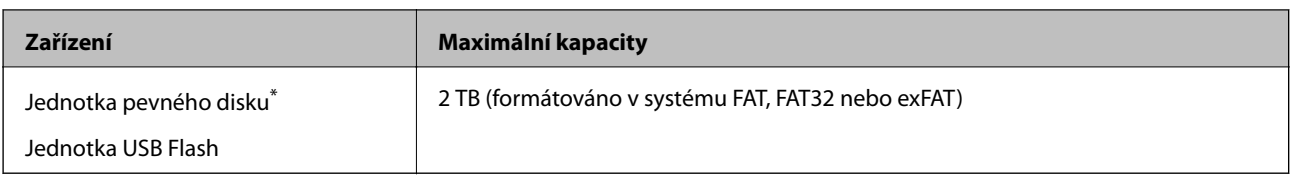

\* Nedoporučujeme používat externí USB zařízení napájená přes rozhraní USB. Používejte pouze externí USB zařízení s vlastním zdrojem střídavého proudu.

Nelze použít následující zařízení:

- ❏ Zařízení vyžadující specializovaný ovladač
- ❏ Zařízení s nastavením zabezpečení (heslo, šifrování atd.)
- ❏ Zařízení s integrovaným rozbočovačem USB

Společnost Epson nemůže zaručit činnost všech externě připojených zařízení.

## **Specifikace podporovaných dat**

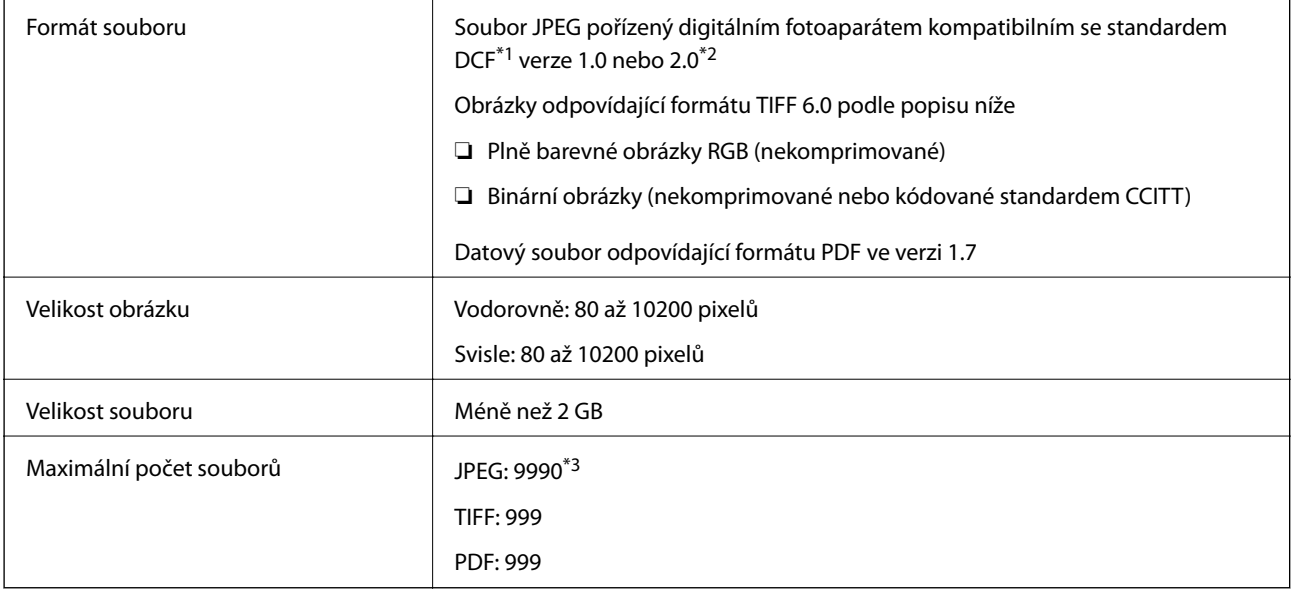

\*1 Jedná se o pravidlo návrhu systému souborů fotoaparátu.

\*2 Fotografická data uložená v digitálních fotoaparátech s integrovanou pamětí nejsou podporována.

\*3 Současně lze zobrazit až 999 souborů. (Pokud je souborů více než 999, zobrazí se ve skupinách.)

#### *Poznámka:*

Pokud tiskárna nerozpozná soubor obrázku, zobrazí se na LCD obrazovce symbol ×. Vyberete-li v této situaci rozložení s několika snímky, vytisknou se prázdné oddíly.

## **Rozměry**

#### **Pouze tiskárna**

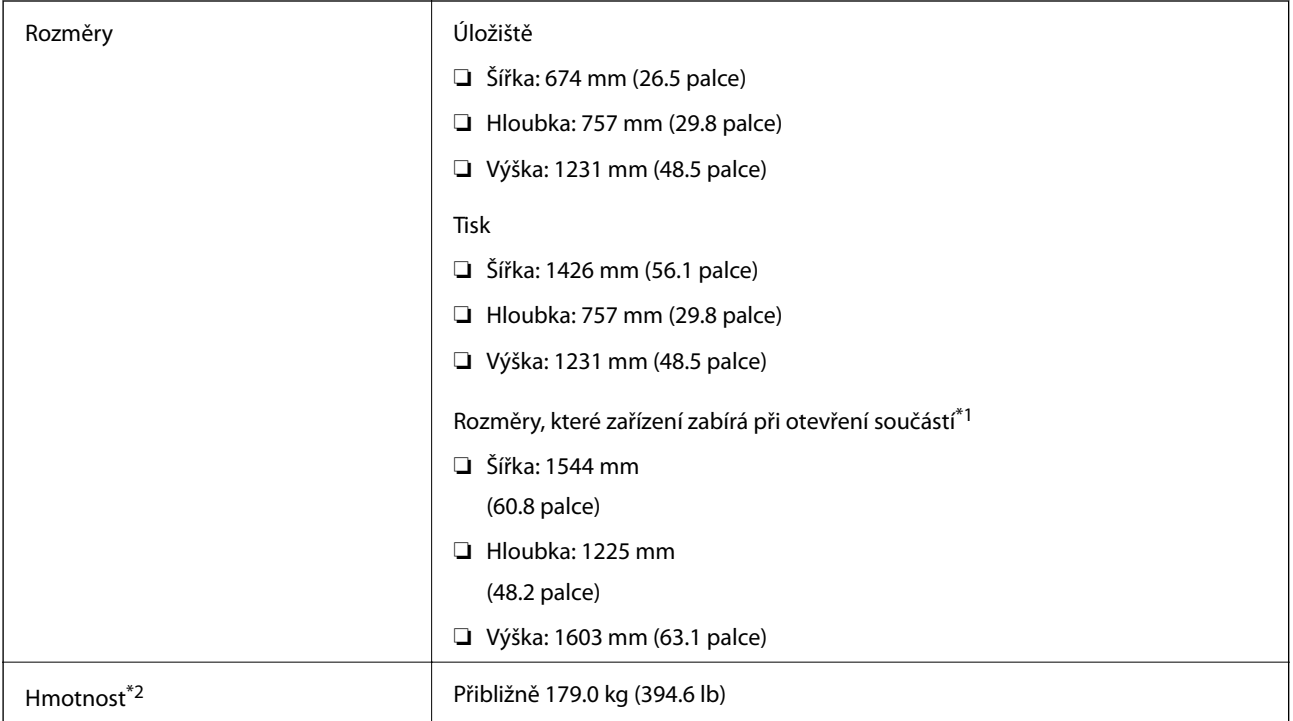

- \*1 Jedná se o rozměry, které zabírají otevřený kryt, otevřený výstupní zásobník, otevřená kazeta na papír a otevřený podavač ADF.
- \*2 Jedná se o hmotnost udávanou bez inkoustových kazet, údržbové sady a napájecího kabelu.

#### **Tiskárny s volitelnými zařízeními**

Jedná se o rozměry tiskáren s nainstalovanou jednotkou Finisher Unit, Finisher Bridge Unit a zásobníkem High Capacity Tray.

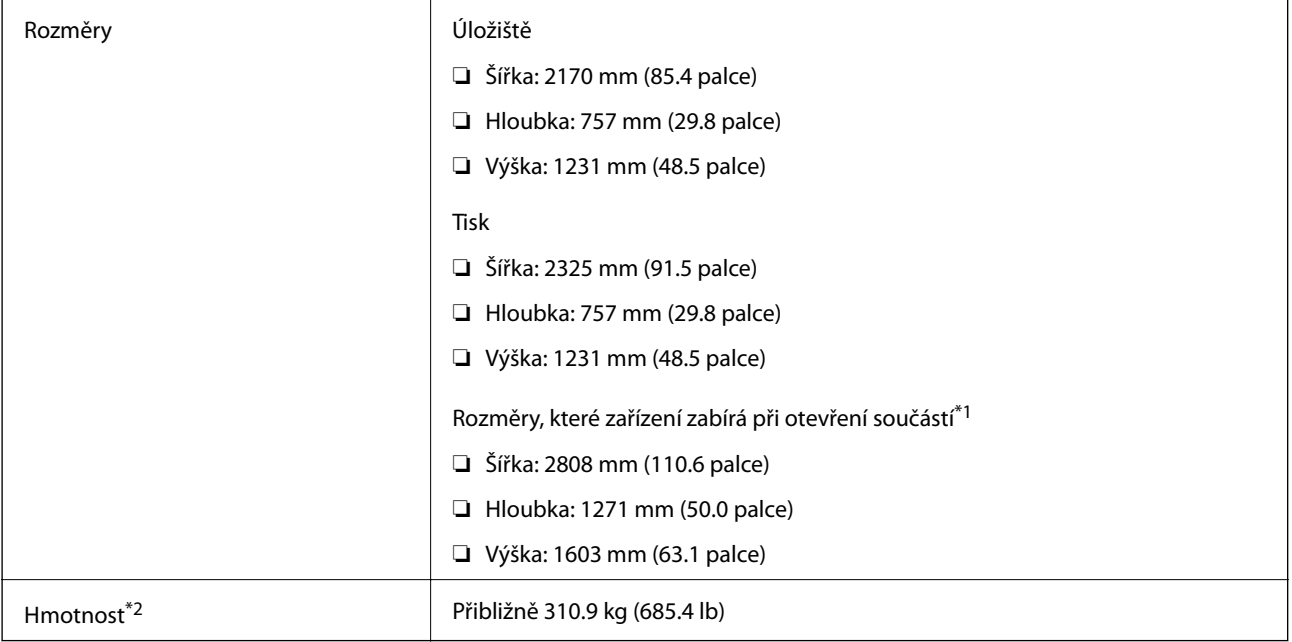

- \*1 Jedná se o rozměry, které zabírají otevřený kryt, otevřený výstupní zásobník, otevřená kazeta na papír a otevřený podavač ADF.
- \*2 Jedná se o hmotnost udávanou bez inkoustových kazet, údržbové sady a napájecího kabelu.

# **Elektrické specifikace**

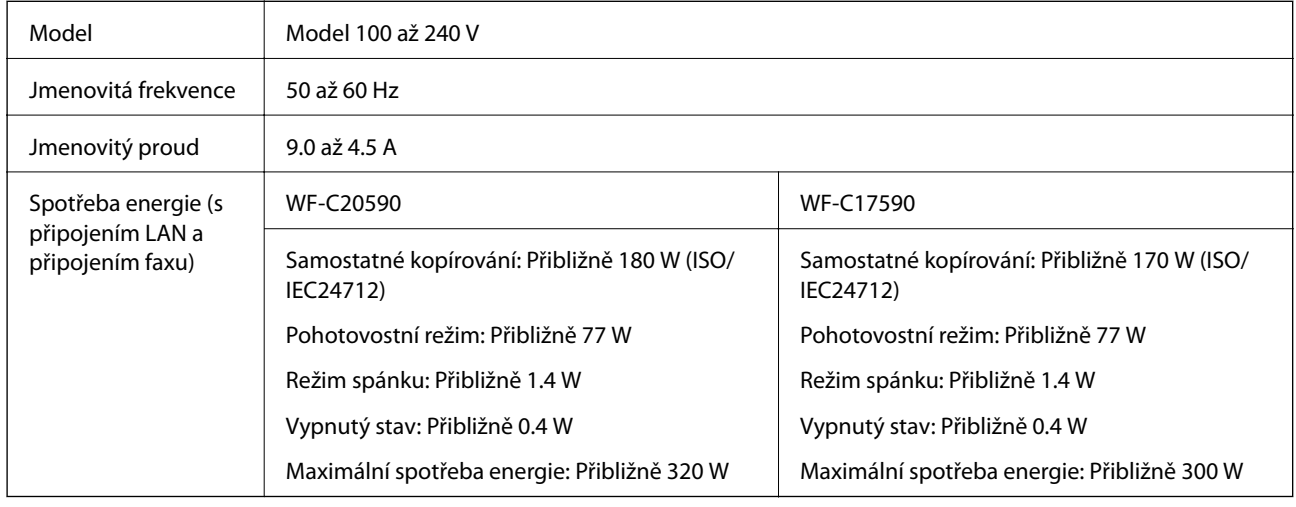

#### *Poznámka:*

- ❏ Informace o napětí najdete na štítku tiskárny.
- ❏ Uživatelé v Evropě najdou informace o příkonu na následujících webových stránkách. <http://www.epson.eu/energy-consumption>

# **Specifikace provozního prostředí**

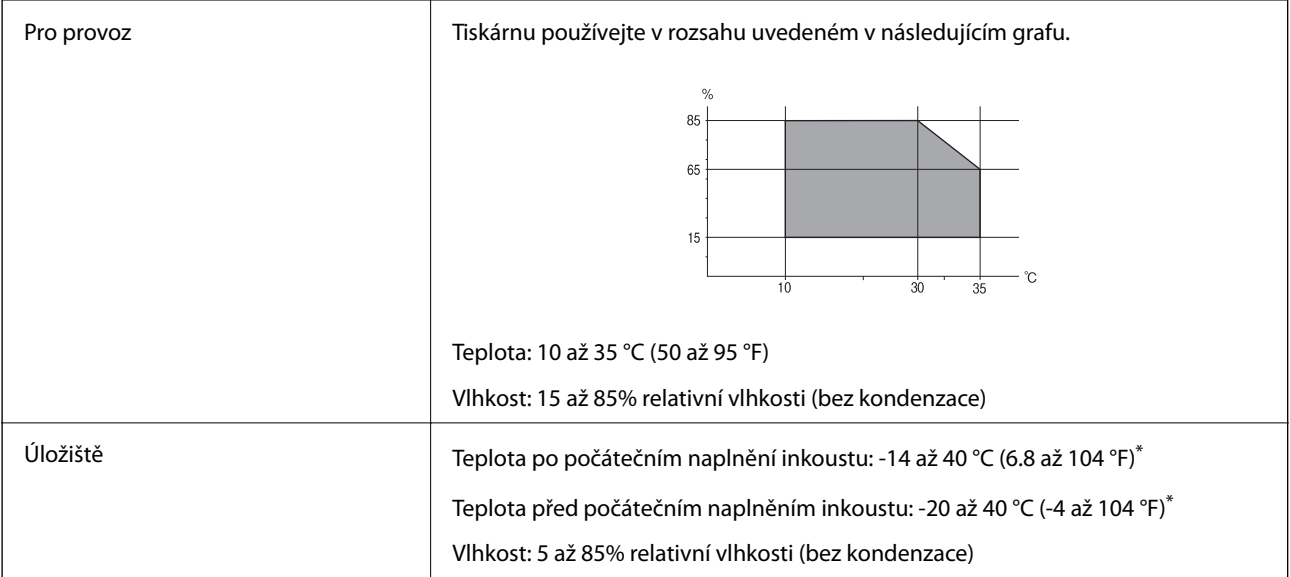

\* Při teplotě 40 °C (104 °F) lze tiskárnu uchovávat po dobu jednoho měsíce.

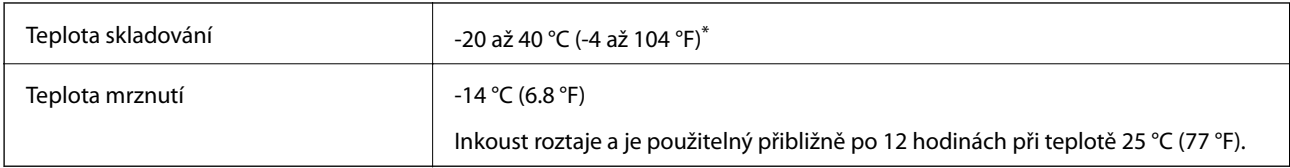

### **Specifikace inkoustových kazet z hlediska prostředí**

\* Můžete skladovat po dobu jednoho měsíce při teplotě 40 °C (104 °F).

## **Požadavky na systém**

- ❏ Windows 10 (32bitová a 64bitová verze)/Windows 8.1 (32bitová a 64bitová verze)/Windows 8 (32bitová a 64bitová verze)/Windows 7 (32bitová a 64bitová verze)/Windows Vista (32bitová a 64bitová verze)/Windows XP SP3 nebo novější (32bitová verze)/Windows XP Professional x64 Edition SP2 nebo novější/Windows Server 2019/Windows Server 2016/Windows Server 2012 R2/Windows Server 2012/Windows Server 2008 R2/Windows Server 2008/Windows Server 2003 R2/Windows Server 2003 SP2 nebo novější
- ❏ macOS Mojave/macOS High Sierra/macOS Sierra/OS X El Capitan/OS X Yosemite/OS X Mavericks/OS X Mountain Lion/Mac OS X v10.7.x/Mac OS X v10.6.8

#### *Poznámka:*

- ❏ Systém Mac OS nemusí podporovat některé aplikace a funkce.
- ❏ Souborový systém UNIX File System (UFS) pro systém Mac OS není podporován.

# **Volitelné specifikace produktu**

## **Specifikace jednotky Finisher Unit**

![](_page_268_Picture_121.jpeg)

![](_page_269_Picture_115.jpeg)

\* Tyto hodnoty jsou založeny na hodnocení společnosti Epson. I když použijete podporovaný typ papíru o požadované tloušťce, nemusí být v závislosti na vlastnostech papíru nebo na prostředí spojen svorkami maximální možný počet listů.

# **Specifikace jednotky Finisher Bridge Unit**

![](_page_269_Picture_116.jpeg)

# **Specifikace jednotky High Capacity Tray**

![](_page_269_Picture_117.jpeg)

![](_page_270_Picture_110.jpeg)

\*: Po instalaci tiskárny jsou dostupné formáty papíru pevně určeny.

# **Informace o písmech**

# **Dostupná písma pro jazyk PostScript**

![](_page_270_Picture_111.jpeg)

![](_page_271_Picture_125.jpeg)

# **Dostupná písma pro jazyk PCL (URW)**

## **Škálovatelné písmo**

![](_page_271_Picture_126.jpeg)

![](_page_272_Picture_140.jpeg)

#### **Bitmapové písmo**

![](_page_272_Picture_141.jpeg)

#### **Bitmapové písmo pro OCR/čárový kód (pouze pro PCL5)**

![](_page_272_Picture_142.jpeg)

#### *Poznámka:*

V závislosti na hustotě písma nebo na kvalitě nebo barvě papíru nemusí být písma OCR A, OCR B, Code39 a EAN/UPC čitelná. Než začnete tisknout velké objemy, vytiskněte vzorek a ujistěte se, že písma je možné číst.

## **Seznam sad symbolů**

Tato tiskárna umí přijímat řadu různých sad symbolů. Mnoho z těchto sad symbolů se liší pouze v mezinárodních znacích, které jsou specifické pro každý jazyk.

Když zvažujete, jaké písmo použít, měli byste zvážit, jakou sadu symbolů zkombinovat s daným písmem.

#### *Poznámka:*

Protože většina softwarů pracuje s písmy a symboly automaticky, pravděpodobně nebudete nikdy potřebovat upravovat nastavení tiskárny. Jestliže však píšete svoje vlastní programy pro řízení tiskárny nebo používáte starší software, který neumí řídit písma, v následujících částech najdete podrobnosti týkající se sad symbolů.

![](_page_273_Picture_270.jpeg)

## **Seznam sad symbolů pro jazyk PCL 5**

![](_page_274_Picture_292.jpeg)

![](_page_275_Picture_229.jpeg)

# **Informace o normách a předpisech**

# **Standardy a schválení**

## **Normy a schválení pro U.S. model**

![](_page_275_Picture_230.jpeg)

Toto vybavení obsahuje následující bezdrátový modul.

Výrobce: Askey Computer Corporation

Typ: WLU6320-D69 (RoHS)

Tento produkt je v souladu s částí 15 vyhlášky FCC a článkem RSS-210 vyhlášky IC. Společnost Epson nemůže přijmout odpovědnost za žádné selhání při zajišťování požadavků na ochranu, které vyplývá z nedoporučených úprav produktu. Provoz podléhá následujícím dvěma podmínkám: (1) toto zařízení nesmí způsobovat škodlivé rušení a (2) toto zařízení musí absorbovat jakékoli přijaté rušení, včetně rušení, které může způsobit nežádoucí fungování zařízení.

Aby nedocházelo k rádiové interferenci s licencovanými službami, je toto zařízení určeno k provozu v interiérech a v dostatečné vzdálenosti od oken, aby bylo zajištěno maximální stínění. Zařízení (nebo vysílací anténa) instalované venku podléhá licencování.

Toto zařízení vyhovuje limitům vystavení radiaci FCC/IC stanoveným pro nekontrolované prostředí a zásady vystavení rádiové frekvenci (RF) FCC v Dodatku C k OET65 a RSS-102 pravidel pro vystavení rádiové frekvenci (RF) IC. Toto zařízení musí být nainstalováno a provozováno tak, aby byl zářič udržován alespoň 7,9 palců (20 cm) nebo více od těla osoby (vyjma extrémů: rukou, zápěstí, chodidel a kotníků).

## **Normy a schválení pro evropský model**

#### Pro evropské uživatele

Společnost Seiko Epson Corporation tímto prohlašuje, že následující model rádiového zařízení je ve shodě se směrnicí 2014/53/EU. Plné znění EU prohlášení o shodě je dostupné na následujícím webu.

#### <http://www.epson.eu/conformity>

#### C571A

Pro použití pouze v Irsku, Velké Británii, Rakousku, Německu, Lichtenštejnsku, Švýcarsku, Francii, Belgii, Lucembursku, Nizozemsku, Itálii, Portugalsku, Španělsku, Dánsku, Finsku, Norsku, Švédsku, na Islandu, v Chorvatsku, na Kypru, v Řecku, Slovinsku, na Maltě, v Bulharsku, České republice, Estonsku, Maďarsku, Lotyšsku, Litvě, Polsku, Rumunsku a na Slovensku.

Společnost Epson nemůže přijmout odpovědnost za žádné selhání při zajišťování požadavků na ochranu, ke kterému došlo v důsledku nedoporučených úprav produktů.

# $\epsilon$

## **Normy a schválení pro australský model**

Elektromagnetická kompatibilita | AS/NZS CISPR32 Class B

Společnost Epson tímto prohlašuje, že následující modely vybavení splňují základní požadavky a další příslušná ustanovení normy AS/NZS4268:

#### C571A

Společnost Epson nemůže přijmout odpovědnost za žádné selhání při zajišťování požadavků na ochranu, ke kterému došlo v důsledku nedoporučených úprav produktů.

## **Normy a schválení pro novozélandský model**

#### **General Warning**

The grant of a Telepermit for any item of terminal equipment indicates only that Telecom has accepted that the item complies with minimum conditions for connection to its network. It indicates no endorsement of the product by Telecom, nor does it provide any sort of warranty. Above all, it provides no assurance that any item will work

correctly in all respects with another item of Telepermitted equipment of a different make or model, nor does it imply that any product is compatible with all of Telecom's network services.

Telepermitted equipment only may be connected to the EXT telephone port. This port is not specifically designed for 3-wire-connected equipment. 3-wire-connected equipment might not respond to incoming ringing when attached to this port.

#### **Important Notice**

Under power failure conditions, this telephone may not operate. Please ensure that a separate telephone, not dependent on local power, is available for emergency use.

This equipment is not capable, under all operating conditions, of correct operation at the higher speeds for which it is designed. Telecom will accept no responsibility should difficulties arise in such circumstances.

This equipment shall not be set up to make automatic calls to the Telecom '111' Emergency Service.

# **Německý Modrý anděl**

Na níže uvedeném webu jsou k dispozici informace, zda tato tiskárna splňuje normy pro německou ekoznačku Modrý anděl.

<http://www.epson.de/blauerengel>

# **Omezení týkající se kopírování**

Dodržujte následující omezení, aby při použití tiskárny nedošlo k porušení zákonů.

Ze zákona je zakázáno kopírovat následující položky:

- ❏ bankovky, mince, státní obchodovatelné cenné papíry, státní akcie a cenné papíry vydávané městem,
- ❏ nepoužité poštovní známky, předplacené pohlednice a jiné platné poštovní položky s platným poštovným,
- ❏ státní kolky a cenné papíry vydané podle zákonných postupů.

Při kopírování následujících položek buďte obezřetní:

- ❏ soukromé obchodovatelné cenné papíry (akciové certifikáty, převoditelné úpisy, šeky atd.), různé průkazy, lístky atd.,
- ❏ pasy, řidičské průkazy, doklady způsobilosti, silniční doklady, stravenky, vstupenky a podobně.

#### *Poznámka:*

Kopírování těchto dokumentů může být rovněž protizákonné.

Zodpovědné používání materiálů podléhajících autorským právům:

Tiskárny lze zneužít ke kopírování materiálů chráněných autorským právem. Pokud nebudete jednat na radu zkušeného právníka, před zkopírováním publikovaných materiálů si vyžádejte oprávnění držitele autorských práv.

# <span id="page-278-0"></span>**Kde najdete pomoc**

# **Webové stránky technické podpory**

Potřebujete-li další pomoc, navštivte následující webové stránky podpory společnosti Epson. Vyberte svou zemi nebo oblast a přejděte do části, která je na místních webových stránkách společnosti Epson věnována podpoře. Na těchto stránkách jsou rovněž k dispozici nejnovější ovladače, odpovědi na nejčastější dotazy, příručky a další materiály ke stažení.

#### <http://support.epson.net/>

#### <http://www.epson.eu/Support> (pro Evropu)

Pokud váš výrobek Epson nefunguje správně a nedaří se vám problém vyřešit, obraťte se na služby podpory společnosti Epson.

## **Kontaktování podpory společnosti Epson**

## **Než se obrátíte na společnost Epson**

Pokud váš výrobek Epson nefunguje správně a problém nelze odstranit podle pokynů pro odstraňování problémů v příručkách k produktu, obraťte se na služby podpory společnosti Epson. Není-li v následující části uvedena podpora společnosti Epson pro vaši oblast, obraťte se na prodejce, u kterého jste výrobek zakoupili.

Pracovníci podpory společnosti Epson vám budou schopni pomoci mnohem rychleji, pokud jim poskytnete následující údaje:

❏ Sériové číslo výrobku

(Štítek se sériovým číslem se obvykle nachází na zadní straně výrobku.)

- ❏ Model výrobku
- ❏ Verze softwaru výrobku

(V softwaru produktu klikněte na tlačítko **O aplikaci**, **Informace o verzi** nebo na podobné tlačítko.)

- ❏ Značka a model počítače
- ❏ Název a verze operačního systému počítače
- ❏ Názvy a verze softwarových aplikací, které s produktem obvykle používáte

#### *Poznámka:*

V závislosti na přístroji mohou být v jeho paměti uložena data seznamu vytáčení pro fax nebo síťová nastavení. Při poruše nebo opravě výrobku může dojít ke ztrátě těchto dat a/nebo nastavení. Společnost Epson nepřebírá odpovědnost za jakoukoli ztrátu dat, za zálohování nebo obnovu dat a/nebo nastavení, a to ani v průběhu záruční doby. Doporučujeme, abyste si pořídili vlastní zálohu dat nebo si údaje zaznamenali.

## **Pomoc pro uživatele v Evropě**

Informace nutné ke kontaktování podpory společnosti Epson najdete v dokumentu Pan-European Warranty.

### **Pomoc pro uživatele na Tchaj-wanu**

Kontakty pro informace, podporu a služby:

#### **Webové stránky**

#### [http://www.epson.com.tw](http://www.epson.com.tw/)

Jsou k dispozici informace o technických údajích produktů, ovladače ke stažení a dotazy o produktech.

#### **Linka technické pomoci Epson**

Telefon: +886-2-80242008

Náš tým podpory vám po telefonu může pomoci v následujících ohledech:

- ❏ Obchodní dotazy a informace o produktech
- ❏ Dotazy k používání produktů nebo k odstraňování problémů
- ❏ Dotazy ohledně servisu a záruky

#### **Servisní a opravárenské středisko:**

<http://www.tekcare.com.tw/branchMap.page>

TekCare corporation je autorizované servisní středisko Epson Taiwan Technology & Trading Ltd.

### **Pomoc pro uživatele v Austrálii**

Společnost Epson Australia usiluje o to, aby svým zákazníkům poskytovala vysokou úroveň služeb. Kromě dokumentace k vašemu výrobku máte k dispozici následující zdroje informací:

#### **Internetové stránky**

#### [http://www.epson.com.au](http://www.epson.com.au/)

Navštivte webové stránky společnosti Epson Australia. Rozhodně stojí za zastávku při surfování na vlnách Internetu! Stránky obsahují část s ovladači ke stažení, přehled kontaktních míst společnosti Epson, informace o nových výrobcích a technickou podporu (prostřednictvím e-mailu).

#### **Odborná pomoc Epson**

Telefon: 1300-361-054

Telefonická pomoc Epson je k dispozici jako poslední záloha, která zajišťuje podporu našich zákazníků. Operátoři vám mohou pomoci při instalaci, konfiguraci a používání vašeho výrobku Epson. Pracovníci předprodejní telefonické pomoci vám mohou poskytnout materiály o nových výrobcích Epson a informace o nejbližším prodejci nebo servisu. Tato služba dokáže zodpovědět mnohé dotazy.

Doporučujeme vám, abyste si před zavoláním připravili veškeré relevantní informace. Čím více informací nám poskytnete, tím rychlejší můžeme při řešení problému být. Připravte si proto dokumentaci k výrobkům Epson, údaje o typu počítače, operačním systému, aplikacích a veškeré další informace, které považujete za důležité.

#### **Přeprava produktu**

Společnost Epson doporučuje zachovat obal produktu pro budoucí převážení.

### **Pomoc pro uživatele na Novém Zélandu**

Cílem společnosti Epson New Zealand je poskytovat vysokou úroveň služeb pro zákazníky. Kromě dokumentace k vašemu výrobku poskytujeme následující zdroje informací:

#### **Internetové stránky**

#### [http://www.epson.co.nz](http://www.epson.co.nz/)

Navštivte webové stránky společnosti Epson New Zealand. Rozhodně stojí za zastávku při surfování na vlnách Internetu! Stránky obsahují část s ovladači ke stažení, přehled kontaktních míst společnosti Epson, informace o nových výrobcích a technickou podporu (prostřednictvím e-mailu).

#### **Odborná pomoc Epson**

#### Telefon: 0800 237 766

Telefonická pomoc Epson je k dispozici jako poslední záloha, která zajišťuje podporu našich zákazníků. Operátoři vám mohou pomoci při instalaci, konfiguraci a používání vašeho výrobku Epson. Pracovníci předprodejní telefonické pomoci vám mohou poskytnout materiály o nových výrobcích Epson a informace o nejbližším prodejci nebo servisu. Tato služba dokáže zodpovědět mnohé dotazy.

Doporučujeme vám, abyste si před zavoláním připravili veškeré relevantní informace. Čím více informací nám poskytnete, tím rychlejší můžeme při řešení problému být. Mezi tyto informace patří dokumentace k výrobků Epson, typ počítače, operační systém, aplikace a veškeré další informace, které považujete za důležité.

#### **Převážení produktu**

Společnost Epson doporučuje zachovat obal produktu pro budoucí převážení.

### **Pomoc pro uživatele v Singapuru**

Informační zdroje, podpora a služby dostupné od společnosti Epson v Singapuru:

#### **Webové stránky**

#### [http://www.epson.com.sg](http://www.epson.com.sg/)

K dispozici jsou informace o technických údajích produktů, ovladače ke stažení, často kladené otázky (FAQ), obchodní dotazy a technická podpora prostřednictvím e-mailu.

#### **Odborná pomoc Epson**

Bezplatná linka: 800-120-5564

Náš tým podpory vám po telefonu může pomoci v následujících ohledech:

- ❏ Obchodní dotazy a informace o produktech
- ❏ Dotazy k používání produktů nebo k odstraňování problémů
- ❏ Dotazy ohledně servisu a záruky

### **Pomoc pro uživatele v Thajsku**

Kontakty pro informace, podporu a služby:

#### **Webové stránky**

#### [http://www.epson.co.th](http://www.epson.co.th/)

Jsou k dispozici informace o technických údajích produktů, ovladače ke stažení, často kladené otázky a e-mail.

#### **Kontaktní centrum Epson**

Telefon: 66-2685-9899

E-mail: support@eth.epson.co.th

Náš tým kontaktního centra vám může telefonicky poskytnout následující informace:

- ❏ Obchodní dotazy a informace o produktech
- ❏ Dotazy k používání produktů nebo k odstraňování problémů
- ❏ Dotazy ohledně servisu a záruky

### **Pomoc pro uživatele ve Vietnamu**

Kontakty pro informace, podporu a služby:

#### **Servisní centrum Epson**

65 Truong Dinh Street, District 1, Hochiminh City, Vietnam. Telefon (Ho Či Minovo Město): 84-8-3823-9239, 84-8-3825-6234 29 Tue Tinh, Quan Hai Ba Trung, Hanoi City, Vietnam Telefon (Hanoj): 84-4-3978-4785, 84-4-3978-4775

### **Pomoc pro uživatele v Indonésii**

Kontakty pro informace, podporu a služby:

#### **Webové stránky**

#### [http://www.epson.co.id](http://www.epson.co.id/)

- ❏ K dispozici specifikace výrobků a ovladače ke stažení
- ❏ K dispozici odpovědi na často kladené otázky, informace o nabídkách a odpovědi na otázky prostřednictvím emailu

#### **Linka podpory Epson**

Telefon: +62-1500-766

Fax: +62-21-808-66-799

Pracovníci naší linky podpory vám mohou telefonicky nebo faxem poskytnout následující informace:

- ❏ Obchodní dotazy a informace o produktech
- ❏ Technická podpora

#### **Servisní centrum Epson**

![](_page_282_Picture_275.jpeg)

![](_page_283_Picture_167.jpeg)

Pro další, zde neuvedená města, volejte horkou linku: 08071137766.

## **Pomoc pro uživatele v Hongkongu**

Uživatelé, kteří potřebují získat technickou podporu i další poprodejní služby, se mohou obrátit na společnost Epson Hong Kong Limited.

#### **Domovská internetová stránka**

#### [http://www.epson.com.hk](http://www.epson.com.hk/)

Společnost Epson Hong Kong zavedla na Internetu místní domovskou stránku v čínštině i angličtině, aby uživatelé měli k dispozici následující informace:

- ❏ Informace o výrobcích
- ❏ Odpovědi na často kladené otázky (FAQ)
- ❏ Poslední verze ovladačů pro zařízení Epson

#### **Linka technické podpory**

Můžete také kontaktovat naše technické specialisty na následujících telefonních a faxových číslech:

Telefon: 852-2827-8911

Fax: 852-2827-4383

## **Pomoc pro uživatele v Malajsii**

Kontakty pro informace, podporu a služby:

#### **Webové stránky**

#### [http://www.epson.com.my](http://www.epson.com.my/)

❏ Na tomto webu jsou k dispozici specifikace výrobků, ovladače ke stažení,

❏ odpovědi na časté dotazy, informace o nabídkách a odpovědi na otázky prostřednictvím e-mailu.

#### **Kontaktní centrum Epson**

Telefon: +60 1800-8-17349

- ❏ Obchodní dotazy a informace o produktech
- ❏ Dotazy k používání produktů nebo k odstraňování problémů
- ❏ Dotazy ohledně služeb a záruky

#### **Hlavní kancelář**

Telefon: 603-56288288 Fax: 603-5628 8388/603-5621 2088

## **Pomoc pro uživatele v Indii**

Kontakty pro informace, podporu a služby:

#### **Webové stránky**

#### [http://www.epson.co.in](http://www.epson.co.in/)

Jsou k dispozici informace o technických údajích produktů, ovladače ke stažení a dotazy o produktech.

#### **Asistenční linka**

❏ Servis, informace o produktu a objednávání spotřebních doplňků (linky BSNL) Bezplatné číslo: 18004250011

Dostupné od 9:00 do 18:00, pondělí až sobota (s výjimkou státních svátků)

❏ Servis (uživatelé služeb CDMA a mobilních služeb) Bezplatné číslo: 186030001600 Dostupné od 9:00 do 18:00, pondělí až sobota (s výjimkou státních svátků)

## **Pomoc pro uživatele na Filipínách**

Uživatelé, kteří potřebují získat technickou podporu i další poprodejní služby, se mohou obrátit na společnost Epson Philippines Corporation na níže uvedených telefonních a faxových čísel a e-mailové adrese:

#### **Webové stránky**

#### [http://www.epson.com.ph](http://www.epson.com.ph/)

Jsou k dispozici informace o technických údajích produktů, ovladače ke stažení, často kladené otázky a e-mailové dotazy.

#### **Péče o zákazníky Epson Philippines**

Bezplatná linka (PLDT): 1-800-1069-37766

Bezplatná linka (digitální): 1-800-3-0037766

Metro Manila: (+632)441-9030

Webové stránky: <https://www.epson.com.ph/contact>

E-mail: customercare@epc.epson.som.ph

Dostupné od 9:00 do 18:00, pondělí až sobota (s výjimkou státních svátků)

Náš tým péče o zákazníky vám může telefonicky poskytnout následující informace:

❏ Obchodní dotazy a informace o produktech

- ❏ Dotazy k používání produktů nebo k odstraňování problémů
- ❏ Dotazy ohledně servisu a záruky

#### **Epson Philippines Corporation**

Hlavní linka: +632-706-2609

Fax: +632-706-2663

# **Autorská práva**

Žádná část této publikace nesmí být reprodukována, ukládána do archivačních systémů ani přenášena jakoukoli formou, ať už elektronickou, mechanickou, fotokopírováním, nahráváním apod., bez předchozího písemného souhlasu společnosti Seiko Epson Corporation. S ohledem na používání zde uvedených informací se nepředpokládá spolehlivost na úrovni patentů. Zároveň se nepředpokládá jakákoli odpovědnost za škody způsobené používáním zde obsažených informací. Zde uvedené informace jsou určené pouze pro použití v kombinaci s produkty Epson. Společnost Epson není odpovědná za jakékoli použití informací vzhledem k jiným produktům.

Společnost Seiko Epson Corporation ani její přidružené společnosti nenesou odpovědnost vůči kupujícímu nebo třetí straně v případě poškození, ztráty, nákladů nebo výdajů vzniklých na straně kupujícího nebo třetí strany z důvodu nehody, nesprávného použití nebo zneužití produktu, neoprávněných modifikací, oprav nebo úprav produktu, nebo (s výjimkou USA) z důvodu nedodržení striktních instrukcí k údržbě a provozních pokynů společnosti Seiko Epson Corporation.

Společnost Seiko Epson Corporation ani její přidružené společnosti nenesou odpovědnost za škody a potíže, které vzniknou v důsledku použití jiných doplňků nebo spotřebního materiálu, než jsou Originální produkty Epson nebo Schválené produkty Epson společnosti Seiko Epson Corporation.

Společnost Seiko Epson Corporation nenese odpovědnost za škody způsobené elektromagnetickým rušením, vznikajícím v důsledku používání kabelů rozhraní, které nejsou Schválenými produkty Epson společnosti Seiko Epson Corporation.

© 2019 Seiko Epson Corporation

Obsah této příručky a specifikace tohoto produktu mohou být bez předchozího upozornění změněny.

# **Ochranné známky**

- ❏ EPSON® je registrovaná ochranná známka a EPSON EXCEED YOUR VISION nebo EXCEED YOUR VISION jsou ochranné známky společnosti Seiko Epson Corporation.
- ❏ Epson Scan 2 software is based in part on the work of the Independent JPEG Group.

#### ❏ libtiff

Copyright © 1988-1997 Sam Leffler

Copyright © 1991-1997 Silicon Graphics, Inc.

Permission to use, copy, modify, distribute, and sell this software and its documentation for any purpose is hereby granted without fee, provided that (i) the above copyright notices and this permission notice appear in all copies of the software and related documentation, and (ii) the names of Sam Leffler and Silicon Graphics may not be used in any advertising or publicity relating to the software without the specific, prior written permission of Sam Leffler and Silicon Graphics.

THE SOFTWARE IS PROVIDED "AS-IS" AND WITHOUT WARRANTY OF ANY KIND, EXPRESS, IMPLIED OR OTHERWISE, INCLUDING WITHOUT LIMITATION, ANY WARRANTY OF MERCHANTABILITY OR FITNESS FOR A PARTICULAR PURPOSE.

IN NO EVENT SHALL SAM LEFFLER OR SILICON GRAPHICS BE LIABLE FOR ANY SPECIAL, INCIDENTAL, INDIRECT OR CONSEQUENTIAL DAMAGES OF ANY KIND, OR ANY DAMAGES WHATSOEVER RESULTING FROM LOSS OF USE, DATA OR PROFITS, WHETHER OR NOT ADVISED OF THE POSSIBILITY OF DAMAGE, AND ON ANY THEORY OF LIABILITY, ARISING OUT OF OR IN CONNECTION WITH THE USE OR PERFORMANCE OF THIS SOFTWARE.

- ❏ Microsoft®, Windows®, Windows Server®, and Windows Vista® are registered trademarks of Microsoft Corporation.
- ❏ Apple, Macintosh, Mac OS, OS X, Bonjour, ColorSync, Safari, iPad, iPhone, iPod touch, iTunes, and TrueType are trademarks of Apple Inc., registered in the U.S. and other countries.
- ❏ Google Cloud Print, Chrome, Chrome OS, and Android are trademarks of Google LLC.
- ❏ Albertus, Arial, Coronet, Gill Sans, Joanna and Times New Roman are trademarks of The Monotype Corporation registered in the United States Patent and Trademark Office and may be registered in certain jurisdictions.
- ❏ ITC Avant Garde Gothic, ITC Bookman, Lubalin Graph, Mona Lisa, ITC Symbol, Zapf Chancery and Zapf Dingbats are trademarks of International Typeface Corporation registered in the U.S. Patent and Trademark Office and may be registered in certain other jurisdictions.
- ❏ Clarendon, Eurostile and New Century Schoolbook are trademarks of Linotype GmbH registered in the U.S. Patent and Trademark Office and may be registered in certain other jurisdictions.
- ❏ Wingdings is a registered trademark of Microsoft Corporation in the United States and other countries.
- ❏ CG Omega, CG Times, Garamond Antiqua, Garamond Halbfett, Garamond Kursiv, Garamond Halbfett Kursiv are trademarks of Monotype Imaging, Inc. and may be registered in certain jurisdictions.
- ❏ Antique Olive is a trademark of M. Olive.
- ❏ Marigold and Oxford are trademarks of AlphaOmega Typography.
- ❏ Helvetica, Optima, Palatino, Times and Univers are trademarks of Linotype Corp. registered in the U.S. Patent and Trademark Office and may be registered in certain other jurisdictions in the name of Linotype Corp. or its licensee Linotype GmbH.
- ❏ PCL is a trademark of Hewlett-Packard Company.
- ❏ Adobe, the Adobe logo, Acrobat, Photoshop, PostScript®3™, and Reader are either registered trademarks or trademarks of Adobe Systems Incorporated in the United States and/or other countries.

#### ❏ Arcfour

This code illustrates a sample implementation of the Arcfour algorithm.

Copyright © April 29, 1997 Kalle Kaukonen. All Rights Reserved.

Redistribution and use in source and binary forms, with or without modification, are permitted provided that this copyright notice and disclaimer are retained.

THIS SOFTWARE IS PROVIDED BY KALLE KAUKONEN AND CONTRIBUTORS ''AS IS'' AND ANY EXPRESS OR IMPLIED WARRANTIES, INCLUDING, BUT NOT LIMITED TO, THE IMPLIED WARRANTIES OF MERCHANTABILITY AND FITNESS FOR A PARTICULAR PURPOSE ARE DISCLAIMED. IN NO EVENT SHALL KALLE KAUKONEN OR CONTRIBUTORS BE LIABLE FOR ANY DIRECT, INDIRECT, INCIDENTAL, SPECIAL, EXEMPLARY, OR CONSEQUENTIAL DAMAGES (INCLUDING, BUT NOT LIMITED TO, PROCUREMENT OF SUBSTITUTE GOODS OR SERVICES; LOSS OF USE, DATA, OR PROFITS; OR BUSINESS INTERRUPTION) HOWEVER CAUSED AND ON ANY THEORY OF LIABILITY, WHETHER IN CONTRACT, STRICT LIABILITY, OR TORT (INCLUDING NEGLIGENCE OR OTHERWISE) ARISING IN ANY WAY OUT OF THE USE OF THIS SOFTWARE, EVEN IF ADVISED OF THE POSSIBILITY OF SUCH DAMAGE.

❏ QR Code is a registered trademark of DENSO WAVE INCORPORATED in Japan and other countries.

❏ Intel® is a registered trademark of Intel Corporation.

- ❏ The N-Mark is a trademark or registered trademark of NFC Forum, Inc. in the United States and in other countries.
- ❏ The SuperSpeed USB Trident Logo is a registered trademark of USB Implementers Forum, Inc.
- ❏ Obecná poznámka: Další zde použité názvy produktů slouží pouze k identifikačním účelům a mohou být ochrannými známkami příslušných vlastníků.Společnost Epson se vzdává všech práv na tyto značky.